# **Utilisation d'ADOBE ELEMENTS ORGANIZER 10**

A Adobe

## **Mentions légales**

Pour consulter les informations juridiques, reportez-vous à la section [http://help.adobe.com/fr\\_FR/legalnotices/index.html](http://help.adobe.com/fr_FR/legalnotices/index.html).

# **Sommaire**

#### **[Chapitre 1 : Prise en main](#page-4-0)**

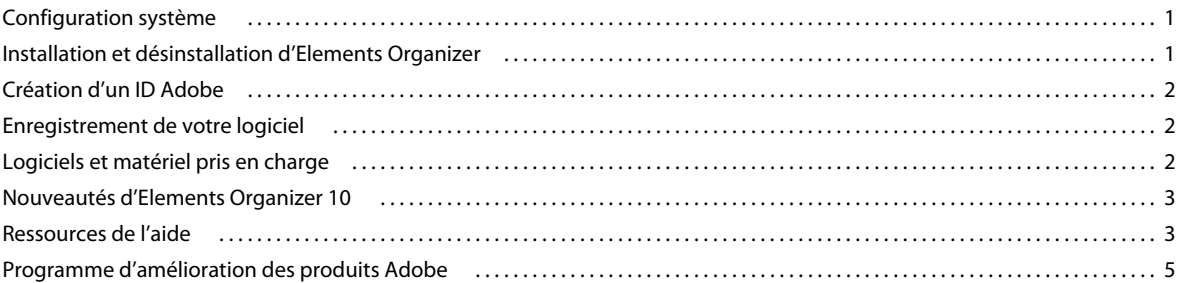

#### **[Chapitre 2 : Espace de travail](#page-9-0)**

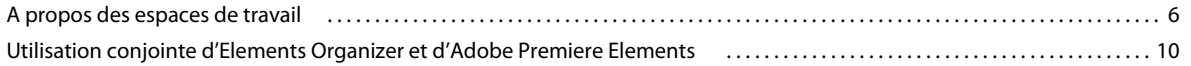

#### **[Chapitre 3 : Importation de photos et de vidéos](#page-17-0)**

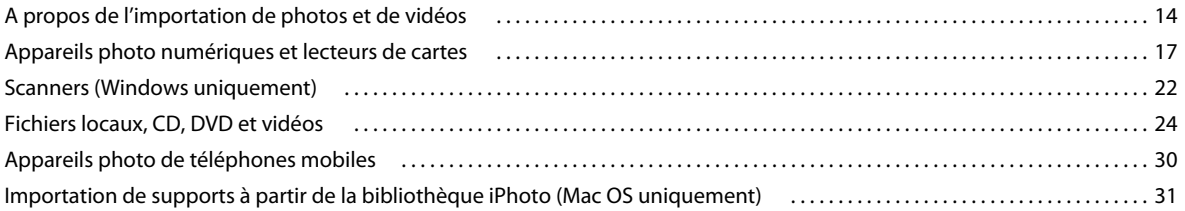

#### **[Chapitre 4 : Affichage et retouche de photos et vidéos](#page-36-0)**

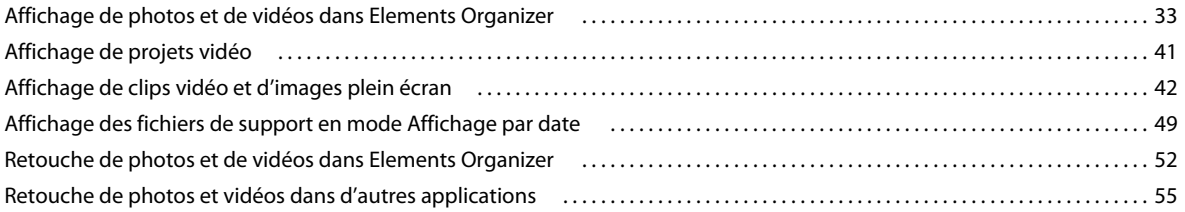

#### **[Chapitre 5 : Etiquetage et organisation des photos et des vidéos](#page-59-0)**

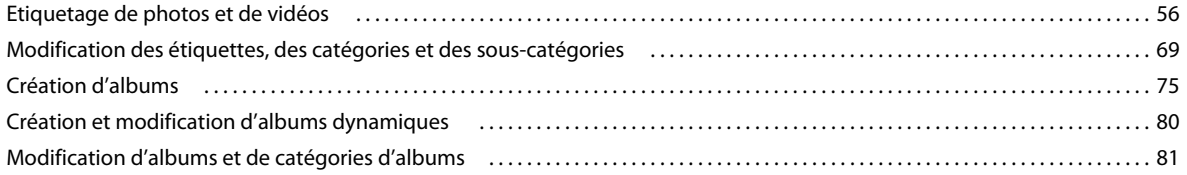

#### **[Chapitre 6 : Recherche de fichiers de support dans Elements Organizer](#page-88-0)**

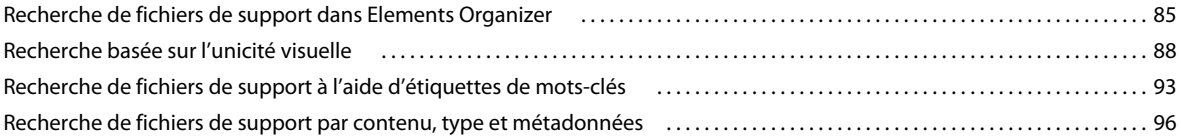

**iii**

#### **[Chapitre 7 : Gestion des fichiers et des catalogues](#page-106-0)**

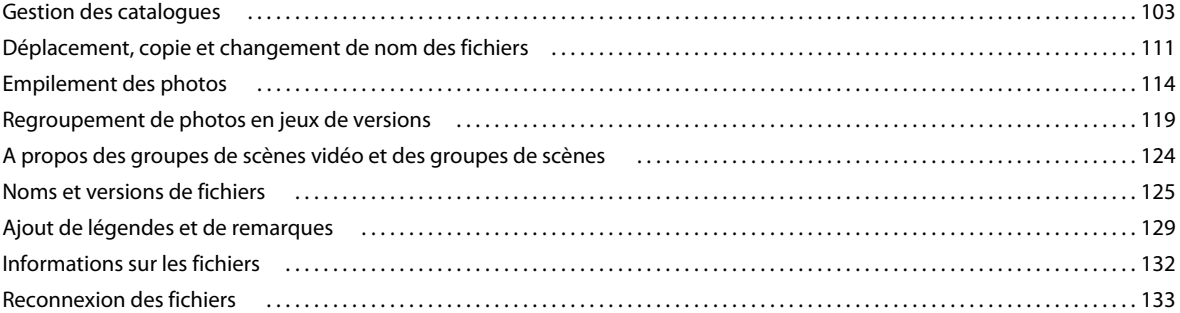

#### **[Chapitre 8 : Projets dans Elements Organizer](#page-141-0)**

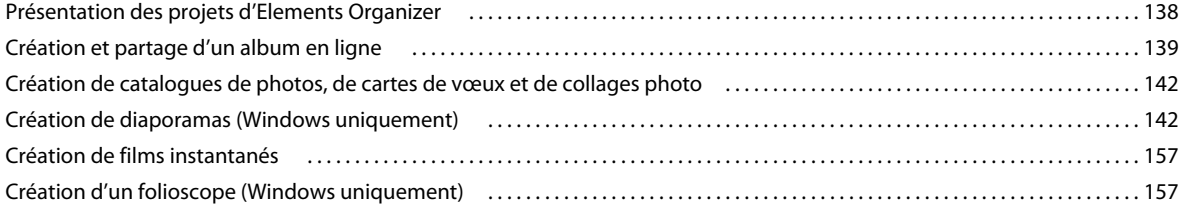

#### **[Chapitre 9 : Impression et partage de photos](#page-162-0)**

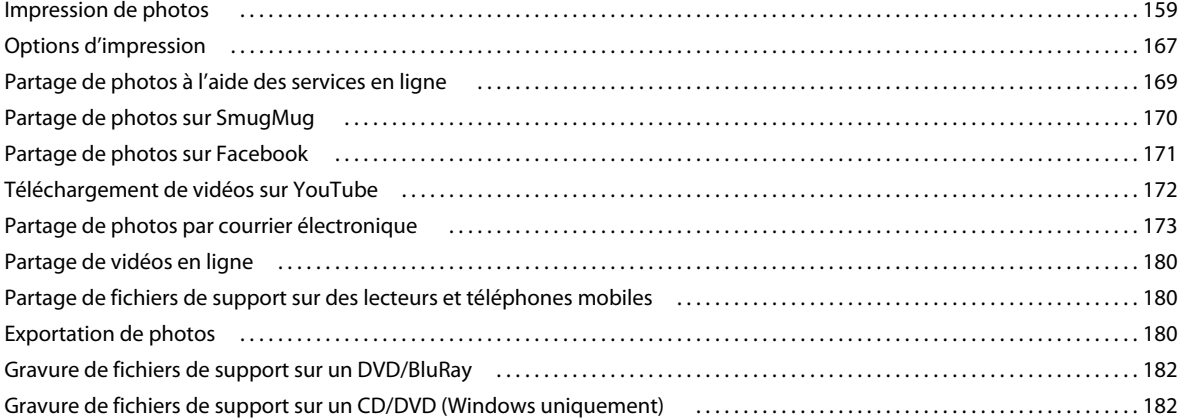

#### **[Chapitre 10 : Raccourcis clavier d'Elements Organizer](#page-186-0)**

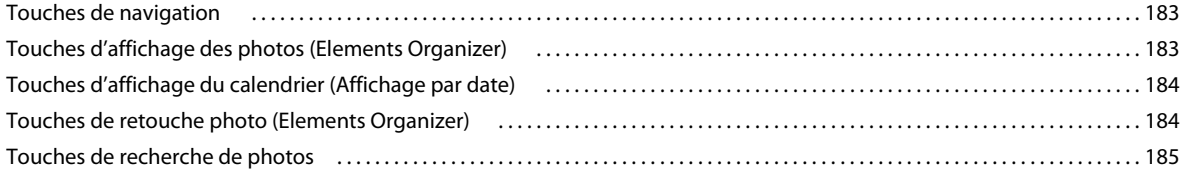

# <span id="page-4-0"></span>**Chapitre 1 : Prise en main**

Elements Organizer 10 fait partie intégrante des logiciels Adobe® Photoshop® Elements et Adobe® Premiere® Elements. Vous pouvez importer, gérer et afficher vos photos et vos clips vidéo dans Elements Organizer 10.

Pour effectuer des modifications plus importantes, vous devrez travailler sur vos photos et vos clips dans Photoshop Elements Editor ou dans Adobe Premiere Elements Editor.

## <span id="page-4-1"></span>**Configuration système**

Si vous n'êtes pas certain que Photoshop Elements ou Adobe Premiere Elements puisse s'exécuter sur votre ordinateur, examinez la configuration système requise et les recommandations relatives à votre logiciel Adobe. Consultez le fichier Lisez-moi contenu sur le CD d'installation du logiciel.

## <span id="page-4-2"></span>**Installation et désinstallation d'Elements Organizer**

#### **Installation à partir du disque**

Elements Organizer 10 est installé lors de l'installation d'Adobe Premiere Elements ou d'Adobe Photoshop Elements.

Assurez-vous qu'un lecteur de DVD (et non un lecteur de CD) est connecté à votre ordinateur avant de commencer l'installation. Insérez le DVD approprié dans le lecteur et suivez les instructions.

- **1** Fermez toutes les applications Adobe ouvertes sur votre ordinateur.
- **2** Insérez le disque d'installation dans le lecteur de disque. Sous Windows, suivez les instructions à l'écran. Sous Mac OS, cliquez deux fois sur l'icône du disque, accédez au dossier Adobe Photoshop Elements 10, puis cliquez deux fois sur Setup.app.

### **Installation du logiciel téléchargé**

Voir [http://www.adobe.com/go/learn\\_installonlineorg\\_fr](http://www.adobe.com/go/learn_installonlineorg_fr).

### **Conversion d'une version d'évaluation en une version sous licence (achetée)**

Voir [http://www.adobe.com/go/learn\\_convertorg\\_fr.](http://www.adobe.com/go/learn_convertorg_fr)

#### **Puis-je avoir plus d'une version installée ?**

Elements Organizer 10 ne supprime ou ne remplace pas automatiquement toutes les versions antérieures de Elements Organizer 10 installées sur votre système. La désinstallation de la version précédente de Elements Organizer 10 n'est pas obligatoire. Vous pouvez désinstaller les versions antérieures de Elements Organizer 10 une fois que vous vous sentez à l'aise avec la dernière version du logiciel.

## **Désinstallation d'Elements Organizer**

#### **Windows XP**

- **1** Cliquez sur le menu Démarrer, puis sélectionnez Panneau de configuration.
- **2** Cliquez deux fois sur Ajouter ou supprimer des programmes.
- **3** Sélectionnez la version d'Adobe Premiere Elements ou de Photoshop Elements que vous souhaitez désinstaller.
- **4** Cliquez sur le bouton Supprimer.
- **5** Dans la boîte de dialogue qui vous demande si vous souhaitez vraiment supprimer l'application de votre ordinateur, cliquez sur « Oui » pour procéder à la désinstallation.

#### **Mac**® **OS**

- **1** Sélectionnez Applications > Utilitaires > Adobe Installers.
- 2 Cliquez deux fois sur Désinstaller Adobe Premiere Elements/Adobe Photoshop Elements <numéro\_de\_version>

Pour plus d'informations, rendez-vous à l'adresse [http://www.adobe.com/go/learn\\_uninstallorg\\_fr.](http://www.adobe.com/go/learn_uninstallorg_fr)

## <span id="page-5-0"></span>**Création d'un ID Adobe**

Pour plus d'informations sur la création et les avantages d'un ID Adobe, reportez-vous à la section [http://www.adobe.com/go/learn\\_adobeid\\_fr.](http://www.adobe.com/go/learn_adobeid_fr)

*Important : les avantages en ligne gratuits et Plus de Elements Organizer 10 sont disponibles uniquement aux Etats-Unis. Un accès à Internet est requis.*

Connectez-vous avec votre ID Adobe pour recevoir les avantages en ligne gratuits, tels que 2 Go de stockage gratuit, la sauvegarde en ligne gratuite et la synchronisation automatique de vos photos et de vos clips vidéo sur plusieurs ordinateurs. Vous recevez également des didacticiels qui s'affichent lorsque vous en avez besoin, l'accès à vos photos et vidéos sur le site Photoshop.com et une URL personnelle pour le partage de vos albums photo et vidéo. Si vous avez acheté Adobe Photoshop Elements 10 Plus, connectez-vous avec votre ID Adobe pour recevoir tous les avantages Plus, incluant l'espace de stockage supplémentaire, les illustrations et les didacticiels. Pour plus d'informations, rendez-vous à l'adresse [www.adobe.com/go/learn\\_org10\\_membership\\_fr.](http://www.adobe.com/go/learn_org10_membership_fr)

## <span id="page-5-1"></span>**Enregistrement de votre logiciel**

Pour plus d'informations sur l'enregistrement des logiciels Adobe que vous avez achetés et sur les avantages de l'enregistrement, rendez-vous à l'adresse [http://www.adobe.com/fr/support/registrationfaq.html.](http://www.adobe.com/fr/support/registrationfaq.html)

## <span id="page-5-2"></span>**Logiciels et matériel pris en charge**

Pour obtenir les dernières informations sur les formats de fichier, les pilotes graphiques, les autres matériels et les périphériques pris en charge par Elements Organizer 10, rendez-vous à l'adresse [www.adobe.com/go/learn\\_readmeorg10\\_fr.](http://www.adobe.com/go/learn_readmeorg10_fr)

Si vous n'avez pas accès à Internet, ouvrez le fichier Lisez-moi sur le disque d'installation.

## <span id="page-6-0"></span>**Nouveautés d'Elements Organizer 10**

Rendez-vous à l'adresse [http://www.adobe.com/go/learn\\_org\\_features\\_fr](http://www.adobe.com/go/learn_org_features_fr) pour découvrir les nouvelles fonctions et les améliorations du produit.

## <span id="page-6-1"></span>**Ressources de l'aide**

Si vous avez des questions à propos de l'installation ou de l'utilisation de Elements Organizer 10, Adobe vous recommande d'utiliser ces ressources avant de contacter l'assistance technique d'Adobe. Ces ressources contiennent des réponses à de nombreuses questions fréquentes.

### **Ecran de bienvenue**

Utilisez les ressources sur l'écran de bienvenue pour vous familiariser avec Elements Organizer 10.

#### **Autres ressources pour la prise en main**

Si vous utilisez Elements Organizer 10 pour la première fois et que vous désirez vous initier rapidement à son utilisation avant de passer à des fonctions avancées, utilisez ces ressources.

**Page Prise en main** Voir [www.adobe.com/go/learn\\_org\\_gs\\_fr.](http://www.adobe.com/go/learn_org_gs_fr) La page Prise en main contient des liens vers une FAQ, des rubriques d'aide, des vidéos, ainsi que d'autres ressources qui vous aideront à vous familiariser rapidement avec Elements Organizer 10.

**Page d'aide et d'assistance** Rendez-vous à l'adresse <http://www.adobe.com/fr/support/photoshopelements/> pour obtenir des liens rapides vers l'ensemble des ressources Elements Organizer.

## **Aide d'Adobe Elements Organizer**

Recherchez des instructions étape par étape pour savoir comment utiliser les différentes fonctions de Elements Organizer 10 au sein de l'application et dans l'aide en ligne.

**Utilisation de l'aide dans l'application** Appuyez sur la touche F1 pour lancer le client de l'aide. Vérifiez que vous êtes en ligne au moins une fois pour télécharger le contenu de l'aide. Par la suite, le client de l'aide utilise le contenu téléchargé sur votre ordinateur ou télécharge le contenu à partir d'Internet en fonction de l'état de connexion de votre ordinateur. Pour plus d'informations sur le client de l'aide de la communauté, rendez-vous à l'adresse [www.adobe.com/go/learn\\_orgchc\\_fr](http://www.adobe.com/go/learn_orgchc_fr).

**Aide en ligne (manuel d'utilisation)** La version en ligne du manuel d'utilisation. Rendez-vous à l'adresse [www.adobe.com/go/learn\\_usinorg\\_fr](http://www.adobe.com/go/learn_usinorg_fr).

**Télécharger le manuel d'utilisation (PDF)** Rendez-vous à l'adresse [www.adobe.com/go/learn\\_pdforg\\_fr](http://www.adobe.com/go/learn_pdforg_fr).

## **Menu d'aide**

Utilisez le menu d'aide de Elements Organizer 10 pour accéder rapidement à une liste de ressources qui vous aident à prendre en main le logiciel.

**Aide d'Elements Organizer** Selon que vous êtes en ligne ou hors ligne, le contenu de l'aide en ligne (manuel d'utilisation) ou de l'aide téléchargée est chargé.

**Prise en main** La page Prise en main contient une FAQ, des rubriques d'aide, des vidéos, ainsi que d'autres ressources qui vous aideront à vous familiariser rapidement avec Elements Organizer 10.

**Concepts-clés** Ouvre une page contenant tous les concepts et les termes importants, à connaître lorsque vous utilisez Elements Organizer 10.

**Assistance** Ouvre la page d'aide et d'assistance contenant des informations sur les ressources d'aide et de dépannage.

**Didacticiels vidéo** Ouvre un lien vers la page Adobe TV contenant une liste de vidéos qui vous aideront à prendre en main Elements Organizer 10.

**Elements Inspiration Browser** Ouvre une fenêtre contenant une liste de vidéos pour Elements Organizer 10. Utilisez les options de recherche pour rechercher des vidéos.

## **Fournir des commentaires sur le produit / envoyer des conseils et des astuces**

• Consultez le site [www.adobe.com/go/learn\\_psefeed\\_fr.](http://www.adobe.com/go/learn_psefeed_fr)

## **Conseils de dépannage**

Voici quelques conseils à suivre afin de résoudre les problèmes de Elements Organizer 10.

- Relancez Elements Organizer 10 ou redémarrez votre ordinateur.
- Réinitialisez les préférences de Elements Organizer 10. Maintenez les touches Ctrl + Alt + Maj (Windows) ou Option + Commande + touches Maj (Mac OS) enfoncées immédiatement après avoir choisi d'ouvrir Elements Organizer 10 ou Elements Organizer sur l'écran de bienvenue.
- Désactivez tous les programmes, notamment l'antivirus, le pare-feu et les applications de gravure de CD/DVD exécutés en arrière-plan, jusqu'à ce que vous trouviez la cause du problème.
- Assurez-vous que le système d'exploitation de votre ordinateur est à jour. Installez les derniers pilotes de votre carte vidéo, carte son, imprimante ou tout autre périphérique.
- Supprimez tout ajout récent à votre ordinateur. Quelle a été la dernière modification que vous avez effectuée avant que le problème ne survienne ? Avez-vous installé une nouvelle imprimante, de nouvelles polices ou un autre logiciel ?
- Un problème survient lorsque vous ouvrez ou modifiez une photo. Se reproduit-t-il avec l'ensemble des photos ? Se pose-t-il pour les photos en provenance d'autres appareils photo ou sources ?
- Si un élément de Elements Organizer 10 semble ne pas fonctionner correctement, consultez l'Aide de Elements Organizer 10.

### **Poser des questions à des utilisateurs expérimentés**

Pour contacter des utilisateurs expérimentés de la communauté Adobe® Elements Organizer 10 susceptibles de vous aider à régler votre problème, visitez le site [http://www.adobe.com/go/learn\\_forumpse\\_fr](http://www.adobe.com/go/learn_forumpse_fr).

### **Assistance pour les questions sur l'utilisation**

Les questions et la plupart des problèmes liés à l'utilisation de Elements Organizer 10 peuvent être résolus de façon optimale à l'aide des ressources suivantes :

- Page d'aide et d'assistance [\(http://www.adobe.com/fr/support/photoshopelements/\)](http://www.adobe.com/fr/support/photoshopelements/)
- Page Prise en main ([http://www.adobe.com/go/learn\\_pse\\_gs\\_fr](http://www.adobe.com/go/learn_pse_gs_fr))

• Forums [\(www.adobe.com/go/learn\\_forumorg\\_fr](http://www.adobe.com/go/learn_forumorg_fr))

## **Assistance client pour les commandes, l'installation et l'activation du produit**

Pour trouver le meilleur moyen d'obtenir une assistance client, procédez comme suit :

- Si vous préférez obtenir des réponses par courrier électronique, connectez-vous au portail du support technique à l'adresse [http://www.adobe.com/go/learn\\_cust\\_por\\_fr](http://www.adobe.com/go/learn_cust_por_fr). Si vous n'avez pas d'ID Adobe, cliquez sur le bouton Créer un compte Adobe pour créer votre ID.
- Si vous avez besoin de nous contacter par téléphone, Adobe recommande d'utiliser les menus déroulants situés sur la page des contacts [http://www.adobe.com/go/learn\\_contact\\_fr](http://www.adobe.com/go/learn_contact_fr). Vous avez le choix entre une discussion en direct (le cas échéant) et une assistance téléphonique selon la méthode de ce contact.
- Si vous téléphonez et que le temps d'attente est long, vous pouvez demander à être rappelé par le premier agent disponible. Vous pouvez également planifier un rappel à un moment plus propice.

## <span id="page-8-0"></span>**Programme d'amélioration des produits Adobe**

Après avoir utilisé le logiciel Adobe plusieurs fois, une boîte de dialogue apparaît. Celle-ci vous invite à participer au programme d'amélioration des produits Adobe.

Si vous choisissez de participer, les données concernant votre utilisation du logiciel sont envoyées à Adobe. Aucune information personnelle n'est enregistrée ni envoyée. Le programme d'amélioration des produits Adobe recueille uniquement les informations sur les fonctionnalités et les outils du logiciel que vous utilisez et la fréquence à laquelle vous les utilisez.

Vous pouvez vous inscrire au programme et vous en désinscrire à tout moment :

- Pour participer, choisissez Aide > Programme d'amélioration des produits Adobe, puis cliquez sur Oui, participer.
- Pour mettre fin à votre participation, choisissez Aide > Programme d'amélioration des produits Adobe, puis cliquez sur Non, merci.

Vous trouverez plus d'informations sur le programme d'amélioration des produits Adobe dans la liste des questions fréquemment posées (FAQ) sur le [site Web d'Adobe](http://www.adobe.com/fr/misc/apipfaq.html).

# <span id="page-9-0"></span>**Chapitre 2 : Espace de travail**

L'espace de travail Elements Organizer vous permet de rechercher, d'organiser et de partager vos photos et fichiers de support. Faites appel à Photoshop Elements Editor pour créer, modifier et retoucher des photos. En revanche, pour manipuler des vidéos, vous vous servirez d'Adobe Premiere Elements Editor.

Pour ouvrir une photo ou un fichier vidéo à modifier :

- **1** Sélectionnez une photo ou une vidéo.
- **2** Cliquez sur le triangle situé à côté de l'onglet Retoucher, puis sélectionnez l'une des options suivantes selon le support à modifier :

**Retouche photo standard** Lance Photoshop Elements Editor en mode Retouche standard pour modifier une photo.

**Retouche photo rapide** Lance Photoshop Elements Editor en mode Modification rapide pour retoucher une photo.

**Retouche photo guidée** Lance Photoshop Elements Editor en mode Modification guidée pour retoucher une photo.

**Modifier les vidéos** Lance Adobe Premiere Elements Editor pour retoucher un fichier vidéo.

Lorsque vous travaillez dans l'espace de travail Editeur, cliquez sur le bouton Organiseur **au pour ouvrir l'espace de** travail Elements Organizer.

*Si vous ouvrez simultanément Elements Organizer 10 et Photoshop Elements Editor, ou bien Elements Organizer 10 et Adobe Premiere Elements Editor, vous pouvez très facilement passer d'un espace de travail à l'autre. Pour ce faire, il suffit de cliquer sur le bouton correspondant dans la barre des tâches de Windows*®*.*

## <span id="page-9-1"></span>**A propos des espaces de travail**

#### **Ecran de bienvenue**

L'écran de bienvenue s'affiche par défaut au lancement de Photoshop Elements ou d'Adobe Premiere Elements pour vous orienter vers les tâches principales.

Si vous souhaitez ignorer l'écran de bienvenue et lancer Elements Organizer ou Editor directement, cliquez sur Paramètres. Sélectionnez l'option Toujours lancer Elements Organizer uniquement ou Toujours lancer <Photoshop Elements/Adobe Premiere Elements> Editor.

Cliquez sur un bouton pour ouvrir l'espace de travail requis. Par exemple, cliquez sur Organiser pour ouvrir Elements Organizer 10 et importer, étiqueter ou organiser vos photos et vos fichiers de support. En cliquant sur Modifier, vous ouvrez l'Editeur, lequel vous permet d'améliorer vos fichiers de support ou d'ajouter des effets spéciaux.

Vous pouvez fermer et rouvrir l'écran de bienvenue à votre guise en cliquant sur le bouton Ecran de bienvenue  $\blacksquare$ . Il n'est pas nécessaire de revenir à l'écran de bienvenue pour ouvrir d'autres espaces de travail.

#### **Espace de travail**

*Pour une présentation en vidéo, rendez-vous sur le site [www.adobe.com/go/lrvid916\\_pse\\_fr](http://www.adobe.com/go/lrvid916_pse_fr)*

Elements Organizer 10 est un espace de travail pratique pour rechercher, organiser et partager des photos ainsi que des fichiers de support. Grâce au navigateur de supports d'Elements Organizer, vous pouvez afficher des vignettes des fichiers de support que vous avez importés. Vous avez le choix entre afficher une grande vignette d'un seul fichier de support ou des petites vignettes de plusieurs fichiers. Définissez la taille des vignettes, à l'aide du curseur de réglage prévus à cet effet. Si vous préférez présenter les fichiers de support par date, l'affichage par date du calendrier vous permet d'utiliser les fichiers dans un format de calendrier.

Le navigateur de supports répertorie toutes les photos ainsi que les vidéos et les fichiers PDF que vous avez importés. Les éléments importés apparaissent dans une seule fenêtre générale qui permet de les parcourir et de les filtrer facilement. Il permet même d'afficher les vignettes des fichiers stockés sur un autre support, notamment ceux que vous avez archivés sur CD.

Vous pouvez corriger les défauts les plus courants dans les fichiers de support à l'aide des outils de l'onglet Retoucher, dans le panneau des tâches. En revanche, dans le cas de modifications plus complexes, vous pouvez sélectionner une photo ou une vidéo dans Elements Organizer 10, puis effectuer les opérations suivantes sous l'onglet Retoucher :

- Cliquez sur Retouche photo standard, Retouche photo guidée ou Retouche photo rapide pour retoucher des photos. La photo s'ouvre dans l'espace de travail Photoshop Elements Editor.
- Cliquez sur l'option Modifier les vidéos. Le fichier vidéo s'ouvre dans l'espace de travail Adobe Premiere Elements Editor.

Vous pouvez créer des projets, du catalogue de photos imprimé au diaporama, à partir de l'onglet Créer du panneau des tâches.

Enfin, vous pouvez partager vos photos, vidéos et projets grâce aux outils regroupés dans l'onglet Partager du panneau des tâches.

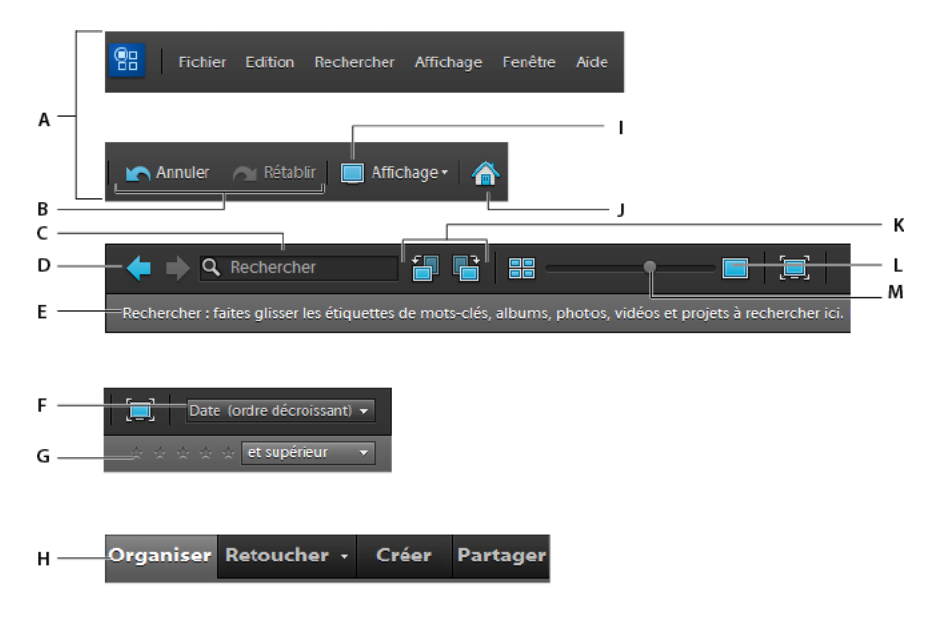

*Barre de menus et boutons d'Elements Organizer*

*A. Parties gauche et droite de la barre de menus B. Boutons Annuler et Rétablir C. Recherche de texte et recherche visuelle D. Boutons Retour à la vue précédente et Avancer à la vue suivante E. Barre de recherche F. Menu Organisation du navigateur de supports G. Filtre par nombre d'étoiles H. Les quatre onglets du panneau des tâches I. Menu Affichage J. Bouton Ecran de bienvenue K. Boutons Rotation vers la gauche et Rotation vers la droite L. Afficher, retoucher, organiser en plein écran M. Curseur Régler la taille de la vignette* 

L'espace de travail Elements Organizer 10 est composé des éléments suivants :

Bouton Ecran de bienvenue **Artiche l'écran de bienvenue qui propose des outils de sélection pour les tâches** principales : Organiser et Modifier.

**Barre de menus** Contient des menus pour exécuter des tâches. Elements Organizer 10 organise les menus par sujet : Fichier, Edition, Rechercher, Affichage, Fenêtre et Aide.

**Bouton Affichage** Ouvre le menu des modes d'affichage du navigateur de supports.

**Boutons de navigation**  $\blacklozenge$  Permettent de revenir à la vue précédente ou de passer à la vue suivante du navigateur de supports.

**Barre de recherche** Faites glisser ici une photo, une vidéo, une icône d'album ou une icône d'étiquette de mot-clé pour rechercher des photos ou des fichiers de support.

**Navigateur de supports** Affiche les photos, fichiers vidéo, fichiers audio et projets vidéo dans Elements Organizer 10, individuellement ou dans un tableau de vignettes.

**Panneau des tâches** Accueille les onglets Organiser, Retoucher, Créer et Partager ainsi que leurs panneaux ou boutons respectifs.

**Barre d'état** La barre d'état du navigateur de supports affiche le nombre d'éléments sélectionnés et le nombre d'éléments de son organisation. Elle indique également le nombre de supports non affichés.

*Remarque : si vous modifiez votre thème Windows alors que Elements Organizer 10 est ouvert, l'espace de travail de l'Organiseur pourrait être déformé à l'affichage. Fermez alors Elements Organizer, puis ouvrez-le à nouveau pour rétablir son aspect habituel.*

#### **Voir aussi**

[« Affichage et recherche de fichiers de support en mode Affichage par date » à la page 49](#page-52-1)

### **Panneau des tâches**

Le panneau des tâches Elements Organizer 10 s'affiche sur le côté droit du navigateur de supports. Il contient un onglet pour chaque étape de base de la modification des fichiers de support : Organiser, Retoucher, Créer et Partager. Ouvrez le panneau des tâches pour accéder aux onglets ou fermez-le pour développer le navigateur de supports.

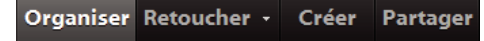

*Panneau des tâches avec l'onglet Organiser sélectionné*

#### **Affichage ou masquage du panneau des tâches**

❖ Sélectionnez la commande Fenêtre > Afficher/Masquer le panneau des tâches.

#### **Utilisation des panneaux de l'onglet Organiser**

L'onglet Organiser contient plusieurs panneaux. Vous ne pouvez pas supprimer les panneaux Albums et Etiquettes de mots-clés.

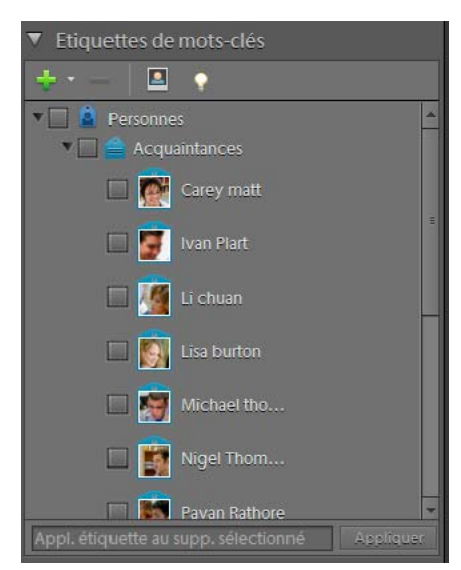

#### *Onglet Organiser*

*A. Régler la hauteur d'un panneau B. Réduire ou développer un panneau C. Etiquette de mot-clé sélectionnée D. Afficher ou masquer le panneau des tâches* 

- ❖ Utilisez l'une des méthodes suivantes :
- Pour développer ou réduire un panneau, cliquez sur le triangle en regard de son nom sur l'onglet Organiser.
- Pour afficher ou masquer le panneau Propriétés, sélectionnez Fenêtre > Propriétés.
- Pour déplacer le panneau Propriétés à l'intérieur ou à l'extérieur du panneau des tâches, cliquez deux fois sur la barre de titre du panneau.

#### **Utilisation des outils des onglets Retoucher, Créer et Partager**

- **1** Dans le panneau des tâches, cliquez sur l'onglet Retoucher, Créer ou Partager.
- **2** Cliquez sur un bouton correspondant à l'un des outils répertoriés sur cet onglet.

#### **Utilisation des menus contextuels**

Vous pouvez utiliser les menus contextuels dans l'espace de travail Editeur et dans l'espace de travail Elements Organizer 10. Les menus contextuels affichent des commandes spécifiques à l'outil actif, à la sélection ou au panneau utilisé.

**1** Placez le pointeur sur une image ou sur un élément de panneau.

*Remarque : certains panneaux seulement présentent des menus contextuels.*

**2** Cliquez avec le bouton droit de la souris ou tout en maintenant la touche Ctrl enfoncée, puis choisissez une option dans le menu.

#### **Utilisation des commandes de raccourcis et des touches de modification**

Vous pouvez utiliser les commandes de raccourcis dans l'espace de travail Editeur et dans l'espace de travail Elements Organizer 10. Une commande de raccourci vous permet d'exécuter rapidement une commande sans utiliser un menu. Une touche de modification vous permet de changer le comportement d'un outil. La commande de raccourci apparaît, le cas échéant, à droite du nom de la commande dans le menu.

#### **Voir aussi**

[« Touches de navigation » à la page 183](#page-186-3)

### **Annulation ou rétablissement d'opérations**

De nombreuses opérations peuvent être annulées ou rétablies. Notez toutefois que la mémoire disponible risque de limiter l'utilisation de ces options.

- **1** Pour annuler ou rétablir une opération, choisissez la commande Edition > Annuler ou Edition > Rétablir.
- **2** Pour annuler une opération en cours d'exécution, maintenez la touche Echap enfoncée jusqu'à ce que celle-ci s'arrête.

### **Fermeture de Photoshop Elements ou d'Adobe Premiere Elements**

Pour quitter Photoshop Elements ou Adobe Premiere Elements, fermez tous les espaces de travail. Notez que le fait d'en fermer un ne ferme pas automatiquement les autres.

- **1** Dans Windows®, sélectionnez Edition > Quitter. Sous Mac® OS, sélectionnez Adobe Elements Organizer 10 > Quitter Adobe Elements Organizer 10.
- **2** Lors de la fermeture des Editeurs, indiquez si vous souhaitez enregistrer ou non les fichiers ouverts.

## <span id="page-13-0"></span>**Utilisation conjointe d'Elements Organizer et d'Adobe Premiere Elements**

### **A propos d'Elements Organizer et d'Adobe Premiere Elements**

Voici quelques exemples de méthodes de partage de fichiers entre Elements Organizer 10 et Adobe® Premiere® Elements.

- Organisez vos photos, fichiers vidéo et séquences audio dans Elements Organizer 10, puis faites-les glisser dans le panneau Projet d'Adobe Premiere Elements.
- Cliquez avec le bouton droit de la souris ou tout en maintenant la touche Ctrl enfoncée sur le fichier de support, puis sélectionnez Retoucher avec Premiere Elements.
- Créez un diaporama dans Elements Organizer 10, en y ajoutant des légendes, des transitions, des effets, de la musique, des commentaires, des graphiques et des titres. Une fois que le diaporama est prêt, peaufinez-le dans Adobe Premiere Elements. Vous pouvez également importer des photos ou des fichiers vidéo dans Adobe Premiere Elements pour y créer le diaporama.
- Vous pouvez ouvrir Adobe Premiere Elements pour modifier des fichiers vidéo à l'aide de l'option Modifier les vidéos dans l'onglet Retoucher d'Elements Organizer 10.
- Personnalisez des modèles de menu DVD dans Elements Organizer 10, puis utilisez-les dans votre projet Adobe Premiere Elements. (Les modèles DVD sont des fichiers PSD stockés dans le dossier de l'application Adobe Premiere Elements.)
- Créez un fichier Elements Organizer 10 avec les paramètres de votre projet vidéo, optimisez-le dans Elements Organizer 10, puis utilisez-le dans Adobe Premiere Elements. Vous pouvez aussi créer des films instantanés à l'aide des options de l'onglet Créer, dans Elements Organizer 10.

## **Organisation de la zone de travail**

Pour partager des fichiers entre Elements Organizer 10 et Adobe Premiere Elements, il est conseillé d'avoir les deux programmes ouverts et accessibles sur le moniteur de l'ordinateur.

- **1** Lancez Elements Organizer 10 et Adobe Premiere Elements.
- **2** Si vous utilisez le format Plein écran, cliquez sur le bouton Restaurer  $\sigma$  dans l'angle supérieur droit de la fenêtre de chaque application.
- **3** Juxtaposez les fenêtres des applications ou faites-les se chevaucher légèrement.

Notez toutefois qu'Adobe Premiere Elements démarre si vous tentez d'accéder aux options suivantes sur l'onglet Partager :

- Graver un DVD vidéo / BluRay
- Partage de vidéos en ligne
- Téléphones mobiles et lecteurs

## **Types de fichiers de support pris en charge**

Elements Organizer 10 et Adobe Premiere Elements prennent en charge un grand nombre de types de fichier communs, ce qui facilite le transfert de la plupart des fichiers entre les deux programmes. Vous pouvez, par exemple, cataloguer des fichiers Photoshop (PSD) dans l'Elements Organizer 10, puis les intégrer à un projet dans Adobe Premiere Elements en tant qu'images fixes.

Tous les types de fichiers pris en charge par Photoshop Elements et Adobe Premiere Elements peuvent être importés dans Elements Organizer 10. La prise en charge des fichiers ne dépend pas de l'application installée (Photoshop Elements et Adobe Premiere Elements). Le tableau suivant présente une liste des types de fichiers pris en charge :

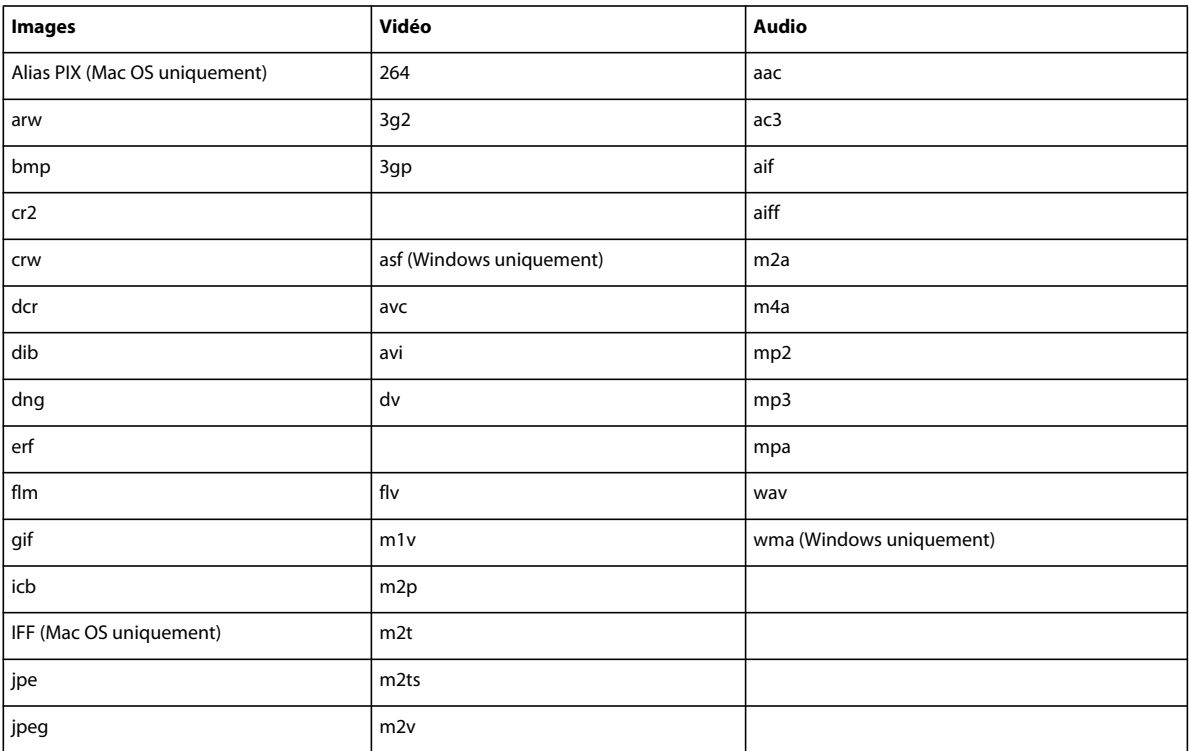

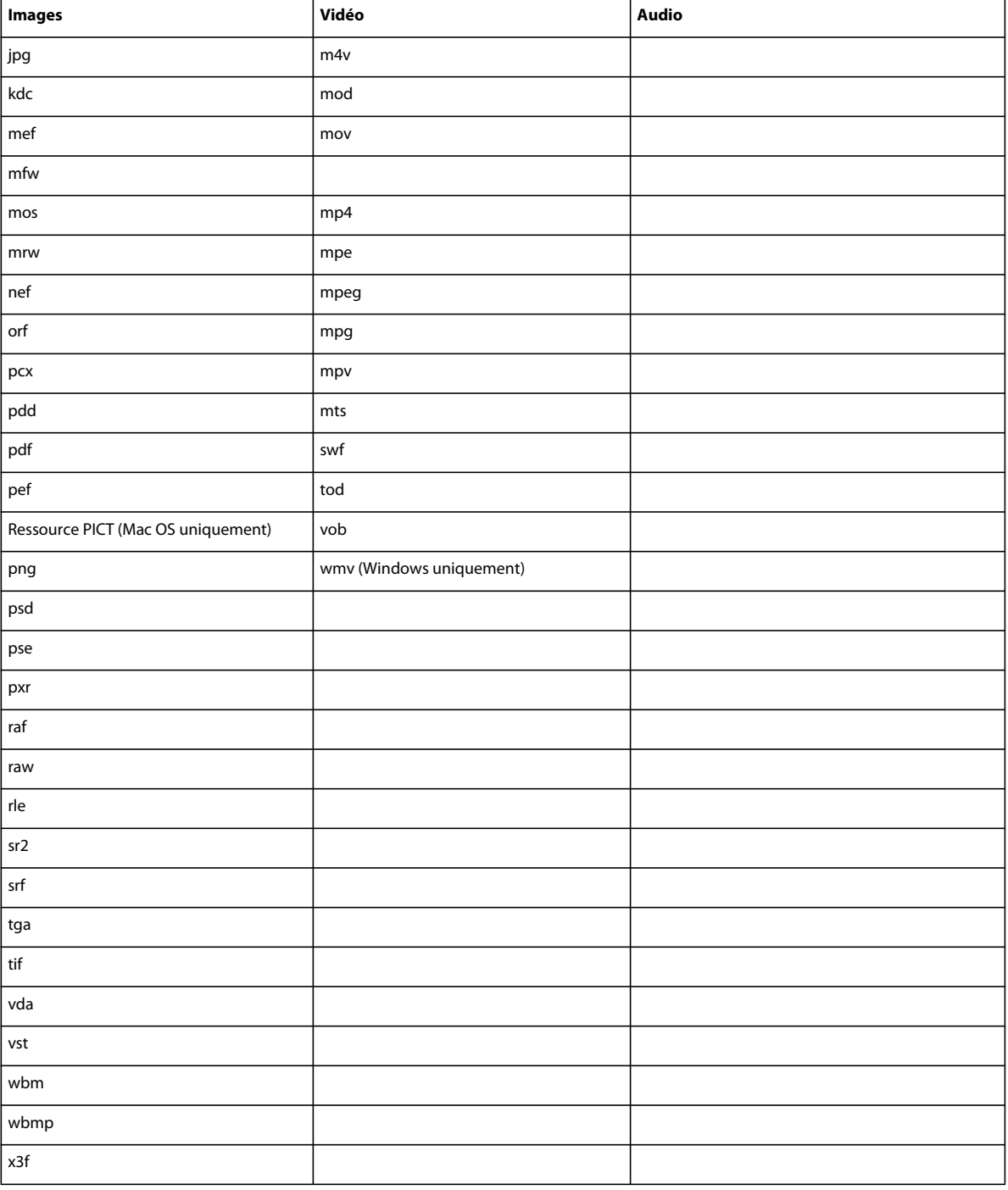

 Photoshop Elements Editor, Adobe Premiere Elements et Elements Organizer 10 ne reconnaissent pas les types de fichiers suivants :

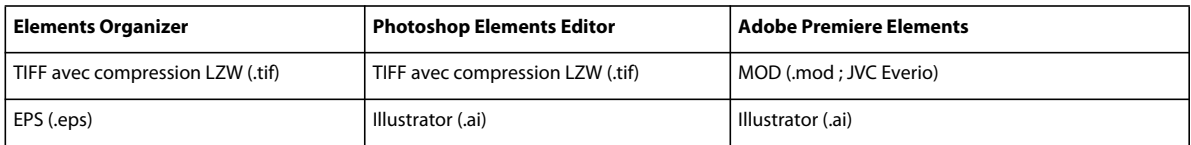

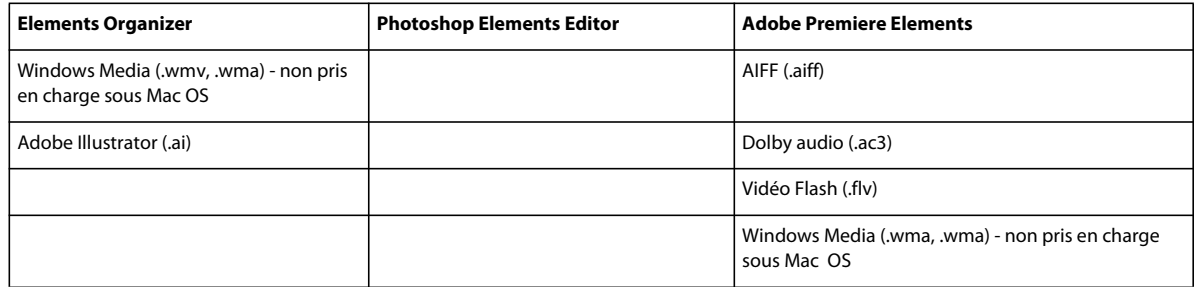

*Remarque : dans Elements Organizer 10, les fichiers vidéo AVI sont catalogués correctement et leur lecture s'effectue normalement. Toutefois, les fichiers audio AVI apparaissent sous forme de vignettes vidéo déchirées. De plus, les couleurs créées dans les couches de ton direct d'un fichier dans Photoshop ne s'affichent pas lors de l'importation du fichier dans Elements Organizer 10.*

*Photoshop Elements Editor peut importer des images vidéo à partir de fichiers ASF, AVI, MPEG et Windows Media (choisissez la commande Fichier > Importation > Image à partir de la vidéo). Les fichiers ASF et Windows Media sont pris en charge uniquement sous Windows.*

# <span id="page-17-0"></span>**Chapitre 3 : Importation de photos et de vidéos**

Elements Organizer 10 permet d'importer des fichiers de support dans des catalogues à partir d'une source quelconque (appareil photo, scanner, CD, dossier de votre disque dur ou téléphone mobile). Cependant, si vous souhaitez commencer à modifier un fichier de support sur votre disque dur et que vous connaissez son chemin et son nom de fichier, vous pouvez utiliser les commandes Ouvrir ou Importer de Photoshop Elements Editor pour accéder au fichier.

## <span id="page-17-1"></span>**A propos de l'importation de photos et de vidéos**

### <span id="page-17-2"></span>**Placement de photos et de vidéos dans Elements Organizer**

Elements Organizer 10 permet d'ajouter des photos et des vidéos à un catalogue. Si vous choisissez la commande Fichier > Importation ou Fichier > Ouvrir dans l'Editeur, sélectionnez l'option Enregistrer dans Elements Organizer 10 lorsque vous enregistrez le fichier pour l'ajouter à votre catalogue.

Si vous avez déjà mis en place une arborescence de dossiers sur votre ordinateur et que, dans un souci de continuité, vous souhaitez utiliser cette structure, vous pouvez utiliser le mode d'affichage Emplacement du dossier dans Elements Organizer 10 pour afficher vos dossiers tels qu'ils apparaissent sur votre disque dur. La vue Emplacement du dossier vous permet d'organiser instantanément les photos dans des albums.

Lorsque vous sélectionnez une option dans Fichier > Obtenir des photos et des vidéos pour importer un fichier de support de votre disque dur vers un catalogue, Elements Organizer 10 crée un lien vers le fichier de support. L'image d'origine n'est ni copiée ni déplacée, sauf si vous le spécifiez. Lorsque vous importez un fichier de support à partir d'un CD, d'un DVD ou d'un périphérique tel qu'un scanner, un appareil photo, un lecteur de carte ou un téléphone, Elements Organizer 10 commence par copier le fichier de support sur le disque dur, puis crée un lien vers cette copie.

*Important : si vous supprimez le fichier d'origine de votre disque dur, vous ne pouvez plus le modifier, même si sa vignette figure toujours dans un catalogue.*

En cas de téléchargement de fichiers de support à partir d'un appareil photo, d'un lecteur de carte ou d'un téléphone mobile, il est recommandé d'organiser les fichiers de support pendant l'importation.

#### **Voir aussi**

- [« Affichage et gestion des fichiers par emplacement de dossier » à la page 37](#page-40-0)
- [« Etiquetage de photos et de vidéos » à la page 56](#page-59-2)
- [« Déplacement de fichiers dans un catalogue » à la page 112](#page-115-0)

### **Définition des préférences de fichiers**

La définition des préférences de fichiers influe sur la gestion des fichiers.

**1** Dans Elements Organizer 10, choisissez la commande Edition > Préférences > Scanner (Windows ®). Sous Mac® OS, sélectionnez Elements Organizer 10 > Préférences > Fichiers.

**2** Utilisez l'une des options suivantes, puis cliquez sur le bouton OK :

**Importer la légende EXIF** Importe la légende qui a été stockée avec le fichier de support dans l'appareil photo. Désélectionnez cette option si vous souhaitez supprimer ces informations et saisir vous-même une légende pour chaque fichier de support. (Il convient de noter que les données de légende peuvent être stockées à divers endroits d'un fichier. Lorsque vous désélectionnez cette option, vous ne bloquez que les données de légende EXIF.)

**Rechercher et reconnecter automatiquement les fichiers manquants** Recherche les fichiers manquants déconnectés. Sélectionnez cette option pour éviter les messages d'avertissement relatifs aux fichiers déconnectés.

**Activer la gravure multisession sur CD/DVD (Windows uniquement)** Vous autorise à graver (copier) plusieurs fois des fichiers sur un disque, ce qui vous permet d'optimiser l'utilisation de l'espace disponible. En règle générale, vous êtes limité à une seule session de gravure sur un CD ou un DVD, et l'espace inutilisé est perdu.

**Rotation des fichiers JPEG selon les métadonnées d'orientation/Rotation des fichiers TIFF selon les métadonnées d'orientation** Lorsque vous sélectionnez ces options, les métadonnées d'orientation de l'image sont mises à jour de sorte à appliquer une rotation à l'image. Les données de l'image ne sont pas modifiées ; la rotation s'applique simplement en modifiant les métadonnées. La rotation d'une image à l'aide des métadonnées est un processus plus rapide que le processus de rotation traditionnel de l'image.

A noter, toutefois, que toutes les applications ne reconnaissent pas les métadonnées de rotation. Si vous envisagez d'importer des images dans ces applications, ne sélectionnez pas ces options.

**Dossiers des fichiers enregistrés** Indique les dossiers par défaut dans lesquels sont stockés les projets et les autres fichiers enregistrés. Pour modifier cet emplacement, cliquez sur le bouton Parcourir, puis naviguez jusqu'à un nouvel emplacement.

**Taille du fichier d'aperçu** Indique la taille des fichiers d'aperçu utilisés par Elements Organizer 10 pour le stockage des fichiers de support hors ligne.

*Si vous avez modifié les paramètres et que vous rencontrez des difficultés lors de l'importation de vos fichiers de support, cliquez sur le bouton Restaurer les paramètres par défaut dans la boîte de dialogue Préférences pour rétablir les préférences d'origine.*

#### **Voir aussi**

- [« Définition de la taille des fichiers d'aperçu » à la page 28](#page-31-0)
- [« Reconnexion des fichiers manquants dans Elements Organizer » à la page 133](#page-136-1)

## <span id="page-18-0"></span>**Importation des étiquettes jointes à des fichiers de support**

Si les fichiers de support que vous recevez contiennent des étiquettes de mots-clés ou des métadonnées de type motsclés, vous pouvez importer ces dernières avec les fichiers. Vous pouvez décider de conserver ou non l'étiquette de motclé associée, de la renommer ou de la faire correspondre à l'une de vos propres étiquettes de mots-clés. Si vous importez une nouvelle étiquette de mot-clé, elle apparaît dans le panneau Etiquettes de mots-clés et peut servir à étiqueter d'autres fichiers de support.

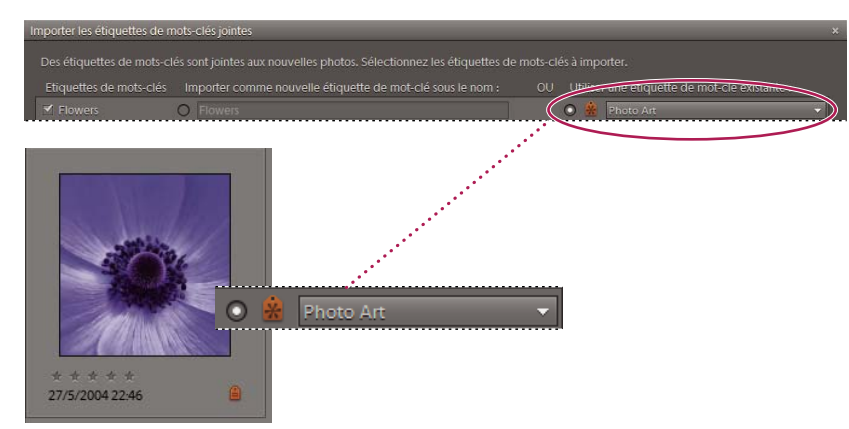

*Une étiquette importée apparaît dans le panneau Etiquettes de mots-clés.*

- **1** Assurez-vous que l'appareil photo ou le lecteur de carte est connecté à l'ordinateur ou que les fichiers de support à importer sont présents sur l'ordinateur.
- 2 Dans Elements Organizer 10, choisissez la commande Fichier > Obtenir des photos et des vidéos, puis sélectionnez la méthode d'acquisition de votre choix.

*Remarque : si les fichiers de support que vous importez contiennent des étiquettes de mots-clés ou des métadonnées de type mots-clés, la boîte de dialogue Importer les étiquettes de mots-clés jointes apparaît.*

- **3** Utilisez l'une des méthodes suivantes :
- Sélectionnez les étiquettes à importer. Les étiquettes que vous sélectionnez sont ajoutées au panneau Etiquettes de mots-clés lors de l'importation des fichiers de support. Une étiquette est signalée par un astérisque (\*) si le catalogue en contient déjà une qui porte le même nom. L'étiquette existante est alors jointe aux fichiers de support.
- Cliquez sur le bouton Avancé pour afficher des options supplémentaires.
- **4** Lorsque vous sélectionnez l'option Avancé, utilisez l'une des méthodes suivantes, puis cliquez sur le bouton OK :
- Sélectionnez les étiquettes à importer en cliquant sur les cases à cocher en regard du nom des étiquettes. Lorsque vous sélectionnez une étiquette, les options à sa droite deviennent actives.
- Pour renommer une étiquette lors de l'importation, sélectionnez les étiquettes à importer en cliquant sur les cases en regard des noms d'étiquette. Cliquez sur le bouton à droite de l'étiquette dans la section Importer comme nouvelle étiquette de mot-clé sous le nom, puis saisissez un nom dans la zone de texte. Elements Organizer 10 ajoute une étiquette portant le nouveau nom au catalogue et joint l'étiquette aux fichiers de support importés.
- Pour établir la correspondance entre une étiquette importée et une étiquette présente dans le catalogue, commencez par sélectionner les étiquettes à importer. Cliquez sur le bouton de la colonne de droite sous l'option Utiliser une étiquette de mot-clé existante, puis choisissez une étiquette dans le menu contextuel. L'étiquette que vous avez choisie est jointe aux fichiers de support importés, à la place de l'étiquette d'origine.
- Cliquez sur le bouton Elémentaire pour annuler vos modifications et revenir à la boîte de dialogue Importer les étiquettes de mots-clés jointes.

*Remarque : si vous importez des fichiers de support auxquels sont jointes de nombreuses étiquettes, une boîte de dialogue apparaît. Vous pouvez alors choisir d'importer toutes les étiquettes ou aucune d'entre elles. Si vous préférez sélectionner les diverses étiquettes à importer, fermez la boîte de dialogue, puis annulez l'importation en choisissant Edition > Annuler Importation du support. Vous pouvez également annuler l'opération en sélectionnant la totalité du lot à importer et en le supprimant du catalogue. Il vous suffit ensuite de réimporter les fichiers de support par lots plus petits.*

#### **Voir aussi**

[« A propos des étiquettes de mots-clés » à la page 56](#page-59-3)

## <span id="page-20-0"></span>**Appareils photo numériques et lecteurs de cartes**

### **A propos des appareils photo numériques et des lecteurs de cartes**

Vous pouvez utiliser plusieurs méthodes pour télécharger (copier) des fichiers de support à partir d'appareils photo et de lecteurs de cartes :

- Copiez les fichiers de support à partir de votre appareil photo ou lecteur de carte, puis importez-les directement dans Elements Organizer 10 en utilisant les options de la boîte de dialogue Téléchargeur de photos. Cette méthode simple et rapide vous est recommandée, d'autant qu'elle permet d'organiser les fichiers de support pendant leur importation.
- Utilisez le logiciel fourni avec votre appareil photo numérique pour télécharger les photos sur l'ordinateur, puis importez-les dans Elements Organizer 10 à l'aide de la commande Fichier > Obtenir des photos et des vidéos > A partir de fichiers et de dossiers dans Elements Organizer 10.
- Si votre appareil photo ou lecteur de carte est affiché dans Poste de travail en tant que lecteur, vous pouvez faire glisser les fichiers directement dans Elements Organizer 10. Vous pouvez également les faire glisser dans un dossier du disque dur, puis les importer dans Elements Organizer 10 à l'aide de la commande Fichier > Obtenir des photos et des vidéos > A partir de fichiers et de dossiers dans Elements Organizer 10.

Dans la plupart des cas, vous devez installer le pilote logiciel fourni avec votre appareil photo avant de pouvoir télécharger des fichiers de support sur votre ordinateur. La configuration des préférences de l'appareil photo ou du lecteur de carte dans Elements Organizer 10 peut s'avérer nécessaire.

#### **Voir aussi**

- [« Placement de photos et de vidéos dans Elements Organizer » à la page 14](#page-17-2)
- [« Obtention de fichiers de support à partir de fichiers et de dossiers » à la page 24](#page-27-1)
- [« Définition des préférences de l'appareil photo et du lecteur de carte » à la page 20](#page-23-0)

## **Importation de fichiers de support depuis un appareil photo numérique ou un lecteur de carte**

*Pour consulter une vidéo sur ce processus, rendez-vous sur le site [www.adobe.com/go/lrvid2311\\_pse10\\_fr.](http://www.adobe.com/go/lrvid2311_pse10_fr)*

**1** Connectez votre appareil photo ou lecteur de carte à votre ordinateur (voir la documentation fournie avec le périphérique, si nécessaire).

(Windows) La boîte de dialogue *Autoplay de Windows* qui apparaît contient une liste d'options pour l'acquisition de photos.

**2** Dans la boîte de dialogue AutoPlay de Windows, sélectionnez l'option Elements Organizer 10.

La boîte de dialogue Téléchargeur de photos s'affiche si Elements Organizer 10 est en cours d'exécution. Vous pouvez également ouvrir cette boîte de dialogue en choisissant la commande Fichier > Obtenir des photos et des vidéos > A partir d'un appareil photo ou d'un lecteur de carte.

- **3** Dans la boîte de dialogue Téléchargeur de photos, sous la section Source, sélectionnez l'option du menu Obtenir des photos à partir de correspondant à l'emplacement source des photos à copier/importer.
- **4** Dans la section Paramètres d'importation, définissez les options suivantes :

**Position** Définit le dossier dans lequel seront téléchargés les fichiers de support. Pour modifier l'emplacement des dossiers par défaut, cliquez sur le bouton Parcourir, puis indiquez un nouvel emplacement.

**Créer sous-dossier(s)** Crée un sous-dossier conformément à la convention de dénomination sélectionnée dans le menu déroulant. Si vous sélectionnez l'option Nom personnalisé, entrez un nom de sous-dossier dans la zone de saisie.

*(Windows uniquement) Si vous utilisez des raccourcis clavier pour créer des sous-dossiers (Alt+C) ou renommer des fichiers (Alt+R), appuyez sur la barre d'espace pour développer le menu. Utilisez ensuite les touches fléchées pour sélectionner une option.*

**Renommer les fichiers** Change les noms de fichier conformément à la convention de dénomination sélectionnée dans le menu déroulant. Si vous sélectionnez l'option Nom personnalisé, saisissez un nom de fichier de base et un numéro de départ qui serviront à attribuer aux fichiers de support des noms de fichier numérotés séquentiellement.

*Remarque : si le nom spécifié existe déjà, le nom du fichier image copié est assorti du suffixe -1 ou d'un autre indicateur dûment numéroté.*

**Conserver le nom de fichier actuel dans XMP** Sélectionnez cette option pour enregistrer le nom de fichier actuel dans les métadonnées du fichier de support.

**Options de suppression** Etablit s'il faut conserver les fichiers de support dans l'appareil photo ou la carte, vérifier et supprimer les fichiers ou supprimer les fichiers une fois leur copie terminée. La suppression automatique des fichiers dispense de les supprimer individuellement à l'aide de l'appareil photo. Les fichiers de support non importés dans Elements Organizer 10 demeurent sur le périphérique.

**Téléchargement automatique (Windows uniquement)** Importe instantanément vos fichiers de support lors de la sélection suivante de Elements Organizer 10 dans la boîte de dialogue AutoPlay. Cette option utilise les valeurs de téléchargement automatique indiquées dans les préférences d'appareil photo ou de lecteur de carte.

- **5** Pour obtenir davantage d'options de téléchargement, cliquez sur le bouton Boîte de dialogue Avancé.
- **6** Cliquez sur Obtenir le média.

Les fichiers de support sont copiés sur le disque dur. Si les fichiers de support copiés contiennent des métadonnées de type mots-clés, indiquez dans la boîte de dialogue Importer les étiquettes de mots-clés jointes qui s'affiche si vous souhaitez copier les étiquettes.

**7** Cliquez sur le bouton OK dans la boîte de dialogue Fichiers correctement copiés. Vous pouvez décider d'afficher seulement les nouveaux fichier dans le navigateur de supports.

*Il est possible de modifier ultérieurement ces paramètres. Dans Elements Organizer 10 sous Windows, sélectionnez Edition > Préférences >Appareil photo ou lecteur de carte. Sous Mac OS, sélectionnez Adobe Elements Organizer 10 > Préférences > Appareil photo ou lecteur de carte.*

#### **Voir aussi**

[« Définition des options avancées de téléchargement des photos » à la page 19](#page-22-0)

## <span id="page-22-0"></span>**Définition des options avancées de téléchargement des photos**

La boîte de dialogue des options avancées du *Téléchargeur de photos Adobe* compte toutes les options de la boîte de dialogue standard et quelques options supplémentaires. Ainsi, vous pouvez afficher tous les fichiers de support stockés sur un périphérique ou visionner un aperçu des vidéos avant de les importer. Vous pouvez également ajouter des métadonnées de copyright, spécifier un album destiné aux photos importées et corriger automatiquement les yeux rouges pendant leur importation. Les paramètres définis dans cette boîte de dialogue conservent leurs valeurs jusqu'à ce que vous décidiez de les réinitialiser.

**1** Cliquez sur le bouton Boîte de dialogue Avancé dans la boîte de dialogue Standard du téléchargeur de photos.

Chaque fichier stocké sur le périphérique est représenté par une vignette.

**2** Pour afficher ou masquer différents types de fichier, cliquez sur les boutons Image **a**, Vidéo **o**u Son  $\Box$  ou Son  $\Box$  Si le périphérique contient des fichiers dupliqués, le bouton Copie **et également disponible.** 

*Remarque : les fichiers dupliqués sont des fichiers qui se trouvent déjà dans Elements Organizer 10 ou qui ont déjà été copiés sur le disque dur. Si vous téléchargez des fichiers dupliqués, ils sont copiés sur le disque dur, mais ils ne sont pas ajoutés à Elements Organizer 10.* 

- **3** Sélectionnez les fichiers de support (photos ou vidéos) à télécharger en utilisant l'une des méthodes suivantes :
- Pour sélectionner isolément des fichiers de support, cochez la case située sous leur vignette respective.
- Pour sélectionner plusieurs fichiers de support, délimitez un rectangle autour de leurs vignettes. Cliquez ensuite avec le bouton droit de la souris ou cliquez tout en maintenant la touche Ctrl enfoncée et sélectionnez l'option Vérifier les éléments sélectionnés ou cliquez sur une case située sous l'un des fichiers de support sélectionnés pour toutes les cocher.
- Pour sélectionner tous les fichiers de support, cliquez sur le bouton Tout sélectionner. Pour désélectionner tous les fichiers de support, cliquez sur le bouton Tout désélectionner.
- **4** Pour faire pivoter un ou plusieurs fichiers de support, sélectionnez-les en cliquant dessus (et non sur les cases à cocher). Cliquez ensuite sur le bouton Rotation vers la gauche  $\Box$  ou sur le bouton Rotation vers la droite  $\Box$ .
- **5** Dans la section Options d'enregistrement, effectuez l'une des opérations suivantes :
- Spécifiez un emplacement cible dans lequel copier les fichiers de support. Cliquez sur le bouton Parcourir, puis naviguez jusqu'à l'emplacement de votre choix.
- Choisissez une option de dénomination des sous-dossiers dans le menu Créer sous-dossier(s). L'option Groupes personnalisés (Avancé) permet de créer un sous-dossier avec le format de nom de groupe que vous sélectionnez dans la zone Nom de groupe. L'intitulé (la vignette) du groupe permet de rechercher et de différencier les photos d'une catégorie.

*Remarque : si vous passez à la boîte de dialogue Standard, vous perdez les paramètres de l'option Groupes personnalisés.*

• Sélectionnez une convention de dénomination dans le menu Renommer les fichiers si vous souhaitez renommer les fichiers de support pendant leur importation. Si vous sélectionnez l'option Nom personnalisé, saisissez un nom de fichier de base et un numéro de départ qui serviront à attribuer aux fichiers de support des noms de fichier numérotés séquentiellement.

*Remarque : si le nom spécifié existe déjà, le nom du fichier image copié est assorti du suffixe -1 ou d'un autre indicateur dûment numéroté.*

**6** Dans la section Options avancées, sélectionnez l'une des options suivantes :

**Correction automatique des yeux rouges** Retouche les yeux rouges dans toutes les photos sélectionnées.

*Remarque : la correction automatique des yeux rouges dans un grand nombre de fichiers image ralentit l'importation des photos.* 

**Suggérer automatiquement les piles de photos** Regroupe des photos sélectionnées dans une pile par similarité visuelle.

**Définir Nom personnalisé du groupe comme étiquette** Applique l'étiquette du nom personnalisé du groupe spécifié à toutes les photos sélectionnées. Utilisez cette option uniquement si vous avez donné des noms personnalisés à des groupes personnalisés. Les étiquettes attribuées lors du téléchargement facilitent la recherche des photos dans Elements Organizer 10.

**Importer dans l'album** Vous permet de spécifier ou de créer un album dans lequel importer les photos. Cliquez sur le bouton Paramètres pour sélectionner ou créer un album, puis cliquez sur le bouton OK.

- **7** Dans le menu situé au bas de la section Options avancées, sélectionnez une option indiquant la suite à donner à la copie des photos dans Elements Organizer 10 : conserver les fichiers originaux, vérifier que l'importation a abouti puis supprimer les fichiers originaux ou supprimer immédiatement les fichiers originaux.
- **8** Pour ajouter des métadonnées, sélectionnez un modèle à utiliser, puis renseignez les champs suivants :

**Créateur** Définit l'auteur du fichier. Les informations saisies dans ce champ sont ajoutées aux métadonnées de créateur dans le fichier.

**Copyright** Indique la date et d'autres informations nécessaires à la protection de vos photos. Les informations saisies dans ce champ remplacent les données figurant déjà dans les métadonnées de copyright du fichier.

- **9** (Facultatif) (Windows uniquement) Pour télécharger automatiquement des fichiers de support dans Elements Organizer 10 après le branchement d'un périphérique, sélectionnez l'option Téléchargement automatique. Les options de téléchargement automatique sont définies dans les préférences Appareil photo ou lecteur de carte.
- **10** Cliquez sur Obtenir le média.

#### **Voir aussi**

- [« Spécification d'un album pendant le téléchargement de photos » à la page 79](#page-82-0)
- [« Définition des préférences de l'appareil photo et du lecteur de carte » à la page 20](#page-23-0)

### <span id="page-23-0"></span>**Définition des préférences de l'appareil photo et du lecteur de carte**

Elements Organizer 10 vous permet de définir des préférences pour un périphérique. Ces préférences sont appliquées si vous sélectionnez l'option Elements Organizer 10 dans la boîte de dialogue Auto Play de Windows qui apparaît lorsqu'un périphérique est connecté. Les préférences restent inchangées tant que vous ne les modifiez pas. Si vous utilisez un autre appareil photo ou lecteur de carte, faites en sorte de définir des préférences pour ce périphérique en particulier.

#### UTILISATION D'ELEMENTS ORGANIZER 10 **21 Importation de photos et de vidéos**

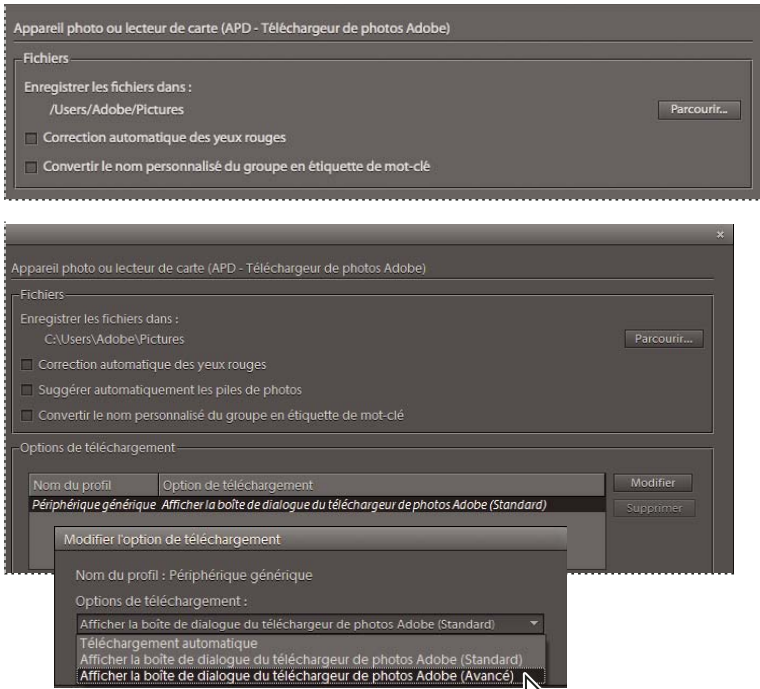

*Définition des préférences d'importation de photos à partir d'appareils photo numériques et de lecteurs de carte.*

- **1** Dans Elements Organizer 10 (sous Windows), sélectionnez Edition > Préférences >Appareil photo ou lecteur de carte. Sous Mac OS, sélectionnez Adobe Elements Organizer 10 > Préférences > Appareil photo ou lecteur de carte.
- **2** Définissez les options d'importation spécifiques au fichier :

**Enregistrer les fichiers dans** Indique l'emplacement auquel les fichiers sont copiés sur votre disque dur. Cliquez sur le bouton Parcourir pour choisir un autre emplacement.

**Correction automatique des yeux rouges** Corrige les yeux rouges lors du téléchargement des fichiers.

**Suggérer automatiquement les piles de photos** Vous propose des piles de photos en fonction des dates et des similarités visuelles.

**Convertir le nom personnalisé du groupe en étiquette de mot-clé** Applique l'étiquette du nom personnalisé du groupe spécifié à toutes les photos sélectionnées. Utilisez cette option uniquement si vous avez donné des noms personnalisés à des groupes personnalisés. Les étiquettes attribuées lors du téléchargement facilitent la recherche des photos dans Elements Organizer 10.

- **3** Pour modifier les options spécifiques à un périphérique, sélectionnez le profil de périphérique, puis cliquez sur le bouton Modifier. Choisissez une option de téléchargement dans le menu qui s'ouvre et cliquez sur le bouton OK. Pour supprimer un périphérique de cette liste, sélectionnez-le et cliquez sur le bouton Supprimer.
- **4** (Windows uniquement) Pour définir des valeurs par défaut pour les téléchargements automatiques, définissez les options suivantes :

**Début du téléchargement** Indique à quel moment commence le téléchargement après le branchement d'un périphérique.

**Créer un sous-dossier avec :** Indique le mode de répartition et de dénomination des fichiers de support créés à des dates différentes.

**Options de suppression** Indique si les fichiers de support d'origine doivent être supprimés de l'appareil photo après leur copie sur le disque dur et, le cas échéant, définit le mode de suppression.

**Copier seulement les nouveaux fichiers (ignorer les fichiers déjà importés)** Permet au téléchargeur d'ignorer les fichiers déjà enregistrés sur votre disque dur.

*Si vous avez des difficultés pour obtenir vos fichiers de support après avoir modifié les paramètres, cliquez sur le bouton Restaurer les paramètres par défaut pour rétablir les préférences d'origine.*

## <span id="page-25-0"></span>**Scanners (Windows uniquement)**

## **A propos de la numérisation**

Elements Organizer 10 se connecte à votre scanner pour vous permettre d'obtenir des images de vos photos, négatifs et diapositives. Vous disposez de deux méthodes pour importer des images à partir de scanners :

• Utiliser le module externe du pilote de scanner qui accompagne votre scanner. Ce logiciel est compatible avec Elements Organizer 10 ou utilise l'interface TWAIN® pour numériser et ouvrir des images directement dans Elements Organizer 10.

*Remarque : le gestionnaire TWAIN est pris en charge sous Windows uniquement.*

• Utiliser le logiciel de numérisation autonome fourni avec votre scanner pour numériser et enregistrer vos images. Vous pouvez ensuite importer les images dans Elements Organizer 10 à l'aide de la commande Fichier >  $\blacksquare$  Obtenir des photos et des vidéos >  $\blacksquare$  A partir de fichiers et de dossiers.

*Sous Windows*® *XP et Windows Vista®, vous pouvez définir des préférences qui entraînent le démarrage de Elements Organizer 10 dès que l'ordinateur détecte qu'un scanner est connecté. Pour plus de détails, consultez l'Aide en ligne de Windows.*

Avant d'essayer de numériser vos photos et de les ouvrir dans Elements Organizer 10, vérifiez que vous avez installé tous les logiciels fournis avec le scanner. Lisez attentivement la documentation qui accompagne le scanner pour vérifier que ce dernier est correctement connecté à l'ordinateur. Sous Windows, si la boîte de dialogue Préférences apparaît à l'écran lorsque vous cliquez sur le bouton Obtenir des photos et des vidéos, définissez les préférences de votre scanner.

### **Importation de photos à partir de scanners (Windows uniquement)**

- **1** Assurez-vous que le scanner est connecté et sous tension.
- **2** Dans Elements Organizer 10, choisissez la commande Fichier > **Obtenir des photos et des vidéos** >  $\blacksquare$  A partir d'un scanner dans le menu contextuel.

*Remarque : vous pouvez également télécharger des photos à partir d'un scanner en mode Retouche standard.* 

**3** Si la boîte de dialogue Obtenir des photos à partir d'un scanner apparaît, choisissez le nom du scanner dans le menu Scanner.

*Remarque : si la mention « Aucun détecté » est affichée dans le menu Scanner, assurez-vous que le scanner est sous tension et correctement connecté à l'ordinateur.*

- **4** Cliquez sur le bouton Parcourir pour sélectionner un emplacement auquel enregistrer les photos.
- **5** Choisissez un format de fichier dans le menu Enregistrer sous. JPEG, le format par défaut, constitue en général le meilleur choix. Si vous choisissez le format JPEG, faites glisser le curseur Qualité en fonction du réglage souhaité. Plus la qualité est grande, plus la taille du fichier augmente.

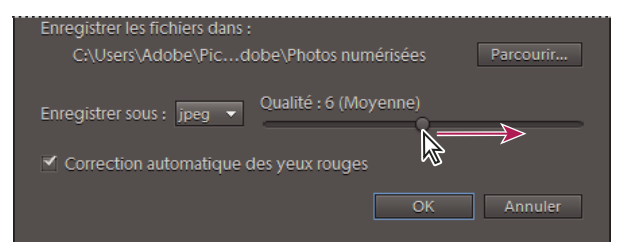

*Déplacez le curseur pour augmenter ou diminuer la taille du fichier et la qualité.*

**6** Cliquez sur le bouton OK. Si vous utilisez un scanner doté d'un pilote TWAIN, Elements Organizer 10 lance le pilote fourni avec le scanner. Suivez les instructions qui accompagnent le logiciel du pilote pour numériser votre photo. En principe, vous pouvez également sélectionner une zone à numériser ou corriger les éventuels problèmes de couleur que vous remarquez.

*Remarque : sous Windows XP, Elements Organizer 10 lance l'interface de numérisation de Windows XP si vous utilisez un scanner WIA (Windows Imaging Architecture). Reportez-vous aux instructions de l'aide en ligne de Windows XP. Une interface utilisateur spécifique au fournisseur est lancée sur les scanners conformes à la norme TWAIN.*

Une fois la photo numérisée, un aperçu s'affiche dans la boîte de dialogue Obtention de photos. Elements Organizer 10 attribue une date d'importation aux photos.

#### **Voir aussi**

[« Modification de la date et de l'heure de fichiers » à la page 127](#page-130-0)

### **Définition des préférences du scanner (Windows uniquement)**

- **1** Dans Elements Organizer 10, choisissez la commande Edition > Préférences > Scanner.
- **2** Choisissez le nom de votre scanner dans le menu Scanner.

*Remarque : chaque fois que vous connectez un scanner différent, vous devez sélectionner ce périphérique dans la liste. Le scanner connecté est indiqué, ce qui vous permet de l'identifier.*

- **3** Choisissez un format de fichier dans le menu Enregistrer sous. JPEG, le format par défaut, constitue en général le meilleur choix. Si vous choisissez le format JPEG, faites glisser le curseur Qualité en fonction du réglage souhaité. Plus la qualité est grande, plus la taille du fichier augmente.
- **4** Sélectionnez l'emplacement auquel vous souhaitez enregistrer vos photos numérisées, puis cliquez sur le bouton OK.

## **Numérisation des photos dans l'Organiseur à l'aide d'un pilote TWAIN (Windows uniquement)**

TWAIN est un pilote logiciel qui permet d'acquérir des images capturées avec certains scanners, appareils photo numériques et numériseurs d'images vidéo. Pour que votre périphérique TWAIN fonctionne avec Elements Organizer 10, son fabricant doit fournir un gestionnaire de source et une source de données TWAIN.

Pour importer des images dans Elements Organizer 10 par l'intermédiaire d'un scanner, vous devez installer le périphérique TWAIN et son logiciel, puis redémarrer l'ordinateur. Pour plus de détails sur cette installation, consultez la documentation fournie par le fabricant du périphérique.

◆ Dans Elements Organizer 10, choisissez la commande Fichier > © Obtenir des photos et des vidéos, puis sélectionnez un périphérique dans le sous-menu.

Une fois numérisée, l'image s'affiche dans une fenêtre Elements Organizer 10 sans titre.

*Remarque : une fois que vous avez appuyé pour la première fois sur le bouton de numérisation de certains scanners (le Canon MP960, par exemple), la barre de progression de la numérisation s'ouvre derrière Photoshop Elements. Il suffit de réduire la fenêtre de Photoshop Elements pour faire apparaître cette barre de progression.*

## <span id="page-27-0"></span>**Fichiers locaux, CD, DVD et vidéos**

### **Utilisation des dossiers contrôlés (Windows uniquement)**

Elements Organizer 10 détecte automatiquement les fichiers de support ajoutés aux dossiers contrôlés. Le dossier Mes images est contrôlé par défaut, mais vous pouvez ajouter d'autres dossiers à la liste à contrôler d'Elements Organizer 10.

Si vous le souhaitez, les nouveaux fichiers de support ajoutés à un dossier contrôlé peuvent être automatiquement ajoutés à un catalogue. Sinon, vous serez invité à indiquer s'il faut ajouter ou non les nouveaux fichiers de support à un catalogue. Cliquez sur le bouton Oui pour ajouter les fichiers de support à votre catalogue ou sur Non pour les ignorer. A moins que vous ne les supprimiez, les fichiers de support restent dans leur dossier, que vous choisissiez de les importer ou non dans Elements Organizer 10.

#### **Ajout de dossiers à la liste de dossiers à contrôler**

- **1** Choisissez Fichier > Contrôler des dossiers.
- **2** Cliquez sur le bouton Ajouter, puis naviguez jusqu'au dossier souhaité.
- **3** Sélectionnez le dossier, puis cliquez sur le bouton OK. Le nom du dossier s'affiche alors dans la liste des dossiers à contrôler.

*Pour ajouter rapidement des dossiers à contrôler lorsque Elements Organizer 10 est en mode Emplacement du dossier, cliquez avec le bouton droit de la souris ou cliquez tout en maintenant la touche Ctrl enfoncée sur un dossier à ajouter, puis choisissez l'option Ajouter aux dossiers contrôlés.*

#### **Modification des paramètres des dossiers contrôlés**

- **1** Choisissez la commande Fichier > Contrôler des dossiers.
- **2** Choisissez l'une des options suivantes :
- Me notifier pour conserver la liberté d'ajouter les fichiers à votre catalogue.
- Ajouter automatiquement les fichiers dans l'Organiseur, pour que les fichiers de support soient ajoutés automatiquement à votre catalogue dès leur détection.

## <span id="page-27-1"></span>**Obtention de fichiers de support à partir de fichiers et de dossiers**

*Pour consulter une vidéo sur ce processus, rendez-vous sur le site [www.adobe.com/go/lrvid2310\\_pse10\\_fr.](http://www.adobe.com/go/lrvid2310_pse10_fr)*

Vous pouvez importer des fichiers de support dans Elements Organizer 10 à partir d'un disque dur ou d'un lecteur de disque optique de l'ordinateur.

*Remarque : une fois que vous avez fait glisser des photos vers le navigateur de supports à partir de l'Explorateur Windows, ce dernier peut rester figé jusqu'à l'achèvement de l'importation des fichiers de support. Pour passer aux éventuelles boîtes de dialogue de Photoshop Elements qui s'affichent pendant l'importation, il suffit de faire appel au raccourci Alt-Tab. Vous pouvez aussi cliquer sur l'icône d'Elements Organizer 10 dans la barre des tâches de Windows.*

- ❖ Utilisez l'une des méthodes suivantes :
- Faites glisser les fichiers de support vers l'espace de travail Elements Organizer 10 à partir de l'Explorateur Windows.
- Choisissez la commande Fichier >  $\odot$  Obtenir des photos et des vidéos >  $\odot$  A partir de fichiers et de dossiers.

*Remarque : cette méthode vous permet d'atteindre l'emplacement correct sur l'ordinateur et d'importer les fichiers de support.*

• Choisissez la commande Fichier > © Obtenir des photos et des vidéos > Par recherche.

*Remarque : cette méthode vous donne la possibilité de rechercher les fichiers de support et de les importer dans l'espace de travail Elements Organizer 10.*

• Sélectionnez l'option Importer dans l'Organiseur à partir du menu contextuel dans le mode Emplacement du dossier du navigateur de supports.

*Appuyez sur Ctrl+Alt+3 (Windows) ou Alt+Cmde+3 (Mac) pour basculer vers le mode Emplacement du dossier.*

#### **Voir aussi**

- [« Déplacement de fichiers dans un catalogue » à la page 112](#page-115-0)
- [« Importation des étiquettes jointes à des fichiers de support » à la page 15](#page-18-0)
- [« Reconnexion des fichiers manquants dans Elements Organizer » à la page 133](#page-136-1)

#### **Navigation pour accéder aux fichiers de votre ordinateur**

- **1** Dans Elements Organizer 10, choisissez la commande Fichier  $> 0$  Obtenir des photos et des vidéos  $> 0$  A partir de fichiers et de dossiers.
- **2** Dans la boîte de dialogue, accédez au dossier contenant les fichiers à importer dans Elements Organizer 10. Utilisez le menu Regarder dans, ainsi que les autres commandes de navigation en haut et à gauche.
- **3** Maintenez le pointeur au-dessus d'un fichier pour afficher des informations sur la photo, ou sélectionnez-le pour en afficher un aperçu. Sous Mac OS, le Finder est utilisé pour afficher un aperçu de la photo.

*Remarque : les fichiers Raw ne sont pas affichés dans l'aperçu sous Windows Vista/Windows 7.*

- **4** Utilisez l'une des méthodes suivantes pour sélectionner des photos :
- Pour obtenir un seul fichier de support, sélectionnez-le.
- Pour obtenir plusieurs fichiers de support, cliquez sur les fichiers à sélectionner tout en maintenant la touche Ctrl/Cmde enfoncée. Vous pouvez également cliquer sur le premier fichier à sélectionner, puis sur le dernier tout en maintenant la touche Maj enfoncée.
- Pour obtenir tous les fichiers de support d'un dossier, remontez au niveau immédiatement supérieur à votre niveau actuel dans la boîte de dialogue Obtenir des photos et des vidéos à partir de fichiers et de dossiers, puis sélectionnez le dossier voulu. Pour obtenir des photos dans des sous-dossiers du dossier, sélectionnez l'option Obtenir des photos à partir de sous-dossiers..

*Vous pouvez importer un fichier PDF ou un projet Photoshop Elements sous forme de fichier PSE. Le texte figurant dans les fichiers PDF importés est intégré à l'image. Il est donc impossible de le modifier.* U

**5** Définissez les options d'importation spécifiques au fichier :

**Correction automatique des yeux rouges** Corrige les yeux rouges lors du téléchargement des fichiers.

**Suggérer automatiquement les piles de photos** Vous propose des piles de photos en fonction des dates et des similarités visuelles.

**6** Cliquez sur Obtenir le support. Les fichiers de support s'affichent dans Elements Organizer 10.

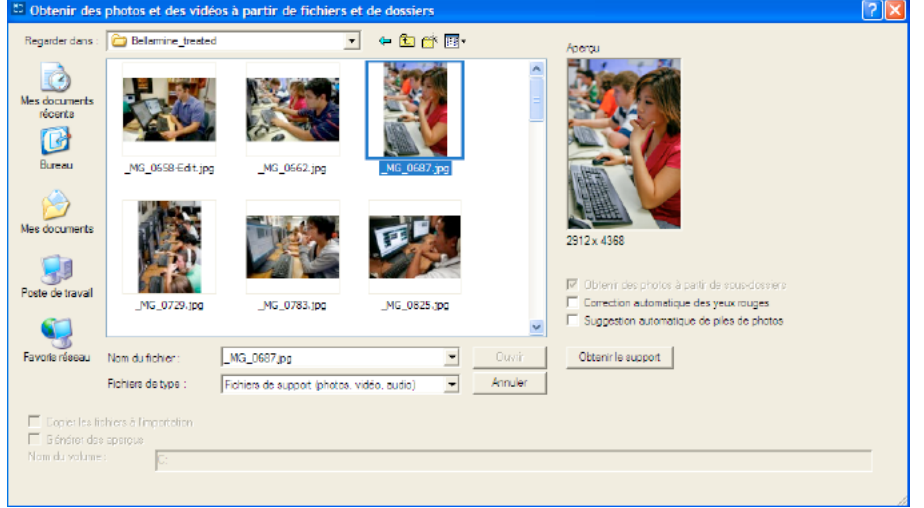

*Obtention de supports à partir de fichiers et de dossiers.* 

#### **Recherche de fichiers sur votre ordinateur**

**1** Choisissez la commande Fichier > **Obtenir des photos et des vidéos > Par recherche.** 

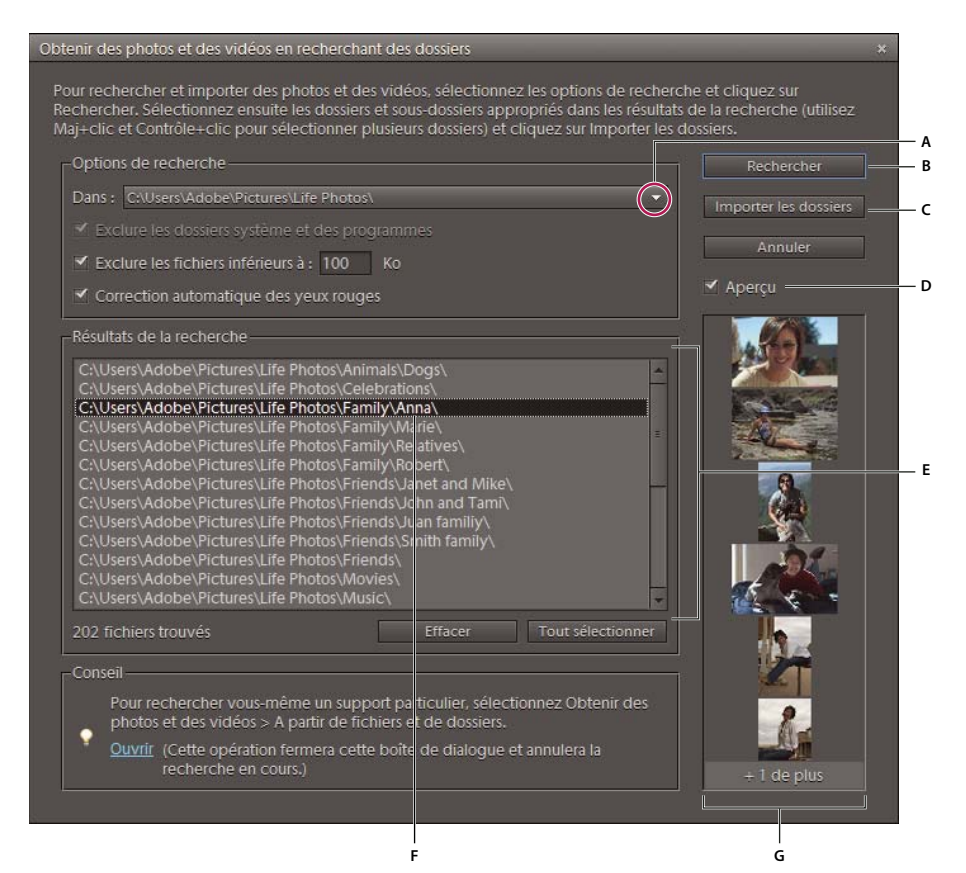

#### *Recherche de photos sur votre ordinateur*

*A. Emplacement de la recherche B. Bouton de recherche C. Importation du dossier sélectionné à partir des résultats de la recherche D. Aperçu pour afficher les vignettes des photos E. Fenêtre des résultats de la recherche F. Dossier sélectionné pour l'importation G. Vignettes des photos du dossier sélectionné* 

- **2** Sélectionnez une option de recherche dans le menu Dans.
- **3** Sélectionnez des options pour limiter votre recherche :

**Exclure les dossiers système et des programmes** Exclut de la recherche les dossiers qui ne sont guère susceptibles de contenir vos fichiers de support.

**Exclure les fichiers inférieurs à** Inclut les fichiers suffisamment volumineux pour contenir des photos haute résolution. Entrez une taille de fichier minimum, en kilo-octets, dans la zone de texte Ko.

*Remarque : par défaut, les supports amovibles (tels que les CD et les DVD) et les lecteurs réseau ne sont pas inclus dans la recherche.*

**4** Cliquez sur le bouton Rechercher. La recherche peut prendre un certain temps. Cliquez sur le bouton Arrêter la recherche pour mettre fin à la recherche.

La recherche renvoie tous les dossiers contenant des photos et des fichiers vidéo.

- **5** Cliquez sur un dossier pour le sélectionner. Pour sélectionner plusieurs dossiers, cliquez sur un autre nom de dossier tout en maintenant la touche Ctrl enfoncée. Vous pouvez prévisualiser les éléments d'un dossier en cliquant sur le nom du dossier dans la liste.
- **6** (Facultatif) Sélectionnez l'option Correction automatique des yeux rouges pour corriger les photos dont les personnages ont les yeux rouges au moment de leur importation dans Elements Organizer 10.
- **7** Cliquez sur le bouton Importer les dossiers. Les photos apparaissent dans le navigateur de supports.

*Remarque : si des étiquettes sont jointes aux photos que vous importez, la boîte de dialogue Importer les étiquettes jointes apparaît.*

#### **Ajout de fichiers à partir de dossiers spécifiques**

**1** Dans le menu Affichage d'Elements Organizer 10, sélectionnez la commande Emplacement du dossier.

Le panneau de la hiérarchie des dossiers s'ouvre sur le côté gauche du navigateur de supports.

- **2** Dans ce panneau, accédez au dossier contenant des fichiers à importer.
- **3** Cliquez avec le bouton droit de la souris ou cliquez tout en maintenant la touche Ctrl enfoncée sur le dossier et sélectionnez Importer dans l'Organiseur.
- La boîte de dialogue Obtention de photos indiquera si des fichiers ont été importés.
- **4** Cliquez sur le bouton OK.

En cas d'importation de fichiers, l'icône de dossier non géré  $\Box$  se transforme en icône de dossier géré  $\Box$ .

## **A propos des fichiers d'aperçu**

Lorsque vous importez des photos à partir d'un disque, vous pouvez choisir de télécharger les photos principales en pleine résolution sur votre ordinateur (option par défaut) ou d'obtenir des copies basse résolution, ou fichiers d'aperçu, de ces photos principales. Ces fichiers d'aperçu basse résolution s'affichent dans le catalogue à la place des originaux haute résolution pour gagner de l'espace sur le disque. Lorsque vous effectuez une opération qui exige la photo d'origine, vous êtes invité à insérer le disque contenant la photo hors ligne. Vous pouvez ensuite choisir d'utiliser les fichiers d'aperçu ou d'importer une copie haute résolution de la photo.

Si vous choisissez d'utiliser des fichiers d'aperçu, vous devez attribuer un nom de volume de support hors ligne au CD ou au DVD sur lequel sont enregistrés les fichiers principaux. Veillez à inscrire le nom du volume de support hors ligne sur le CD ou le DVD. Ainsi, vous pourrez insérer le disque approprié lorsque vous serez invité à insérer le disque principal (Elements Organizer 10 indique le nom de référence nécessaire).

## <span id="page-31-0"></span>**Définition de la taille des fichiers d'aperçu**

- **1** Dans Elements Organizer 10 (sous Windows), sélectionnez Edition > Préférences > Fichiers. Sous Mac OS, sélectionnez Adobe Elements Organizer 10 > Préférences > Fichiers.
- **2** Dans la section Volumes hors ligne, choisissez les dimensions en pixels des fichiers d'aperçu. Le format 640 x 480 convient dans la plupart des cas. Utilisez un format plus petit si vous souhaitez conserver de l'espace sur votre ordinateur, ou un format plus grand pour une meilleure qualité d'affichage.

## **Importation de photos à partir d'un CD ou d'un DVD**

Vous pouvez copier les photos figurant sur un CD ou un DVD sur le disque dur et dans Elements Organizer 10. Vous pouvez réaliser des copies en pleine résolution, par exemple pour retoucher les photos, ou des copies hors ligne basse résolution (*fichiers d'aperçu*) pour gagner de l'espace disque.

- **1** Dans Elements Organizer 10, choisissez la commande Fichier  $> 0$  Obtenir des photos et des vidéos  $> 0$  A partir de fichiers et de dossiers.
- **2** Naviguez jusqu'au lecteur de CD ou de DVD, puis sélectionnez les photos à importer.
- **3** (Facultatif) Définissez les options suivantes :

**Copier les fichiers à l'importation** Réalise une copie pleine résolution du fichier contenu dans votre disque dur.

**Générer des aperçus** Réalise une copie basse résolution du fichier contenu dans votre disque dur, ce qui permet de gagner de l'espace disque.

- **4** (Facultatif) Si vous conservez une photo principale hors ligne, indiquez le nom de volume de support pour le CD ou le DVD sur lequel la photo se trouve, puis inscrivez ce nom sur le disque. Ainsi, vous pourrez retrouver et télécharger rapidement le fichier principal, si vous êtes invité.
- **5** (Facultatif) Cochez la case Correction automatique des yeux rouges si vous souhaitez que Elements Organizer 10 effectue cette correction dès l'importation des photos dans Elements Organizer 10.

*Remarque : cette option n'est pas disponible pour les fichiers hors ligne.*

- **6** (Facultatif) Sélectionnez l'option Suggérer automatiquement les piles de photos si vous voulez que Elements Organizer 10 regroupe les photos comportant des similarités visuelles et vous laisse décider si vous voulez placer ces groupes dans des piles.
- **7** Cliquez sur le bouton Obtenir le support pour importer vos photos dans Elements Organizer 10.

Si elles contiennent des métadonnées de type mots-clés, la boîte de dialogue Importer les étiquettes jointes apparaît.

*Remarque : la vignette d'un fichier d'aperçu se caractérise par une icône de CD . Son emplacement de fichier fait référence au lecteur dans lequel le CD contenant son fichier principal a été inséré.*

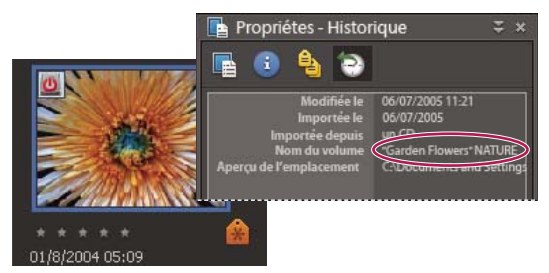

*Informations de l'historique indiquant le nom du volume hors ligne d'une photo hors ligne dans Elements Organizer* 

#### **Voir aussi**

[« Importation des étiquettes jointes à des fichiers de support » à la page 15](#page-18-0)

## **Importation de photos à partir d'une vidéo**

Vous pouvez acquérir des images à partir de vos vidéos numériques si elles sont enregistrées dans un format de fichier que Elements Organizer 10 peut ouvrir, soit les formats ASF (Windows uniquement), AVI, MPEG, MPG, M1V et WMV (Windows uniquement). Les photos capturées sont enregistrées et nommées d'après le nom du fichier vidéo auquel s'ajoute un nombre (par exemple, clip vidéo 01, clip vidéo 02, et ainsi de suite).

*Remarque : pour créer des photos à partir de la gamme de formats vidéo la plus étendue possible, installez la version la plus récente de logiciels de vidéo standard, tels que QuickTime ou Windows Media Player.*

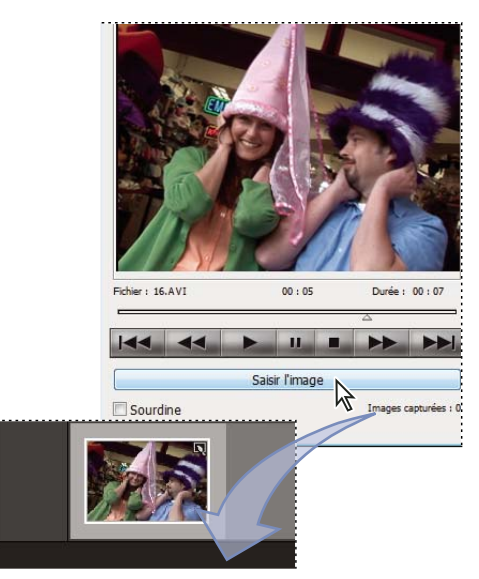

*Importation d'images à partir d'un clip vidéo*

- **1** Dans l'Editeur, choisissez la commande Fichier > Importation > Image à partir de la vidéo.
- **2** Dans la boîte de dialogue Image vidéo, cliquez sur le bouton Parcourir, naviguez jusqu'à la vidéo à partir de laquelle vous souhaitez importer des images fixes, puis cliquez sur le bouton Ouvrir.
- **3** Pour lancer la vidéo, cliquez sur le bouton Lecture  $\blacktriangleright$ .
- **4** Pour importer une image de la vidéo sous forme d'image fixe, cliquez sur le bouton Saisir l'image ou appuyez sur la barre d'espace lorsque l'image est visible à l'écran. Vous pouvez faire défiler la vidéo vers l'avant ou l'arrière pour acquérir d'autres images.

*Remarque : certains formats vidéo ne prennent pas en charge le retour arrière ou l'avance rapide. Dans ces cas, les boutons Retour arrière*  $\blacktriangleleft$  *et Avancée rapide*  $\blacktriangleright$  *ne sont pas disponibles.* 

- **5** Dès que vous avez toutes les images qu'il vous faut, cliquez sur le bouton Terminer.
- **6** Sélectionnez la commande Fichier > Enregistrer pour enregistrer chaque fichier image fixe dans un dossier sur votre ordinateur.

## <span id="page-33-0"></span>**Appareils photo de téléphones mobiles**

### **A propos des appareils photo de téléphones mobiles**

Si vous disposez d'un téléphone mobile équipé d'un appareil photo intégré, vous pouvez peut-être importer des fichiers de support dans votre catalogue. Assurez-vous que votre téléphone mobile enregistre les fichiers de support dans un format de fichier que vous pouvez importer dans votre catalogue. Pour savoir quel format votre téléphone mobile utilise, reportez-vous à la documentation qui l'accompagne.

Pour les téléphones mobiles qui stockent les fichiers de support sur une carte mémoire ou une carte de mémoire flash amovible, utilisez le téléchargeur de photos Adobe pour importer des fichiers de support dans Elements Organizer 10. Pour savoir comment votre téléphone mobile enregistre les photos, reportez-vous à la documentation qui l'accompagne.

Pour importer des photos dans votre catalogue, utilisez l'une des méthodes suivantes :

**Transfert direct** Si votre téléphone mobile stocke les fichiers de support sur une carte mémoire ou une carte mémoire flash amovible, vous pouvez importer des fichiers de support directement depuis votre téléphone dans Elements Organizer 10 à l'aide du téléchargeur de photos Adobe. Pour savoir comment votre téléphone mobile enregistre les photos, reportez-vous à la documentation qui l'accompagne.

**Transfert par câble ou sans fil** Transférez les images sur votre disque dur à l'aide d'un câble ou par transfert sans fil. Pour plus de détails, consultez le fabricant du téléphone mobile ou reportez-vous à la documentation qui accompagne ce dernier. Après avoir transféré les photos sur l'ordinateur, choisissez la commande Fichier > o Obtenir des photos et des vidéos dans Elements Organizer 10 pour importer les fichiers de support dans le catalogue. Avec certains appareils photo de téléphones mobiles, le téléchargeur de photos Adobe s'affiche automatiquement dès que vous établissez une connexion par câble ou sans fil. Il n'est donc pas nécessaire de sélectionner la commande Fichier > Obtenir des photos et des vidéos.

*Remarque : sous Mac OS, le téléchargeur ne se lance pas automatiquement.* 

*Remarque : tous les téléphones mobiles et tous les opérateurs de télécommunications ne vous permettent pas de transférer des fichiers de support vers un ordinateur à l'aide des méthodes décrites ci-dessus. Votre opérateur de télécommunications ou le fabricant de votre téléphone mobile pourront vous informer sur les choix à votre disposition. Vous pouvez également vous rendre sur le site Web d'Adobe pour consulter les informations les plus récentes.*

## <span id="page-34-0"></span>**Importation de supports à partir de la bibliothèque iPhoto (Mac OS uniquement)**

iPhoto est une application logicielle utilisée sur le système Mac OS pour importer, organiser, modifier, imprimer et partager des photos numériques.

Elements Organizer 10 prend en charge l'importation des photos à partir d'iPhoto 09 (versions 8.0 – 8.1.2) et d'iPhoto 11 (versions 9.0 – 9.1.3). Vous ne pouvez pas importer de photos à partir de versions antérieures à iPhoto 09.

## **Importation de photos à partir d'iPhoto 09**

Elements Organizer 10 prend en charge l'importation des photos, ainsi que de leurs légendes, étiquettes et notes associées, à partir d'iPhoto. Vous avez également la possibilité d'importer des informations telles que les événements et albums pour conserver l'organisation de votre bibliothèque.

**1** Choisissez Fichier > Obtenir des photos et des vidéos > A partir d'iPhoto.

*Remarque : l'option iPhoto ne s'affiche pas si iPhoto n'est pas installé sur votre ordinateur.*

#### UTILISATION D'ELEMENTS ORGANIZER 10 **32 Importation de photos et de vidéos**

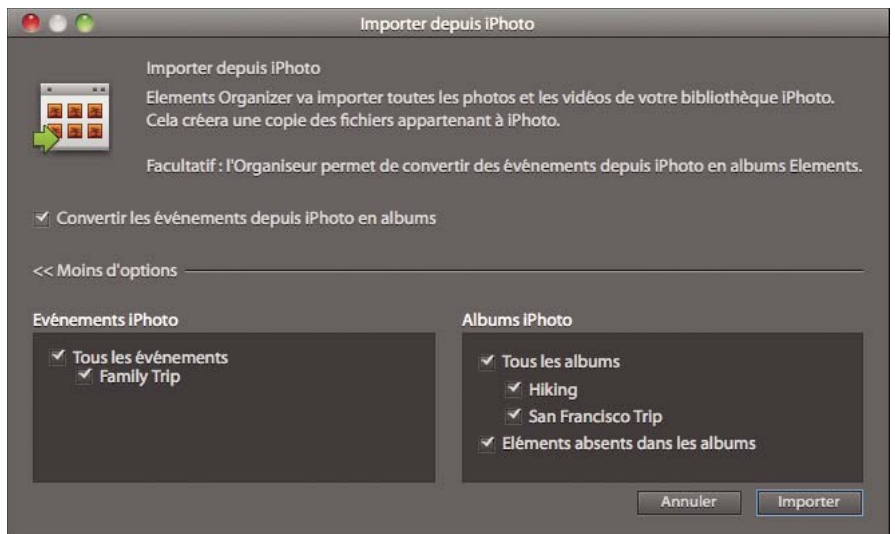

*Boîte de dialogue Importer depuis iPhoto* 

**2** (Facultatif) Vous pouvez convertir les événements d'iPhoto en albums individuels dans Elements Organizer 10. Dans la boîte de dialogue Importer depuis iPhoto, sélectionnez l'option Convertir les événements depuis iPhoto en albums.

Lors de l'importation d'un album et d'un événement portant le même nom, un seul album est créé, et toutes les photos associées sont ajoutées à cet album.

- **3** (Facultatif) Sélectionnez Autres options si vous voulez choisir les événements et albums à importer. Sélectionnez les événements et albums à importer.
- **4** Cliquez sur le bouton Importer.

#### **Importation de photos à partir d'iPhoto 11**

- **1** Choisissez la commande Fichier > Obtenir des photos et des vidéos > A partir d'iPhoto.
- **2** Cliquez sur Importer.

#### **Modification de l'emplacement par défaut des photos importées**

Lorsque vous importez des photos dans Elements Organizer 10, une copie de chaque photo est placée dans le dossier /Users/[votre nom d'utilisateur]/Pictures/Adobe/Organizer/[nom du catalogue].

- **1** Sélectionnez Adobe Elements Organizer 10 > Préférences > Fichiers.
- **2** Cliquez sur le bouton Parcourir.
- **3** Personnalisez l'emplacement dans Dossiers des fichiers enregistrés.
# **Chapitre 4 : Affichage et retouche de photos et vidéos**

Elements Organizer 10 permet d'afficher et de trier des fichiers de support de différentes façons et de corriger les problèmes photographiques les plus courants. Dans le navigateur de supports, vous pouvez garder la trace de vos photos, fichiers vidéo et fichiers audio à l'aide d'icônes de vignette qui indiquent la date de création, les étiquettes de mots-clés, les légendes et autres informations. Par exemple, des affichages différents vous permettent d'afficher uniquement les fichiers vidéo ou d'afficher les photos côte à côte.

Les outils de l'onglet Retoucher de l'Elements Organizer 10 permettent de corriger rapidement les problèmes les plus courants. Par exemple, vous pouvez d'un seul clic supprimer les teintes vertes d'une photo, améliorer le contraste ou supprimer les yeux rouges.

# **Affichage de photos et de vidéos dans Elements Organizer**

# **A propos du navigateur de supports**

*Pour une présentation en vidéo, rendez-vous sur le site [www.adobe.com/go/lrvid2313\\_pse10\\_fr.](http://www.adobe.com/go/lrvid2313_pse10_fr)*

Le navigateur de supports affiche les vignettes de vos fichiers de support dans la partie centrale d'Elements Organizer 10. (Pour revenir au navigateur de supports à partir du mode Affichage par date, sélectionnez la commande Affichage > Navigateur de supports.) Le navigateur de supports permet d'afficher et de rechercher les vignettes des photos, fichiers vidéo et fichiers audio qui figurent dans vos catalogues. Vous pouvez sélectionner des objets dans le navigateur de supports pour leur associer des étiquettes, les ajouter à des projets ou les retoucher.

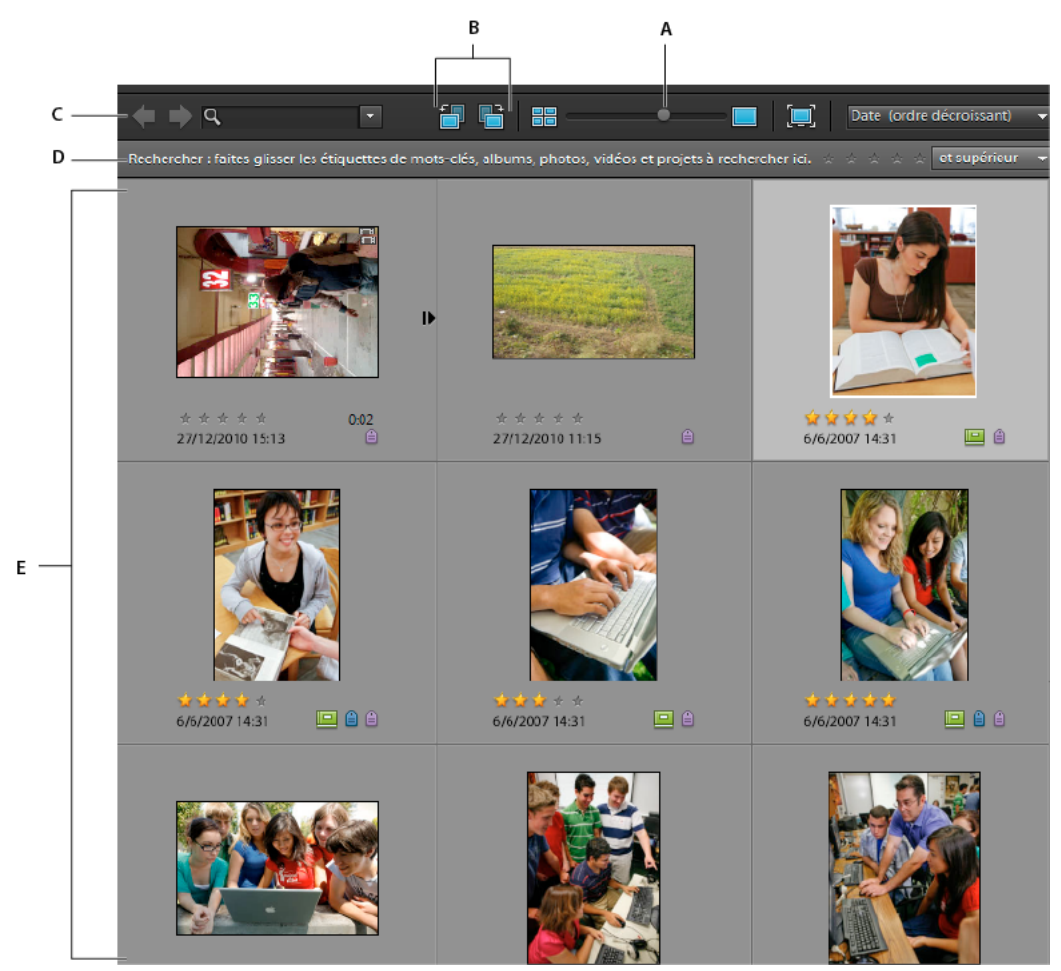

*Le navigateur de supports affiche vos photos pour un accès rapide.*

*A. Curseur de réglage de taille des vignettes B. Rotation vers la gauche et vers la droite C. Retour à l'affichage précédent D. Barre de recherche E. Grille* 

#### **Voir aussi**

- [« A propos des étiquettes de mots-clés » à la page 56](#page-59-0)
- [« A propos de la bande de montage » à la page 86](#page-89-0)
- [« Recherche depuis la barre de recherche » à la page 88](#page-91-0)
- [« Recherche de fichiers de support à l'aide de la zone de recherche » à la page 96](#page-99-0)
- [« Affichage des fichiers de support en plein écran ou côte à côte » à la page 43](#page-46-0)

### **Ouverture du navigateur de supports**

- ❖ Pour ouvrir le navigateur de supports à partir de l'affichage par date d'Elements Organizer 10, utilisez l'une des méthodes suivantes :
- Sélectionnez la commande Affichage > Navigateur de supports.
- Cliquez sur l'icône  $\blacklozenge$  Revenir au navigateur de supports dans la partie inférieure de l'Organiseur.

# **Définition des préférences d'affichage du navigateur de supports**

- **1** Dans le navigateur de supports, choisissez Edition > Préférences > Général (Windows®) ou Adobe Elements Organizer 10 > Préférences > Général (Mac® OS).
- **2** Choisissez parmi les options suivantes :
- Pour classer les images du jour de manière à afficher la plus récente en premier, sélectionnez l'option Afficher le plus récent de chaque jour en premier.
- Sélectionnez le format de date que vous souhaitez afficher pour l'horodatage des photos. Cette option n'est pas disponible pour certaines langues.
- Pour redimensionner les photos mises à l'échelle au-delà de 100 % de leur taille réelle à la taille maximale de l'espace disponible, sélectionnez l'option Autoriser le redimensionnement des photos. Désélectionnez cette option pour afficher les photos à leur taille réelle, même si l'espace disponible est plus grand.
- Lorsque vous effectuez une recherche à l'aide d'étiquettes de mots-clés, Elements Organizer classe les résultats dans des vues regroupant les correspondances exactes, les correspondances approximatives et les non-correspondances. Pour afficher automatiquement les correspondances approximatives après une recherche, choisissez l'option Afficher les résultats de recherche qui correspondent approximativement.
- Si vous voulez que le texte de l'interface utilisateur d'Elements Organizer s'affiche à l'aide des polices issues du système d'exploitation de votre ordinateur, sélectionnez Utiliser la police système.
- Pour modifier la date et l'heure d'une photo en cliquant dessus, sélectionnez l'option Régler la date et l'heure en cliquant sur les vignettes des dates.
- Pour désactiver les transitions de fondu dans le navigateur de supports, désactivez l'option Afficher les transitions de fondu.
- Pour réactiver l'affichage des boîtes de dialogue que vous aviez désactivé, cliquez sur le bouton Réinitialiser tous les messages d'avertissement.

# **Icônes du navigateur de supports**

Certaines icônes apparaissent uniquement lorsque vous sélectionnez l'option Détails, tandis que d'autres sont affichées en permanence :

**Icône Pile h**Indique que la vignette représente une pile de photos.

**Icône Jeu de versions** Indique que la vignette représente une pile de versions modifiées d'une photo.

**Icône Groupe de scènes vidéo** Indique que la vignette représente une scène vidéo d'un groupe de scènes vidéo.

**Icône Vidéo** Indique que la vignette représente un clip vidéo.

**Icône Disque** Indique que la vignette représente une photo hors ligne.

**Icône Audio**  $\bullet$  Indique que la vignette comprend une légende audio.

**Icône d'étiquettes de mots-clés multiples** Indique que des étiquettes de mots-clés sont associées au fichier de support. Placez le pointeur sur une icône d'étiquette pour afficher les étiquettes de mots-clés attachées.

**Icônes d'étiquettes de mots-clés**  $\hat{\mathbf{a}}$ **,**  $\hat{\mathbf{a}}$ **,**  $\hat{\mathbf{a}}$  Indiquent les étiquettes de mots-clés qui sont associées au fichier de support.

**Icône Album** Indique que la photo fait partie d'un album. Placez le pointeur sur l'icône pour afficher le nom de l'album.

**Icône Photo masquée** Indique que la vignette est un fichier masqué.

**Icône Projet <sup>I</sup>ndique que la vignette est utilisée dans un projet.** 

**Icône Projet photo in** Indique que la photo fait partie d'un projet multipage.

**Etoiles Affiche la note de la photo sur une échelle de cinq étoiles.** 

# **Sélection d'un mode d'affichage du navigateur de supports**

❖ Choisissez la commande Affichage > *[option d'affichage]*.

Choisissez l'une des options d'affichage suivantes :

**Affichage par vignettes** Affiche les vignettes de vos fichiers de support dans l'ordre de tri spécifié.

**Lot importé** Affiche les fichiers de support selon les lots dans lesquels ils ont été importés et indique la méthode d'importation.

**Emplacement du dossier** Affiche les fichiers de support selon les dossiers dans lesquels ils sont stockés.

**Affichage par date** Ouvre l'affichage par date à partir d'un autre affichage du navigateur de supports. Affiche un calendrier présentant des vignettes aux dates de création des fichiers de support.

**Navigateur de supports** Ouvre l'affichage par vignettes du navigateur de supports à partir de l'affichage par date.

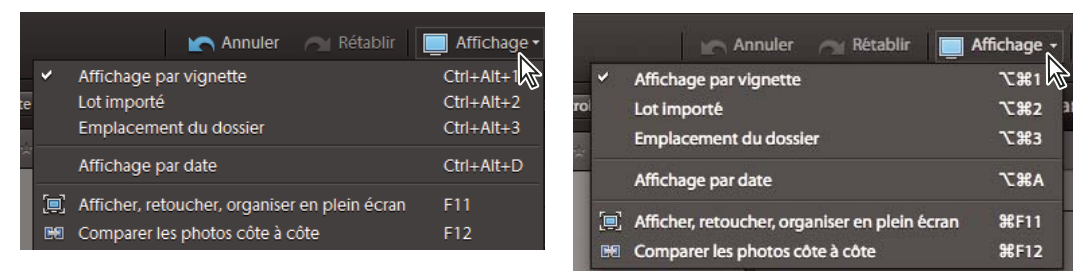

*Différentes vues apparaissent dans la bande de montage et le navigateur de supports, selon le mode d'affichage sélectionné dans le menu Affichage du navigateur de supports.*

# **Affichage et masquage des fichiers de support dans le navigateur de supports**

*Pour consulter une vidéo sur ce processus, rendez-vous sur le site [www.adobe.com/go/lrvid2316\\_pse10\\_fr.](http://www.adobe.com/go/lrvid2316_pse10_fr)*

Vous pouvez marquer des fichiers de support afin qu'ils n'apparaissent pas dans le navigateur de supports, sans pour autant les supprimer du disque dur. Vous pouvez également faire réapparaître temporairement des fichiers masqués ou supprimer leur marque de sorte qu'ils restent toujours visibles.

### **Marquage des fichiers de support pour les masquer**

- **1** Sélectionnez les fichiers de support que vous voulez masquer. Pour sélectionner plusieurs fichiers adjacents, cliquez sur le premier et le dernier élément à sélectionner tout en maintenant la touche Maj enfoncée. Pour sélectionner des fichiers non adjacents, cliquez sur chacun d'entre eux tout en maintenant la touche Ctrl enfoncée.
- **2** Choisissez la commande Edition >  $\bullet$  Visibilité > Marquer en tant que masqué pour marquer les fichiers de support à masquer.

Une icône Masqué **apparaît dans le coin inférieur gauche de chaque fichier de support sélectionné.** 

**3** Pour masquer les fichiers de support sélectionnés dans Elements Organizer 10, choisissez la commande Edition > Visibilité > Masquer les fichiers masqués.

*Vous pouvez également cliquer avec le bouton droit de la souris ou cliquer tout en maintenant la touche Ctrl enfoncée et choisir la commande Visibilité dans le menu contextuel.*

### **Affichage des fichiers de support marqués en tant que masqués**

 $\triangle$  Choisissez la commande Edition  $>$   $\triangle$  Visibilité, puis choisissez l'une des options suivantes :

**Afficher tous les fichiers** Affiche les fichiers masqués et non masqués.

**Afficher seulement les fichiers masqués** Affiche seulement les fichiers masqués dans Elements Organizer 10.

*Vous pouvez également cliquer avec le bouton droit de la souris ou cliquer tout en maintenant la touche Ctrl enfoncée et choisir la commande Visibilité dans le menu contextuel.*

### **Suppression de l'icône Masqué des fichiers de support**

- **1** Dans le navigateur de supports, affichez les fichiers de support marqués comme masqués.
- **2** Sélectionnez les fichiers de support dont vous voulez supprimer l'icône Masqué . Pour sélectionner plusieurs photos adjacentes, maintenez la touche Maj enfoncée et cliquez sur le premier et le dernier élément à sélectionner. Pour sélectionner plusieurs photos non contiguës, cliquez sur chaque photo en maintenant la touche Ctrl enfoncée.
- **3** Choisissez la commande Edition > Visibilité > Marquer en tant que visible.

*Vous pouvez également cliquer avec le bouton droit de la souris ou cliquer tout en maintenant la touche Ctrl enfoncée et choisir la commande Visibilité dans le menu contextuel.*

### **Affichage et gestion des fichiers par emplacement de dossier**

Le mode Emplacement du dossier d'Elements Organizer 10 divise le navigateur de supports en deux sections : un panneau de hiérarchie des dossiers et un panneau de vignettes d'images. Cet affichage vous permet de gérer des dossiers, d'ajouter des fichiers à votre catalogue et d'ajouter ou de supprimer des dossiers depuis l'état Dossier contrôlé.

Vous pouvez créer des albums instantanés depuis l'affichage des dossiers. Toutes les images contenues dans le dossier sélectionné sont ajoutées à l'album instantané.

*Remarque : les dossiers contrôlés sont pris en charge uniquement sous Windows. L'option Dossier contrôlé est désactivé pour les lecteurs réseau.*

Par défaut, le panneau de hiérarchie des dossiers affiche tous les dossiers du disque dur. Les dossiers contenant des fichiers gérés présentent une icône de dossier géré . Les fichiers gérés sont ceux que vous avez importés dans un catalogue, manuellement ou automatiquement. (Windows uniquement) Les dossiers contrôlés présentent une icône de dossier contrôlé . Elements Organizer 10 importe automatiquement des fichiers compatibles enregistrés dans des dossiers contrôlés. Les dossiers gérés et contrôlés sont indiqués par une icône de dossier contrôlé et géré .

**1** Dans le navigateur de supports, sélectionnez la commande Emplacement du dossier dans le menu Affichage situé dans l'angle supérieur droit de l'Organiseur. Vous pouvez également appuyer sur Ctrl + Alt + 3 (Windows) ou Cmde + Option + 3 (Mac OS).

La hiérarchie des dossiers est visible sur le côté gauche de l'Organiseur, tandis que les vignettes d'image apparaissent dans le panneau du centre.

- **2** Sélectionnez Fenêtre > Montage. La bande de montage vous permet de parcourir facilement les dossiers gérés contenus dans l'affichage des dossiers.
- **3** Pour ajouter des fichiers d'un dossier à Elements Organizer, cliquez dans le panneau de hiérarchie des dossiers avec le bouton droit de la souris ou cliquez tout en maintenant la touche Ctrl enfoncée, puis choisissez la commande Importer dans l'Organiseur.
- **4** Pour rechercher des fichiers dans un dossier spécifique, cliquez sur le dossier dans le panneau de hiérarchie des dossiers. Après l'importation, les vignettes des fichiers de ce dossier apparaissent regroupées sous le nom du dossier dans le panneau de vignettes d'images.
- **5** Pour appliquer instantanément des étiquettes aux fichiers par nom de dossier, cliquez sur l'icône Album instantané **de dans l'angle supérieur droit du panneau de vignettes d'images de chaque dossier auquel associer une** étiquette.
- **6** Pour gérer les fichiers et les dossiers, sélectionnez un dossier, puis utilisez l'une des méthodes suivantes :
- Pour déplacer un fichier dans un autre dossier, faites glisser la vignette du fichier du panneau de vignettes d'images vers un dossier dans le panneau de hiérarchie des dossiers.
- Pour afficher le dossier dans l'Explorateur, cliquez avec le bouton droit de la souris/maintenez la touche Ctrl enfoncée et cliquez dans le panneau de hiérarchie des dossiers, puis choisissez Révéler dans l'Explorateur (Windows)/Faire apparaître dans le Finder (Mac OS).
- (Windows uniquement) Pour ajouter le dossier ou le supprimer de l'état de dossier contrôlé, cliquez dans le panneau de gauche avec le bouton droit de la souris, puis choisissez la commande Ajouter aux dossiers contrôlés ou Supprimer des dossiers contrôlés.
- Pour ajouter les fichiers du dossier à votre catalogue, cliquez dans le panneau de hiérarchie des dossiers avec le bouton droit de la souris ou tout en maintenant la touche Ctrl enfoncée, puis choisissez la commande Importer dans l'Organiseur.
- Pour renommer le dossier, cliquez dans le panneau de hiérarchie des dossiers avec le bouton droit de la souris ou tout en maintenant la touche Ctrl enfoncée, puis choisissez la commande Renommer le dossier. Entrez ensuite le nouveau nom.
- Pour supprimer le dossier, cliquez dans le panneau de hiérarchie des dossiers avec le bouton droit de la souris ou tout en maintenant la touche Ctrl enfoncée, puis choisissez la commande Supprimer le dossier. La suppression d'un dossier dans l'affichage des dossiers le supprime également de votre ordinateur. Si vous avez supprimé un dossier involontairement, annulez l'opération de suppression ou restaurez le dossier depuis la corbeille.
- **7** Pour créer un dossier, cliquez dans le panneau de hiérarchie des dossiers avec le bouton droit de la souris ou tout en maintenant la touche Ctrl enfoncée, puis choisissez la commande Nouveau dossier.

### **Voir aussi**

- [« Utilisation des dossiers contrôlés \(Windows uniquement\) » à la page 24](#page-27-0)
- [« Obtention de fichiers de support à partir de fichiers et de dossiers » à la page 24](#page-27-1)
- [« A propos des étiquettes de mots-clés » à la page 56](#page-59-0)

# **Spécification des types de support à afficher**

❖ Dans le navigateur de supports, choisissez la commande Affichage > Types de support > [type de fichier].

*Remarque : après l'importation d'éléments, tous les types de support s'affichent temporairement dans le navigateur de supports.*

# **Tri de fichiers dans le navigateur de supports**

❖ Choisissez une option de tri dans le menu déroulant Organisation du navigateur de supports, situé dans l'angle supérieur droit du navigateur de supports. Vous pouvez choisir parmi les options de tri suivantes de l'affichage par vignettes :

**Date (ordre décroissant)** Affiche en premier les derniers fichiers de support créés ou importés (pour un même jour, les fichiers de support sont affichés dans l'ordre dans lequel ils ont été créés, en commençant par le plus ancien, sauf indication contraire dans la boîte de dialogue Préférences générales). L'ordre décroissant est pratique lorsque vous devez associer des étiquettes aux derniers fichiers de support importés.

**Date (ordre croissant)** Affiche tous les fichiers de support par ordre chronologique.

# **Redimensionnement, actualisation ou masquage des vignettes**

Vous pouvez modifier la taille des vignettes ou actualiser les vignettes après la retouche d'un fichier de support dans une autre application. D'autre part, vous pouvez faire pivoter rapidement les vignettes pour les afficher correctement dans la fenêtre.

• Faites glisser le curseur de taille de la vignette dans la barre de raccourcis pour modifier la taille des vignettes par incréments.

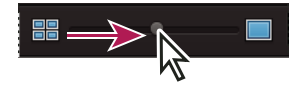

*Faites glisser le curseur de taille de la vignette vers la droite pour agrandir les vignettes.*

- Cliquez sur le bouton à gauche du curseur pour afficher les vignettes les plus petites possibles.
- Cliquez sur le bouton à droite du curseur pour afficher un seul fichier de support.
- Choisissez la commande Affichage > Actualiser pour actualiser l'affichage d'une vignette.
- En haut du navigateur de supports, cliquez sur le bouton Rotation vers la gauche  $\mathbb{F}$  pour faire pivoter une image dans le sens inverse des aiguilles d'une montre, ou sur le bouton Rotation vers la droite **pour la faire pivoter** dans le sens des aiguilles d'une montre.

### **Voir aussi**

[« Mise à jour de la vignette d'un fichier » à la page 128](#page-131-0)

# **Sélection d'éléments dans le navigateur de supports**

*Pour consulter une vidéo sur ce processus, rendez-vous sur le site [www.adobe.com/go/lrvid2314\\_pse10\\_fr.](http://www.adobe.com/go/lrvid2314_pse10_fr)*

Dans le navigateur de supports, sélectionnez le fichier de support avec lequel vous voulez travailler. Un cadre blanc apparaît autour d'une vignette sélectionnée.

- ❖ Utilisez l'une des méthodes suivantes :
- Pour sélectionner un seul élément, cliquez sur sa vignette.
- Pour sélectionner plusieurs éléments adjacents, maintenez la touche Maj enfoncée et cliquez sur le premier et le dernier élément à sélectionner.
- Pour sélectionner plusieurs éléments non adjacents, cliquez sur chaque élément tout en maintenant la touche Ctrl/Cmde enfoncée.

• Pour sélectionner ou désélectionner tous les éléments dans le navigateur de supports, choisissez la commande Edition > Tout sélectionner ou Edition > Désélectionner.

# **Affichage et modification des détails d'un fichier de support**

Vous avez la possibilité d'afficher les détails de chaque vignette et d'indiquer comment afficher certains détails dans le navigateur de supports. Vous pouvez également ajouter ou modifier des légendes, y compris des légendes audio, et ajouter des informations de date et heure.

### **Voir aussi**

- [« A propos des informations de fichier \(métadonnées\) » à la page 132](#page-135-0)
- [« Modification de la date et de l'heure de fichiers » à la page 127](#page-130-0)

### **Spécification du format de la date et de la police des détails**

- **1** Sélectionnez Edition > Préférences > Général (Windows) ou Adobe Elements Organizer 10 > Préférences > Général (Mac OS).
- **2** Dans la zone Options d'affichage, spécifiez le format des dates ainsi que la police d'affichage des détails en sélectionnant l'une des options suivantes :

**Format de date** (Cette option n'est pas disponible pour toutes les langues.) Sélectionnez le format MM/JJ/AAAA ou JJ/MM/AAAA.

**Utiliser la police système (Windows uniquement)** Choisissez cette option pour afficher l'application dans une police utilisée par votre système d'exploitation.

**Régler la date et l'heure en cliquant sur les vignettes des dates** Sélectionnez cette option pour modifier les détails de date et d'heure des photos d'un simple clic.

### **Affichage des détails d'un fichier de support**

Sélectionnez Affichage > Détails et sélectionnez/désélectionnez l'option permettant d'afficher/masquer les détails des fichiers. Vous pouvez également appuyer sur Ctrl + D (Windows) ou Cmde + D (Mac OS).

### **Modification des détails d'un fichier de support**

Vous pouvez modifier les informations relatives à un fichier de support. Rien ne vous interdit, par exemple, de changer la date, les étiquettes jointes, le nom du fichier, les légendes ou les légendes audio.

- ❖ Dans le navigateur de supports, utilisez l'une des méthodes suivantes :
- Pour modifier ou ajouter un texte de légende, sélectionnez Affichage > Détails, puis cliquez sur le bouton Mode Une seule photo . Cliquez sur la légende ou sur le texte « Cliquer ici pour ajouter une légende ».
- Pour ajouter, écouter ou modifier une légende audio, sélectionnez Affichage > Détails puis cliquez sur le bouton Mode Une seule photo. Cliquez sur le bouton Enregistrer une légende audio .

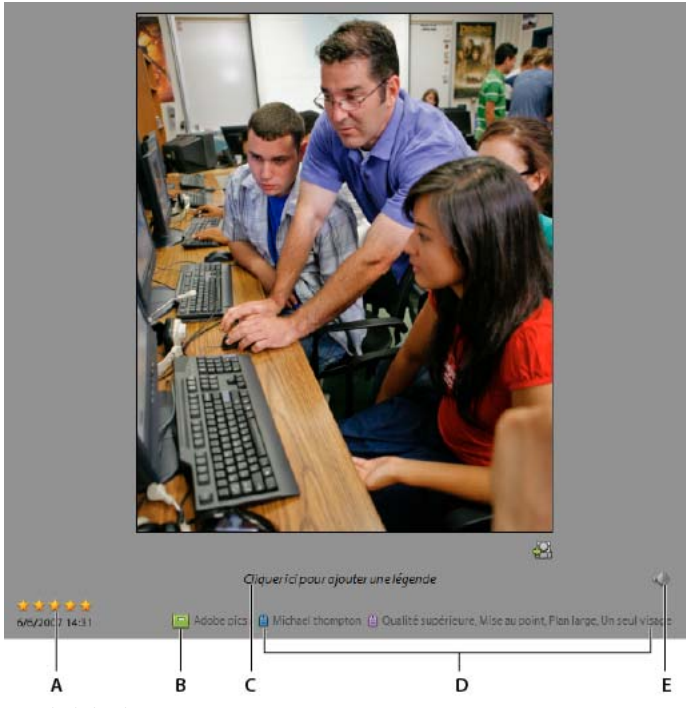

*Détails de la photo*

*A. Note de l'image B. Albums auxquels la photo appartient C. Cliquer ici pour ajouter ou modifier une légende D. Etiquettes de mots-clés E. Cliquer ici pour ajouter ou lire une légende audio* 

• Pour changer la date associée à un fichier de support, sélectionnez sa vignette, puis choisissez la commande Edition > Régler la date et l'heure. Définissez les options proposées dans les boîtes de dialogue qui s'affichent.

*Vous pouvez modifier les dates d'un simple clic. Pour activer cette fonction, sélectionnez Edition > Préférences > Général (Windows) ou Adobe Elements Organizer 10 > Préférences > Général (Mac OS). Dans la boîte de dialogue des préférences, activez l'option Régler la date et l'heure en cliquant sur les vignettes des dates. Cliquez sur la date et effectuez les modifications requises.*

# **Affichage de projets vidéo**

Elements Organizer 10 affiche la liste des projets que vous avez créés en utilisant Adobe Premiere Elements. Cependant, vous ne pouvez pas renommer ou modifier des fichiers de support, ni en ajouter à ces projets, dans Elements Organizer 10. Pour modifier les fichiers de support de ces projets ou en ajouter, lancez Adobe Premiere Elements. Pour afficher les projets vidéo créés dans Adobe Premiere Elements, procédez comme suit :

- **1** Dans Elements Organizer 10, développez les albums en cliquant sur le triangle à côté d'Albums. Elements Organizer 10 affiche la liste des albums et l'option Projets vidéo.
- **2** Développez les projets vidéo en cliquant sur le triangle à côté de Projets vidéo pour afficher la liste des projets vidéo.
- **3** Sélectionnez le projet à utiliser et cliquez avec le bouton droit de la souris ou tout en maintenant la touche Ctrl enfoncée sur le projet pour ouvrir un menu contextuel contenant les options suivantes :

**Ouvrir avec Premiere Elements** Cette option permet d'afficher le projet dans la bande de montage.

**Supprimer le projet vidéo <nom du projet>** Sélectionnez cette option pour supprimer un projet vidéo du catalogue.

**Rechercher les éléments dans le projet vidéo <nom du projet vidéo>** Cette option vous permet d'afficher les supports associés au projet.

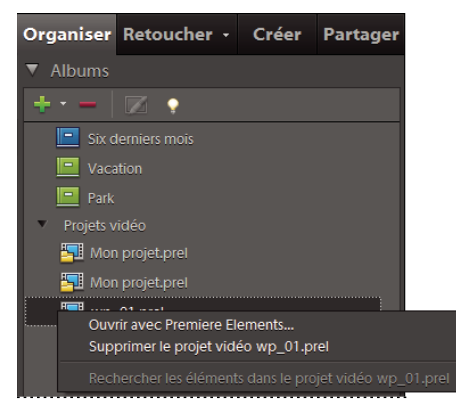

*Affichage des projets vidéo créés dans Adobe Premiere Elements*

# **Affichage de clips vidéo et d'images plein écran**

## **Affichage des fichiers vidéo**

Dans le navigateur de supports, la première image d'un clip vidéo fait office de vignette. L'icône Film fixe  $\Box$  permet d'identifier un clip vidéo dans le navigateur de supports.

**1** Cliquez deux fois sur le clip vidéo dans le navigateur de supports.

*Remarque : pour visionner les vidéos QuickTime dans Elements Organizer 10, le lecteur QuickTime doit être installé sur votre ordinateur. Si ce n'est pas le cas, téléchargez et exécutez le programme d'installation de QuickTime sur le site [www.apple.com/fr/quicktime/download.](http://www.apple.com/fr/quicktime/download)*

**2** Lorsque Elements Organizer 10 Media Player apparaît, cliquez sur le bouton Lecture pour lancer la vidéo. Pour la visionner image par image, faites glisser la règle de positionnement. Si le clip vidéo est long, il se peut qu'il saute quelques images.

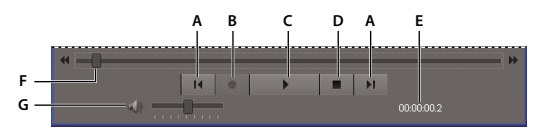

*Photoshop Elements Media Player*

*A. Boutons Début et Fin B. Bouton Enregistrement C. Bouton Lecture D. Bouton Arrêt E. Temps écoulé F. Faire glisser le curseur de position tout le long du clip vidéo G. Commande Volume* 

**3** Cliquez sur le bouton de fermeture **X** pour fermer l'application Media Player d'Elements Organizer 10.

*Vous pouvez extraire des photos à partir des images d'un clip vidéo en choisissant Fichier > Importation > Image à partir de la vidéo dans l'Editeur.*

Les formats de fichiers pouvant être lus par Elements Organizer 10 dépendent des applications installées. Voici les configurations possibles :

**Seul Photoshop Elements est installé** Dans ce cas, seuls les formats de fichiers (vidéo et audio) pouvant être lus par le biais de filtres non soumis aux droits d'auteur peuvent être lus par Elements Organizer 10. Si un format de fichier spécifique peut être lu via un autre filtre pris en charge sur le système (QuickTime, par exemple), il pourra également être lu par Elements Organizer 10. Sous Mac OS, les vidéos sont lues à l'aide de codecs installés avec Photoshop Elements ou Premiere Elements. Si les codecs ne sont pas disponibles dans les applications, ceux de QuickTime sont utilisés.

**Seul Adobe Premiere Elements est installé** Dans ce cas, tous les formats de fichier (audio et vidéo) se lisent dans Elements Organizer 10.

**Photoshop Elements et Adobe Premiere Elements sont installés** Dans ce cas, tous les formats de fichier (audio et vidéo) se lisent dans Elements Organizer 10.

# <span id="page-46-0"></span>**Affichage des fichiers de support en plein écran ou côte à côte**

En modes Plein écran et Comparer les photos côte à côte, vous pouvez visualiser vos fichiers de support sans être distrait par les autres éléments de l'interface, tels que les fenêtres et les menus. Vous pouvez utiliser la fonction de défilement de la souris pour effectuer un zoom/panoramique des supports.

L'option Afficher, retoucher, organiser en plein écran permet de présenter un ensemble de fichiers de support sous forme de diaporama plein écran. Vous pouvez personnaliser ce diaporama, notamment en effectuant les opérations suivantes :

- Lire un fichier audio pendant la visualisation des images.
- Afficher les vignettes des fichiers sélectionnés sous forme de film fixe sur le côté droit de l'écran.
- Ajouter des effets aux fichiers de support.

Une fois que vous avez sélectionné les photos à inclure dans le diaporama, vous pouvez les retoucher à votre convenance. Vous avez la possibilité de les envoyer à l'Editeur de diaporamas directement à partir de cet affichage. Pour créer un diaporama, il vous suffit de cliquer avec le bouton droit de la souris et de sélectionner l'option Créer le diaporama (Windows uniquement).

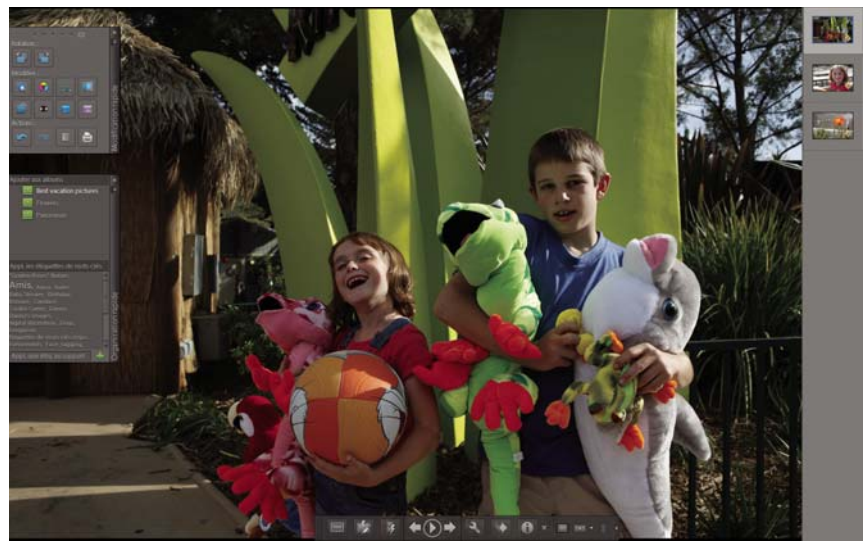

*Vue Plein écran*

Pour afficher un fichier de support en mode Plein écran, choisissez l'une des méthodes suivantes :

- Sélectionnez le fichier de support que vous souhaitez afficher et cliquez sur l'icône Afficher, retoucher, organiser en plein écran  $\Box$ .
- Dans le coin supérieur droit de l'Organiseur, sélectionnez Affichage > Afficher, retoucher, organiser en plein écran.
- Appuyez sur F11/Cmde + F11.

La commande Comparer les photos côte à côte permet d'afficher deux photos simultanément. Le mode Comparer les photos côte à côte est utile lorsque vous devez vous concentrer sur les détails et les différences entre des photos. Vous pouvez sélectionner deux photos ou plus pour les comparer.

Pour comparer des photos, procédez de l'une des manières suivantes :

- Dans le coin supérieur droit de l'Organiseur, choisissez la commande Affichage > Comparer les photos côte à côte (cette option n'est pas disponible dans toutes les versions de langue).
- Sélectionnez deux photos et appuyez sur la touche F12/Cmde + F12.

En mode Comparer les photos côte à côte, la photo sélectionnée présente une bordure bleue. Pour changer de photo, cliquez sur le bouton Support suivant . La photo suivante de votre sélection apparaît. Si vous avez activé la bande de film, vous pouvez cliquer sur une image dans la bande pour la faire apparaître à la place de l'image sélectionnée (celle qui présente une bordure bleue).

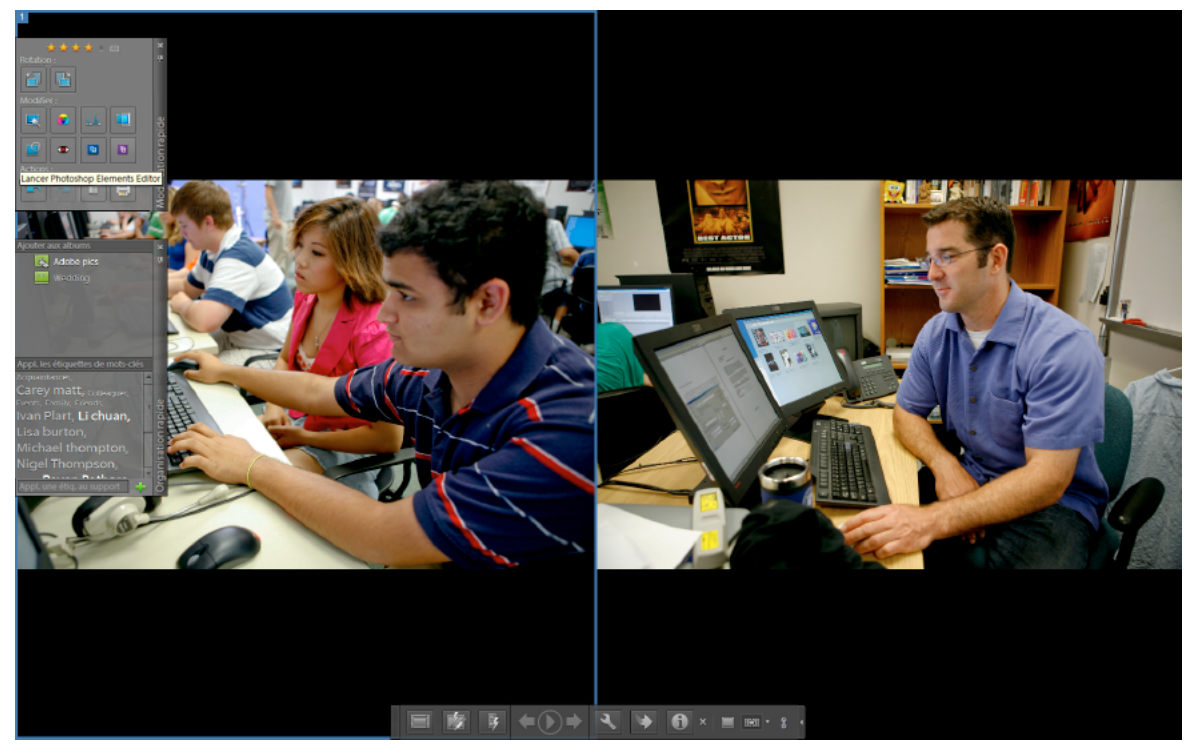

*Le mode Comparer les photos côte à côte vous permet d'analyser la composition et les détails des photos.* 

En mode Afficher, retoucher, organiser en plein écran ou en mode Comparer les photos côte à côte, vous pouvez afficher les options suivantes :

**Panneau Modification rapide** Permet de modifier le fichier de support affiché.

**Panneau Organisation rapide** Permet de créer et d'appliquer des étiquettes aux fichiers de support. Il permet également d'ajouter des fichiers de support aux albums existants.

**Barre de contrôle** Affiche toutes les icônes de navigation et de contrôle vous permettant d'accéder aux panneaux et boîtes de dialogue dont vous avez besoin.

Vous pouvez basculer entre les affichages en cliquant sur le bouton Afficher, retoucher, organiser en plein écran ou sur le bouton Comparer les photos côte à côte  $\Box$ .

### **Voir aussi**

[« A propos des diaporamas \(Windows uniquement\) » à la page 142](#page-145-0)

### **Panneau Modification rapide**

En mode Afficher, retoucher, organiser en plein écran ou en mode Comparer les photos côte à côte, vous pouvez retoucher la photo affichée à l'aide du panneau Modification rapide. Ce panneau, situé sur le côté gauche de l'écran, est par défaut réduit en icône. Il se réduit également de façon automatique si vous laissez la souris immobile pendant quelques secondes. Pour agrandir le panneau, il suffit de passer la souris dessus ou de cliquer sur l'option Activer/désactiver le panneau Modification rapide dans la barre d'aperçu du mode Plein écran. Si vous souhaitez que le panneau Modification rapide soit toujours visible, cliquez sur le bouton Masquage automatique ...

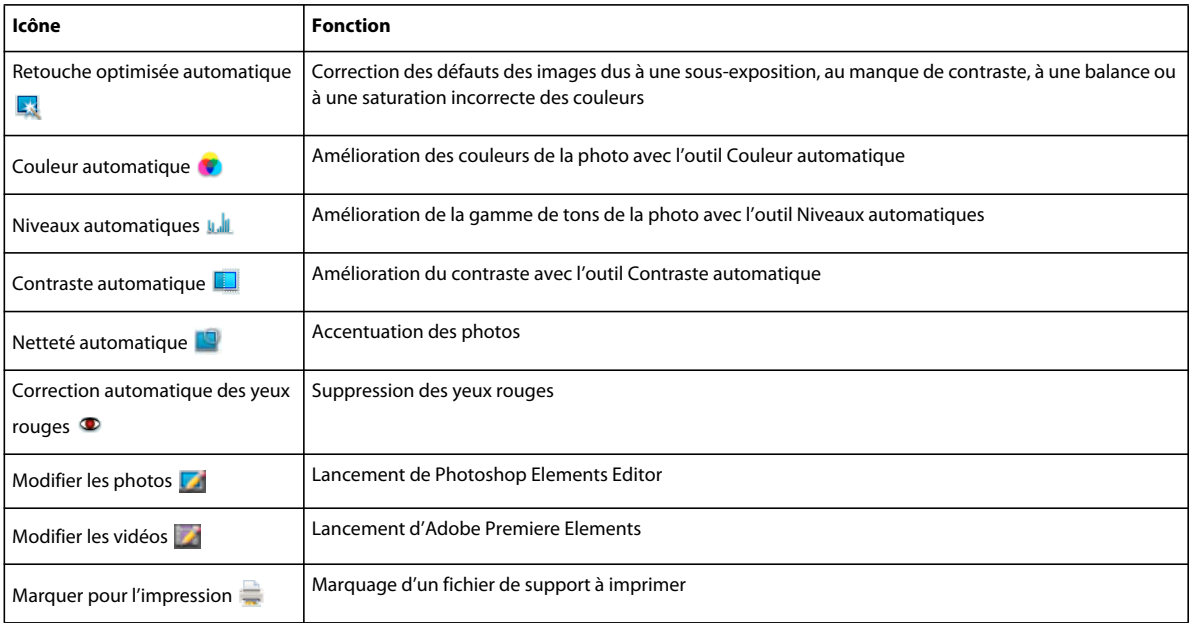

Le tableau ci-dessous présente certaines des icônes du panneau Modification rapide et leurs fonctions.

*Remarque : sélectionnez une étoile pour attribuer une note à la photo affichée. Si la photo a une note que vous voulez effacer, cliquez sur l'étoile dorée située à l'extrême droite.*

### <span id="page-48-0"></span>**Panneau Organisation rapide**

En modes Afficher, retoucher, organiser en plein écran et Comparer les photos côte à côte, le panneau Organisation rapide vous permet de créer et d'ajouter facilement des étiquettes de mots-clés au fichier de support affiché. Ce panneau, situé sur le côté gauche de l'écran, est par défaut réduit en icône. Il se réduit également de façon automatique, si vous laissez la souris immobile pendant quelques secondes. Pour agrandir le panneau, il suffit de passer la souris dessus ou de cliquer sur l'option Activer/désactiver le panneau Organisation rapide dans la barre d'aperçu du mode Plein écran.

Le panneau Organisation rapide contient les sous-panneaux suivants :

**Albums** Affiche la liste des albums existants. Les albums associés au fichier de support affiché sont mis en évidence.

**Etiquettes de mots-clés** Affiche la liste des étiquettes de mots-clés sous forme de nuage. Les étiquettes associées au fichier de support affiché sont mises en évidence.

Grâce au panneau Organisation rapide, vous pouvez effectuer les opérations suivantes :

- Ajouter le fichier de support affiché à un album existant (si, par exemple, vous voulez ajouter ce fichier de support à l'album intitulé « Disneyland », il suffit de cliquer sur Disneyland dans le sous-panneau Albums)
- Créer des étiquettes de mots-clés et les appliquer au fichier de support affiché

Pour créer une étiquette et l'appliquer au fichier de support affiché :

- **1** Dans le sous-panneau Etiquettes de mots-clés, saisissez le nom de l'étiquette dans la zone de texte Appliquer une étiquette au support. Si, par exemple, vous désirez créer une étiquette de mot-clé nommée Vacances, il suffit de saisir Vacances dans la zone de texte.
- **2** Cliquez sur l'icône Appliquer  $\blacksquare$ .

L'étiquette que vous venez de créer est alors appliquée au support affiché.

Pour appliquer une étiquette existante au fichier de support affiché, cliquez sur le nom de cette étiquette dans le souspanneau Etiquettes de mots-clés. L'étiquette est mise en évidence.

#### **Barre de contrôle**

La barre de contrôle contient toute une série d'icônes permettant de naviguer entre les fichiers de support, de les lire, etc. La barre de contrôle disparaît de l'écran si vous laissez la souris immobile pendant quelques secondes. (Il suffit de déplacer la souris pour la faire réapparaître.)

La barre de contrôle est constituée des icônes suivantes :

**Icône Afficher/masquer la bande de film** Permet d'afficher et de masquer les images d'une bande de film. Cliquez sur cette icône pour afficher toutes les images dans une bande de vignettes sur le côté droit de l'écran. Cliquez à nouveau pour masquer les images.

**Activer/désactiver le panneau Modification rapide** Permet d'afficher et de masquer le panneau Modification rapide. Cliquez sur cette icône pour afficher le panneau Modification rapide sur le côté gauche de l'écran. Cliquez à nouveau pour masquer le panneau Modification rapide.

**Activer/désactiver le panneau Organisation rapide** Permet d'afficher et de masquer le panneau Organisation rapide. Cliquez sur cette icône pour afficher le panneau Organisation rapide sur le côté gauche de l'écran. Cliquez à nouveau pour masquer le panneau Organisation rapide.

**Précédent** Affiche le fichier de support précédent.

**Suivant** Affiche le fichier de support suivant.

**Lecture** Lance la lecture du fichier de support.

**Ouvrir la boîte de dialogue des paramètres** Affiche la boîte de dialogue Options de la vue Plein écran.

**Transitions** Affiche la boîte de dialogue Sélectionner une transition.

**Afficher/masquer le panneau de propriétés** Permet d'afficher et de masquer le panneau de propriétés.

**Afficher, retoucher, organiser en plein écran** Permet de passer en mode Plein écran à partir du mode Comparer les photos côte à côte.

**Comparer les photos côte à côte** Permet de passer en mode Comparer les photos côte à côte.

**Synchronisation du déplacement et du zoom en mode Côte à côte** Synchronise le déplacement et le zoom lorsque les photos sont affichées en mode Comparer les photos côte à côte. Si, par exemple, vous cliquez sur cette icône puis utilisez la souris pour faire un zoom avant, ce zoom s'applique aux deux images en même temps.

### **Voir aussi**

- [« Options de la vue Plein écran » à la page 47](#page-50-0)
- [« Application de transitions aux fichiers de support » à la page 47](#page-50-1)

# <span id="page-50-0"></span>**Options de la vue Plein écran**

#### **Options de la boîte de dialogue Options de la vue Plein écran**

**Fond musical** Indique le fichier audio à lire pendant un diaporama. Pour choisir un autre fichier, cliquez sur le bouton Parcourir, localisez le fichier, puis sélectionnez-le.

**Lire les légendes audio** Active la lecture des légendes audio des fichiers sélectionnés pendant le diaporama.

**Fréquence des pages** Indique la durée d'affichage de chaque image à l'écran avant l'affichage ou l'apparition progressive de l'image suivante.

**Inclure les légendes** Affiche les légendes au bas de l'écran.

**Autoriser le redimensionnement des photos** Redimensionne les photos en fonction de la taille de l'écran.

**Autoriser le redimensionnement des vidéos** Redimensionne les séquences vidéo en fonction de la taille de l'écran.

**Afficher le film fixe** Affiche toutes les images sélectionnées dans une bande de vignettes sur le côté droit de l'écran. Pour choisir l'image à afficher en plein écran, cliquez sur sa vignette.

**Lancer automatiquement à l'ouverture** Lance le diaporama à l'ouverture de l'image en plein écran. Lorsque cette option est sélectionnée, il est inutile de cliquer sur le bouton Lecture pour lancer le diaporama.

**Répéter le diaporama** Lit le diaporama en boucle jusqu'à ce que vous l'arrêtiez.

## **Options du panneau de propriétés**

Ce panneau affiche les propriétés associées aux fichiers de support. Pour ouvrir le panneau de propriétés, cliquez sur l'icône Afficher/masquer le panneau de propriétés . Ce panneau propose les options suivantes :

**Général** Affiche les propriétés générales d'un fichier de support, notamment son nom, sa note, sa légende et ses annotations.

**Métadonnées** Affiche les métadonnées associées au fichier. Cliquez sur Complète pour afficher l'ensemble des détails concernant le fichier ou sur Abrégée pour visualiser uniquement les métadonnées essentielles.

**Mots-clés** Affiche les mots-clés associés au fichier de support.

**Historique** Affiche l'historique du fichier, notamment sa date de modification et sa date d'importation.

## <span id="page-50-1"></span>**Application de transitions aux fichiers de support**

- **1** Cliquez sur l'icône Sélectionner une transition dans la barre de contrôle.
- **2** Sélectionnez l'une des options suivantes, puis cliquez sur le bouton OK. Pour obtenir un aperçu des transitions, vous pouvez faire passer le pointeur de la souris sur les vignettes.
- Classique
- Fondu en ouverture/en fermeture
- Panoramique et zoom
- Pixellisation 3D

La transition sélectionnée est alors appliquée au fichier de support affiché, et vous pouvez en visualiser l'effet.

*Remarque : la transition Panoramique et zoom et les transitions Pixellisation 3D prennent en charge des photos uniquement. Les vidéos sont prises en charge uniquement dans la première image.* 

### **A propos des transitions et d'OpenGL**

**Qu'est-ce qu'Open Graphics Library (OpenGL) ?** Il s'agit d'une bibliothèque logicielle multi-plates-formes que les programmes informatiques peuvent utiliser pour communiquer avec votre pilote d'affichage.

Pour la fonction de panoramique et zoom et les transitions de pixellisation 3D, le logiciel OpenGL version 1.2 ou supérieure doit être installé sur votre ordinateur. La version OpenGL dépend des pilotes de carte d'affichage installés sur votre système. Si un message s'affiche, vous informant que votre système ne prend pas OpenGL en charge, assurezvous que vous disposez du pilote le plus récent pour la carte d'affichage installée. Les fabricants de cartes d'affichage mettent fréquemment à jour leurs pilotes pour s'adapter aux nouvelles caractéristiques des systèmes d'exploitation et des programmes. Avant de mettre les pilotes à jour, déterminez la version du pilote d'affichage actif.

#### **Recherche de la version du pilote d'affichage sous Windows XP**

- **1** Cliquez sur le bureau avec le bouton droit de la souris, puis choisissez Propriétés.
- **2** Sélectionnez Paramètres puis Avancé.
- **3** Selon votre carte d'affichage graphique, différents onglets s'affichent. Choisissez Carte > Propriétés pour afficher les données de la carte, y compris la taille de la mémoire de la carte. Choisissez Pilote pour afficher les détails du pilote, y compris la version de ce dernier.

#### **Recherche de la version du pilote d'affichage sous Windows Vista**

- **1** Cliquez sur votre bureau avec le bouton droit de la souris et choisissez l'option Personnaliser.
- **2** Sélectionnez Paramètres d'affichage > Paramètres avancés. L'onglet Carte affiche les données de votre carte, y compris la mémoire disponible sur la carte.
- **3** Choisissez Propriétés > Pilote pour obtenir la version du pilote.

Consultez le site Web du fabricant de la carte d'affichage pour obtenir un pilote plus récent. Des instructions d'installation des mises à jour de pilotes seront fournies lors du téléchargement ou téléchargées avec le pilote.

#### **Recherche de la version du pilote d'affichage sous Windows 7**

- **1** Dans le menu Démarrer, cliquez avec le bouton droit de la souris sur Ordinateur, puis sélectionnez Gérer.
- **2** Dans le panneau qui s'ouvre, sélectionnez Gestionnaire de périphériques dans le panneau de gauche.
- **3** Développez la liste Cartes graphiques pour obtenir des informations sur les pilotes d'affichage.
- **4** (Facultatif) Cliquez avec le bouton droit de la souris sur une carte graphique, puis sélectionnez Propriétés pour obtenir plus d'informations.

# **Affichage des fichiers de support en mode Affichage par date**

# **Affichage et recherche de fichiers de support en mode Affichage par date**

Le mode Affichage par date permet de parcourir les fichiers de support dans l'ordre chronologique ou de rechercher les fichiers de support d'un jour, d'un mois ou d'une année spécifique. Une fois que vous avez trouvé le jour que vous recherchez, vous pouvez visualiser les fichiers de support de ce jour sous forme de mini-diaporama. Vous pouvez également garder la trace d'événements récurrents, comme, par exemple, les vacances et les anniversaires, et ajouter des remarques au jour de votre choix. La plupart des opérations réalisables sur les fichiers de support depuis le Navigateur de supports sont disponibles en mode Affichage par date.

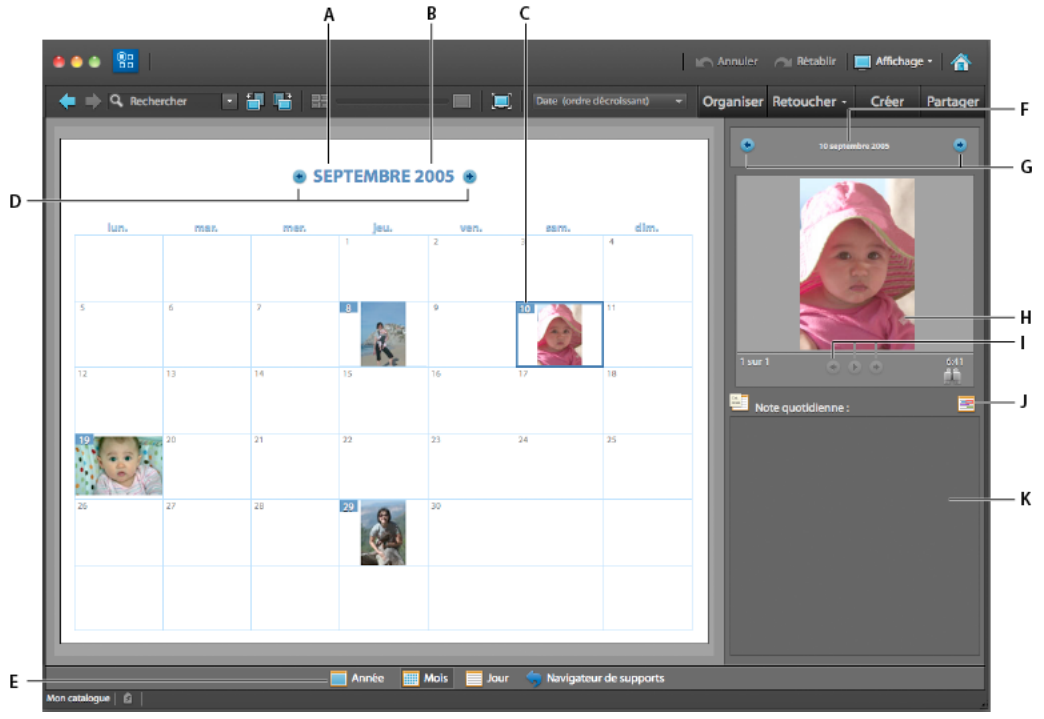

*Affichage par date*

*A. Cliquer ici pour sélectionner un mois B. Cliquer ici pour sélectionner une année C. Date sélectionnée D. Cliquer ici pour afficher le mois précédent/suivant E. Cliquer ici pour choisir un affichage par année, mois ou jour F. Cliquer ici pour sélectionner une date G. Cliquer ici pour afficher le jour précédent/suivant H. Nombre de photos pour la date sélectionnée I. Commandes pour l'affichage du diaporama J. Ajout d'un événement K. Cliquer ici pour saisir une note quotidienne* 

*Remarque : il est impossible d'imprimer le calendrier de l'affichage par date. Pour créer un calendrier mural, cliquez sur le bouton Calendrier avec photos* ■ *de l'onglet Créer.* 

- 1 Cliquez sur la commande Affichage > Affichage par date dans l'angle supérieur droit de l'Organiseur. Le mode Affichage par date s'ouvre au mois et jour du fichier de support sélectionné dans le Navigateur de supports.
- **2** Cliquez sur le bouton Année , Mois **de Jour de la partie de l'affichage par date.**
- **3** Naviguez jusqu'au mois et au jour à afficher en utilisant l'une des méthodes suivantes :
- Cliquez sur le bouton Précédent  $\bullet$  ou Suivant  $\bullet$  pour revenir en arrière ou avancer. Pour vous déplacer plus rapidement, maintenez le bouton enfoncé.
- Cliquez sur l'année, puis choisissez une année dans la liste qui s'affiche. Une icône de photo **a** en regard d'une l'année indique que cette année contient des fichiers de support.
- Dans l'affichage par mois, cliquez sur le nom du mois, puis choisissez un mois dans la liste qui s'affiche. Une icône de photo  $\blacksquare$  en regard d'un mois indique que ce mois contient des fichiers de support.
- Cliquez sur la date affichée en haut à droite, puis entrez la date à rechercher dans la boîte de dialogue Définir la date.
- Dans l'affichage par mois ou par année, cliquez deux fois sur un jour. Le calendrier passe en mode Affichage par jour et affiche le premier fichier de support du jour concerné.
- **4** Si plusieurs fichiers de support sont disponibles pour le jour concerné, vous pouvez les afficher en utilisant l'une des méthodes suivantes :
- Dans l'affichage par jour, cliquez sur la vignette d'un des fichiers de support dans la colonne de droite.
- Dans l'affichage par jour, sélectionnez  $\Box$  Affichage >  $\Box$  Afficher, retoucher, organiser en plein écran pour afficher les photos du jour sélectionné dans ce mode.
- Dans l'affichage par année ou par mois, cliquez sur Exécuter  $\bullet$  au-dessous du fichier de support et affichez tous les fichiers de support du jour sélectionné sous forme de diaporama.
- **5** Pour afficher une photo dans le Navigateur de supports lorsque vous vous trouvez dans l'affichage par jour, cliquez sur le bouton Revenir au navigateur de supports , situé à droite en dessous de la photo.

*La plupart des commandes disponibles dans le Navigateur de supports le sont également en mode Affichage par date. Cliquez sur un fichier de support avec le bouton droit de la souris ou tout en maintenant la touche Ctrl enfoncée pour obtenir le menu des commandes disponibles.*

### **Voir aussi**

- [« Envoi de photos à des services d'impression en ligne » à la page 170](#page-173-0)
- [« Affichage des fichiers de support en plein écran ou côte à côte » à la page 43](#page-46-0)

# **Modification des fichiers de supports affichés à une date donnée**

Par défaut, l'affichage par date affiche le premier fichier de support numérisé ou pris à une date donnée. Si le fichier par défaut n'est pas représentatif du groupe de fichiers de support pris ce jour-là, vous pouvez en choisir un autre.

- ❖ En mode Affichage par date, utilisez l'une des méthodes suivantes :
- Dans l'affichage par mois ou par année, utilisez les commandes de diaporama pour rechercher le fichier de support à utiliser. Cliquez ensuite avec le bouton droit de la souris ou tout en maintenant la touche Ctrl enfoncée dans la fenêtre du diaporama, puis choisissez la commande Définir comme priorité du jour.
- Dans l'affichage par jour, sélectionnez le fichier de support dans la liste des vignettes. Cliquez ensuite avec le bouton droit de la souris ou tout en maintenant la touche Ctrl enfoncée sur le fichier de support ou sur la vignette, puis choisissez la commande Définir comme priorité du jour.

## **Affichage des fichiers de support de date inconnue**

Pour visualiser vos fichiers de support en mode Affichage par date, ils doivent contenir au moins l'indication de l'année. Si l'année n'est pas connue, les fichiers n'apparaissent pas du tout dans l'affichage par date.

- ❖ En mode Affichage par date, utilisez l'une des méthodes suivantes :
- Si le fichier de support comporte une année et un mois, mais aucun jour, cliquez sur l'icône Date indéterminée ?. Cette icône se trouve dans le coin supérieur droit du mois dans l'affichage par mois ou dans le coin supérieur droit de l'année dans l'affichage par année.
- Si le fichier de support comporte une année, mais aucun mois, ni aucun jour, cliquez sur l'icône Date indéterminée. Cette icône se trouve dans le coin supérieur droit de l'année dans l'affichage par année.
- Si l'icône représente plusieurs fichiers de support, cliquez dessus pour afficher ces fichiers dans un diaporama.

### **Voir aussi**

[« Modification de la date et de l'heure de fichiers » à la page 127](#page-130-0)

# **Ajout d'une note quotidienne en mode Affichage par date**

Le mode Affichage par date permet d'écrire des notes et de garder trace des événements d'un jour particulier. Vous pouvez, par exemple, ajouter des remarques aux fichiers de support créés dans la journée. La note quotidienne est différente de la légende, car elle correspond à un jour donné du calendrier, plutôt qu'à un fichier de support particulier. Les notes quotidiennes ne sont accessibles qu'en mode Affichage par date.

- **1** En mode Affichage par date, sélectionnez un jour.
- **2** Entrez la note dans la zone Note quotidienne.

*Vous pouvez ajouter une note quotidienne à n'importe quel jour de l'affichage par date, même s'il ne contient pas de fichiers de support. Dans l'affichage par mois, une icône de note s'affiche sur chaque jour accompagné d'une note.* 

# **Ajout d'un événement en mode Affichage par date**

Le mode Affichage par date permet d'effectuer le suivi d'événements quotidiens ou annuels, tels que des anniversaires.

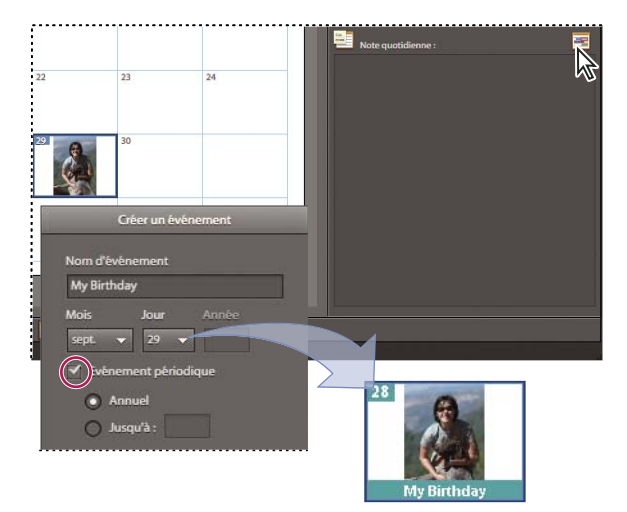

*Ajout d'un événement au calendrier.*

- **1** En mode Affichage par date, sélectionnez un jour.
- **2** Utilisez l'une des méthodes suivantes :
- Cliquez sur l'icône d'événement  $\equiv$ .
- Dans l'affichage par mois ou par année, cliquez avec le bouton droit de la souris ou tout en maintenant la touche Ctrl enfoncée sur un jour, puis choisissez l'option Ajouter un événement dans le menu contextuel.
- **3** Attribuez un nom à l'événement dans la zone de texte Nom d'événement.
- **4** Si nécessaire, modifiez les dates affichées dans les menus déroulants.

**5** Si l'événement est annuel, sélectionnez l'option Evénement périodique. Si vous le souhaitez, entrez l'année de fin de l'événement périodique. Cliquez sur le bouton OK.

Dans les affichages par mois et par année, les vacances et les événements apparaissent dans des couleurs spécifiques.

*Pour ajouter, supprimer ou modifier des événements, utilisez l'option Affichage par date de la boîte de dialogue Préférences.* 

## **Ajout ou modification d'une légende en mode Affichage par date**

- **1** En mode Affichage par date, affichez le fichier de support dont vous souhaitez modifier la légende.
- **2** Cliquez sur le bouton Jour  $\equiv$  pour ouvrir le mode d'affichage par jour.
- **3** Saisissez le texte dans la zone Légende dans l'angle inférieur droit.

## **Définition des préférences du mode Affichage par date**

- **1** Sélectionnez Edition > Préférences > Affichage par date (Windows) ou Adobe Elements Organizer 10 > Préférences > Affichage par date (Mac OS).
- **2** Sélectionnez l'option Définir le lundi comme premier jour de la semaine de sorte que la semaine commence le lundi ; sinon, la semaine commence le dimanche.
- **3** Dans la liste Fêtes et jours fériés, sélectionnez les fêtes que vous souhaitez noter sur le calendrier.
- **4** Ajoutez, supprimez ou modifiez des événements en utilisant l'une des méthodes suivantes :
- Pour ajouter un événement, cliquez sur le bouton Nouveau, puis entrez les informations pertinentes dans la boîte de dialogue Créer un événement.
- Pour modifier un événement, sélectionnez-le dans la liste, puis cliquez sur le bouton Modifier. Modifiez les informations dans la boîte de dialogue Modifier l'événement.
- Pour supprimer un événement, sélectionnez-le dans la liste, puis cliquez sur le bouton Supprimer.
- **5** Cliquez sur le bouton OK pour fermer la boîte de dialogue Préférences.

# **Retouche de photos et de vidéos dans Elements Organizer**

Dans Elements Organizer 10, les outils de l'onglet Retoucher permettent de corriger rapidement les problèmes les plus courants. Des versions personnalisables de certains de ces outils sont disponibles à partir de l'Editeur, mais les versions simples présentées ici sont faciles et rapides à utiliser.

Cliquez sur l'onglet Retoucher pour afficher la liste des outils de retouche dont vous disposez pour corriger vos fichiers de support.

Si vous devez effectuer des retouches plus complexes, vous pouvez faire appel à Photoshop Elements Editor. Pour ouvrir cet éditeur, utilisez l'une des méthodes suivantes :

- Cliquez sur l'onglet Retoucher, puis sur **Modifier les photos.**
- Cliquez sur le triangle en regard de Retoucher et sélectionnez Retouche photo standard  $\Box$ , Retouche photo rapide  $\sqrt{2}$  ou Retouche photo guidée  $\frac{12}{3}$ .

Vous pouvez effectuer des retouches complexes sur vos fichiers vidéo à l'aide d'Adobe Premiere Elements Editor. Pour ouvrir cet éditeur, utilisez l'une des méthodes suivantes :

- Cliquez sur l'onglet Retoucher, puis sur Modifier les vidéos  $\mathbb{Z}$ .
- Cliquez sur le triangle en regard de Retoucher, puis sélectionnez l'option Modifier les vidéos.

## **Retouche rapide avec la fonction Retouche optimisée automatique**

L'outil Retouche optimisée automatique analyse les photos et corrige les problèmes les plus courants résultant d'un mauvais réglage de l'exposition, du contraste et de la balance et de la saturation des couleurs.

- **1** Cliquez sur l'onglet Retoucher pour l'ouvrir.
- **2** Sélectionnez une ou plusieurs photos dans le navigateur de supports. Pour sélectionner plusieurs photos, cliquez sur chaque photo en maintenant la touche Ctrl/Cmde enfoncée.
- **3** Sur l'onglet Retoucher, cliquez sur l'outil Retouche optimisée automatique.

L'outil Retouche optimisée automatique crée des copies des photos sélectionnées, effectue des réglages sur les copies et les enregistre dans les jeux de versions des photos sur lesquelles elles sont basées.

# **Correction chromatique avec la fonction Couleur automatique**

L'outil Couleur automatique analyse les photos et corrige les problèmes courants de balance des couleurs, tels que les teintes vertes des photos prises sous des lampes fluorescentes ou les teintes bleutées des photos prises en extérieur avec des paramètres d'éclairage d'intérieur.

- **1** Cliquez sur l'onglet Retoucher pour l'ouvrir.
- **2** Sélectionnez une ou plusieurs photos dans le navigateur de supports. Pour sélectionner plusieurs photos, cliquez sur chaque photo en maintenant la touche Ctrl/Cmde enfoncée.
- **3** Sur l'onglet Retoucher, cliquez sur l'outil Couleur automatique.

L'outil Couleur automatique crée des copies des photos sélectionnées, corrige les couleurs sur les copies et les enregistre dans les jeux de versions des photos sur lesquelles elles sont basées.

## **Définition des niveaux avec l'outil Niveaux automatiques**

L'outil Niveaux automatiques analyse les photos et corrige les problèmes courants de luminance, tels que le manque de détails des photos surexposées ou sous-exposées.

- **1** Cliquez sur l'onglet Retoucher pour l'ouvrir.
- **2** Sélectionnez une ou plusieurs photos dans le navigateur de supports. Pour sélectionner plusieurs photos, cliquez sur chaque photo en maintenant la touche Ctrl/Cmde enfoncée.
- **3** Sur l'onglet Retoucher, cliquez sur l'outil **Niveaux** automatiques.

L'outil Niveaux automatiques crée des copies des photos sélectionnées, règle les niveaux de luminance sur les copies et les enregistre dans les jeux de versions des photos sur lesquelles elles reposent.

## **Amélioration du contraste avec l'outil Contraste automatique**

L'outil Contraste automatique analyse les photos et corrige les problèmes de contraste courants, tels qu'un manque de distinction entre les zones claires et les zones sombres d'une photo.

**1** Cliquez sur l'onglet Retoucher pour l'ouvrir.

- **2** Sélectionnez une ou plusieurs photos dans le navigateur de supports. Pour sélectionner plusieurs photos, cliquez sur chaque photo en maintenant la touche Ctrl/Cmde enfoncée.
- **3** Sur l'onglet Retoucher, cliquez sur l'outil **D** Contraste automatique.

L'outil Contraste automatique crée des copies des photos sélectionnées, règle le contraste des copies et les enregistre dans les jeux de versions des photos sur lesquelles elles reposent.

# **Réglage de la netteté d'une photo avec l'outil Netteté automatique**

L'outil Netteté automatique analyse les photos et corrige les problèmes de netteté les plus courants, tels que les zones floues provenant d'une mise au point incorrecte.

- **1** Cliquez sur l'onglet Retoucher pour l'ouvrir.
- **2** Sélectionnez une ou plusieurs photos dans le navigateur de supports. Pour sélectionner plusieurs photos, cliquez sur chaque photo en maintenant la touche Ctrl/Cmde enfoncée.
- **3** Sur l'onglet Retoucher, cliquez sur l'outil **Netters** automatique.

L'outil Netteté automatique crée des copies des photos sélectionnées, règle la netteté des copies et les enregistre dans les jeux de versions des photos sur lesquelles elles reposent.

# **Suppression de l'effet yeux rouges avec l'outil Correction automatique des yeux rouges**

L'outil Correction automatique des yeux rouges recherche les yeux rouges dans les photos et les remplace par une couleur noire naturelle.

- **1** Cliquez sur l'onglet Retoucher pour l'ouvrir.
- **2** Dans le navigateur de supports, sélectionnez une ou plusieurs photos dont les sujets ont les yeux rouges. Pour sélectionner plusieurs photos, cliquez sur chaque photo en maintenant la touche Ctrl/Cmde enfoncée.
- **3** Sur l'onglet Retoucher, cliquez sur l'outil  $\bullet$  Correction automatique des yeux rouges.

L'outil Correction automatique des yeux rouges crée des copies des photos sélectionnées, modifie les yeux rouges en noir des copies et les enregistre dans les jeux de versions des photos sur lesquelles elles reposent.

# **Recadrage de photos**

L'outil Recadrage vous permet de rogner vos photos.

- **1** Cliquez sur l'onglet Retoucher, puis sélectionnez une seule photo dans le navigateur de supports.
- **2** Sur l'onglet Retoucher, cliquez sur l'outil Recadrage  $\Box$ .

La photo s'affiche dans la fenêtre Recadrer la photo, et vous pouvez alors effectuer les opérations suivantes :

- Recadrer la photo en activant l'outil Recadrage **A**
- Préciser les proportions
- Faire pivoter la photo à l'aide des icônes de rotation  $\Box$ ,  $\Box$
- **3** Cliquez sur le bouton Appliquer pour valider les modifications, puis cliquez sur le bouton OK pour revenir à Elements Organizer 10.

# **Rotation de photos**

*Pour consulter une vidéo sur ce processus, rendez-vous sur le site [www.adobe.com/go/lrvid2315\\_pse10\\_fr.](http://www.adobe.com/go/lrvid2315_pse10_fr)*

- **1** Dans le navigateur de supports, sélectionnez une ou plusieurs photos. Maintenez la touche Maj enfoncée pour sélectionner des photos adjacentes, ou maintenez la touche Ctrl/Cmde enfoncée pour sélectionner des photos non contiguës.
- **2** Dans la barre de raccourcis, utilisez l'une des méthodes suivantes :
- Pour faire pivoter la photo de 90 degrés dans le sens contraire des aiguilles d'une montre, cliquez sur le bouton Rotation vers la gauche  $\Box$ .
- Pour faire pivoter la photo de 90 degrés dans le sens des aiguilles d'une montre, cliquez sur le bouton Rotation vers la droite  $\Box$ .

# **Retouche de photos et vidéos dans d'autres applications**

# **Spécification de l'éditeur pour retoucher les supports sélectionnées**

- **1** Utilisez l'une des méthodes suivantes :
	- Dans Windows, sélectionnez Edition > Préférences > Retouche.
	- Sous Mac OS, sélectionnez Adobe Elements Organizer 10 > Préférences > Retouche.
- **2** Pour ajouter Photoshop Elements, sélectionnez Afficher les options Photoshop Elements. L'option de retouche à l'aide de Photoshop Elements s'affiche lorsque vous cliquez avec le bouton droit de la souris ou tout en maintenant la touche Ctrl enfoncée sur une photo dans Elements Organizer 10.
- **3** Pour ajouter Adobe Premiere Elements, sélectionnez Afficher les options Adobe Premiere Elements. L'option de retouche à l'aide d'Adobe Premiere Elements s'affiche lorsque vous cliquez avec le bouton droit de la souris ou tout en maintenant la touche Ctrl enfoncée sur un clip dans Elements Organizer 10.

# **Suivi des modifications apportées aux supports par d'autres applications**

- **1** Utilisez l'une des méthodes suivantes :
	- Dans Windows, sélectionnez Edition > Préférences > Retouche.
	- Sous Mac OS, sélectionnez Adobe Elements Organizer 10 > Préférences > Retouche.
- **2** Sélectionnez l'option Utiliser une autre application de retouche, puis naviguez jusqu'à l'application. Les modifications effectuées dans une autre application de retouche s'affichent alors dans les vignettes figurant dans le navigateur de supports.

# **Chapitre 5 : Etiquetage et organisation des photos et des vidéos**

Vous pouvez utiliser des étiquettes de mots-clés pour identifier des photos et des vidéos à l'aide de mots-clés et récupérer des fichiers de support individuels ou des albums de photos. De la même façon que des albums photo standard, Adobe® Elements Organizer 10 vous permet de créer des albums et d'y ajouter des photos. En outre, vous pouvez également effectuer une multitude d'actions pour localiser rapidement vos photos.

# **Etiquetage de photos et de vidéos**

# <span id="page-59-0"></span>**A propos des étiquettes de mots-clés**

Les étiquettes de mots-clés sont des mots-clés personnalisés (par exemple, « Papa » ou « Julie ») que vous pouvez associer à vos photos, fichiers vidéo, séquences audio, fichiers PDF et projets dans le navigateur de supports. Ces étiquettes vous permettent d'organiser et de rechercher les fichiers beaucoup plus facilement. Grâce aux étiquettes de mots-clés, il n'est pas nécessaire de classer manuellement vos fichiers de support par dossiers de catégories, ni de les renommer selon leur contenu. En effet, il suffit d'associer une ou plusieurs étiquettes de mots-clés à chaque fichier de support. Par la suite, pour extraire les fichiers qui vous intéressent, vous sélectionnerez simplement une ou plusieurs de ces étiquettes dans le panneau Etiquettes de mots-clés. Vous pouvez également rechercher des fichiers de support portant des étiquettes de mots-clés particulières en saisissant un mot-clé dans la zone de texte Rechercher.

Vous pouvez, par exemple, créer une étiquette de mot-clé intitulée « Anna » et l'associer à chaque fichier de support mettant en scène votre sœur Anna. Il suffit ensuite de sélectionner l'étiquette « Anna » dans le panneau Etiquettes de mots-clés pour retrouver instantanément tous les fichiers de support Anna présents sur l'ordinateur.

Vous pouvez créer des étiquettes avec les mots-clés de votre choix. Vous pouvez ainsi créer une étiquette de mot-clé pour chaque personne, lieu et événement. Lorsque vous associez plusieurs étiquettes de mots-clés à des fichiers de support, vous pouvez facilement effectuer des recherches sur une combinaison d'étiquettes pour retrouver une personne particulière en un lieu et une occasion donnés. Par exemple, vous pouvez rechercher toutes les étiquettes intitulées « Anna » et « Marie » pour afficher toutes les photos de votre sœur Anna avec sa fille Marie ou rechercher toutes les étiquettes appelées « Anna » et « Rome » pour afficher toutes les photos de votre sœur Anna à Rome.

### **Voir aussi**

- [« Recherche de fichiers de support à partir de leurs étiquettes de mots-clés » à la page 67](#page-70-0)
- [« Recherche de fichiers de support à l'aide de la zone de recherche » à la page 96](#page-99-0)
- [« Association d'étiquettes de mots-clés à des fichiers de support » à la page 58](#page-61-0)

### **Utilisation du panneau Etiquettes de mots-clés**

Le panneau Etiquettes de mots-clés de l'onglet Organiser vous permet de créer et de manipuler les étiquettes de motsclés.

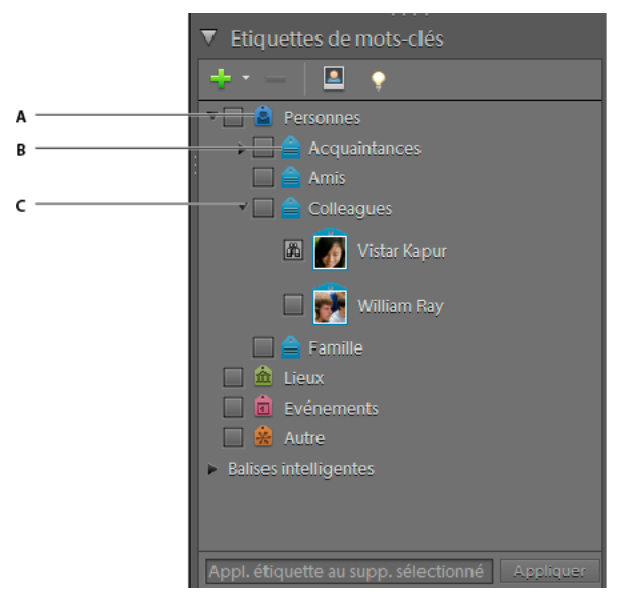

*Panneau Etiquettes de mots-clés*

*A. Catégorie B. Sous-catégorie C. Triangle permettant de développer ou de réduire les étiquettes de mots-clés de cette catégorie ou souscatégorie* 

Dans le panneau Etiquettes de mots-clés, Elements Organizer 10 propose quatre catégories par défaut : Personnes, Lieux, Evénements et Autre. De plus, si les fichiers de support que vous importez comportent déjà des étiquettes, celles-ci s'affichent sous la section Etiquettes importées. Vous pouvez organiser les étiquettes sous ces catégories et créer vos propres catégories et sous-catégories.

Vous pouvez effectuer les tâches suivantes dans le panneau Etiquettes de mots-clés :

- Afficher toutes les étiquettes de mots-clés, catégories et sous-catégories d'étiquettes, cliquer sur le triangle en regard d'une catégorie ou sous-catégorie pour développer ou réduire les étiquettes de mots-clés qu'elle contient
- Créer, modifier et supprimer des étiquettes de mots-clés
- Organiser les étiquettes de mots-clés dans les catégories et sous-catégories
- Faire défiler la liste des étiquettes de mots-clés vers le haut ou le bas
- Masquer toutes les étiquettes de mots-clés en cliquant sur le triangle en regard de l'intitulé Etiquettes de motsclés.

### **Voir aussi**

- [« Définition des préférences des panneaux Etiquettes de mots-clés et Albums » à la page 74](#page-77-0)
- [« Recherche de fichiers de support à partir de leurs étiquettes de mots-clés » à la page 67](#page-70-0)

# **Création d'une étiquette de mot-clé**

Vous pouvez créer des étiquettes de mots-clés et les classer dans la catégorie ou sous-catégorie de votre choix pour organiser les fichiers de support récemment ajoutés à votre catalogue. Les nouvelles étiquettes de mots-clés se distinguent par un point d'interrogation **a**.

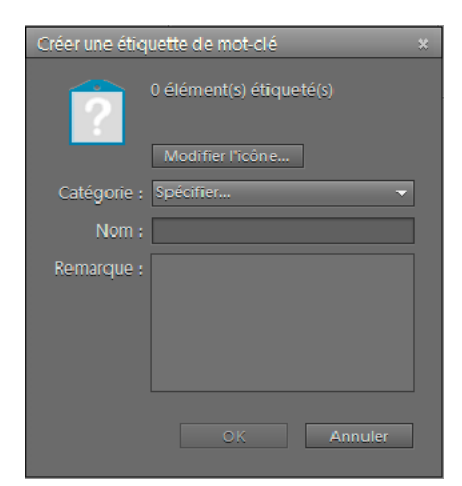

*La boîte de dialogue Créer une étiquette de mot-clé vous permet de créer des étiquettes de mots-clés..*

- 1 Cliquez sur le bouton Nouveau dans le panneau Etiquettes de mots-clés de l'onglet Organiser, puis choisissez l'option Nouvelle étiquette de mot-clé.
- **2** Dans la boîte de dialogue Créer une étiquette de mot-clé, utilisez le menu Catégorie pour choisir la catégorie ou sous-catégorie dans laquelle placer l'étiquette.
- **3** Dans la zone de texte Nom, entrez un nom pour l'étiquette de mot-clé.
- **4** Dans la zone de texte Remarque, saisissez les informations relatives à l'étiquette à ajouter. Vous pouvez, par exemple, préciser que l'étiquette représente les photos de vos vacances.
- **5** Cliquez sur OK.

L'étiquette de mot-clé apparaît dans le panneau Etiquettes de mots-clés, dans la catégorie ou la sous-catégorie sélectionnée.

*Remarque : la première fois que vous associez l'étiquette de mot-clé à un fichier de support, ce fichier devient son icône. Pour modifier l'icône, reportez-vous à la section [« Modification de l'icône d'une étiquette de mot-clé » à la page 69.](#page-72-0)*

### **Voir aussi**

- [« Création rapide d'étiquettes » à la page 68](#page-71-0)
- [« Panneau Organisation rapide » à la page 45](#page-48-0)

## <span id="page-61-0"></span>**Association d'étiquettes de mots-clés à des fichiers de support**

Une fois que vous avez créé une étiquette de mot-clé, vous pouvez l'associer aux fichiers de support concernés. Rien ne vous interdit de joindre plusieurs étiquettes de mots-clés à un même fichier de support. Si vous attachez jusqu'à trois étiquettes de mots-clés à un fichier de support, toutes ces étiquettes de mots-clés sont visibles. Au-delà de trois étiquettes de mots-clés, l'icône d'étiquette de mot-clé s'affiche. La première fois que vous attachez l'étiquette à un fichier de support, la photo contenue dans le fichier devient l'icône de cette étiquette. Si vous faites glisser plusieurs fichiers de support sur une étiquette de mot-clé, le premier d'entre eux devient l'icône de l'étiquette.

**1** Dans le navigateur de supports, sélectionnez les fichiers de support auxquels vous voulez associer l'étiquette (pour sélectionner plusieurs photos, cliquez sur les fichiers de support tout en maintenant la touche Ctrl/Cmde enfoncée).

- **2** Pour associer un fichier de support à une étiquette, utilisez l'une des méthodes suivantes :
- Faites glisser l'étiquette du panneau Etiquettes de mots-clés sur les fichiers de support sélectionnés.
- Faites glisser les fichiers de support sur l'étiquette dans le panneau Etiquettes de mots-clés.
- **3** Pour associer des étiquettes de mots-clés à plusieurs fichiers de support, utilisez l'une des méthodes suivantes :
- Faites glisser l'étiquette du panneau Etiquettes de mots-clés sur l'un des fichiers de support sélectionnés.
- Sélectionnez une ou plusieurs étiquettes de mots-clés, puis faites-les glisser sur l'un des fichiers de support sélectionnés.

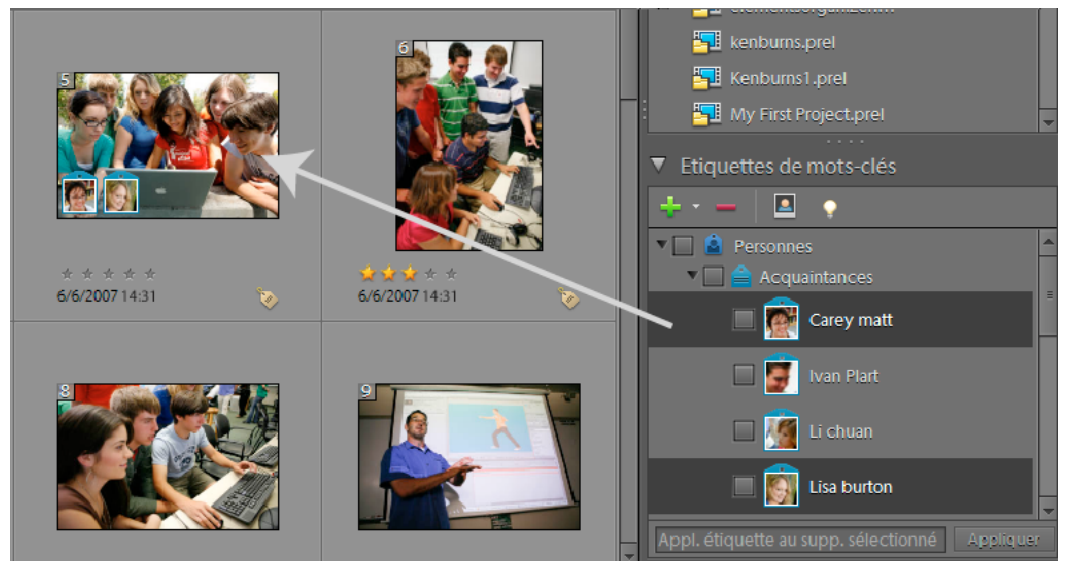

*Glissement de plusieurs étiquettes de mots-clés vers plusieurs photos*

• Sélectionnez une ou plusieurs étiquettes de mots-clés, puis faites glisser les photos sur l'une des étiquettes sélectionnées dans le panneau Etiquettes de mots-clés.

*Pour associer une étiquette à tous les fichiers de support d'un album, cliquez sur l'album dans le panneau Albums. Sélectionnez tous les fichiers de support dans le navigateur de supports. Sélectionnez l'étiquette de mot-clé dans le panneau Etiquettes de mots-clés et attachez-la aux fichiers.* 

#### **Voir aussi**

- [« Suppression d'étiquettes de mots-clés associées à des photos » à la page 73](#page-76-0)
- [« Modification de l'icône d'une étiquette de mot-clé » à la page 69](#page-72-0)

### **Analyseur automatique**

Dans Elements Organizer 10, l'analyseur automatique détecte automatiquement et ajoute une étiquette aux éléments suivants lors de l'analyse du support.

- Visage
- Audio
- Flou
- Luminosité et contraste
- Mouvement
- Mouvement d'objet
- Tremblement

Après l'analyse automatique, ajoutez d'autres étiquettes manuellement si besoin. Vous pouvez également modifier les étiquettes générées automatiquement.

### **Voir aussi**

- [« Reconnaissance des personnes » à la page 61](#page-64-0)
- [« Recherche basée sur l'unicité visuelle » à la page 88](#page-91-1)

### **Exécution de l'analyseur automatique pendant les périodes d'inactivité de l'ordinateur**

L'analyseur automatique s'exécute dès que vous importez des supports dans Elements Organizer 10. Si la quantité de supports à analyser est considérable, exécuter l'analyseur automatique pendant les périodes d'inactivité de l'ordinateur.

- **1** Sélectionnez Edition > Préférences > Analyse des supports (Windows®) ou Adobe Elements Organizer 10 > Préférences > Analyse des supports (Mac® OS).
- **2** Utilisez l'une des méthodes suivantes :
- **a** Si vous voulez qu'Elements Organizer 10 analyse les photos pour rechercher les personnes seulement lorsque l'ordinateur est inactif, désélectionnez Analyser les photos pour rechercher automatiquement les personnes.
- **b** Si vous voulez qu'Elements Organizer 10 analyse et génère des étiquettes dynamiques seulement lorsque l'ordinateur est inactif, sélectionnez Exécuter l'analyseur uniquement lorsque le système est inactif.

#### **Exécution de l'analyseur automatique à chaque ouverture d'Elements Organizer**

- **1** Sélectionnez Edition > Préférences > Analyse des supports (Windows®) ou Adobe Elements Organizer 10 > Préférences > Analyse des supports (Mac® OS).
- **2** Si vous voulez qu'Elements Organizer 10 analyse les supports à la recherche d'étiquettes dynamiques dès l'ouverture d'Elements Organizer 10, sélectionnez Exécuter l'analyseur au démarrage du système.

### **Exécution manuelle de l'analyseur automatique**

- **1** Dans le navigateur de supports, sélectionnez les fichiers de support auxquels vous voulez associer une étiquette dynamique automatiquement (pour sélectionner plusieurs fichiers, cliquez sur les fichiers tout en maintenant la touche Ctrl/Cmde enfoncée).
- **2** Cliquez avec le bouton droit de la souris ou cliquez tout en maintenant la touche Ctrl enfoncée sur le fichier de support, puis sélectionnez l'option Exécuter l'analyseur automatique.

### **Désactivation de l'analyseur automatique pour les étiquettes dynamiques**

- **1** Sélectionnez Edition > Préférences > Analyse des supports (Windows) ou Adobe Elements Organizer 10 > Préférences > Analyse des supports (Mac OS).
- **2** Désélectionnez Analyser les supports pour rechercher automatiquement les étiquettes dynamiques.

# **A propos des étiquettes dynamiques**

Les étiquettes dynamiques vous permettent de retrouver facilement des fichiers de support (photos et vidéos) en fonction de leur qualité et de leur contenu. L'analyseur automatique permet d'associer automatiquement des étiquettes dynamiques aux fichiers de support. L'analyseur automatique permet d'effectuer les opérations suivantes :

- Analyser les fichiers de support
- Identifier les photos et les scènes en fonction de leur qualité (floues, sombres, lumineuses, etc.)

Cela vous permet de retrouver les meilleurs fichiers de support et d'éliminer les moins bons. Ces étiquettes peuvent être utilisées pour trier les éléments selon leur qualité. Pour afficher les fichiers de support qui ont fait l'objet d'une analyse automatique, sélectionnez l'option Etiquettes dynamiques dans l'interface d'Elements Organizer 10.

*Important : vous ne pouvez pas créer, modifier ou supprimer des étiquettes dynamiques. Cependant, vous pouvez appliquer une étiquette dynamique à un clip ou la supprimer de celui-ci.*

L'analyse du contenu à l'aide de l'analyseur automatique peut être manuelle ou automatique. En mode manuel, vous pouvez associer une étiquette dynamique à des éléments sélectionnés. En revanche, en mode automatique, un processus d'arrière-plan analyse les éléments et leur affecte des étiquettes dynamiques.

### **Association manuelle d'étiquettes dynamiques**

- **1** Dans le navigateur de supports, sélectionnez les fichiers de support auxquels vous voulez associer une étiquette dynamique (pour sélectionner plusieurs fichiers, cliquez sur les fichiers tout en maintenant la touche Ctrl/Cmde enfoncée).
- **2** Pour associer une seule étiquette à un seul fichier de support, utilisez l'une des méthodes suivantes :
- Faites glisser l'étiquette du panneau Etiquettes dynamiques sur les fichiers de support sélectionnés.
- Faites glisser les fichiers de support sur l'étiquette dans le panneau Etiquettes dynamiques.
- **3** Pour associer des étiquettes dynamiques à plusieurs fichiers de support, utilisez l'une des méthodes suivantes :
- Faites glisser l'étiquette du panneau Etiquettes dynamiques sur l'un des fichiers de support sélectionnés.
- Sélectionnez une ou plusieurs étiquettes dynamiques, puis faites-les glisser sur l'un des fichiers de support sélectionnés.
- Sélectionnez une ou plusieurs étiquettes dynamiques, puis faites glisser les fichiers de support sur l'une des étiquettes sélectionnées dans le panneau Etiquettes dynamiques.

*Pour associer une étiquette à tous les fichiers de support d'un album, cliquez sur l'album dans le panneau Albums. Sélectionnez tous les fichiers de support dans le navigateur de supports. Sélectionnez l'étiquette dynamique dans le panneau Etiquettes de mots-clés et attachez-la aux fichiers.*

# <span id="page-64-0"></span>**Reconnaissance des personnes**

Lorsque vous utilisez la reconnaissance des personnes, Elements Organizer 10 identifie les visages dans les photos sélectionnées et vous invite à les nommer. Ce processus s'appelle l'ajout d'étiquettes. Il rend le tri des photos plus facile et plus efficace et permet de sélectionner rapidement les photos nécessaires pour créer des albums.

*Remarque : si vous voulez exécuter l'analyseur automatique uniquement lorsque l'ordinateur est inactif, cliquez sur les options Edition > Préférences > Analyse des supports (Windows). Sous Mac OS, sélectionnez Adobe Elements Organizer 10 > Préférences > Analyse des supports. Désélectionnez Analyser les photos pour rechercher automatiquement les personnes.*

Vous pouvez également télécharger votre liste d'amis Facebook vers Elements Organizer 10. Elements Organizer 10 utilise la liste pour auto-suggérer des noms lors de l'identification des visages.

Toutes les nouvelles étiquettes de personnes sont créées dans la catégorie Personnes du panneau Etiquettes de motsclés. Vous pouvez réorganiser ces étiquettes en les déplaçant dans une autre catégorie ou sous-catégorie.

### **(Facultatif) Téléchargement d'une liste d'amis à partir de Facebook**

Utilisez cette procédure si vous souhaitez utiliser votre liste d'amis Facebook afin d'identifier les personnes dans Elements Organizer 10.

*Remarque : si vous mettez à jour votre liste d'amis sur Facebook, réimportez la liste pour que les modifications prennent effet dans Elements Organizer 10.*

- **1** Sélectionnez les photos auxquelles vous voulez ajouter une étiquette.
- **2** Choisissez Rechercher > Rechercher des personnes à étiqueter.
- **3** Dans la boîte de dialogue Reconnaissance des personnes, cliquez sur Télécharger/Mettre à jour la liste d'amis Facebook, pour attribuer un nom à des personnes.
- **4** Cliquez sur Autoriser.
- **5** Cliquez sur Terminer l'autorisation.
- **6** Sur la page Facebook qui s'affiche, entrez vos informations d'identification.

*Remarque : si vous ne voulez pas entrer vos informations d'identification à chaque fois que vous vous connectez sur Facebook à partir d'Elements Organizer, sélectionnez l'option Rester connecté(e) à Photoshop et Adobe Premiere Elements Uploader.*

- **7** Cliquez sur l'option Autoriser.
- **8** Retournez dans la fenêtre Elements Organizer 10. Patientez jusqu'à ce que votre liste d'amis soit téléchargée.

### **Recherche de personnes à étiqueter**

- **1** Dans le navigateur de supports, sélectionnez les photos auxquelles vous souhaitez ajouter une étiquette.
- **2** Pour démarrer la reconnaissance de personnes, utilisez l'une des méthodes suivantes :
- Choisissez Rechercher > Rechercher des personnes à étiqueter.
- Cliquez sur l'icône Lancer la reconnaissance des personnes  $\blacksquare$  dans le panneau Etiquettes de mots-clés.

Elements Organizer 10 analyse les photos et recherche des personnes. Les visages des personnes des photos sélectionnées apparaissent dans la boîte de dialogue Reconnaissances de personnes - Nommer les personnes.

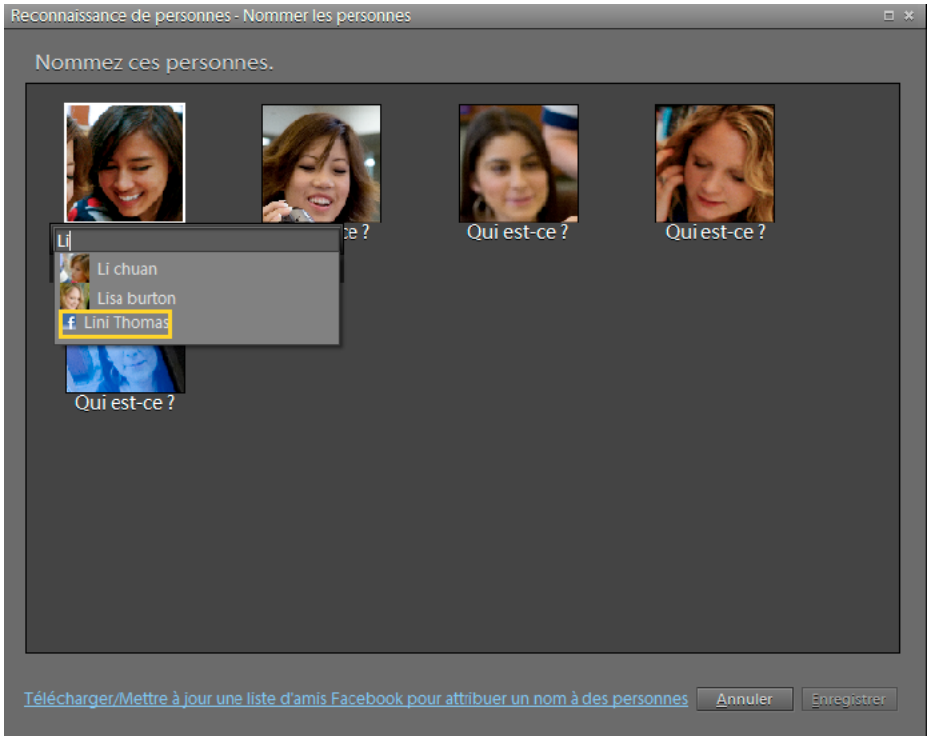

*Boîte de dialogue Reconnaissance de personnes - Nommer les personnes*

- **3** Dans la boîte de dialogue Reconnaissance de personnes Nommer les personnes, cliquez sur l'étiquette Qui est-ce ? et entrez le nom de la personne. Si vous avez téléchargé votre liste d'amis à partir de Facebook, Elements Organizer suggère automatiquement des noms à l'aide de la liste.
- **4** Si vous avez un doute sur l'image, effectuez l'une des actions suivantes :
- **a** Si vous pensez que l'image sur la photo ne correspond pas à une personne, cliquez avec le bouton droit de la souris/maintenez la touche Ctrl enfoncée et cliquez sur l'image, puis sélectionnez Pas une personne.
- **b** Si vous ne souhaitez pas étiqueter l'image, cliquez avec le bouton droit de la souris/maintenez la touche Ctrl enfoncée et cliquez sur l'image, puis sélectionnez Ignorer. Vous obtenez le même résultat en cliquant sur l'icône « x » de l'image.
- **c** Si vous souhaitez afficher toute l'image contenant la personne, cliquez avec le bouton droit de la souris/maintenez la touche Ctrl enfoncée et cliquez sur l'image, puis sélectionnez Afficher en mode Taille réelle.
- **5** Cliquez sur le bouton Enregistrer.

Elements Organizer 10 utilise les informations que vous fournissez à chaque étape pour vous proposer le prochain ensemble d'options. Ce flux de production vous permet de réduire le temps passé et les efforts déployés lors de l'opération d'ajout d'étiquettes aux photos.

Si vous avez deux amis qui portent le même nom dans Elements Organizer 10 et sur Facebook, utilisez l'invite qui s'affiche pour établir une distinction entre eux. Lorsque vous identifiez votre ami Facebook comme étant différent de l'ami répertorié dans Elements Organizer, l'icône Facebook s'affiche en regard de votre ami Facebook.

Si vous confirmez que les deux noms appartiennent à la même personne, les informations de Elements Organizer 10 sont utilisées pour l'ajout d'étiquettes. L'icône Facebook ne s'affiche pas en regard du nom.

- **6** Si votre sélection contient un grand nombre d'images, la boîte de dialogue Reconnaissance de personnes Nommer les personnes s'affiche avec un nouvel ensemble d'images. Si vous ajoutez des étiquettes aux images maintenant, un ensemble de noms vous est proposé lorsque vous cliquez sur Qui est-ce ? Etiquette. Cliquez pour sélectionner une option ou entrez un nom si vous ne trouvez pas les options satisfaisantes.
- **7** Lorsque Elements Organizer 10 détecte des personnes se ressemblant sur les photos, il les classe et les affiche dans la boîte de dialogue Reconnaissance des personnes - Confirmer les groupes de personnes. Cette boîte de dialogue vous permet de gagner du temps lorsque vous travaillez sur des photos contenant les mêmes personnes.
- Si Elements Organizer 10 a classé une image de manière incorrecte, cliquez avec le bouton droit de la souris/maintenez la touche Ctrl enfoncée et cliquez sur l'image dans la boîte de dialogue, puis sélectionnez Pas <nom de la personne>.
- Vous pouvez également cliquer sur l'icône Rejeter  $\odot$  pour exclure les visages n'appartenant pas au groupe, puis cliquer sur Enregistrer.

Répétez la procédure jusqu'à ce que vous ayez confirmé tous les groupes.

*Remarque : pour inclure une personne que vous avez ignorée, cliquez sur la personne.*

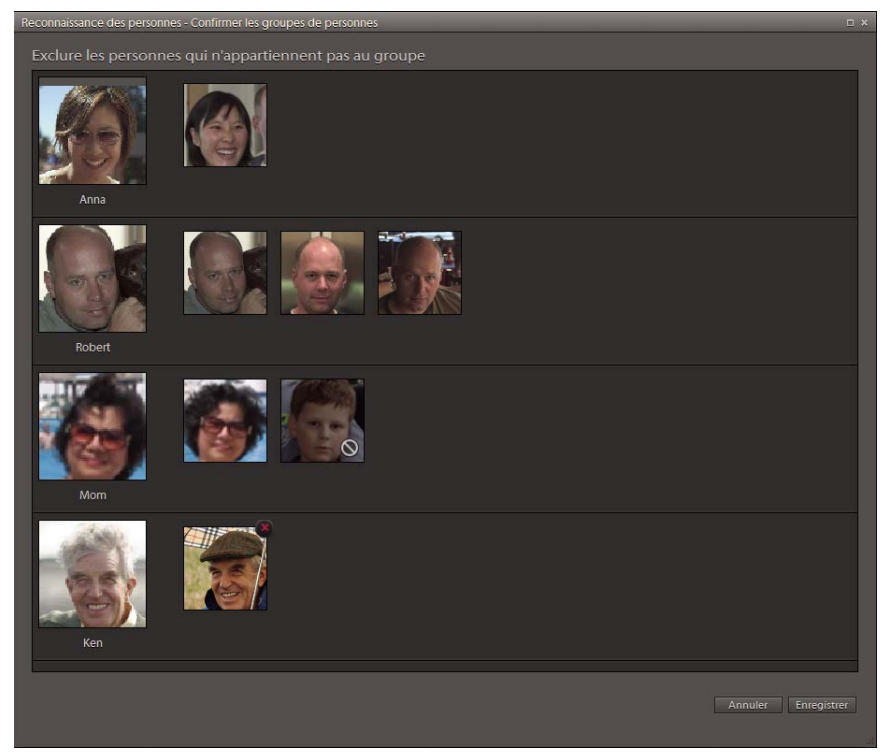

*Fenêtre Reconnaissance des personnes - Confirmer les groupes de personnes*

**8** Lorsque Elements Organizer 10 détecte des éléments qui ne sont probablement pas des personnes, il vous donne une liste des vignettes en question marquées de l'icône Rejeter . Si vous détectez la vignette d'une personne dans la liste, cliquez sur l'image. Après avoir confirmé tous les éléments, un panneau s'affiche pour vous permettre de nommer les personnes incluses.

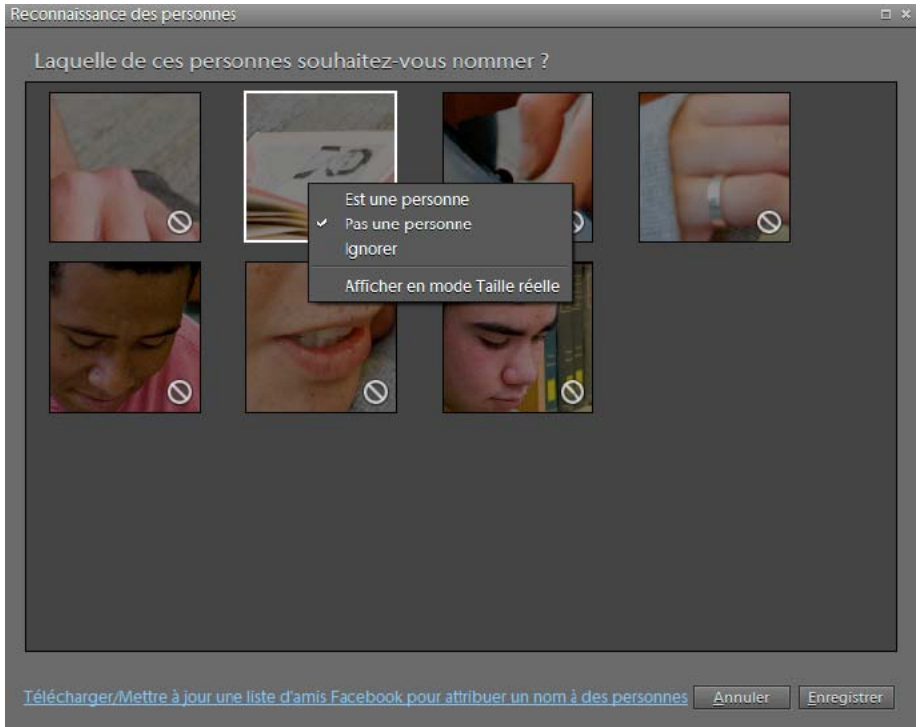

*Boîte de dialogue Reconnaissance des personnes permettant de confirmer les personnes*

**9** Répétez la procédure jusqu'à ce qu'un message de confirmation s'affiche pour vous indiquer que vous avez nommé toutes les personnes de vos photos.

#### **Reconnaissance des personnes dans l'affichage à une seule image**

Vous pouvez étiqueter des photos et afficher les étiquettes dans l'affichage à une seule image.

Cliquez deux fois sur une photo pour entrer dans l'affichage à une seule image. Vous pouvez effectuer les actions suivantes dans l'affichage à une seule image :

- Pour étiqueter une personne, cliquez sur Qui est-ce ? et entrez le nom de la personne. Si vous ajoutez des étiquettes aux images maintenant, un ensemble de noms vous est proposé lorsque vous cliquez sur Qui est-ce ? Etiquette. Cliquez pour sélectionner une option ou entrez un nom si vous ne trouvez pas les options satisfaisantes.
- Lorsque l'application pense avoir identifié la personne, Est-ce <nom de la personne> ? apparaît dans le rectangle associé à la personne. Cliquez sur l'icône Accepter pour retenir le nom de la personne identifiée, et cliquez sur l'icône Rejeter pour entrer un autre nom pour cette personne.
- Pour rechercher toutes les photos d'une personne étiquetée dans le catalogue, cliquez sur l'icône de flèche en regard de l'étiquette. La boîte de dialogue Reconnaissance des personnes s'affiche. Elle contient une liste de vignettes ressemblant étroitement à la personne. Utilisez cette boîte de dialogue pour sélectionner toutes les vignettes correspondant à la personne et rejeter celles qui n'y correspondent pas.
- Pour nommer rapidement une personne non étiquetée, faites glisser la vignette correspondante du panneau Etiquettes de mots-clés vers le rectangle du visage de la personne.
- Si vous trouvez des personnes non étiquetées, cliquez sur l'icône Ajouter une personne manquante ... Déplacez le rectangle vers l'emplacement approprié et étiquetez-le. Cliquez sur l'icône Accepter une fois que vous avez terminé.
- Lorsqu'une photo n'a pas été analysé, un symbole d'avertissement apparaît sur l'icône Ajouter une personne manquante  $\Lambda$ . Cliquez sur l'icône pour démarrer une analyse des supports. L'icône apparaît également si vous avez choisi de ne pas analyser les photos pour rechercher automatiquement les personnes dans la boîte de dialogue Préférences. Les photos portant ces icônes sont analysées lorsque l'application est inactive, et l'état de l'icône change une fois l'analyse terminée.
- Pour masquer les informations relatives à l'étiquetage dans l'affichage à une seule image, sélectionnez Afficher > Afficher la reconnaissance des personnes.

### **Affichage des éléments incluant une seule personne**

- **1** Utilisez l'une des méthodes suivantes :
- **a** Cliquez deux fois sur une photo étiquetée. Dans l'affichage à une seule image, déplacez votre souris au-dessus de la photo. Cliquez sur la flèche située en regard du nom.
- **b** Faites glisser une étiquette du panneau Etiquettes de mots-clés sur l'étiquette Rechercher située en-dessous de la barre de menus. Cliquez sur Rechercher d'autres éléments avec <nom de la personne>.
- **2** Dans la boîte de dialogue Reconnaissance des personnes, procédez comme suit :

**Confirmé** Affiche les éléments que vous avez déjà confirmés. Les éléments confirmés portent une étiquette indiquant le nom de la personne. Par exemple, Elements Organizer 10 affiche les vignettes confirmées comme représentant Marie ; il vous permet également de rejeter les éléments qui ne correspondent pas à Marie. Le message « Inclure les personnes qui ne sont pas Marie » s'affiche. Pour rejeter les éléments qui ne sont pas associés à Marie, faites glisser la souris sur la vignette, puis cliquez sur la croix ( $\ge$ ) en haut à droite. Pour accéder à d'autres options, cliquez avec le bouton droit de la souris ou cliquez tout en maintenant la touche Ctrl enfoncée sur la vignette.

**Non confirmé** Affiche les éléments que vous n'avez pas confirmés. Lorsque vous les confirmez, une étiquette indiquant le nom de la personne leur est ajoutée. Par exemple, les vignettes des personnes qu'Elements Organizer 10 identifie s'affichent avec le message « Inclure les personnes qui sont Marie ». En fonction de son niveau de confiance, Elements Organizer 10 classe les vignettes de deux manières.

- Les vignettes qui ressemblent étroitement à Marie s'affichent en surbrillance sans icône. Si une vignette est incorrectement identifiée comme Marie, faites glisser la souris sur la vignette, puis cliquez sur la croix de l'icône . Lorsque vous cliquez sur Enregistrer, ces vignettes sont automatiquement étiquetées comme représentant Marie.
- Les vignettes qui ressemblent peu à Marie s'affichent en grisé avec une icône Rejeter (. Si vous trouvez une vignette qui représente Marie, cliquez dessus pour l'inclure dans la liste. Vous pouvez également cliquer avec le bouton droit de la souris/maintenir la touche Ctrl enfoncée et cliquer sur la vignette, puis sélectionner Est Marie dans les options.
- **3** Pour modifier la vignette de la personne dans le panneau Etiquettes de mots-clés, faites glisser l'image du panneau Confirmé ou Non confirmé vers l'image située en haut.
- **4** Cliquez sur Enregistrer après avoir confirmé ou rejeté chacun des visages. Dans la fenêtre de confirmation qui s'affiche, un message vous demande si vous avez terminé l'identification du visage de Marie et si vous voulez rechercher d'autres personnes.

### **Conservation des données de reconnaissance des personnes lors de la migration de catalogues depuis des versions précédentes**

La migration des données de reconnaissance des personnes s'effectue automatiquement lors de la migration de catalogues depuis des versions précédentes. Les informations relatives à l'étiquetage sont conservées pour les photos qui rencontrent des problèmes lors des migrations.

# <span id="page-70-0"></span>**Recherche de fichiers de support à partir de leurs étiquettes de mots-clés**

- ❖ Dans le panneau Etiquettes de mots-clés de l'onglet Organiser, utilisez l'une des méthodes suivantes :
- Cliquez deux fois sur une étiquette.
- Cliquez sur la case en regard d'une ou plusieurs étiquettes.
- Faites glisser une ou plusieurs étiquettes du panneau Etiquettes de mots-clés sur la barre de recherche située en haut du navigateur de supports.
- Tapez le nom de l'étiquette dans la zone de recherche.

*A mesure que vous saisissez le nom de l'étiquette dans la zone, l'application affiche une liste d'étiquettes dont le nom correspond aux lettres saisies. Si, par exemple, vous tapez D, vous obtenez la liste de toutes les étiquettes dont le nom commence par cette lettre. Il ne vous reste plus qu'à sélectionner celle qui vous intéresse.*

L'application recherche tous les fichiers de support auxquels ces étiquettes de mots-clés sont associées. Si vous sélectionnez une catégorie ou sous-catégorie d'étiquette de mots-clés qui comporte des sous-catégories imbriquées, l'application affiche toutes les photos de la hiérarchie. Supposons, par exemple, que vous ayez une sous-catégorie « Mariage » contenant les étiquettes de mots-clés « Elle » et « Lui ». Si vous sélectionnez la sous-catégorie « Mariage », Elements Organizer 10 affiche tous les fichiers de support avec les étiquettes de mots-clés « Elle » et « Lui ».

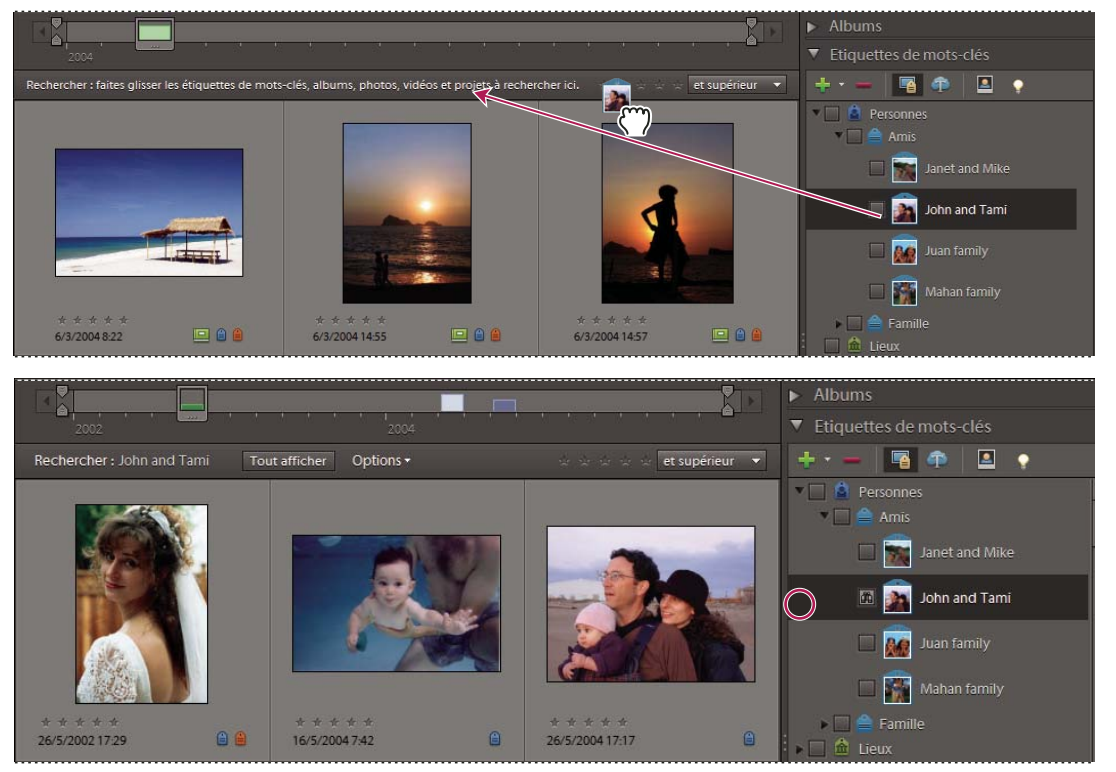

*Pour commencer une recherche, faites glisser une étiquette de mot-clé sur la barre de recherche (en haut), ou cliquez dans la case en regard d'une étiquette de mot-clé (en bas). Elements Organizer affiche les fichiers de support portant l'étiquette.* 

### **Voir aussi**

[« Recherche de fichiers de support à l'aide de la zone de recherche » à la page 96](#page-99-0)

# **Création, application et suppression rapides d'étiquettes**

La zone de texte Etiquettes de mots-clés de l'interface d'Elements Organizer 10 permet la création, l'application et la suppression rapides des étiquettes. Cette zone de texte affiche un sous-ensemble de la liste des étiquettes existantes en fonction des lettres que vous saisissez. Par exemple, si vous tapez la lettre S, la zone de texte génère une liste d'étiquettes commençant par la lettre S, dont vous pouvez afficher un sous-ensemble. Vous pouvez sélectionner une étiquette existante dans cette liste et l'appliquer à l'ensemble d'éléments sélectionnés ou créer une étiquette et l'appliquer.

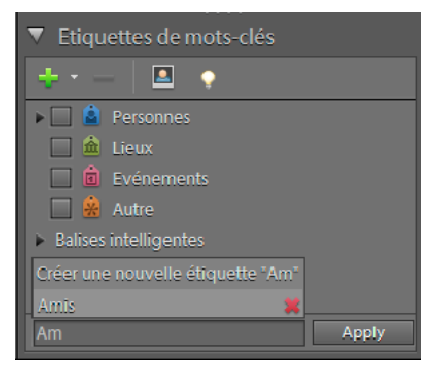

*Création, application et suppression d'étiquettes*

### <span id="page-71-0"></span>**Création rapide d'étiquettes**

- **1** Sélectionnez un fichier de support.
- **2** Saisissez le nom de l'étiquette dans la zone de texte Etiquettes de mots-clés.
- **3** Cliquez sur le bouton Créer une nouvelle étiquette <nom de l'étiquette>.
- **4** Cliquez sur le bouton Appliquer.

### **Application rapide d'étiquettes**

- **1** Sélectionnez les éléments auxquels vous voulez associer l'étiquette, puis procédez de l'une des manières suivantes :
- Saisissez le nom de l'étiquette dans la zone de texte Etiquettes de mots-clés.
- Tapez une lettre, A par exemple, pour afficher la liste des étiquettes dont le nom commence par A. Sélectionnez l'étiquette à utiliser.
- **2** Cliquez sur le bouton Appliquer.

Les étiquettes sont appliquées aux éléments sélectionnés.

### **Suppression rapide d'étiquettes**

- **1** Utilisez l'une des méthodes suivantes :
- Saisissez le nom de l'étiquette dans la zone de texte Etiquettes de mots-clés.
- Tapez une lettre, A par exemple, pour afficher la liste des étiquettes dont le nom commence par A.
- 2 Cliquez sur l'icône Supprimer  $\blacktriangleright$  qui apparaît lorsque vous déplacez la souris sur le nom de l'étiquette dans la liste.

## **Création d'une catégorie ou sous-catégorie d'étiquettes de mots-clés**

1 Dans le panneau Etiquettes de mots-clés de l'onglet Organiser, cliquez sur le bouton Nouveau  $\blacksquare$ , puis choisissez l'option Nouvelle catégorie ou Nouvelle sous-catégorie.
- **2** Utilisez l'une des méthodes suivantes :
- Pour créer une catégorie, saisissez son nom dans la zone Nom de la catégorie. Cliquez sur la commande Choisir une couleur pour spécifier la couleur des étiquettes de mots-clés dans cette catégorie. Cliquez ensuite sur une icône dans la liste Icône de la catégorie pour la sélectionner.
- Pour créer une sous-catégorie, saisissez son nom dans la zone Nom de sous-catégorie. Utilisez ensuite le menu Catégorie parent ou sous-catégorie pour choisir la catégorie dans laquelle placer la sous-catégorie.
- **3** Cliquez sur OK.

La nouvelle catégorie ou sous-catégorie s'affiche dans le panneau Etiquettes de mots-clés.

*Remarque : il est possible de modifier ou de supprimer une sous-catégorie. Toutefois, son icône apparaît toujours sous la forme d'une étiquette normale, et vous ne pouvez pas y ajouter de photo.*

#### **Voir aussi**

[« Utilisation du panneau Etiquettes de mots-clés » à la page 56](#page-59-0)

# **Modification des étiquettes, des catégories et des souscatégories**

### <span id="page-72-0"></span>**Modification de l'icône d'une étiquette de mot-clé**

Par défaut, Photoshop Elements crée une icône pour un mot-clé à partir de la première photo à laquelle vous avez attaché l'étiquette. Vous pouvez changer d'icône pour mieux représenter l'étiquette.

**1** Sélectionnez l'étiquette dans le panneau Etiquettes de mots-clés de l'onglet Organiser.

*Remarque : cette fonction n'est pas disponible pour les étiquettes générées à l'aide de la fonction Reconnaissance des personnes.*

- **2** Cliquez sur le bouton Nouveau , puis sélectionnez la commande Modifier  $\blacksquare$  dans le menu.
- **3** Cliquez sur le bouton Modifier l'icône dans la boîte de dialogue Modifier l'étiquette de mot-clé.
- **4** Pour remplacer l'icône par une autre photo, utilisez l'une des méthodes suivantes :
- Cliquez sur le bouton Rechercher pour afficher tous les fichiers de support portant cette étiquette. Sélectionnez une photo et cliquez sur le bouton OK, ou utilisez les flèches de part et d'autre du bouton Rechercher pour faire défiler les photos et sélectionner celle de votre choix.
- Cliquez sur Importer, localisez une photo, sélectionnez-la, puis cliquez sur le bouton OK.

*Remarque : vous pouvez utiliser une photo importée comme icône, mais l'étiquette n'est pas attachée automatiquement à la photo importée. Vous pouvez toutefois l'associer manuellement.*

- **5** Pour modifier la partie de la photo qui est incluse dans l'icône, redimensionnez ou déplacez le rectangle de sélection (le contour en pointillé) :
- Pour redimensionner le rectangle de sélection, déplacez le pointeur sur un angle du rectangle, puis, lorsque le pointeur se transforme en flèche à deux têtes, faites glisser l'angle. Vous ne pouvez pas redimensionner les icônes des étiquettes importées.
- Pour déplacer le rectangle de sélection, placez-y le pointeur, puis, lorsque le pointeur se transforme en main, faites glisser le rectangle de sélection.

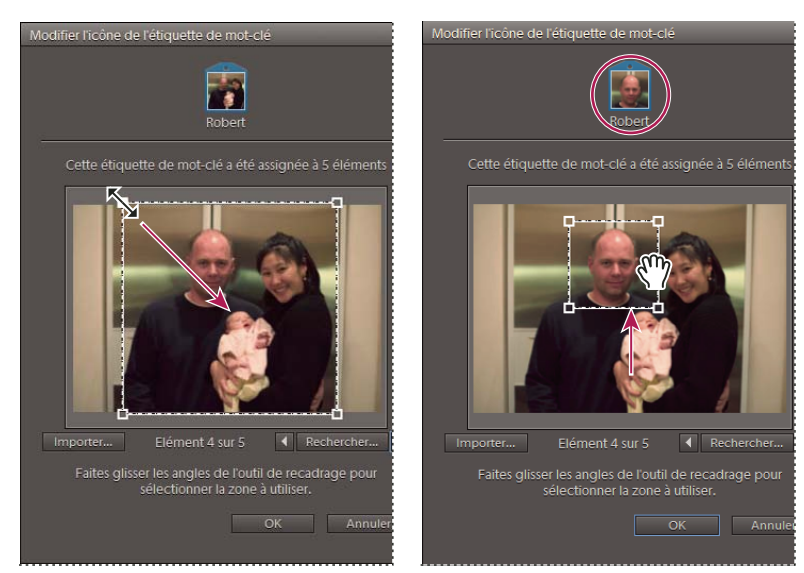

*Redimensionnement du rectangle de sélection (à gauche) et déplacement du rectangle de sélection (à droite)*

**6** Cliquez sur le bouton OK puis de nouveau sur le bouton OK dans la boîte de dialogue Modifier l'étiquette de mot-clé.

#### **Voir aussi**

[« Utilisation du panneau Etiquettes de mots-clés » à la page 56](#page-59-0)

#### <span id="page-73-0"></span>**Modification d'une catégorie ou sous-catégorie d'étiquettes**

Vous pouvez modifier le nom d'une catégorie ou sous-catégorie ou son emplacement.

- **1** Sélectionnez la catégorie ou sous-catégorie dans le panneau Etiquettes de mots-clés. Cliquez sur le bouton Nouveau et sélectionnez Modifier  $\mathcal A$  dans le menu, ou cliquez sur une catégorie avec le bouton droit de la souris ou tout en maintenant la touche Ctrl enfoncée et sélectionnez Modifier la catégorie <nom>.
- **2** Utilisez l'une des méthodes suivantes, puis cliquez sur le bouton OK :
- Pour modifier son nom, saisissez un nouveau nom dans la zone de texte Nom de la catégorie ou Nom de souscatégorie.
- Pour changer la catégorie ou sous-catégorie à laquelle une sous-catégorie appartient, sélectionnez-en une dans le menu Catégorie parent ou sous-catégorie. Sélectionnez la commande Sans (Convertir en catégorie) pour transformer une sous-catégorie en catégorie.

*Vous pouvez également faire glisser une catégorie ou une sous-catégorie dans une autre.*

- (Catégories seulement) Pour modifier la couleur des étiquettes de mots-clés dans une catégorie, cliquez sur Choisir une couleur. Choisissez une nouvelle couleur dans le sélecteur de couleurs Photoshop Elements. Cliquez sur OK.
- (Catégories seulement) Pour modifier l'icône de catégorie, cliquez sur une autre icône dans la liste Icône de la catégorie pour la sélectionner.

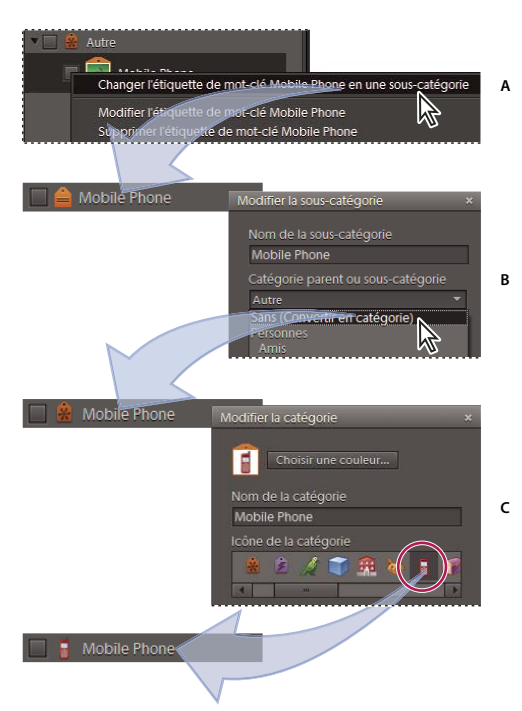

*Modification de l'icône d'une catégorie en commençant par une étiquette de mot-clé A. Transformation de l'étiquette en une sous-catégorie B. Transformation d'une sous-catégorie en une catégorie C. Modification de l'icône de catégorie* 

*Pour ajouter vos propres icônes de catégorie à la liste, placez les images de 20 x 20 pixels au format PNG (Windows) Placez les images dans le dossier Program Files\Adobe\Elements Organizer 10\Assets\caticons.(Mac OS) Placez les images dans le dossier /Applications/Adobe Elements Organizer 10.app/Contents/Assets/caticons.*

#### **Voir aussi**

[« Utilisation du panneau Etiquettes de mots-clés » à la page 56](#page-59-0)

### **Réorganisation des étiquettes de mots-clés, des catégories et des souscatégories par glisser-déposer**

Par défaut, les étiquettes de mots-clés et sous-catégories sont répertoriées par ordre alphabétique. Toutefois, il suffit de les faire glisser vers une autre position pour modifier leur ordre de classement.

- **1** Choisissez Edition > Préférences > Etiquettes de mots-clés et albums (Windows) ou Adobe Elements Organizer 10 10 > Préférences > Etiquettes de mots-clés et albums (Mac OS).
- **2** Dans la zone Activer le tri manuel, sélectionnez l'option Manuel pour Catégories, Sous-catégories et Etiquettes de mots-clés, puis cliquez sur le bouton OK.
- **3** Dans le panneau Etiquettes de mots-clés, sélectionnez une ou plusieurs étiquettes de mots-clés, catégories ou souscatégories.
- **4** Faites glisser les éléments sélectionnés vers un nouvel emplacement en utilisant l'une des méthodes suivantes :
- Pour réorganiser les étiquettes de mots-clés dans une catégorie ou sous-catégorie, faites glisser l'étiquette jusqu'à l'apparition d'une bande grise, puis relâchez le bouton de la souris. L'étiquette s'affiche directement sous la bande grise.
- Pour déplacer une étiquette vers une nouvelle catégorie, faites glisser l'étiquette sur la catégorie cible, puis relâchez le bouton de la souris lorsque la catégorie est en mise en surbrillance.
- Pour réorganiser des catégories ou sous-catégories, faites-les glisser jusqu'à l'apparition d'une ligne grise. Lorsque vous relâchez le bouton de la souris, la catégorie ou sous-catégorie s'affiche directement sous la bande grise.
- Pour insérer des catégories ou sous-catégories dans d'autres catégories, faites-les glisser jusqu'à la catégorie ou souscatégorie cible, puis relâchez le bouton de la souris lorsque cette dernière est en mise en surbrillance.

*Remarque : si vous déplacez par erreur une catégorie ou sous-catégorie qui devient ainsi une sous-catégorie ou une soussous-catégorie, sélectionnez l'élément en question, cliquez sur le bouton Nouveau , puis sélectionnez la commande Modifier dans le menu du panneau Etiquettes de mots-clés. Utilisez ensuite le menu Catégorie parent ou souscatégorie pour choisir l'emplacement correct.*

Lorsque vous déplacez une catégorie ou sous-catégorie, les étiquettes de mots-clés qu'elle contient se déplacent en même temps.

#### **Voir aussi**

- [« Utilisation du panneau Etiquettes de mots-clés » à la page 56](#page-59-0)
- [« Définition des préférences des panneaux Etiquettes de mots-clés et Albums » à la page 74](#page-77-0)

### **Transformation d'une étiquette de mots-clés en sous-catégorie, et inversement**

- ❖ Utilisez l'une des méthodes suivantes dans l'onglet Organiser :
- Cliquez avec le bouton droit de la souris ou cliquez tout en maintenant la touche Ctrl enfoncée sur une étiquette de mot-clé dans le panneau Etiquettes de mots-clés, puis choisissez l'option Changer étiquette de mot-clé *[nom]* en une sous-catégorie.
- Cliquez avec le bouton droit de la souris ou cliquez tout en maintenant la touche Ctrl enfoncée sur une étiquette de mot-clé dans le panneau Etiquettes de mots-clés, puis choisissez l'option Changer la sous-catégorie *[nom]* en étiquette de mot-clé. Il ne peut y avoir ni étiquettes de mots-clés ni sous-catégories sous la sous-catégorie.

#### **Voir aussi**

[« Utilisation du panneau Etiquettes de mots-clés » à la page 56](#page-59-0)

#### **Suppression d'une catégorie ou sous-catégorie**

- **1** Sélectionnez une ou plusieurs catégories ou sous-catégories dans le panneau Etiquettes de mots-clés.
- 2 Cliquez sur le bouton Supprimer dans le panneau Etiquettes de mots-clés, puis cliquez sur le bouton OK pour confirmer la suppression.

#### **Voir aussi**

[« Utilisation du panneau Etiquettes de mots-clés » à la page 56](#page-59-0)

### **Suppression d'étiquettes de mots-clés associées à des photos**

- ❖ En fonction de la vue affichée dans le navigateur de supports, effectuez l'une des opérations suivantes :
- Pour supprimer l'étiquette de mot-clé d'une photo en mode Affichage par vignettes, cliquez avec le bouton droit de la souris ou cliquez tout en maintenant la touche Ctrl enfoncée sur le fichier de support, puis choisissez Supprimer l'étiquette de mot-clé > *[nom de l'étiquette]*.
- Pour supprimer l'étiquette de mot-clé d'une photo dans les affichages plus grands, cliquez avec le bouton droit de la souris ou cliquez tout en maintenant la touche Ctrl enfoncée sur une icône de catégorie sous le fichier de support, puis choisissez Supprimer l'étiquette de mot-clé *[nom de l'étiquette]*.

*Selon la vue affichée, vous pouvez maintenir le pointeur sur l'icône de catégorie pour afficher la liste des étiquettes de mots-clés associées au fichier de support.*

• Pour supprimer une étiquette de mot-clé de plusieurs fichiers de support quel que soit l'affichage, cliquez sur les fichiers de support tout en maintenant la touche Ctrl/Cmde enfoncée pour les sélectionner. Cliquez ensuite avec le bouton droit de la souris ou cliquez tout en maintenant la touche Ctrl enfoncée sur l'un des fichiers de support sélectionnés, puis choisissez la commande Supprimer l'étiquette de mot-clé des éléments sélectionnés > *[nom de l'étiquette]*.

#### **Voir aussi**

[« Utilisation du panneau Etiquettes de mots-clés » à la page 56](#page-59-0)

### **Rédaction des informations d'étiquettes dans vos fichiers**

Lorsque vous envoyez des fichiers JPEG, TIFF ou PSD avec étiquettes par courrier électronique ou que vous les exportez depuis Elements Organizer 10, les informations d'étiquettes sont automatiquement incluses dans ces fichiers de sortie sous la forme d'un mot-clé IPTC (International Press Telecommunications Council). Ainsi, lorsque les destinataires sont invités à importer les étiquettes associées lors de l'importation des fichiers de support, les étiquettes sont jointes dans leur version d'Elements Organizer 10.

Si vous préférez envoyer un fichier de support par courrier électronique ou le partager sans utiliser les fonctions de courrier électronique ou d'exportation d'Elements Organizer 10, vous pouvez écrire manuellement les informations d'étiquettes dans la section de mot-clé IPTC de l'en-tête du fichier.

❖ Dans le navigateur de supports, sélectionnez un ou plusieurs fichiers, puis choisissez la commande Fichier > Ecrire les informations d'étiquettes de mots-clés et de propriétés dans la photo.

### **Importation et exportation des étiquettes de mots-clés**

L'importation et l'exportation d'étiquettes de mots-clés vous permettent de partager vos fichiers de support avec des personnes ayant les mêmes centres d'intérêt que vous. Supposez, par exemple, que vous ayez créé une série d'étiquettes de mots-clés pour des fichiers de support liés à votre passion. Si vous enregistrez cet ensemble d'étiquettes, les personnes partageant la même passion peuvent les importer dans leur panneau Etiquettes de mots-clés et les appliquer à leurs propres fichiers de support. Vous pouvez également importer les étiquettes de mots-clés de vos amis et les appliquer à vos fichiers de support. Vous et vos amis pouvez alors utiliser les mots-clés en commun pour rechercher des fichiers de support associés à votre passion partagée.

#### **Voir aussi**

[« Utilisation du panneau Etiquettes de mots-clés » à la page 56](#page-59-0)

#### **Exportation d'étiquettes de mots-clés**

Vous pouvez enregistrer votre jeu d'étiquettes de mots-clés actuel, avec la hiérarchie complète des catégories et souscatégories, dans votre panneau Etiquettes de mots-clés ainsi que les icônes d'étiquettes de manière à pouvoir les partager avec quelqu'un d'autre. Le fichier d'étiquettes exporté est enregistré sous le format XML (Extensible Markup Language).

*Remarque : l'exportation d'étiquettes n'entraîne pas celle des photos associées aux étiquettes.*

- 1 Dans le panneau Etiquettes de mots-clés, cliquez sur le bouton Créer , puis choisissez la commande Enregistrer les étiquettes de mots-clés dans un fichier.
- **2** Sélectionnez l'une des options suivantes, puis cliquez sur OK :

**Exporter toutes les étiquettes de mots-clés** Crée un fichier contenant toutes les étiquettes de mots-clés et leur hiérarchie.

**Exporter les étiquettes de mots-clés spécifiées** Crée un fichier contenant toutes les étiquettes de mots-clés et la hiérarchie d'étiquettes de la catégorie ou sous-catégorie que vous sélectionnez dans la liste.

**3** Dans la boîte de dialogue Enregistrer les étiquettes de mots-clés dans un fichier qui apparaît, spécifiez l'emplacement et le nom du fichier. Cliquez ensuite sur le bouton Enregistrer.

#### **Importation d'étiquettes de mots-clés**

Vous pouvez importer un jeu d'étiquettes de mots-clés existant (enregistrées au format XML à l'aide de la commande Enregistrer les étiquettes de mots-clés dans un fichier), avec la hiérarchie complète des catégories et souscatégories, ainsi que les icônes.

Les étiquettes de mots-clés peuvent également être importées en important des images déjà dotées d'autres étiquettes. Par exemple, lorsque des fichiers de support sont envoyés par courrier électronique, exportés et retouchés, ou que des informations d'étiquettes sont ajoutées, les étiquettes de mots-clés sont jointes en conséquence.

*Remarque : l'importation d'étiquettes de mots-clés n'entraîne pas celle des photos associées aux étiquettes.*

- 1 Dans le panneau Etiquettes de mots-clés, cliquez sur le bouton Nouveau , puis choisissez la commande A partir du fichier.
- **2** Dans la boîte de dialogue Importer les étiquettes de mots-clés à partir du fichier, sélectionnez le fichier XML (Extensible Markup Language) contenant les étiquettes de mots-clés, catégories et sous-catégories, puis cliquez sur le bouton Ouvrir.

### <span id="page-77-0"></span>**Définition des préférences des panneaux Etiquettes de mots-clés et Albums**

- **1** Dans Elements Organizer 10, choisissez Edition > Préférences > Etiquettes de mots-clés et albums (Windows) ou Adobe Elements Organizer 10 > Préférences > Etiquettes de mots-clés et albums (Mac OS).
- **2** Spécifiez l'ordre de tri des étiquettes de mots-clés, des catégories, des sous-catégories, des albums et des catégories d'albums : alphabétique ou manuel. Si vous avez activé le tri manuel pour un type d'étiquette, vous pouvez le faire glisser dans le panneau Etiquettes de mots-clés dans l'ordre de votre choix.
- **3** Précisez également si vous souhaitez afficher les étiquettes de mots-clés par leur nom uniquement ou par leur nom assorti d'une petite ou d'une grande icône. Cliquez sur OK.

#### **Voir aussi**

[« Utilisation du panneau Etiquettes de mots-clés » à la page 56](#page-59-0)

# **Création d'albums**

### <span id="page-78-2"></span><span id="page-78-0"></span>**A propos des albums**

Les albums Elements Organizer 10 ressemblent à des albums photos standard dans lesquels vous pouvez regrouper des photos à votre convenance. Vous pouvez, par exemple, créer un album intitulé « Mes dix plus belles photos de vacances », puis les classer par ordre de préférence. Vous pouvez ensuite afficher l'album en plein écran ou réaliser un projet d'après cet album.

Lorsque la recherche d'un album est activée, un numéro, situé dans l'angle supérieur gauche, est attribué à chaque photo de l'album pour représenter son ordre. Vous pouvez organiser les photos d'un album dans l'ordre de votre choix en les faisant glisser. Vous pouvez ajouter la même photo à plusieurs albums. Par exemple, une photo peut être affichée en premier dans un album et en dernier dans un autre.

Vous pouvez organiser vos albums par groupes et créer plusieurs niveaux de catégories d'albums. Ainsi, vous pouvez intituler une catégorie d'albums « Mon voyage en Asie » réunissant l'album « Mes dix plus belles photos du Japon », l'album « Mes dix plus belles photos de Chine », et ainsi de suite pour chaque pays que vous avez visité.

Vous pouvez créer des albums dynamiques en définissant des critères pour les photos à inclure dans les albums, au lieu de sélectionner manuellement des photos. Le contenu des albums dynamiques est automatiquement mis à jour à mesure que des critères correspondant sont ajoutés aux photos. Par exemple, si vous créez un album dynamique incluant toutes les photos ayant l'étiquette de mots-clés « Chiara », des photos supplémentaires sont ajoutées à cet album si vous leur donnez cette étiquette.

#### **Voir aussi**

- [« Association d'étiquettes de mots-clés aux photos d'un album » à la page 84](#page-87-0)
- [« Création d'albums à partir d'étiquettes de mots-clés » à la page 84](#page-87-1)
- [« A propos des étiquettes de mots-clés » à la page 56](#page-59-1)

### <span id="page-78-1"></span>**Utilisation du panneau Albums**

Le panneau Albums de l'onglet Organiser vous permet de créer et de manipuler des albums.

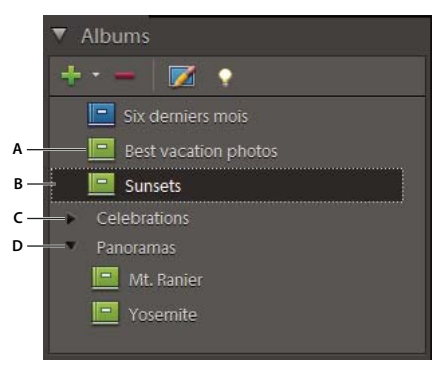

*Panneau Albums*

*A. Album B. Case Rechercher C. Catégorie d'albums D. Triangle permettant de développer ou de réduire les albums de ce groupe* 

• Créez, modifiez et supprimez des albums.

- Affichez des albums et des catégories d'albums. Vous pouvez faire défiler la liste des albums vers le haut ou le bas, le cas échéant. Cliquez sur le triangle en regard d'une catégorie d'albums pour développer ou réduire les albums qu'elle contient.
- Organisez les albums dans les catégories d'albums.
- Affichez les photos dans des albums.

#### **Voir aussi**

- [« Sélection d'éléments dans le navigateur de supports » à la page 39](#page-42-0)
- [« Définition des préférences des panneaux Etiquettes de mots-clés et Albums » à la page 74](#page-77-0)

### <span id="page-79-0"></span>**Création d'un album ou d'une catégorie d'albums**

*Pour consulter une vidéo sur ce processus, rendez-vous sur le site [www.adobe.com/go/lrvid2302\\_pse10\\_fr.](http://www.adobe.com/go/lrvid2302_pse10_fr)*

Vous pouvez à tout moment créer un nouvel album ou un groupe de nouveaux albums. Par exemple, vous pouvez créer une catégorie d'albums appelée « Vacances » et des albums distincts pour chacun de vos séjours.

#### **Création d'un album**

*Remarque : il est possible de créer un album à l'occasion du téléchargement de photos dans Elements Organizer 10 (voir la section [« Spécification d'un album pendant le téléchargement de photos » à la page 79\)](#page-82-0).*

- 1 Cliquez sur le bouton Créer un nouvel album ou une nouvelle catégorie d'albums **du** dans le panneau Albums de l'onglet Organiser, puis choisissez l'option Nouvel album.
- **2** (Facultatif) Dans le menu Catégorie d'albums, sélectionnez une catégorie.
- **3** Dans la zone de texte Nom de l'album, attribuez un nom à l'album.
- **4** Faites glisser les photos vers la zone Eléments, puis cliquez sur le bouton Terminer.

L'album s'affiche dans le panneau Albums, sous la catégorie d'album spécifiée.

#### **Création d'une catégorie d'albums**

- 1 Cliquez sur le bouton Créer un nouvel album ou une nouvelle catégorie d'albums **du** dans le panneau Albums de l'onglet Organiser, puis choisissez la commande Nouvelle catégorie d'albums.
- **2** Attribuez un nom à la catégorie d'albums dans la boîte de dialogue Créer une catégorie d'albums.
- **3** (Facultatif) Utilisez le menu déroulant Catégorie d'albums parent pour choisir une catégorie d'accueil sous laquelle placer la nouvelle catégorie d'albums.
- **4** Cliquez sur OK.

La catégorie d'albums s'affiche dans le panneau Albums, sous la catégorie d'album spécifiée.

### **Création d'albums instantanés à l'aide des noms de dossiers**

Vous pouvez créer automatiquement une étiquette portant le même nom qu'un dossier se trouvant sur votre disque dur et attribuer cette étiquette à tous les fichiers de ce dossier. Il est pratique de créer et d'ajouter ainsi des étiquettes lorsque vous avez utilisé des noms de dossier descriptifs pour organiser les fichiers de support sur votre disque dur et que vous souhaitez ajouter des étiquettes rapidement aux fichiers de support gérés portant les noms de dossier.

1 Dans le navigateur de supports, choisissez la commande Affichage > Emplacement du dossier.

- **2** Dans l'arborescence de dossiers à gauche, sélectionnez le dossier contenant les fichiers de support auxquels vous souhaitez ajouter des étiquettes. Les vignettes des fichiers de support gérés de ce dossier s'affichent dans le navigateur de supports.
- **3** Cliquez sur l'icône Créer un album instantané **de l'angle** supérieur droit du panneau des vignettes d'images pour chaque dossier que vous souhaitez étiqueter.

Un nouvel album portant le nom du dossier est créé dans le panneau Albums.

**4** (Facultatif) Pour personnaliser les propriétés du nouvel album créé, cliquez avec le bouton droit de la souris/maintenez la touche Ctrl enfoncée et cliquez sur le nom de l'album, puis sélectionnez Modifier album <nom de l'album>.

#### **Voir aussi**

- [« Utilisation du panneau Etiquettes de mots-clés » à la page 56](#page-59-0)
- [« Modification de l'icône d'une étiquette de mot-clé » à la page 69](#page-72-0)
- [« Affichage et gestion des fichiers par emplacement de dossier » à la page 37](#page-40-0)

#### <span id="page-80-0"></span>**Ajout d'une photo à un album**

Il est possible d'ajouter des photos à des albums dans Elements Organizer 10. Vous pouvez ajouter plusieurs photos à un ou plusieurs albums.

- **1** Dans Elements Organizer 10, cliquez sur le bouton Tout afficher (si ce bouton apparaît dans la barre de recherche) pour afficher toutes les photos dans le navigateur de supports.
- **2** Utilisez l'une des méthodes suivantes :
- Faites glisser la photo du navigateur de supports vers l'album souhaité dans le panneau Albums.
- Faites glisser l'album du panneau Albums jusqu'à la photo, dans le navigateur de supports.

*Remarque : il est également possible d'ajouter des photos à un album pendant la copie et l'importation d'images dans Elements Organizer 10 (voir la section [« Spécification d'un album pendant le téléchargement de photos » à la page 79](#page-82-0)).*

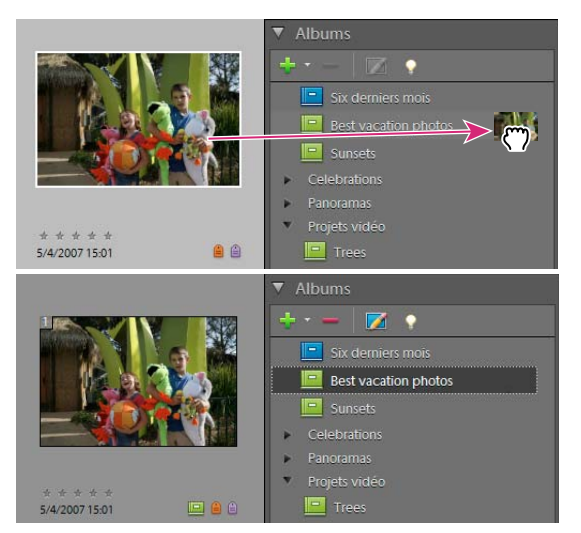

*Glisser-déposer d'une photo dans un album, opération après laquelle la photo fait partie de l'album.*

### **Affichage des photos d'un album**

Etant donné que les éléments d'un album s'affichent dans un ordre personnalisé et qu'un même élément peut faire partie de plusieurs albums, vous ne pouvez afficher qu'un seul album à la fois.

- ❖ Dans le panneau Albums, utilisez l'une des méthodes suivantes :
- Cliquez sur un album.
- Faites glisser l'album du panneau Albums vers la barre de recherche située en haut du navigateur de supports.

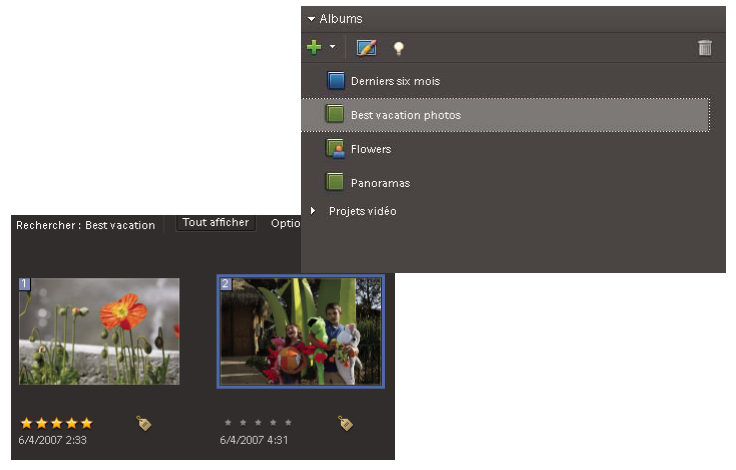

*Cliquez sur un album pour lancer une recherche.* 

Pour savoir dans quel album la photo est stockée, maintenez le pointeur sur l'icône d'album **en** en dessous de la photo *dans le navigateur de supports, ou utilisez le panneau Propriétés.*

### **Modification de l'ordre des photos dans un album**

Vous pouvez placer les photos d'un album dans l'ordre de votre choix.

- **1** Sélectionnez un album dans le panneau Albums.
- **2** Dans le menu Organisation du navigateur de supports, situé dans l'angle supérieur droit du navigateur de supports, sélectionnez la commande Ordre d'album.
- **3** Sélectionnez une ou plusieurs photos, puis faites glisser votre sélection entre deux photos de l'album. Vous pouvez également faire glisser la sélection avant la première photo de l'album ou après la dernière.

### **Tri des photos d'un album**

Vous pouvez trier les photos d'un album dans l'ordre chronologique, chronologique inverse ou dans l'ordre de l'album.

- **1** Sélectionnez un album dans le panneau Albums.
- **2** Dans le menu Organisation du navigateur de supports, situé dans l'angle supérieur droit du navigateur de supports, sélectionnez la commande Date (ordre décroissant), Date (ordre croissant) ou Ordre d'album.

### **Ajout de photos à plusieurs albums**

**1** Dans le navigateur de supports, cliquez sur le bouton Tout afficher (si ce bouton apparaît dans la barre de recherche) pour afficher toutes les photos dans le navigateur de supports.

- **2** Sélectionnez une ou plusieurs photos. Un cadre bleu apparaît autour des photos sélectionnées.
- **3** Dans le panneau Albums, sélectionnez un ou plusieurs noms d'album. Cliquez sur des éléments tout en maintenant la touche Maj enfoncée pour sélectionner des éléments adjacents ou la touche Ctrl pour sélectionner des éléments non adjacents.
- **4** Utilisez l'une des méthodes suivantes pour ajouter les photos aux albums :
- Faites glisser les photos sur l'un des albums sélectionnés dans le panneau Albums.
- Faites glisser les albums du panneau Albums sur l'une des photos sélectionnées.

### <span id="page-82-0"></span>**Spécification d'un album pendant le téléchargement de photos**

- **1** Assurez-vous que le téléchargeur de photos est en mode Boîte de dialogue Avancé. Si nécessaire, cliquez sur le bouton Boîte de dialogue Avancé.
- **2** Dans la section Options avancées, sélectionnez l'option Importer dans l'album.
- **3** Cliquez sur le bouton Paramètres, puis effectuez l'une des opérations suivantes dans la boîte de dialogue Sélectionner un album :
- Pour importer des photos dans un album donné, sélectionnez cet album dans la boîte de dialogue.
- Pour importer des photos dans un nouvel album, cliquez sur le bouton Nouvel album , puis saisissez un nom pour remplacer le nom générique « Nouvel album » dans la boîte de dialogue.
- **4** Cliquez sur OK.

#### **Exportation ou importation de la structure d'un album**

Vous pouvez partager des structures d'albums avec d'autres personnes en exportant votre structure ou en important la leur. Supposez, par exemple, que vos albums se rapportent aux musées que vous avez visités avec vos amis. En enregistrant et exportant votre jeu d'albums, une autre personne ayant visité les mêmes musées peut importer la structure de vos albums (pas les photos qu'elle contient) et l'utiliser pour ses propres photos. Vous pouvez également importer la structure d'albums de vos amis et l'appliquer à vos photos.

#### **Exportation de la structure d'un album**

Vous pouvez enregistrer votre jeu actif d'albums et les noms de catégories d'albums, y compris leur organisation dans le panneau Albums et leurs icônes, puis partager cette structure avec une autre personne.

*Remarque : l'exportation d'un album n'entraîne pas celle des photos qu'il contient.*

- 1 Dans le panneau Albums, cliquez sur le bouton Nouveau , puis choisissez l'option Enregistrer des albums dans un fichier.
- **2** Sélectionnez l'une des options suivantes, puis cliquez sur le bouton OK :

**Exporter tous les albums** Crée un fichier contenant l'intégralité de la hiérarchie des albums.

**Exporter la catégorie d'albums spécifiée** Crée un fichier contenant la hiérarchie de la catégorie d'albums sélectionnée dans la liste.

**3** Dans la boîte de dialogue Enregistrer les albums dans un fichier qui apparaît, spécifiez l'emplacement et le nom du fichier. Cliquez ensuite sur Enregistrer. Le fichier est enregistré au format XML.

#### **Importation de la structure d'un album**

Vous pouvez importer une hiérarchie existante de catégories d'albums dans le panneau Albums et l'utiliser pour vos photos.

*Remarque : l'importation d'un album n'entraîne pas celle des photos qu'il contient.*

- 1 Dans le panneau Albums, cliquez sur le bouton Créer  $\blacksquare$ , puis choisissez la commande A partir du fichier.
- **2** Dans la boîte de dialogue Importer les albums d'un fichier, sélectionnez le fichier XML exporté contenant les noms d'album et de catégories d'albums, puis cliquez sur le bouton Ouvrir.

# **Création et modification d'albums dynamiques**

### **A propos des albums dynamiques**

Tout comme les albums, les albums dynamiques contiennent les photos de votre choix. Toutefois, au lieu de sélectionner des photos individuelles ou des groupes de photos, vous définissez les critères d'inclusion dans les albums dynamiques. Une fois ces critères définis, les photos d'un catalogue correspondant aux critères de l'album dynamique apparaissent automatiquement dans l'album dynamique. A mesure que vous ajoutez des photos au catalogue, les photos qui correspondent aux critères de l'album dynamique apparaissent aussi automatiquement dans l'album dynamique. Les albums dynamiques se mettent automatiquement à jour.

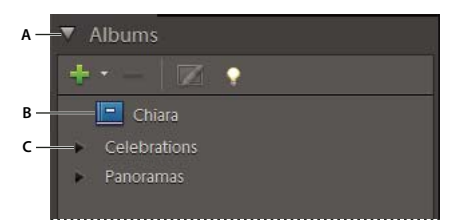

*A. En-tête du panneau Albums B. Album dynamique C. Catégorie d'albums* 

### **Création d'un album dynamique**

- **1** Sélectionnez les types de photos à ajouter à votre album dynamique en utilisant l'une des méthodes suivantes :
- Si vous voulez inclure seulement les photos avec certaines étiquettes de mots-clés, sélectionnez ces étiquettes de mots-clés dans le panneau Etiquettes de mots-clés.
- Si vous voulez inclure seulement les photos avec certains nombres d'étoiles, dans le menu du filtre par nombre d'étoiles, cliquez sur l'étoile de votre choix, puis sélectionnez une option dans le menu en regard des étoiles (et supérieur, et inférieur, uniquement).
- Si vous voulez inclure seulement les photos dans un dossier donné, sélectionnez la commande  $\Box$  Affichage > Emplacement du dossier. Cliquez ensuite sur l'icône **d**u dossier désiré.
- Si vous voulez inclure seulement les photos placées dans un album donné, sélectionnez cet album.

*Remarque : vous pouvez appliquer plusieurs critères à votre sélection. Par exemple, vous pouvez sélectionner un dossier ou album et une ou plusieurs étiquettes de mots-clés.*

2 Dans le panneau Albums, cliquez sur le bouton Créer un nouvel album ou une nouvelle catégorie d'albums  $\blacksquare$ . puis sélectionnez la commande Nouvel album dynamique.

La boîte de dialogue Nouvel album dynamique s'ouvre.

**3** Saisissez un nom pour votre album dynamique, puis cliquez sur le bouton OK.

#### **Voir aussi**

- [« Association d'étiquettes de mots-clés à des fichiers de support » à la page 58](#page-61-0)
- [« Recherche des éléments associés à un nombre d'étoiles » à la page 95](#page-98-0)
- [« Affichage et gestion des fichiers par emplacement de dossier » à la page 37](#page-40-0)
- [« Création d'un album ou d'une catégorie d'albums » à la page 76](#page-79-0)

### **Modification d'un album dynamique**

- **1** Dans le panneau Albums, sélectionnez l'album dynamique à modifier.
- **2** (Facultatif) Pour changer le nom d'un album dynamique, dans le panneau Albums, sélectionnez la commande Modifier  $\sqrt{4}$  dans le menu. Saisissez un nouveau nom pour l'album dynamique, puis cliquez sur le bouton OK.
- **3** Dans la partie supérieure gauche du navigateur de supports, sélectionnez la commande Options > Modifier les critères de recherche.
- **4** Modifiez les critères de recherche pour l'album dynamique en ajoutant ou supprimant des étiquettes de mots-clés, albums, dossiers ou étoiles.
- **5** Cliquez avec le bouton droit de la souris/maintenez la touche Ctrl enfoncée et cliquez sur l'album dynamique dans le panneau Albums, puis sélectionnez la commande Enregistrer la recherche en cours dans album [*nom*].

## **Modification d'albums et de catégories d'albums**

#### **Suppression de photos d'un album**

- **1** Dans le navigateur de supports, sélectionnez les photos à supprimer d'un album.
- **2** Utilisez l'une des méthodes suivantes :
- Cliquez avec le bouton droit de la souris/maintenez la touche Ctrl enfoncée et cliquez sur la photo, puis choisissez l'option Supprimer de l'album > *[nom de l'album]*.
- Cliquez avec le bouton droit de la souris/maintenez la touche Ctrl enfoncée et cliquez sur l'icône d'album  $\Box$  (si elle est visible) associée à la photo, puis choisissez l'option Supprimer l'album *[nom de l'album]*.

#### **Voir aussi**

- [« A propos des albums » à la page 75](#page-78-0)
- [« Ajout d'une photo à un album » à la page 77](#page-80-0)

#### **Fusion d'albums**

La commande Fusionner les albums permet de fusionner plusieurs albums en un seul. Si, par exemple, vous créez un album « Voitures » puis, par inadvertance, un album « Automobiles » regroupant les mêmes photos, vous pouvez fusionner ces deux albums en un seul. Lors de la fusion, toutes les photos sont placées dans un album, tandis que l'autre album est supprimé. Les photos sont placées par ordre d'apparition dans le panneau Albums. Vous pouvez choisir l'ordre dans lequel elles doivent apparaître avant ou après la fusion.

**1** Dans le panneau Albums, sélectionnez les albums à fusionner. Cliquez sur le nom d'un album pour le sélectionner. Pour sélectionner plusieurs albums, cliquez sur leur nom tout en maintenant la touche Maj enfoncée. Pour sélectionner des albums non contigus, cliquez sur leur nom tout en maintenant la touche Ctrl enfoncée.

- **2** Cliquez avec le bouton droit de la souris/maintenez la touche Ctrl enfoncée, puis choisissez l'option Fusionner les albums.
- **3** Dans la liste, choisissez l'album à conserver, puis cliquez sur le bouton OK.

#### **Voir aussi**

- [« A propos des albums » à la page 75](#page-78-0)
- [« Utilisation du panneau Albums » à la page 75](#page-78-1)

#### **Modification des propriétés d'un album**

- **1** Sélectionnez l'album dans le panneau Albums de l'onglet Organiser.
- **2** Cliquez sur l'album avec le bouton droit de la souris, puis choisissez Modifier l'album *[nom de l'album].* Vous pouvez également sélectionner Modifier sur le panneau Albums.
- **3** Effectuez l'une des opérations suivantes dans le panneau Détails de l'album, puis cliquez sur le bouton Terminer :
- Choisissez un nouvel emplacement dans le menu déroulant Catégorie d'album.
- Saisissez un nouveau nom dans la zone Nom de l'album.

#### **Voir aussi**

- [« A propos des albums » à la page 75](#page-78-0)
- [« Utilisation du panneau Albums » à la page 75](#page-78-1)

### **Suppression d'un album ou d'une catégorie d'albums**

La suppression d'un album ou d'une catégorie d'albums élimine l'album, la catégorie et tous les albums de la catégorie, mais pas les photos qu'ils contiennent. Vous ne pouvez pas supprimer, en une seule opération, une catégorie d'albums et un album d'une autre catégorie.

- **1** Dans le panneau Albums, cliquez sur le nom d'un album pour le sélectionner ou pour sélectionner une catégorie d'albums. Pour sélectionner plusieurs albums, cliquez dessus tout en maintenant la touche Maj enfoncée. Pour sélectionner des albums non contigus, cliquez dessus tout en maintenant la touche Ctrl enfoncée.
- **2** Cliquez sur le bouton Supprimer dans le panneau Albums.

#### **Voir aussi**

- [« A propos des albums » à la page 75](#page-78-0)
- [« Utilisation du panneau Albums » à la page 75](#page-78-1)

### **Modification de l'ordre des éléments dans un album**

Lorsque vous modifiez l'ordre des éléments d'un album, vous modifiez leur ordre d'affichage. Vous pouvez ainsi facilement réorganiser les éléments d'un projet que vous envisagez de réaliser.

- **1** Dans le panneau Albums, cliquez sur le nom d'un album pour le sélectionner.
- **2** Si nécessaire, choisissez l'option Ordre d'album dans le menu Organisation du navigateur de supports situé dans l'angle supérieur droit du navigateur de supports.
- **3** Dans le navigateur de supports, utilisez l'une des méthodes suivantes :
- Faites glisser les photos vers leur nouvel emplacement dans l'album.

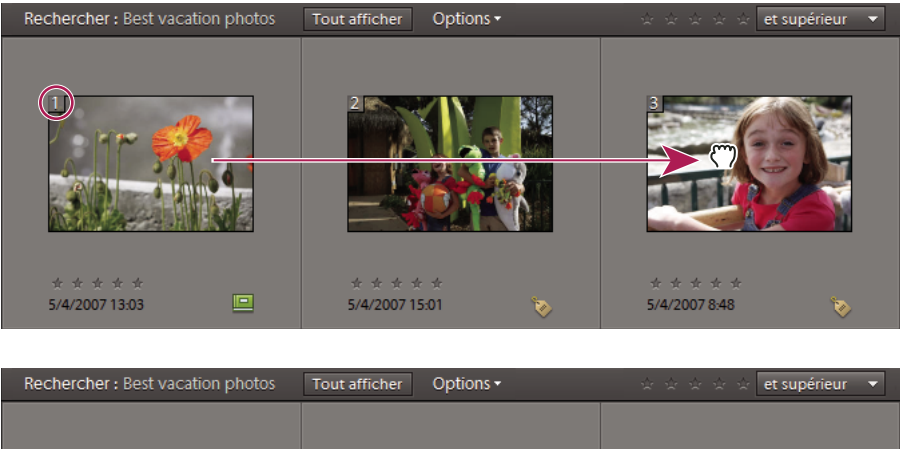

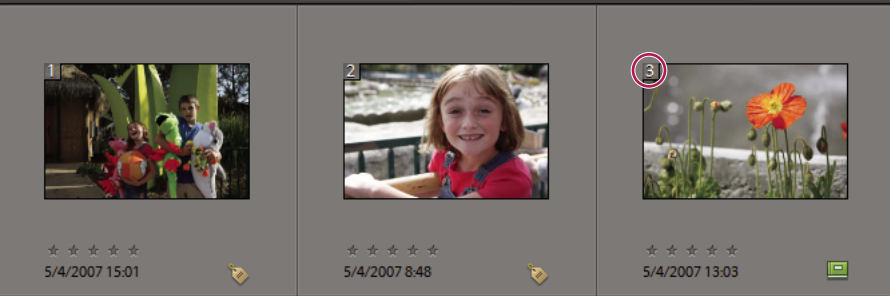

*Glisser-déposer d'une photo dans un album (en haut). La photo déplacée apparaît à son nouvel emplacement avec son nouveau numéro d'ordre (entouré) (en bas).*

• Pour reclasser les photos en plaçant la plus ancienne en tête de liste, choisissez l'option Date (ordre croissant) dans le menu Organisation du Navigateur de supports.

#### **Voir aussi**

- [« A propos des albums » à la page 75](#page-78-0)
- [« Utilisation du panneau Albums » à la page 75](#page-78-1)

### **Réorganisation d'albums et de catégories d'albums**

Par défaut, les albums de niveau supérieur sont triés par ordre alphabétique, suivis des catégories d'albums, également triées par ordre alphabétique. Vous pouvez modifier cet ordre, mais vous ne pouvez pas placer des albums à la suite des catégories d'albums..

- **1** Choisissez Edition > Préférences > Etiquettes de mots-clés et albums (Windows) ou Elements Organizer 10 > Préférences > Etiquettes de mots-clés et albums (Mac OS).
- **2** Dans la zone Activer le tri manuel, sélectionnez l'option Manuel pour Catégories d'albums et Albums, puis cliquez sur le bouton OK.
- **3** Dans le panneau Albums, sélectionnez un ou plusieurs albums et catégories d'albums.
- **4** Faites glisser les éléments vers leur nouvel emplacement dans la hiérarchie des albums.

Lorsque vous déplacez une catégorie d'albums, les éléments qu'elle contient sont également déplacés.

*Remarque : vous ne pouvez pas déplacer un album ou une catégorie d'albums de niveau inférieur vers un niveau supérieur par glisser-déposer. Pour ce faire, vous devez convertir le niveau de l'album ou de la catégorie en niveau supérieur dans la boîte de dialogue Modifier l'album ou Modifier la catégorie d'albums.*

#### **Voir aussi**

- [« A propos des albums » à la page 75](#page-78-0)
- [« Utilisation du panneau Albums » à la page 75](#page-78-1)
- [« Définition des préférences des panneaux Etiquettes de mots-clés et Albums » à la page 74](#page-77-0)

### <span id="page-87-0"></span>**Association d'étiquettes de mots-clés aux photos d'un album**

Tout comme les albums, les étiquettes de mots-clés permettent d'organiser les photos et d'autres fichiers de support. Un même élément peut être associé à une étiquette de mot-clé et à un album. Vous pouvez appliquer une étiquette de mot-clé à une photo alors que vous visualisez la photo dans son album.

- **1** Dans le panneau Albums, cliquez sur le nom d'un album pour afficher les photos qu'il contient.
- **2** Cliquez sur le panneau Etiquettes de mots-clés.
- **3** Choisissez Edition > Tout sélectionner pour sélectionner tous les éléments du navigateur de supports.
- **4** Sélectionnez les étiquettes de mots-clés, puis associez-les aux photos.

#### **Voir aussi**

- [« A propos des albums » à la page 75](#page-78-0)
- [« Utilisation du panneau Albums » à la page 75](#page-78-1)
- [« Association d'étiquettes de mots-clés à des fichiers de support » à la page 58](#page-61-0)

#### <span id="page-87-1"></span>**Création d'albums à partir d'étiquettes de mots-clés**

- **1** Dans l'onglet Organiser, cliquez sur le triangle en regard du titre Etiquettes de mots-clés pour développer le panneau.
- **2** Pour sélectionner une étiquette de mot-clé, cliquez sur la case située à gauche de son nom. Le navigateur de supports affiche toutes les photos associées à cette étiquette.
- **3** Choisissez la commande Edition > Tout sélectionner pour sélectionner tous les éléments du navigateur de supports.
- **4** Dans l'onglet Organiser, cliquez sur le triangle en regard du titre Albums pour développer le panneau.
- **5** Utilisez l'une des méthodes suivantes :
- Faites glisser les photos dans un ou plusieurs albums du panneau Albums.
- Créez un album, puis faites-y glisser les photos.

#### **Voir aussi**

- [« A propos des albums » à la page 75](#page-78-0)
- [« Utilisation du panneau Albums » à la page 75](#page-78-1)

# **Chapitre 6 : Recherche de fichiers de support dans Elements Organizer**

Elements Organizer 10 vous permet de rechercher des photos et des fichiers de support par date, similarité visuelle, nombre d'étoiles, album, emplacement de dossier, nom de fichier, type de support, étiquette de mots-clés ou d'autres critères. Vous pouvez également trier les fichiers d'un groupe quelconque dans l'ordre chronologique, dans l'ordre chronologique inverse ou dans l'ordre d'un album.

Vous devez parfois retrouver le fichier de photos ou de support réel. C'est le cas notamment lorsque vous téléchargez un fichier vers un serveur ou que vous l'incorporez dans un document.

- **1** Dans Elements Organizer 10, sélectionnez la photo ou la séquence multimédia dont vous voulez retrouver le fichier.
- **2** Appuyez simultanément sur les touches Alt et Entrée/Option et Entrée pour ouvrir la fenêtre Propriétés Général.
- **3** Cliquez sur l'icône Révéler dans l'Explorateur (Windows) ou Faire apparaître dans le Finder (Mac®).

*Remarque : outre utiliser Elements Organizer 10 pour importer des fichiers de support dans Adobe® Elements Organizer 10, vous pouvez utiliser les commandes Fichier > Ouvrir ou Fichier > Importer de l'Editeur. Ces commandes vous permettent d'accéder à un fichier ; il est donc préférable de les utiliser si vous connaissez le chemin et le nom exacts du fichier recherché.*

#### **Voir aussi**

[« Affichage ou modification des informations sur les fichiers dans Elements Organizer » à la page 132](#page-135-0)

# **Recherche de fichiers de support dans Elements Organizer**

### **Options de recherche de fichiers de support dans Elements Organizer**

Elements Organizer 10 vous permet de rechercher des fichiers de support de plusieurs manières :

**Bande de montage** Cliquez sur un mois ou définissez une période pour la recherche chronologique de photos et de fichiers de support par date, lot d'importation ou emplacement de dossier.

**Barre de recherche** Faites glisser une photo (Windows®), une étiquette de mot-clé, un projet ou un album sur cette barre pour rechercher des photos et des fichiers de support similaires.

**Menu Rechercher** Utilisez les commandes de ce menu pour la recherche de fichiers de support par date, légende ou remarque, nom de fichier, historique, version, type de support, métadonnées ou similarité visuelle. Vous pouvez même rechercher des photos avec des visages pour leur associer des étiquettes (voir la section [« Recherche de personnes à](#page-65-0)  [étiqueter » à la page 62](#page-65-0)). Plusieurs commandes sont également disponibles pour rechercher des photos et des fichiers de support dont la date et l'heure sont indéterminées, qui sont dépourvus d'étiquette de mot-clé ou qui ne font partie d'aucun album.

**Menu Affichage** Utilisez les commandes de ce menu pour afficher les types de fichier (photo, vidéo, audio, projet, fichier PDF, etc.). Le menu Affichage propose également des options permettant d'afficher les fichiers de support

signalés comme « masqués » (voir la section [« Affichage des fichiers de support marqués en tant que masqués » à la](#page-40-1)  [page 37\)](#page-40-1).

**Panneau Albums** Sélectionnez un album pour afficher uniquement les fichiers de support qu'il contient.

**Panneau Etiquettes de mots-clés** Sélectionnez une étiquette de mot-clé pour afficher uniquement les fichiers de support portant cette étiquette.

**Filtre par nombre d'étoiles** Vous pouvez choisir d'afficher uniquement les fichiers de support ayant un nombre d'étoiles supérieur, inférieur ou égal au nombre d'étoiles que vous spécifiez.

**Zone de texte** Saisissez le texte à rechercher dans le nom de fichier, les métadonnées, la légende, les remarques, la date ou le nom d'album de vos fichiers de support.

### **A propos de la bande de montage**

Elements Organizer 10 organise automatiquement vos fichiers de support dans la bande de montage du navigateur de supports, même s'ils ne sont pas étiquetés. La bande de montage, divisée en mois et en années, vous permet de cliquer sur un mois pour afficher les images datant de ce mois. La hauteur de chaque barre dans la bande de montage est proportionnelle au nombre de fichiers pour chaque mois, selon la date, le lot ou l'emplacement. Vous pouvez également sélectionner une période dans la bande de montage pour afficher les fichiers de support pris ou numérisés dans cet intervalle. Lorsque vous maintenez le pointeur sur une barre de la bande de montage, une info-bulle affiche la période correspondante.

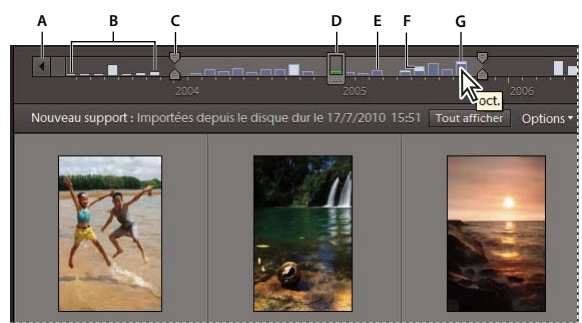

*Utilisation de la bande de montage* 

*A. Flèche de la bande de montage B. Zone foncée indiquant les photos hors de la période définie C. Taquets d'extrémité D. Taquet de date E. Barre de la bande de montage F. Barre partiellement blanche G. Info-bulle indiquant la période d'une barre* 

Vous pouvez utiliser la bande de montage avec des étiquettes de mots-clés pour affiner la recherche. Par exemple, si vous voulez trouver les photos de Julie prises au cours d'une période donnée, effectuez votre recherche à l'aide de l'étiquette de mot-clé « Julie ». Cliquez sur un mois contenant des fichiers de support de Julie dans la bande de montage.

Une barre partiellement vide dans le montage indique que certains fichiers de support ne figurent pas dans les résultats de la recherche.

Utilisez le menu Affichage (dans l'angle supérieur droit de la fenêtre de l'Organiseur) pour afficher et rechercher les fichiers de support par affichage par vignettes, lot importé ou emplacement de dossier.

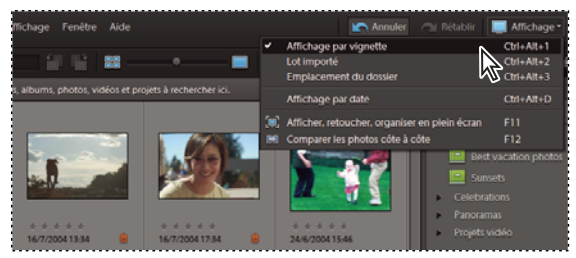

*Sélection d'une vue du navigateur de supports dans le menu Affichage*

#### **Voir aussi**

[« Recherche de fichiers de support à l'aide des étiquettes de mots-clés » à la page 93](#page-96-0)

### <span id="page-90-0"></span>**Affichage et recherche de fichiers de support à l'aide de la bande de montage**

- **1** Assurez-vous que la bande de montage est visible dans le navigateur de supports. Si nécessaire, choisissez la commande Fenêtre > Montage.
- **2** Sélectionnez le menu Affichage et choisissez l'option Affichage par vignettes, Lot importé ou Emplacement du dossier.

Cette option définit si les barres de la bande de montage représentent chacune un mois, un lot ou un dossier.

- **3** Utilisez l'une des méthodes suivantes :
- Utilisez les boutons fléchés  $\cdot$  et  $\cdot$  à chaque extrémité de la bande de montage pour afficher la partie de la bande sur laquelle effectuer la recherche.
- Cliquez sur une barre de la bande de montage ou faites glisser le taquet de date pour afficher les fichiers de support correspondants.
- Faites glisser les taquets d'extrémité  $\frac{1}{6}$  de la bande de montage pour afficher une période.
- (Pour les organisations par date uniquement) Choisissez la commande Rechercher > Définir la période. Entrez une date de début et une date de fin pour spécifier la période à afficher, puis cliquez sur le bouton OK. Pour redéfinir la période, choisissez la commande Rechercher > Effacer la période.

Elements Organizer 10 affiche les fichiers de support correspondant à cette période dans le navigateur de supports. Vous pouvez faire glisser les taquets d'extrémité pour affiner la période de recherche.

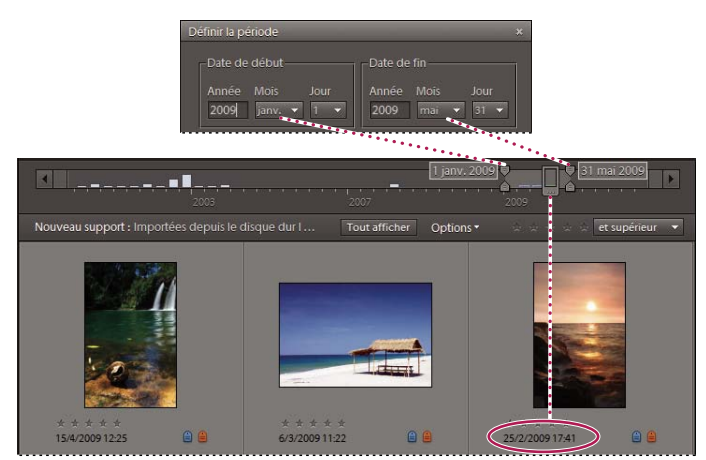

*Utilisation de la commande Rechercher > Définir la période pour définir une période*

### <span id="page-91-0"></span>**Recherche depuis la barre de recherche**

La barre de recherche vous permet d'effectuer une recherche rapide en faisant glisser une étiquette de mot-clé dessus. Lorsqu'elle n'est pas utilisée, la barre de recherche se présente sous la forme d'une barre horizontale située au-dessus du navigateur de supports. Si vous faites glisser une étiquette sur la barre de recherche, cette dernière s'agrandit automatiquement pour afficher les étiquettes de mots-clés ajoutées à la recherche. Pour affiner une recherche, faites glisser d'autres étiquettes de mots-clés dans la barre de recherche. Vous pouvez également utiliser la barre de recherche pour rechercher les fichiers de support d'un album ou d'un projet.

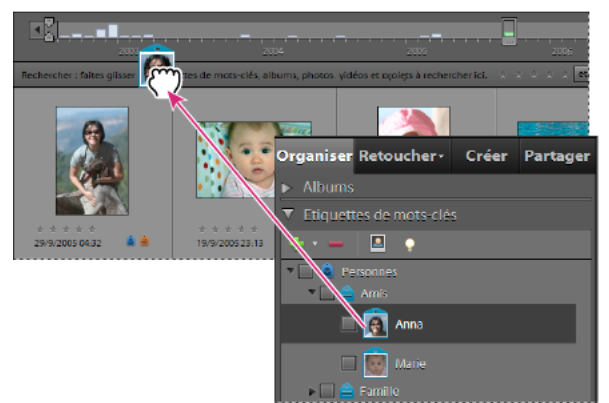

*Glissement d'une étiquette de mot-clé dans la barre de recherche*

- **1** Assurez-vous que le navigateur de supports et le panneau Etiquettes de mots-clés sont ouverts.
- **2** Faites glisser une étiquette dans la barre de recherche. La recherche est immédiatement lancée, et la barre de recherche s'agrandit de manière à afficher les étiquettes utilisées pour la recherche.
- **3** (Facultatif) Ajoutez d'autres étiquettes de mots-clés pour affiner la recherche. Vous pouvez faire glisser simultanément plusieurs étiquettes dans la barre de recherche. Maintenez la touche Maj enfoncée pour sélectionner des étiquettes de mots-clés adjacentes ou la touche Ctrl pour sélectionner des étiquettes non contiguës.
- **4** Pour lancer une nouvelle recherche, cliquez avec le bouton droit de la souris ou cliquez tout en maintenant la touche Ctrl enfoncée sur une étiquette, une catégorie ou une sous-catégorie, puis choisissez la commande Nouvelle recherche avec Etiquette de mot-clé *[nom de l'étiquette, de la catégorie ou de la sous-catégorie]* dans le menu contextuel.
- **5** Pour fermer la barre de recherche, cliquez sur le bouton Tout afficher.

#### **Voir aussi**

- [« A propos des étiquettes de mots-clés » à la page 56](#page-59-2)
- [« Exclusion de fichiers de support d'une recherche » à la page 95](#page-98-1)

# **Recherche basée sur l'unicité visuelle**

Pour effectuer des recherches basées sur l'unicité visuelle, Elements Organizer utilise les informations contenues dans la photo, telles que la forme et la couleur des objets lors de la recherche. Utilisez la recherche visuelle pour rechercher rapidement des images contenant des objets, des couleurs ou des formes similaires. Vous pouvez également choisir d'indiquer l'importance relative qu'Elements Organizer doit accorder aux couleurs et aux formes lors des recherches de photos.

La recherche visuelle permet d'identifier rapidement les photos similaires pour l'ajout d'étiquettes. Vous pouvez également créer un album dynamique à l'aide de la liste des résultats de la recherche.

### **Recherche de similarité visuelle**

Utilisez cette option lors de la recherche de photos comportant des sujets, des couleurs ou un aspect général similaires. Par exemple, vous pouvez utiliser la recherche de similarité visuelle pour localiser les photos prises sur une plage.

La recherche de similarité visuelle s'applique aux créations, projets, albums et vidéos.

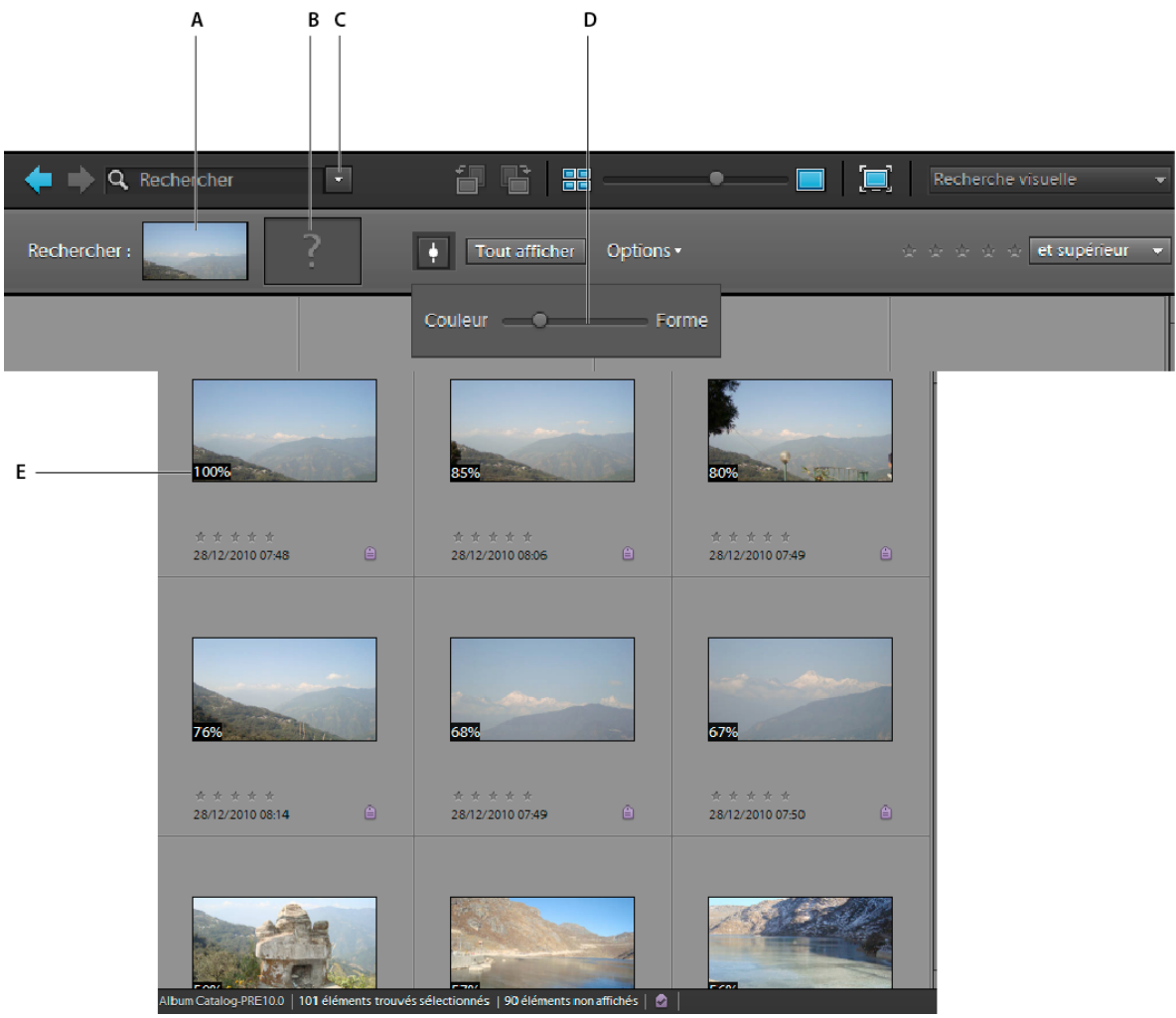

*Recherche basée sur la similarité visuelle*

*A. Image indiquée pour la recherche B. Espace réservé pour déposer des images C. Menu Rechercher D. Curseur couleur-forme E. Similarité visuelle en pourcentage* 

- **1** Dans le menu Rechercher, sélectionnez Recherche de similarité visuelle.
- **2** Sélectionnez une photo. Une autre solution consiste à faire glisser et déposer une photo dans l'espace réservé de la barre de recherche.
- **3** (Facultatif) Cliquez sur le bouton « + » pour ajouter d'autres photos et ainsi affiner votre recherche. Vous pouvez également cliquer sur une autre photo dans le panneau.

Par exemple, vous recherchez des photos de votre petit-fils qui coupe le gâteau lors de sa fête d'anniversaire. L'ajout d'images de votre petit-fils et du gâteau dans la barre de recherche augmente la précision des résultats de la recherche.

Le pourcentage de similarité visuelle s'affiche sur les photos utilisées pour la recherche.

- **4** (Facultatif) Pour supprimer une photo des options de recherche, cliquez deux fois sur la photo dans la barre de recherche.
- **5** (Facultatif) Pour affiner une recherche basée sur les formes et les couleurs des photos recherchées, cliquez sur ... Utilisez le curseur couleur-forme pour définir l'importance relative qu'Elements Organizer doit accorder aux couleurs et aux formes lors de la recherche d'images.

Par exemple, vous obtenez de meilleurs résultats de recherche pour des structures de construction lorsque vous déplacez le curseur vers Forme. Lors de la recherche de photos prises sur une plage, vous obtenez de meilleurs résultats lorsque vous déplacez le curseur vers Couleur.

### **Recherche d'objet**

Avec la recherche d'objet, vous commencez par sélectionner dans une photo l'objet que vous souhaitez définir comme objet de la recherche. Elements Organizer utilise la recherche d'objet pour donner la priorité lors de la recherche de photos.

Par exemple, pour rechercher des photos contenant votre chien, sélectionnez la tête de votre chien sur l'une des photos. Lorsque vous recherchez des photos, Elements Organizer donne une priorité supérieure aux photos contenant votre animal.

- **1** Sélectionnez la photo contenant l'objet. Si vous ne sélectionnez pas de photo, la première photo est utilisée pour identifier l'objet.
- **2** Dans le menu Rechercher, sélectionnez Recherche d'objet. L'affichage à une seule image apparaît dans un rectangle de sélection.

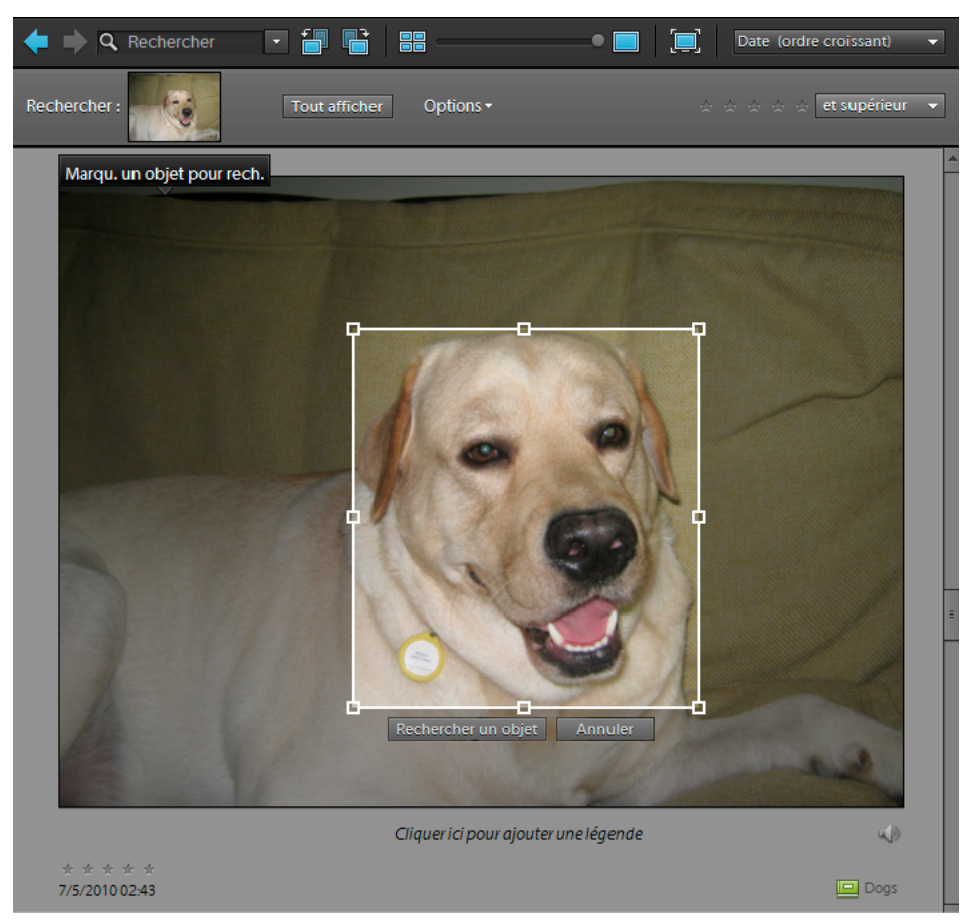

*Objet défini pour la recherche sélectionné à l'aide d'un rectangle de sélection*

- **3** Faites glisser et redimensionnez le rectangle de sélection pour sélectionner l'objet.
- **4** Cliquez sur Recherche un objet.

Les scènes contenant l'objet sont affichées. Le pourcentage de similarité s'affiche sur chacune des vignettes.

- **5** (Facultatif) Pour ajouter d'autres critères de sélection, cliquez sur + dans la zone de recherche. Dans l'espace réservé qui s'affiche, faites glisser et déposez une image que vous souhaitez qu'Elements Organizer prenne en compte lors de la recherche d'objets similaires.
- **6** (Facultatif) Pour supprimer une photo des options de recherche, cliquez deux fois sur la photo dans la barre de recherche.
- **7** (Facultatif) Pour affiner une recherche basée sur les formes et les couleurs des photos recherchées, cliquez sur . Utilisez le curseur couleur-forme pour définir l'importance relative qu'Elements Organizer doit accorder aux couleurs et aux formes lors de la recherche d'images.

### **Recherche de photos en double**

La recherche de photos en double est particulièrement utile pour localiser les photos prises en mode multirafale. Elements Organizer recherche et empile des photos en fonction de leur similarité visuelle et de l'heure à laquelle elles ont été prises. Vous pouvez alors procéder à la sélection des images dans les piles ou reclasser les images.

**1** Sélectionnez dans le volet de droite l'album dans lequel vous souhaitez gérer les photos en double.

**2** Dans le menu Rechercher, sélectionnez Recherche de photos en double. Les résultats de la recherche s'affichent.

| Recherche de similarités visuelles dans les photos<br>日本 |                                                                                                    |         |                                 |  |
|----------------------------------------------------------|----------------------------------------------------------------------------------------------------|---------|---------------------------------|--|
|                                                          | T Suggestion de groupes de photos avec similarités visuelles<br>Créez des piles instantanées à partir de vos photos similaires ou supprimez-les de votre catalogue. |         |                                 |  |
|                                                          |                                                                                                    | Empler  | $\blacktriangle$<br>Determinier |  |
|                                                          |                                                                                                    |         |                                 |  |
|                                                          |                                                                                                    | Empiler | Désemptier                      |  |
|                                                          |                                                                                                    |         |                                 |  |
|                                                          |                                                                                                    | Empiler | Desemptier                      |  |
|                                                          |                                                                                                    |         |                                 |  |
|                                                          |                                                                                                    | Empiler | Désemptier                      |  |
|                                                          | A                                                                                                    |         |                                 |  |
|                                                          | supprimer du catalogue                                                                                                    |         |                                 |  |
|                                                          | En savoir plus : Recherches visualies                                                                                                    |         |                                 |  |
|                                                          | Photos uniques                                                                                                    |         |                                 |  |
|                                                          | 噐<br>躣<br>$\circ$<br>____                                                                                                    | Terminé | Annuler                         |  |

*Recherche d'images en double*

Vous trouverez les photos qui n'ont pas de correspondance identique dans la pile Photos uniques. Vous pouvez faire glisser et déposer des photos à partir de cette pile vers les autres piles.

- **3** Utilisez les options suivantes en fonction de vos besoins :
	- Pour reclasser les photos dans les piles, faites glisser et déposez les photos d'une pile à l'autre.
	- Pour empiler des photos associées, sélectionnez-les et cliquez sur Pile.
	- Pour désempiler des photos, sélectionnez une pile de photos, puis cliquez sur Désempiler.
	- Pour développer une pile, cliquez avec le bouton droit sur la pile, puis sélectionnez Développer la pile.
	- Pour réduire une pile, cliquez avec le bouton droit sur une photo dans une pile développée, puis sélectionnez Réduire les photos dans la pile.
	- Pour supprimer une photo d'une pile, cliquez avec le bouton droit sur la photo, puis sélectionnez Supprimer la photo de la pile.
	- Pour spécifier la photo qui doit être affichée pour une pile réduite, cliquez avec le bouton droit sur la photo, puis sélectionnez Définir comme photo au-dessus de la pile.
	- Pour supprimer des photos, sélectionnez-les et cliquez sur Supprimer du catalogue.
	- Pour visualiser l'une des images dans l'affichage à une seule image, cliquez deux fois sur cette image.

# **Recherche de fichiers de support à l'aide d'étiquettes de mots-clés**

### <span id="page-96-0"></span>**Recherche de fichiers de support à l'aide des étiquettes de mots-clés**

Les étiquettes de mots-clés permettent de rechercher rapidement photos et autres fichiers. La barre de recherche affiche, le cas échéant, les étiquettes de mots-clés sélectionnées pour les recherches de photos et de fichiers de support. La recherche est lancée dès que vous sélectionnez les étiquettes dans le panneau Etiquettes de mots-clés.

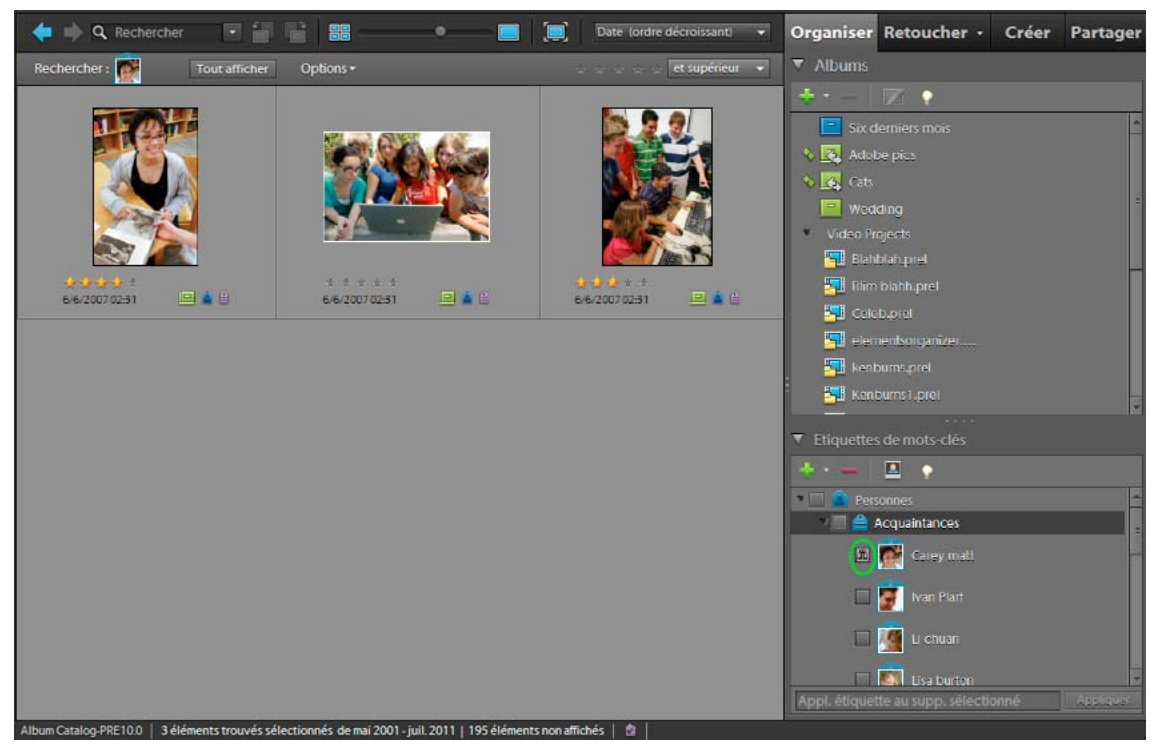

*Recherchez les fichiers de support avec des étiquettes de mots-clés spécifiques en cochant la case en regard du nom de l'étiquette.*

• Dans le panneau Etiquettes de mots-clés, cliquez sur la case en regard du nom de l'étiquette ou faites glisser une icône d'étiquette dans la barre de recherche. Une recherche peut porter sur plusieurs étiquettes de mots-clés.

Elements Organizer 10 recherche les fichiers de support associés à toutes ces étiquettes de mots-clés. Si aucune photo n'est associée à toutes les étiquettes spécifiées pour la recherche, le navigateur de supports affiche les fichiers de support correspondant le mieux aux critères de recherche (contenant un sous-ensemble des étiquettes de mots-clés).

- Pour définir la période de la recherche, spécifiez une option de date dans le menu Organisation du navigateur de supports, puis faites glisser les taquets d'extrémité de la bande de montage jusqu'au début et jusqu'à la fin de la période.
- Pour supprimer une étiquette de la recherche, cliquez deux fois dessus dans la barre de recherche. (ou cliquez sur le bouton Annuler de la barre de raccourcis pour supprimer la dernière étiquette ajoutée).
- Pour exclure de la recherche des fichiers de support portant certaines étiquettes de mots-clés, cliquez avec le bouton droit de la souris ou cliquez tout en maintenant la touche Ctrl enfoncée sur les étiquettes dans le panneau Etiquettes de mots-clés, puis choisissez l'option Exclure les photos avec *[nom de l'étiquette, de la catégorie ou de la souscatégorie]* des résultats de la recherche.

*Remarque : la commande Exclure les photos avec permet, par exemple, de limiter la recherche aux fichiers de support sur lesquels vous seul figurez. Il suffit de lancer une recherche sur votre étiquette puis d'exclure la catégorie Personnes. Vous obtenez ainsi les fichiers de support sur lesquels vous seul figurez.*

#### **Voir aussi**

- [« Recherche depuis la barre de recherche » à la page 88](#page-91-0)
- [« A propos des étiquettes de mots-clés » à la page 56](#page-59-2)
- [« Recherche de fichiers de support à l'aide des détails \(métadonnées\) » à la page 100](#page-103-0)

### **Affichage des résultats d'une recherche par étiquette de mot-clé**

Lorsque vous effectuez une recherche à l'aide d'étiquettes de mots-clés, Elements Organizer 10 classe les résultats dans des vues regroupant les correspondances exactes, les correspondances approximatives et les non-correspondances. Par défaut, le navigateur de supports affiche les correspondances exactes. Vous pouvez toutefois sélectionner d'autres vues.

- **1** Cliquez sur le bouton Options en regard du bouton Tout afficher pour ouvrir le menu déroulant des critères de recherche.
- **2** Sélectionnez l'option Masquer les meilleures correspondances ou Afficher les non-correspondances. Les résultats sont regroupés dans les catégories suivantes :

**Meilleures correspondances** Les étiquettes de mots-clés de ces fichiers de support présentent tous les critères de recherche définis. Plus vous ajoutez d'étiquettes de mots-clés à la recherche, plus le nombre de correspondances exactes est réduit.

**Correspondances étroites** Les étiquettes de mots-clés de ces fichiers de support présentent un ou plusieurs critères de recherche (mais pas tous), d'où leur nom *correspondances étroites*. La vignette des fichiers de support à correspondance étroite (approximative) se caractérise par un cercle bleu avec une coche blanche . Par exemple, si vous lancez une recherche sur plusieurs étiquettes de catégorie Lieux, les photos étiquetées avec une seule étiquette de cette catégorie apparaissent dans la liste des résultats des meilleures correspondances (exactes). Sélectionnez ce groupe pour afficher les fichiers de support comportant n'importe quelle étiquette de mot-clé sélectionnée pour la recherche.

*Pour afficher automatiquement les correspondances approximatives après une recherche, choisissez la commande Edition > Préférences > Général, ou Adobe Elements Organizer 10 > Préférences > Général, sélectionnez l'option Afficher les résultats de recherche qui correspondent approximativement, puis cliquez sur le bouton OK.*

**Sans correspondance** Ces fichiers de support ne sont associés à aucune des étiquettes de mots-clés sélectionnées pour la recherche. Leur vignette affiche une icône rouge d'absence de correspondance .

### **Recherche de fichiers de support sans étiquette**

❖ Dans le navigateur de supports, choisissez la commande Rechercher > Eléments sans étiquette.

Tous les fichiers de support non étiquetés du catalogue s'affichent dans le navigateur de supports.

### **Annulation d'une recherche à l'aide d'étiquettes de mots-clés**

❖ Pour revenir à tous les fichiers de support du catalogue, cliquez sur le bouton Tout afficher.

### **Recherche basée sur une étiquette de mot-clé sélectionnée**

❖ Cliquez avec le bouton droit de la souris ou cliquez tout en maintenant la touche Ctrl enfoncée sur une étiquette, puis choisissez l'option Nouvelle recherche à l'aide de *[nom de l'étiquette, de la catégorie ou de la sous-catégorie]*.

### <span id="page-98-0"></span>**Recherche des éléments associés à un nombre d'étoiles**

Le filtre par nombre d'étoiles vous aide à rechercher vos photos, clips vidéo, clips audio et projets favoris (ou moins favoris). Sans compter que vous pouvez utiliser ce filtre avec des étiquettes de mots-clés comme critères de recherche.

- **1** Dans le navigateur de supports, sélectionnez l'une des étoiles dans le filtre par nombre d'étoiles.
- **2** Dans le menu de classement en regard du filtre, sélectionnez l'une des options suivantes.

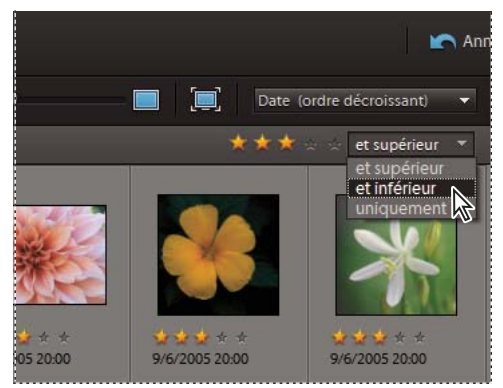

*Sélection d'une option dans le menu de classement*

#### **Voir aussi**

- [« A propos des étiquettes de mots-clés » à la page 56](#page-59-2)
- [« Recherche depuis la barre de recherche » à la page 88](#page-91-0)

### <span id="page-98-1"></span>**Exclusion de fichiers de support d'une recherche**

Vous avez la possibilité d'exclure des fichiers de support des résultats d'une recherche. Vous pouvez, par exemple, effectuer une recherche dans la sous-catégorie Amis pour afficher les fichiers de support de tous vos amis sauf un en appliquant à l'étiquette de cet ami la commande Exclure des résultats de la recherche. Vous pouvez par ailleurs exclure une catégorie ou sous-catégorie entière de votre recherche.

- **1** Utilisez l'une des méthodes suivantes :
- Dans le panneau Etiquettes de mots-clés, cliquez avec le bouton droit de la souris ou cliquez tout en maintenant la touche Ctrl enfoncée sur l'étiquette des fichiers de support à exclure de la recherche, puis choisissez l'option Exclure les supports avec *[nom de l'étiquette de mot-clé, de la catégorie ou de la sous-catégorie]* des résultats de la recherche.
- Cliquez avec le bouton droit de la souris ou cliquez tout en maintenant la touche Ctrl enfoncée sur l'étiquette des fichiers de support dans la barre de recherche, puis choisissez l'option Exclure les photos avec *[nom de l'étiquette de mot-clé, de la catégorie ou de la sous-catégorie]*. Vous pouvez également cliquer deux fois sur l'étiquette à supprimer de la barre de recherche.
- **2** Pour annuler la commande d'exclusion appliquée, cliquez sur l'icône Exclusion  $\bigcirc$  en regard d'une étiquette dans le panneau Etiquettes de mots-clés.

*La commande Exclure permet également de rechercher des photos d'un sujet spécifique en excluant une catégorie ou sous-catégorie et en effectuant une recherche sur une étiquette dans cette sélection. Par exemple, pour rechercher les photos de votre amie Chiara, mais pas celles où elle apparaît entourée d'autres personnes, effectuez une recherche sur l'étiquette de mot-clé Chiara, puis appliquez la commande Exclure à la sous-catégorie Amis. Elements Organizer 10 recherche les photos associées à l'étiquette de mot-clé Chiara, à l'exception des photos étiquetées de la sous-catégorie Amis.* 

#### **Voir aussi**

[« Modification d'une catégorie ou sous-catégorie d'étiquettes » à la page 70](#page-73-0)

# **Recherche de fichiers de support par contenu, type et métadonnées**

### **Recherche de fichiers de support à l'aide de la zone de recherche**

Pour rechercher efficacement et sans difficulté vos fichiers de support, vous avez divers critères à votre disposition. Vous pouvez faire appel à la zone de recherche pour toutes les recherches de texte. Il vous suffit pour cela de saisir un nom ou un mot. Elements Organizer 10 affiche les fichiers de support concordant avec le texte saisi selon divers critères. Les correspondances peuvent porter sur les éléments suivants :

- Auteur
- Légendes
- Dates
- Noms de fichier
- Etiquettes de mots-clés
- Métadonnées
- Remarques
- Noms d'albums
- Groupes d'albums
- Informations relatives à l'appareil photo
- Marque de l'appareil photo
- Modèles d'appareil photo
- Dossiers
- Formats

La recherche de texte fonctionne également avec les opérateurs logiques « AND », « OR » et « NOT » précédés et suivis d'un espace. Le tableau suivant récapitule les critères que vous pouvez utiliser pour les recherches de texte :

#### UTILISATION D'ELEMENTS ORGANIZER 10 **97 Recherche de fichiers de support dans Elements Organizer**

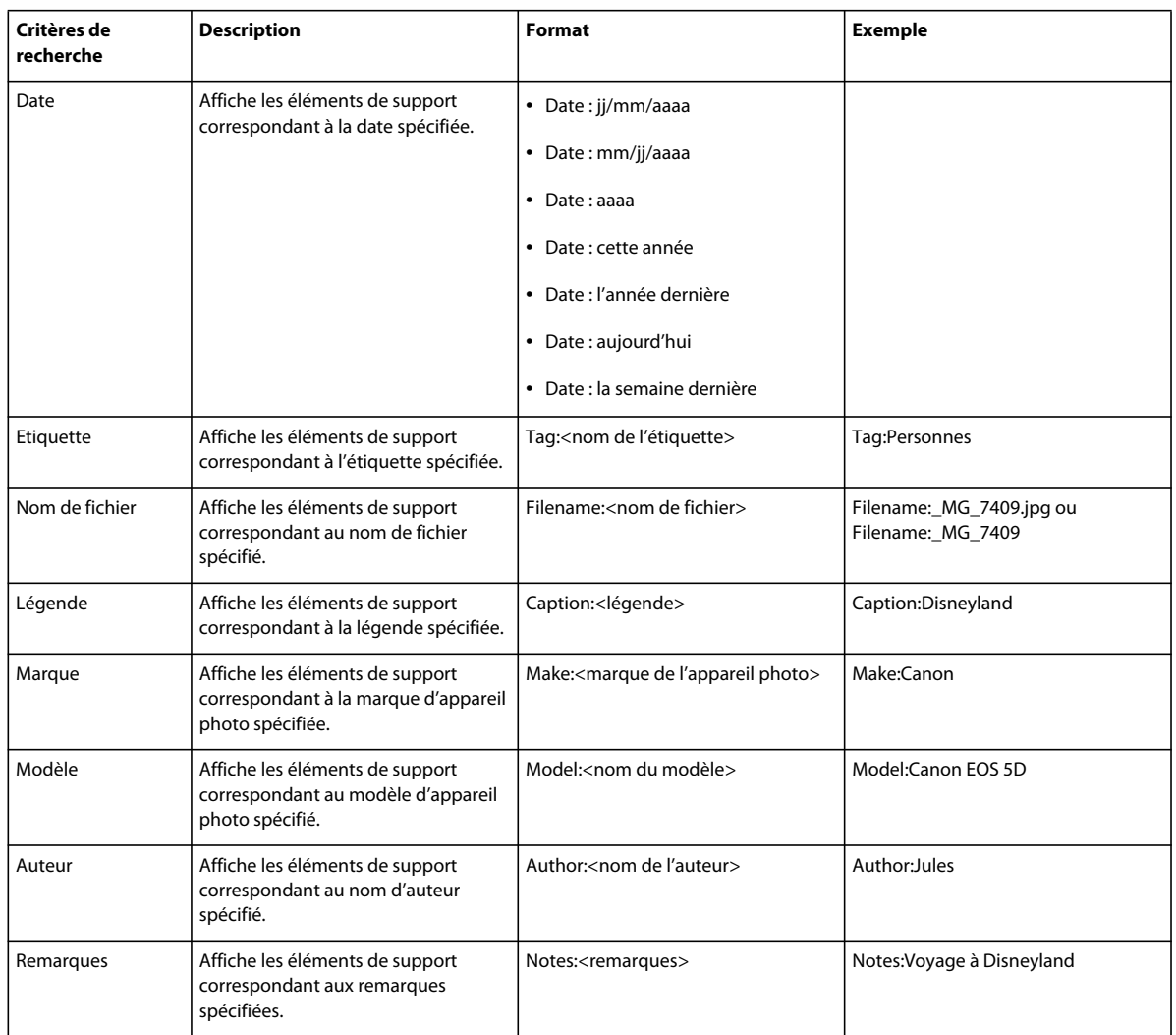

La zone de recherche propose également une liste des étiquettes existantes en fonction de la lettre que vous saisissez. Si, par exemple, vous voulez rechercher les photos et les vidéos ayant l'étiquette « Disneyland », il vous suffit de taper la lettre D dans la zone de recherche. L'application affiche alors la liste des étiquettes commençant par cette lettre. La liste, qui change de façon dynamique à mesure de la saisie, propose uniquement les étiquettes correspondant au texte que vous avez saisi. Vous pouvez simplement sélectionner l'un des éléments dans la liste pour lancer la recherche avec cette étiquette et obtenir les résultats dans Elements Organizer 10.

### **Recherche de fichiers de support à l'aide des légendes ou des remarques**

Vous pouvez rechercher les légendes ou les remarques à l'aide de la commande Par légende ou remarque ou Par détails (métadonnées). Si vous souhaitez rechercher une légende ou une remarque avec un ou plusieurs autres critères de recherche, utilisez la commande Par détails (métadonnées).

- **1** Dans le navigateur de supports, choisissez la commande Rechercher > Par légende ou remarque.
- **2** Saisissez un mot ou une expression dans la zone de texte de la boîte de dialogue Rechercher par légende ou remarque.

**3** Sélectionnez l'une des options suivantes, puis cliquez sur le bouton OK :

**Le début des mots dans les légendes et les remarques** Recherche les fichiers de support et autres fichiers associés à des remarques ou des légendes comportant les premières lettres des mots saisis.

**Une partie quelconque d'un mot dans les légendes et les remarques** Recherche les photos et autres fichiers associés à des remarques ou des légendes comportant une partie des mots saisis.

#### **Voir aussi**

- [« Ajout de légendes aux fichiers » à la page 129](#page-132-0)
- [« Ajout d'une remarque à un fichier » à la page 130](#page-133-0)

### **Recherche de fichiers de support à l'aide des noms de fichier**

Vous pouvez rechercher des photos par nom de fichier à l'aide de la commande Rechercher > Par nom de fichier ou Par détails (métadonnées). Pour rechercher des photos par nom de fichier avec un ou plusieurs autres critères de recherche, utilisez la commande Par détails (métadonnées).

- **1** Dans Elements Organizer 10, utilisez la commande Rechercher > Par nom de fichier.
- **2** Saisissez un mot dans la boîte de dialogue Rechercher par nom de fichier pour rechercher les fichiers dont le nom contient ce mot, puis cliquez sur le bouton OK.

*Vous pouvez également entrer une extension de fichier (.jpg, .bmp, etc.) dans la boîte de dialogue Rechercher par nom de fichier pour afficher les fichiers d'un format spécifique.*

#### **Voir aussi**

[« A propos des noms et versions de fichiers » à la page 125](#page-128-0)

### **Recherche de tous les jeux de versions**

Lorsque vous recherchez tous les jeux de versions, Elements Organizer 10 affiche les photos du dessus pour chaque jeu de versions. Vous pouvez développer chaque jeu de versions.

- **1** Dans le navigateur de supports, choisissez la commande Rechercher > Tous les jeux de versions.
- **2** Pour développer un jeu de versions, cliquez dessus avec le bouton droit de la souris ou cliquez tout en maintenant la touche Ctrl enfoncée, puis choisissez la commande Jeu de versions > Développer le jeu de versions.

### **Recherche de photos utilisées dans des projets (Windows uniquement)**

- ❖ Utilisez l'une des méthodes suivantes :
- Dans le navigateur de supports, cliquez avec le bouton droit de la souris sur le projet, puis choisissez la commande Afficher les éléments du projet dans le navigateur de supports. Les photos apparaissent dans le navigateur de supports. Cette commande vous permet de modifier les légendes ou d'apporter d'autres modifications aux photos de votre projet.
- Faites glisser le projet dans la barre de recherche pour afficher les photos dans le navigateur de supports.
- Choisissez la commande Rechercher > Par historique > Utilisé(e)(s) dans les projets. Une liste de projets s'affiche. Cliquez deux fois sur un élément, ou sélectionnez un ou plusieurs éléments et cliquez sur le bouton OK pour afficher le ou les supports utilisés dans le projet.

*La section Historique du panneau Propriétés vous renseigne également sur l'utilisation d'une photo dans un projet.*

#### **Voir aussi**

[« Exclusion de fichiers de support d'une recherche » à la page 95](#page-98-1)

### **Recherche de photos par type de support**

Vous pouvez choisir d'afficher un seul type de fichier de support dans le navigateur de supports. En sélectionnant un type de support, vous pouvez effectuer des recherches portant exclusivement sur le type sélectionné. Si vous souhaitez rechercher des éléments par type de support avec un ou plusieurs autres critères de recherche, utilisez la commande Rechercher > Par détails (métadonnées).

❖ Dans le navigateur de supports, choisissez la commande Rechercher > Par type de support, puis choisissez l'une des options suivantes :

**Photos** Affiche seulement les photos.

**Vidéo** Affiche les vignettes des clips vidéo (la première image du clip s'affiche).

**Audio** Affiche les clips audio.

**Projets** Affiche les projets réalisés dans une version antérieure de Elements Organizer 10.

**PDF** Affiche les fichiers PDF.

**Eléments avec des légendes audio** Affiche les photos et projets associés à des légendes audio.

Les fichiers du type de support sélectionné s'affichent dans le navigateur de supports.

#### **Voir aussi**

[« Exclusion de fichiers de support d'une recherche » à la page 95](#page-98-1)

### **Recherche de fichiers de support dans un album ou un album dynamique**

Pour rechercher des photos dans un album avec un ou plusieurs autres critères de recherche, utilisez la commande Rechercher > Par détails (métadonnées). Dans le cas contraire, procédez comme suit :

- **1** Dans le navigateur de supports, utilisez l'une des méthodes suivantes :
- Faites glisser l'icône d'un album ou d'un album dynamique dans la barre de recherche.
- Cliquez avec le bouton droit de la souris ou cliquez tout en maintenant la touche Ctrl enfoncée sur l'icône d'un album ou d'un album dynamique, puis choisissez l'option Rechercher les éléments dans *[nom de l'album]*.
- Choisissez la commande Rechercher > Eléments absents dans les albums pour rechercher les photos ne figurant dans aucun album.

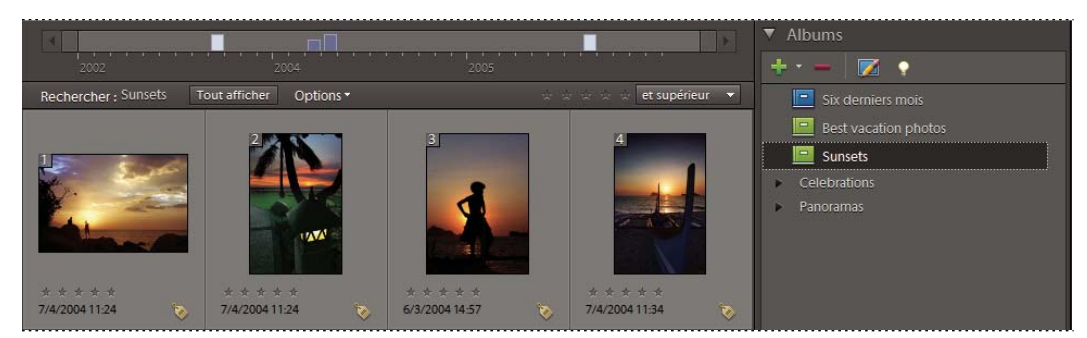

*Cliquez sur un album ou un album dynamique pour afficher les images qu'il contient.* 

**2** Pour annuler la recherche et afficher le catalogue, cliquez sur le bouton Tout afficher ou cliquez deux fois sur le nom de l'album dans la barre de recherche.

*Remarque : vous ne pouvez pas rechercher des photos en associant des critères d'album dynamique à des critères d'étiquette de mot-clé. Vous devez utiliser un seul type de critère.*

#### **Voir aussi**

- [« A propos des albums » à la page 75](#page-78-2)
- [« Recherche de fichiers de support à partir de leurs étiquettes de mots-clés » à la page 67](#page-70-0)
- [« Recherche depuis la barre de recherche » à la page 88](#page-91-0)

### <span id="page-103-0"></span>**Recherche de fichiers de support à l'aide des détails (métadonnées)**

Vous pouvez rechercher des photos par détails ou métadonnées disponibles sur les images. Ce type de recherche est utile lorsque vous effectuez une recherche selon plusieurs critères à la fois. Si, par exemple, vous souhaitez rechercher toutes les photos prises le 31/12/05 arborant l'étiquette « Maman », vous pouvez définir la recherche sur la date et les étiquettes de mots-clés dans la boîte de dialogue Rechercher par détails (métadonnées).

Une recherche par métadonnées peut porter sur des critères tels que le nom ou le type de fichier, les étiquettes, les albums, les remarques, le nom de l'auteur et la date du cliché, ainsi que le modèle d'appareil photo, la vitesse d'obturation et l'ouverture du diaphragme.

*Remarque : la recherche de fichiers Camera Raw permet également de localiser les fichiers TIFF portant l'extension .tif.*

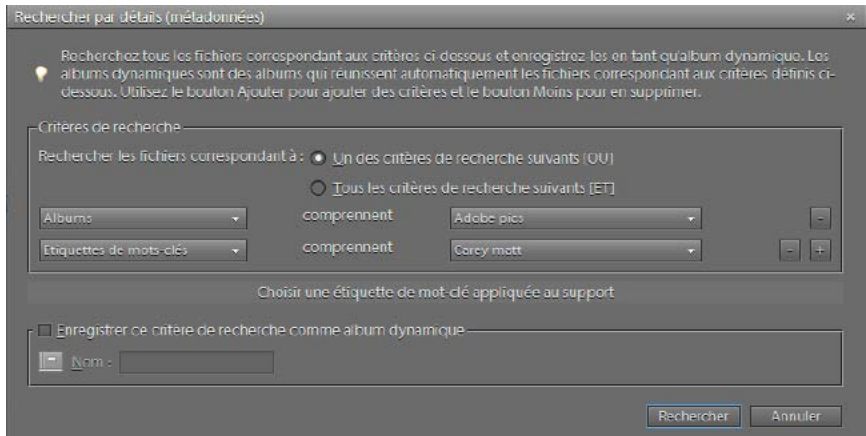

*Effectuez des recherches sur divers détails de photo en même temps à partir de la boîte de dialogue Rechercher par détails (métadonnées).*

- **1** Dans le navigateur de supports, choisissez la commande Rechercher > Par détails (métadonnées).
- **2** Dans la boîte de dialogue Rechercher par détails (métadonnées), choisissez un type de métadonnées dans le premier menu déroulant.
- **3** Dans le second menu déroulant, sélectionnez un critère de recherche tel que « commence par », « est supérieur(e) à » ou « contient/contiennent ». Ces valeurs indiquent à Elements Organizer 10 comment utiliser le texte que vous saisissez dans le troisième menu déroulant. Tous les critères n'incluent pas le second menu déroulant.
- **4** Dans le troisième menu déroulant, entrez ou choisissez le nom des métadonnées ou la valeur à rechercher.
- **5** Pour inclure d'autres valeurs de métadonnées dans votre recherche, cliquez sur le signe Plus (+) à droite du troisième menu déroulant, puis spécifiez de nouvelles valeurs dans les deux ou trois menus déroulants qui s'affichent.
- **6** Pour supprimer des métadonnées de votre recherche, cliquez sur le signe Moins (-) à droite du troisième menu déroulant des métadonnées à supprimer.
- **7** Cliquez sur le bouton Rechercher.
- **8** Pour modifier la recherche, choisissez la commande Options > Modifier les critères de recherche dans la barre de recherche, apportez vos modifications, puis cliquez sur le bouton OK.

#### **Recherche de fichiers de support à l'aide de l'historique**

Elements Organizer 10 vous permet de consigner l'origine des fichiers de support, leurs usages, ainsi que les méthodes utilisées pour les partager ou les exporter. Vous pouvez utiliser ces informations pour rechercher des photos et des fichiers de support.

**1** Dans le navigateur de supports, choisissez la commande Rechercher > Par historique. Vous pouvez effectuer une recherche selon tous les critères de recherche répertoriés dans le sous-menu Par historique.

*Remarque : les options Exporté(s) le et Imprimé(s) le ne sont pas disponibles sous Mac.* 

**2** Dans la boîte de dialogue Sélectionner un ou plusieurs groupes que vous avez *[importés, envoyés par courrier électronique, etc.]*, sélectionnez un ou plusieurs éléments de la liste, puis cliquez sur le bouton OK.

*Remarque : pour supprimer définitivement une référence d'historique donnée de la liste, sélectionnez l'élément dans la liste de la boîte de dialogue Sélectionner un ou plusieurs groupes que vous avez [importés, envoyés par courrier électronique, etc.], puis cliquez sur le bouton Supprimer ou appuyez sur la touche Suppr de votre clavier. Le bouton Supprimer n'est pas disponible pour les recherches d'après le critère Importé(s) le ou Utilisé(s) dans les projets.*

### **Recherche de fichiers de support dont la date ou l'heure est indéterminée**

❖ Dans le navigateur de supports, choisissez la commande Rechercher > Eléments dont la date ou l'heure est indéterminée. Le navigateur de supports affiche les fichiers de support dont la date ou l'heure est indéterminée.

#### **Voir aussi**

[« Affichage et recherche de fichiers de support à l'aide de la bande de montage » à la page 87](#page-90-0)

# **Chapitre 7 : Gestion des fichiers et des catalogues**

Une fois que vous avez placé vos fichiers de support dans un catalogue et que vous les avez classés à l'aide de d'Elements Organizer 10, vous pouvez utiliser Elements Organizer 10 pour gérer ces fichiers de différentes manières. Par exemple, vous pouvez empiler des photos apparentées, comme une série de photos d'un même sujet, prises en succession rapide avec différents réglages d'exposition ou angles de prise de vue. De même, vous pouvez regrouper des versions modifiées d'une même photo dans des jeux de versions. Vous pouvez en outre utiliser Elements Organizer 10 pour afficher et modifier les informations relatives aux fichiers, les légendes et les remarques.

Pour plus de détails sur l'insertion de fichiers de support dans un catalogue, reportez-vous à la section « Placement de [photos et de vidéos dans Elements Organizer » à la page 14.](#page-17-0) Pour plus de détails sur l'organisation de fichiers de support, reportez-vous aux sections [« A propos des étiquettes de mots-clés » à la page 56](#page-59-2) et [« A propos des albums » à](#page-78-2)  [la page 75.](#page-78-2)

## **Gestion des catalogues**

### **A propos des catalogues**

Un catalogue peut représenter tous les fichiers de support, ou tout sous-ensemble de ces fichiers, que vous avez stockés sur votre ordinateur ou sur tout autre support de stockage. Bien que la plupart des utilisateurs préfèrent avoir un seul catalogue référençant tous leurs fichiers de support, il est possible de créer plusieurs catalogues, chacun contenant un jeu unique de fichiers.

*Remarque : (Mac OS) vous ne pouvez pas accéder aux catalogues figurant sur un lecteur réseau.*

Une fois que vous avez placé vos fichiers dans un catalogue, vous pouvez utiliser Elements Organizer 10 pour les rechercher, les trier ou les retoucher. Vous pouvez également les regrouper dans des albums ou par étiquette de motsclés ou nombre d'étoiles. Rien ne vous empêche d'utiliser les catalogues et l'Elements Organizer 10 si vous préférez stocker vos originaux sur des CD ou dans un système de dossiers sur votre disque dur.

Lorsque vous lancez Elements Organizer 10 et importez des fichiers de support, un catalogue est automatiquement créé. Le catalogue effectue le suivi des photos, fichiers vidéo, clips audio et projets sur l'ordinateur et sur d'autres supports tels que des CD ou des DVD. Un catalogue contient un ensemble d'informations relatives à chaque photo et fichier de support, mais il ne contient pas les fichiers de support proprement dits.

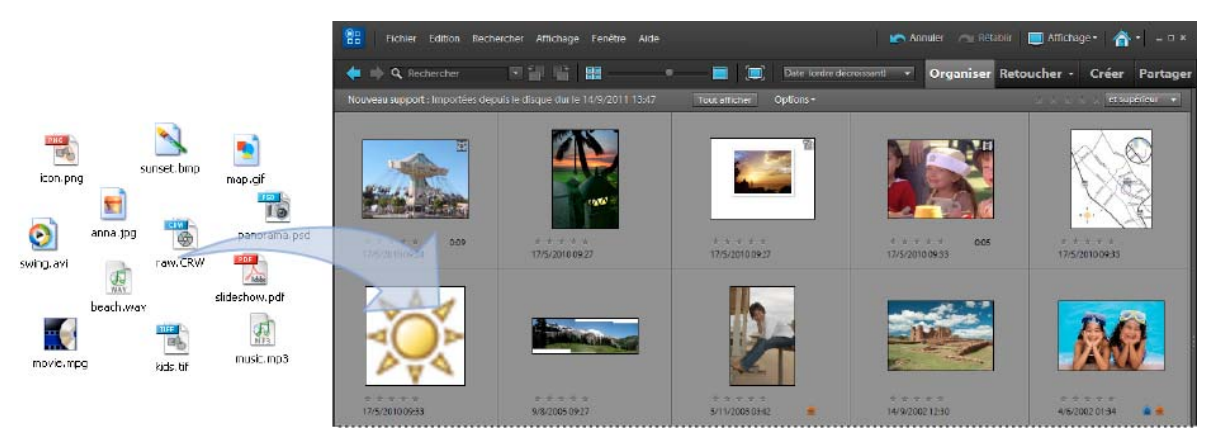

Le catalogue Photoshop Elements répertorie tous les fichiers photo, vidéo et audio présents sur l'ordinateur et les affiche sous forme de vignettes *dans le navigateur de supports.*

### *Important : les fichiers de support restent à leur emplacement d'origine, sans être enregistrés dans*

*Elements Organizer 10. Au lieu de cela, Elements Organizer 10 crée un lien vers les fichiers d'origine. Si vous supprimez un fichier d'origine, Elements Organizer 10 ne peut plus l'ouvrir.*

Votre catalogue s'apparente à une base de données contenant des liens vers vos fichiers de support. Ces liens indiquent à Elements Organizer 10 l'emplacement de stockage du fichier de support, son format, les étiquettes de mots-clés qui lui sont jointes, la date de création du fichier de support, etc. Toutes ces informations facilitent la gestion, l'identification et l'organisation des fichiers de support.

Un catalogue est automatiquement créé lorsque vous ouvrez Elements Organizer 10 et importez des fichiers de support. Il est cependant possible de créer plusieurs catalogues. La plupart des utilisateurs n'ont pas besoin de plusieurs catalogues. Cela peut toutefois être utile, notamment si plusieurs personnes partagent Elements Organizer 10 sur le même ordinateur et veulent chacune un jeu de photos, de fichiers vidéo et d'étiquettes de mots-clés distincts. Par ailleurs, vous pouvez avoir besoin d'un catalogue pour vos fichiers de support professionnels et un autre pour vos fichiers de support personnels.
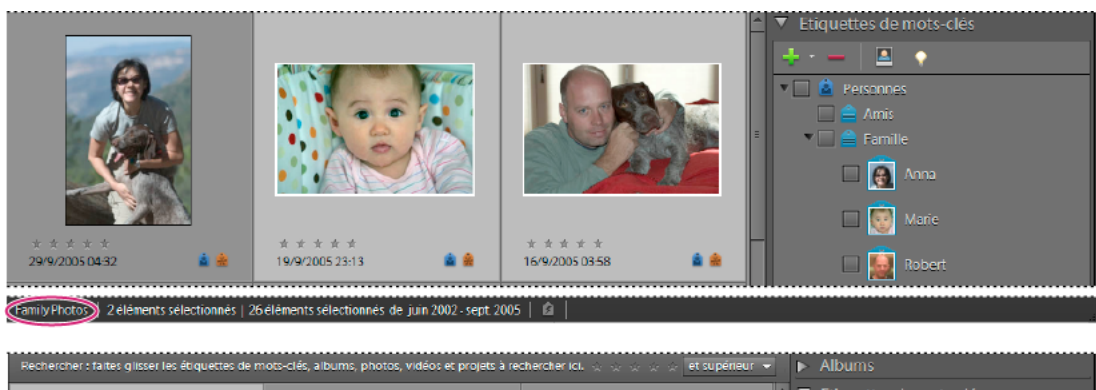

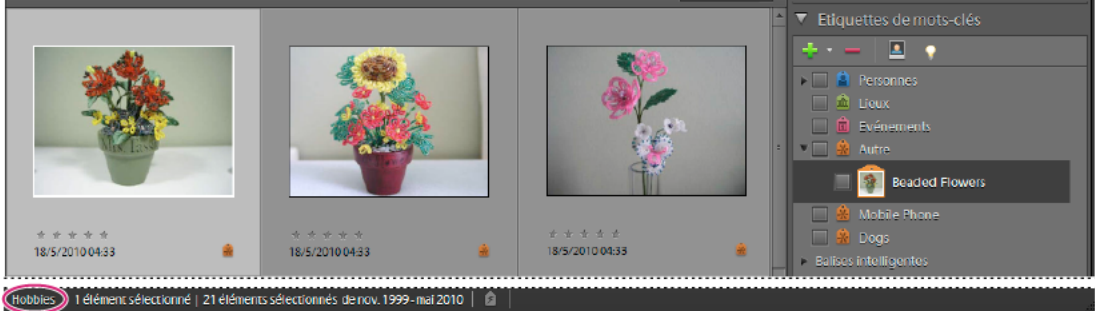

*La création de catalogues distincts vous permet d'utiliser des étiquettes de mots-clés et des photos différentes dans chaque catalogue.*

### **Informations contenues dans les catalogues**

Elements Organizer 10 enregistre les informations suivantes concernant les photos, fichiers vidéo ou clips audio de votre catalogue :

- Chemin d'accès et nom du fichier.
- Chemin d'accès et nom des fichiers audio associés.
- Chemin d'accès, nom de fichier et nom de volume du fichier d'origine en pleine résolution (à condition que le fichier d'origine soit stocké hors ligne sur un CD ou un DVD).
- Chemin d'accès et nom du fichier d'origine, non modifié (si le fichier a été modifié).
- Nom d'un appareil photo ou scanner associé au lot de fichiers de support importés.
- Légendes ajoutées à un fichier de support.
- Remarques ajoutées à un fichier de support.
- Type de support (photo, fichier vidéo, clip audio ou projet).
- Date et heure de création du fichier de support et si la date est entièrement ou partiellement connue.
- Etiquettes de mots-clés appliquées au fichier de support.
- Albums dans lesquels le fichier de support est inclus.
- Historique du fichier de support : indique s'il a été imprimé sur une imprimante locale, exporté, partagé par courrier électronique ou en ligne, envoyé vers un service photographique en ligne à l'aide des *Services Adobe Photoshop*. L'historique indique également si le fichier de support a été envoyé par une source en ligne et dans quel lot il a été importé (y compris la date et l'heure de l'importation).
- Modifications apportées au fichier de support (rotation, recadrage, retouche des yeux rouges).
- Dimension en pixels d'une photo ou d'un fichier vidéo.
- Paramètres du projet (type de projet, affichage ou non des légendes, des numéros de page, etc.).
- Métadonnées, y compris les dimensions en pixels, informations EXIF, copyright, informations IPTC et format de fichier.

# <span id="page-109-0"></span>**Création d'un catalogue**

Même si vous disposez de plusieurs catalogues, vous ne pouvez en ouvrir qu'un seul à la fois. Vous ne pouvez pas déplacer des fichiers de support ou des étiquettes de mots-clés d'un catalogue à l'autre ou faire des recherches sur plusieurs catalogues à la fois.

*Remarque : (Mac*® *OS) vous ne pouvez pas accéder aux catalogues figurant sur un lecteur réseau.*

- **1** Dans le navigateur de supports ou en mode Affichage par date, choisissez Fichier > Catalogue.
- **2** Pour choisir un emplacement prédéfini dans le catalogue, sélectionnez l'option Catalogues accessibles à tous les utilisateurs (Windows® uniquement) ou Catalogues accessibles par l'utilisateur actuel. Pour sélectionner un emplacement personnalisé, choisissez l'option Emplacement personnalisé, cliquez sur le bouton Parcourir, puis naviguez jusqu'à l'emplacement de votre choix.
- **3** Cliquez sur le bouton Nouveau, saisissez le nom du catalogue dans la boîte de dialogue Entrer le nom du nouveau catalogue, puis cliquez sur le bouton OK.

## **Changement de nom d'un catalogue**

Vous pouvez renommer un catalogue dans le Gestionnaire de catalogues.

- **1** Assurez-vous que Photoshop Elements Editor est fermé.
- **2** Dans Elements Organizer 10, choisissez la commande Fichier > Catalogue.
- **3** Dans le Gestionnaire de catalogues, sélectionnez le nom d'un catalogue dans la liste.
- **4** Cliquez sur le bouton Renommer. Saisissez ensuite le nouveau nom, puis cliquez sur le bouton OK.
- **5** Cliquez sur le bouton Annuler pour fermer le Gestionnaire de catalogues.

### **Suppression d'un catalogue**

- **1** Assurez-vous que Photoshop Elements Editor est fermé.
- **2** Sélectionnez la commande Fichier > Catalogue.
- **3** Assurez-vous que plusieurs catalogues sont répertoriés dans le Gestionnaire de catalogues. Créez un catalogue, si nécessaire (voir la section [« Création d'un catalogue » à la page 106](#page-109-0)).
- **4** Ouvrez un autre catalogue que celui que vous voulez supprimer (voir la section [« Ouverture d'un catalogue » à la](#page-112-0)  [page 109](#page-112-0)).
- **5** Dans le Gestionnaire de catalogues, mettez en surbrillance le catalogue à supprimer.
- **6** Cliquez sur le bouton Supprimer Cliquez ensuite sur le bouton Oui.
- **7** Cliquez sur le bouton Annuler pour fermer le Gestionnaire de catalogues.

### **Optimisation d'un catalogue**

Vous pouvez réduire la quantité d'espace utilisée par un catalogue et améliorer ses performances en l'optimisant.

**1** Assurez-vous que Photoshop Elements Editor est fermé.

- **2** Sélectionnez la commande Fichier > Catalogue.
- **3** Dans le Gestionnaire de catalogues, sélectionnez le catalogue à optimiser.
- **4** Cliquez sur le bouton Optimiser.

Une boîte de dialogue indiquera quand le catalogue et la mémoire cache des vignettes sont optimisés.

### **Réparation d'un catalogue**

Si votre catalogue est endommagé en raison d'une coupure de courant ou d'un problème technique, un message s'affiche dans Elements Organizer 10 pour signaler un problème avec le catalogue. Utilisez la commande Réparer pour y remédier. Photoshop Elements peut rechercher et corriger des erreurs dans la base de données d'un catalogue ou dans la mémoire cache des vignettes.

*Remarque : (Mac OS) vous ne pouvez pas accéder aux catalogues figurant sur un lecteur réseau.*

- **1** Assurez-vous que Photoshop Elements Editor est fermé.
- **2** Sélectionnez la commande Fichier > Catalogue.
- **3** Dans le Gestionnaire de catalogues, sélectionnez le catalogue à réparer.
- **4** Cliquez sur le bouton Réparer.

Une des trois boîtes de dialogue s'ouvre. La première vous permet de sélectionner l'option Réindexer les données de similarité visuelle.

- **5** Utilisez l'une des méthodes suivantes :
- Si le message « Aucune erreur n'a été trouvée dans le catalogue. » apparaît, cliquez sur le bouton OK ou sur le bouton Réparer.
- Si un message indique que le catalogue ne comporte aucune erreur mais que la mémoire cache des vignettes en contient, cliquez sur le bouton Effacer la mémoire cache des vignettes si vous voulez que Photoshop Elements supprime et régénère la mémoire cache.
- Si un message indique que des erreurs ont été détectées, cliquez sur le bouton OK ou sur le bouton Annuler. Si des erreurs ont également été trouvées dans la mémoire cache des vignettes, Photoshop Elements supprime la mémoire cache et la régénère.
- Si un message indique que le catalogue est irrécupérable, pensez à charger une sauvegarde du catalogue.

### **Conversion d'un catalogue**

Vous pouvez convertir des catalogues créés avec des versions précédentes de Photoshop Elements, ou avec *Photoshop Album*, de manière à pouvoir les utiliser dans la version actuelle de Photoshop Elements.

- **1** Sélectionnez Fichier > Catalogue.
- **2** Cliquez sur le bouton Convertir.

La boîte de dialogue Convertir catalogue recherche les emplacements par défaut des catalogues de Photoshop Elements et Photoshop Album.

- **3** (Facultatif) Pour rechercher d'autres emplacements de catalogues, cliquez sur le bouton Rechercher d'autres catalogues, puis accédez à ces emplacements.
- **4** Sélectionnez un catalogue à convertir dans la liste, puis cliquez sur le bouton Convertir.
- **5** Cliquez sur le bouton Annuler pour fermer la boîte de dialogue Convertir catalogue.

### **Dépannage des erreurs de conversion de catalogue**

Assurez-vous qu'une version précédente d'Elements Organizer n'est pas ouverte sur votre ordinateur.

Si l'un des procédés ci-après issus d'une version précédente est en cours d'exécution sur votre ordinateur, fermez ce processus et réessayez.

• Analyseur automatique

Pour désactiver l'analyseur automatique, sélectionnez Edition > Préférences > Analyse des supports. Désactivez les options d'exécution de l'analyseur. Une fois les options désactivées, vérifiez que le fichier EXE de l'analyseur automatique (ElementsAutoAnalyzer) n'est pas en cours d'exécution dans le Gestionnaire des tâches.

• Reconnaissance des personnes

Sélectionnez Edition > Préférences > Analyse des supports. Désélectionnez l'option Analyser les photos pour rechercher automatiquement les personnes.

Fermez iTunes et assurez-vous que le fichier EXE d'iTunes (iTunes et iTunesHelper) n'est pas en cours d'exécution dans le Gestionnaire des tâches.

### **Restauration d'une version antérieure d'un catalogue**

Vous pouvez avoir besoin de restaurer une version antérieure d'un catalogue. Vous voulez, par exemple, récupérer des fichiers de support de votre catalogue actuel que vous avez effacés par mégarde. La commande Restaurer place les copies de sauvegarde du catalogue, des photos, des fichiers vidéo, des clips audio, des fichiers PDF et des projets dans Elements Organizer 10. Vous pouvez également utiliser cette commande pour déplacer le catalogue, les photos et les fichiers vidéo sur un autre ordinateur (par exemple, utilisez la commande Sauvegarder le catalogue sur CD, DVD ou disque dur pour tout copier sur un CD ou DVD inscriptible, puis utilisez la commande Restaurer pour placer les fichiers du CD ou du DVD sur un autre ordinateur).

*Remarque : la sauvegarde/restauration à l'aide d'un CD/DVD n'est pas prise en charge sous Mac OS.*

- **1** Utilisez l'une des méthodes suivantes :
- Si vous avez sauvegardé vos données sur un support amovible (CD ou DVD), insérez ce dernier dans l'ordinateur.
- Si les fichiers sont stockés sur un disque dur externe, vérifiez que ce dernier est connecté à l'ordinateur.
- **2** Dans le navigateur de supports ou en mode Affichage par date, choisissez la commande Fichier > Restaurer le catalogue à partir d'un CD, DVD ou disque dur.
- **3** Dans la section Restaurer depuis, spécifiez l'emplacement des fichiers à restaurer :
- CD/DVD, si les fichiers de sauvegarde se trouvent sur CD ou DVD. Au besoin, utilisez le menu Lecteur pour choisir le lecteur de CD ou de DVD.

*Remarque : si vous restaurez des fichiers à partir d'un CD ou d'un DVD contenant des fichiers de sauvegarde multisession, utilisez le menu Lecteur pour sélectionner votre plus récente sauvegarde.*

- Disque dur/Autre volume, si les fichiers de sauvegarde se trouvent sur le disque dur ou sur un autre volume de stockage amovible, tel qu'une carte de mémoire flash. Cliquez sur le bouton Parcourir pour rechercher le fichier de sauvegarde à restaurer.
- **4** Spécifiez un emplacement pour le catalogue et les fichiers restaurés :
- Emplacement d'origine, pour restaurer le catalogue, les photos, fichiers vidéo, fichiers PDF, projets et clips audio dans leur dossier d'origine.
- Nouvel emplacement, pour restaurer le catalogue et les images vers un nouveau lecteur ou dossier. Cliquez sur le bouton Parcourir pour sélectionner un emplacement. Sélectionnez l'option Restaurer la structure d'origine des dossiers pour préserver la hiérarchie des dossiers et sous-dossiers contenant votre catalogue, vos photos, fichiers vidéo, fichiers PDF, projets et clips audio.
- **5** Cliquez sur le bouton Restaurer.

*Remarque : si vous avez sélectionné l'option Restaurer depuis : CD/DVD, Elements Organizer 10 vous indique si plusieurs disques sont nécessaires pour restaurer un catalogue. Suivez les instructions à l'écran, qui diffèrent selon que le jeu de sauvegarde que vous restaurez est accompagné ou non de sauvegardes incrémentielles.*

### **Restauration d'un catalogue à partir d'une ancienne version de Windows sous Mac OS**

- Restaurez le catalogue de la version Windows précédente vers la version Windows actuelle d'Elements Organizer 10. Le catalogue est converti à un format compatible avec la version actuelle, et un message vous indique la fin de la conversion.
- Sauvegardez le catalogue que vous venez de restaurer dans la version Windows actuelle.
- Sous Mac OS, restaurez le fichier de sauvegarde (.tly) dans Elements Organizer 10.

## **Utilisation du catalogue d'une version précédente**

Lorsque vous ouvrez Elements Organizer pour la première fois après l'installation, vous êtes invité à convertir les catalogues des versions précédentes. Lorsque vous cliquez sur Oui, les catalogues de la version précédente sont convertis et renommés.

*Remarque : Avant de convertir votre catalogue, Adobe vous recommande de sauvegarder votre ancien catalogue à l'aide des options Fichier > Sauvegarder.*

Si vous n'avez encore jamais converti de catalogues, utilisez la procédure suivante pour convertir les catalogues des versions précédentes.

- **1** Sélectionnez Fichier > Catalogue > Convertir.
- **2** Dans la boîte de dialogue Gestionnaire de catalogues, sélectionnez le catalogue de la version précédente.

Vous pouvez renommer, réparer, déplacer ou optimiser les catalogues.

### <span id="page-112-0"></span>**Ouverture d'un catalogue**

- **1** Dans le navigateur de supports ou en mode Affichage par date, choisissez Fichier > Catalogue.
- **2** Sélectionnez le catalogue dans la liste de la boîte de dialogue Gestionnaire de catalogues.
- **3** Cliquez sur le bouton Ouvrir.

*Remarque : (Mac OS) vous ne pouvez pas accéder aux catalogues figurant sur un lecteur réseau.*

*Pour ouvrir un catalogue donné, vous pouvez également maintenir la touche Maj enfoncée pendant que vous lancez Elements Organizer 10. Dans Photoshop Elements Editor, maintenez la touche Maj enfoncée, puis cliquez sur le bouton Organiseur . Elements Organizer 10 vous invite à ouvrir un catalogue.*

# **Sauvegarde d'un catalogue sur un CD, un DVD ou un disque dur**

*Pour consulter une vidéo sur ce processus, rendez-vous sur le site [www.adobe.com/go/lrvid2305\\_pse10\\_fr.](http://www.adobe.com/go/lrvid2305_pse10_fr)*

Pour gagner de l'espace sur le disque dur, vous pouvez déplacer les fichiers de support et les fichiers maîtres de fichiers de support en pleine résolution que vous n'utilisez pas souvent, pour les graver sur un CD ou un DVD ou pour les copier sur le disque dur d'un réseau local. Dans Elements Organizer 10, vous pouvez effectuer cette opération à l'aide de la commande Sauvegarder le catalogue.

#### *Remarque : la sauvegarde/restauration à l'aide d'un CD/DVD n'est pas prise en charge sous Mac OS.*

*Remarque : vous pouvez également graver des photos sélectionnées dans le navigateur de supports sur un CD ou un DVD que vous pourrez lire sur un ordinateur et bon nombre de lecteurs de DVD (voir [« Publication d'un diaporama \(Windows](#page-156-0)  [uniquement\) » à la page 153](#page-156-0)).*

La commande Sauvegarder le catalogue copie vos catalogues, vos fichiers de support (versions originales et modifiées), vos fichiers PDF et vos projets sur un CD, un DVD ou le disque dur d'un réseau local. Vous pouvez effectuer une sauvegarde de votre catalogue et de vos fichiers de support sur votre disque dur (si votre ordinateur dispose d'un espace suffisant).

Avant d'effectuer une sauvegarde sur CD ou DVD, assurez-vous qu'un graveur de CD ou de DVD est connecté à votre ordinateur et qu'un support inscriptible y est introduit. Pour une sauvegarde incrémentielle, assurez-vous d'avoir le support contenant la dernière sauvegarde complète.

*Remarque : (Mac OS) vous ne pouvez pas accéder aux catalogues figurant sur un lecteur réseau.*

*(Windows uniquement) Vous pouvez graver plusieurs sessions sur un CD ou un DVD avec Elements Organizer 10 de manière à utiliser tout l'espace disponible. Choisissez la commande Edition > Préférences > Fichiers, puis sélectionnez l'option Activer la gravure multisession sur CD/DVD.*

- **1** Si vous disposez de plusieurs catalogues, ouvrez celui à sauvegarder.
- **2** Dans le navigateur de supports ou en mode Affichage par date, choisissez la commande Fichier > Sauvegarder le catalogue sur CD, DVD ou disque dur.
- **3** Si la boîte de dialogue Vérification des fichiers manquants avant sauvegarde s'affiche, utilisez l'une des méthodes suivantes :
- Cliquez sur le bouton Reconnecter pour rechercher les fichiers manquants. Si vous avez cliqué sur le bouton Reconnecter et que certains fichiers restent manquants, la boîte de dialogue Reconnecter les fichiers manquants s'affiche pour vous laisser reconnecter les fichiers manquants.
- Cliquez sur le bouton OK pour poursuivre la sauvegarde des fichiers. Elements Organizer 10 procède automatiquement à leur récupération.

*Remarque : si vous décidez de poursuivre la sauvegarde en dépit des éléments déconnectés, vous obtiendrez un catalogue des éléments déconnectés en restaurant ce jeu de sauvegarde.*

**4** A l'étape 1 de l'assistant Sauvegarder le catalogue sur CD, DVD ou disque dur, sélectionnez l'une des options suivantes, puis cliquez sur le bouton Suivant :

**Sauvegarde complète** Cette option permet de créer une copie de tout le catalogue, de tous les fichiers photo et vidéo, clips audio, fichiers PDF, projets et autres fichiers associés. Vous devez choisir cette option au moins à la première sauvegarde de vos fichiers.

**Sauvegarde incrémentielle** Cette option permet d'effectuer une copie du catalogue et de tous les fichiers de supports, fichiers PDF, projets et autres fichiers associés nouveaux ou modifiés depuis la dernière sauvegarde complète ou incrémentielle.

- **5** A l'étape 2 de l'assistant, définissez les options suivantes, puis cliquez sur le bouton Enregistrer la sauvegarde :
- Dans la liste Sélectionner le lecteur de destination, sélectionnez le lecteur de CD, de DVD ou de disque dur sur lequel graver les éléments.

*Remarque : si vous sauvegardez dans un dossier sur le disque dur interne de votre ordinateur, Elements Organizer 10 renomme les fichiers avec des codes alphanumériques. Cela vous évite ainsi d'avoir plusieurs fichiers portant le même nom dans le dossier de sauvegarde. Toutefois, Elements Organizer 10 restaure les noms d'origine lorsque vous restaurez les fichiers. Il est recommandé de sauvegarder sur un CD, un DVD ou un disque dur externe.*

- Saisissez un nom pour la session de sauvegarde dans la zone de texte Nom, ou acceptez le nom proposé par défaut.
- Si vous sélectionnez un lecteur de CD ou de DVD, choisissez la vitesse de gravure des éléments. Par défaut, la vitesse maximale du lecteur et du support CD/DVD est sélectionnée. Si cette vitesse ne convient pas, réduisez-la progressivement jusqu'à ce que la gravure fonctionne.
- Si vous sélectionnez un disque dur, le champ Chemin de sauvegarde indique l'emplacement de sauvegarde des fichiers sur un disque dur interne ou le disque dur d'un réseau local. Pour changer d'emplacement, cliquez sur le bouton Parcourir, puis sélectionnez un nouvel emplacement.
- Si vous effectuez une sauvegarde incrémentielle, le champ Fichier de sauvegarde précédent permet de déterminer ce qui a changé depuis la dernière sauvegarde, le cas échéant. Pour rechercher un fichier de sauvegarde précédent, cliquez sur le bouton Parcourir, puis sélectionnez un autre fichier.
- **6** Une fois qu'Elements Organizer 10 a calculé la taille et la durée estimée nécessaires pour la sauvegarde, cliquez sur le bouton Enregistrer la sauvegarde. Si vous avez sélectionné un lecteur de CD ou de DVD, vous êtes invité à insérer un CD ou un DVD inscriptible, si nécessaire.
- **7** Si vous réalisez une sauvegarde incrémentielle, localisez ou insérez le support contenant la dernière sauvegarde complète, ou sauvegarde incrémentielle, puis suivez les instructions à l'écran.

Vous avez la possibilité de vérifier le disque depuis Elements Organizer 10 pour chaque gravure de CD ou de DVD. Bien que cette opération soit longue, elle permet de vérifier que les disques sont gravés correctement.

*Lorsque vous avez terminé, il est recommandé d'inscrire le nom et la date des sessions de sauvegarde sur le support amovible (sur le CD, par exemple). Pour étiqueter un disque, créez une étiquette de CD ou de DVD dans Elements Organizer 10 ou utilisez un stylo spécialement adapté pour l'écriture sur CD et sur DVD.*

#### **Voir aussi**

- [« Reconnexion des fichiers manquants dans Elements Organizer » à la page 133](#page-136-0)
- [« Publication d'un diaporama \(Windows uniquement\) » à la page 153](#page-156-0)

# **Déplacement, copie et changement de nom des fichiers**

# **Spécification d'un dossier par défaut pour les fichiers enregistrés**

Elements Organizer 10 crée plusieurs dossiers pour le stockage des fichiers de support. Vous pouvez changer le dossier dans lequel ces autres dossiers sont créés. Cela est pratique notamment pour enregistrer des fichiers sur un autre disque dur.

- **1** Dans le navigateur de supports ou l'affichage par date, choisissez Edition > Préférences > Fichiers (Windows) ou Adobe Elements Organizer 10 > Préférences > Fichiers (Mac OS).
- **2** Cliquez sur le bouton Parcourir sous l'option Dossiers des fichiers enregistrés. Naviguez ensuite jusqu'au dossier dans lequel enregistrer les fichiers, puis cliquez sur le bouton OK.

## <span id="page-115-0"></span>**Déplacement de fichiers dans un catalogue**

*Pour consulter une vidéo sur ce processus, rendez-vous sur le site [www.adobe.com/go/lrvid2317\\_pse10\\_fr.](http://www.adobe.com/go/lrvid2317_pse10_fr)*

Dans le navigateur de supports, vous pouvez déplacer des photos, des fichiers vidéo et des clips audio vers d'autres dossiers, puis renommer les fichiers correspondants. Si vous déplacez les fichiers dans le navigateur de supports, Elements Organizer 10 mémorise le nouvel emplacement pour éviter que vous ne receviez ultérieurement des messages d'alerte de fichier manquant, comme c'est le cas lorsque vous placez un fichier en dehors d'Elements Organizer 10.

*Remarque : Elements Organizer 10 crée des liens vers les fichiers de support que vous importez de votre ordinateur. Si vous déplacez un fichier de support, Elements Organizer 10 risque de ne pas le trouver tant que vous ne le reconnectez pas à partir de son nouvel emplacement. Pour déplacer les fichiers d'un dossier à un autre, vers un CD ou tout autre périphérique de stockage, utilisez la commande Fichier > Copier/Déplacer vers un lecteur amovible d'Elements Organizer 10. Elle permet à Elements Organizer 10 d'effectuer le suivi des modifications.*

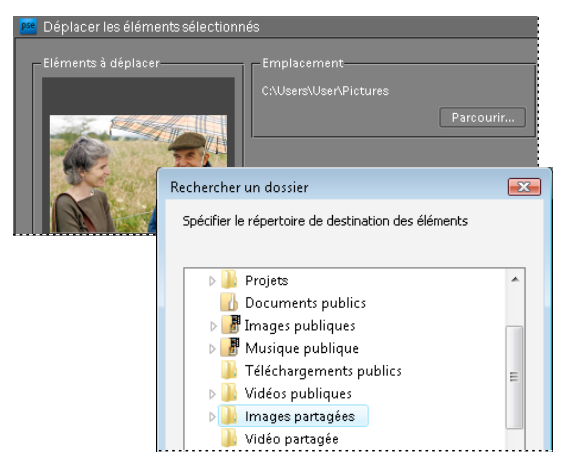

*Déplacement d'un fichier avec la commande Fichier > Déplacer d'Elements Organizer*

- **1** Dans le navigateur de supports, sélectionnez un ou plusieurs fichiers de support à déplacer.
- **2** Choisissez la commande Fichier > Déplacer.
- **3** Dans la boîte de dialogue Déplacer les éléments sélectionnés, cliquez sur le bouton Parcourir. Recherchez ensuite le dossier vers lequel déplacer les fichiers de support sélectionnés, puis sélectionnez-le.
- **4** Pour supprimer des fichiers de support de la liste de fichiers à déplacer, sélectionnez les fichiers dans la zone Eléments à déplacer, puis cliquez sur le bouton Supprimer  $\blacksquare$ . (Lorsque vous cliquez sur le bouton Supprimer, les fichiers sont supprimés de la sélection actuelle mais pas de votre disque dur.)
- **5** Pour ajouter des fichiers de support à votre liste de fichiers à déplacer, cliquez sur le bouton Ajouter  $\blacksquare$ , puis utilisez la boîte de dialogue Ajouter un support. Une fois l'opération terminée, cliquez sur le bouton Terminer.
- **6** Cliquez sur OK.

#### **Voir aussi**

[« A propos des noms et versions de fichiers » à la page 125](#page-128-0)

## **Copie ou déplacement de fichiers hors ligne**

Utilisez la commande Copier/Déplacer vers un lecteur amovible pour copier une série de photos sur un disque, par exemple pour envoyer vos photos à un ami sur un CD ou un DVD. Utilisez la commande Copier/Déplacer vers un lecteur amovible pour déplacer les fichiers principaux haute résolution vers un CD ou un DVD (Windows), ou vers une clé USB ou un lecteur zip (Mac OS). Les fichiers proxy (copies) basse résolution sont conservés sur votre disque dur. Même si vous déplacez des fichiers de support, ils continuent d'apparaître dans votre catalogue et s'affichent à l'écran. L'espace occupé par ces fichiers de support est maintenant libre.

Dans Elements Organizer 10, les éléments hors ligne (stockés sur CD ou DVD, et non sur le disque dur local) se distinguent par l'icône du CD . Lorsque vous essayez d'imprimer une photo hors ligne ou que l'opération en cours nécessite le fichier pleine résolution, un message vous invite à insérer le disque de stockage.

*Vous pouvez graver plusieurs sessions sur un CD ou un DVD avec Elements Organizer 10 de manière à utiliser tout l'espace disponible. Choisissez Edition > Préférences > Fichiers, puis sélectionnez l'option Activer la gravure multisession sur CD/DVD) (Windows uniquement).*

- **1** Assurez-vous qu'un graveur de CD ou de DVD est connecté à votre ordinateur et qu'un support inscriptible y est introduit.
- **2** Dans le navigateur de supports, sélectionnez les éléments à copier ou à déplacer.
- **3** Choisissez la commande Fichier > Copier/Déplacer vers un lecteur amovible.
- **4** A l'étape 1 de l'assistant Copier/Déplacer vers un lecteur amovible, sélectionnez une ou plusieurs des options suivantes, puis cliquez sur le bouton Suivant :

**Déplacer les fichiers** Supprime les vidéos et photos en pleine résolution sélectionnées de l'ordinateur au terme de la copie sur CD ou DVD. Si vous souhaitez graver des fichiers de support sur un lecteur amovible sans supprimer les fichiers d'origine, décochez cette option. Les vignettes des éléments restent dans le navigateur de supports.

#### *Remarque : l'option Déplacer les fichiers n'est pas disponible pour les projets et les clips audio.*

**Inclure tous les fichiers des piles réduites sélectionnées** Copie les photos des piles sélectionnées sur CD ou DVD. Si vous avez sélectionné l'option Déplacer les fichiers, cette option supprime également les photos en pleine résolution de l'ordinateur. Les vignettes des piles copiées ou déplacées restent dans le navigateur de supports.

**Inclure tous les fichiers des jeux de versions réduits sélectionnés** Copie les photos des jeux de versions sélectionnés sur CD ou DVD. Si vous avez sélectionné l'option Déplacer les fichiers, cette option supprime également les photos en pleine résolution de l'ordinateur. Les vignettes des jeux de versions copiés ou déplacés restent dans le navigateur de supports.

- **5** Elements Organizer 10 tente de reconnecter les fichiers manquants détectés, le cas échéant. Utilisez l'une des méthodes suivantes :
- Acceptez la recherche des fichiers manquants par l'application. En cas de détection de correspondances possibles, la boîte de dialogue Reconnecter les fichiers manquants s'affiche.
- Cliquez sur le bouton Parcourir pour rechercher manuellement les fichiers manquants.
- Cliquez sur le bouton Annuler pour continuer la procédure sans les fichiers manquants. Cliquez sur le bouton Oui lorsque vous y êtes invité.
- **6** A l'étape 2 de l'assistant, définissez les options suivantes, puis cliquez sur le bouton Terminer :
- Dans la liste Sélectionner le lecteur de destination, sélectionnez le lecteur de CD ou de DVD sur lequel graver les éléments.
- Saisissez un nom pour le CD ou le DVD dans la zone de texte ou acceptez le nom proposé par défaut.
- Choisissez la vitesse de gravure des éléments. Par défaut, la vitesse maximale du lecteur de disque et du support CD/DVD est sélectionnée. Si cette vitesse ne convient pas, réduisez-la progressivement jusqu'à ce que la gravure fonctionne.
- **7** Une fois qu'Elements Organizer 10 a calculé la taille et la durée estimée nécessaires pour l'archive, cliquez sur le bouton Terminer. Vous êtes invité à insérer des CD ou DVD inscriptibles, le cas échéant.

Vous avez la possibilité de vérifier le disque depuis Elements Organizer 10 pour chaque gravure de CD ou de DVD. Bien que cette opération soit longue, elle est recommandée pour vérifier que les disques sont gravés correctement.

Lorsque vous avez terminé, il est recommandé d'inscrire le nom et la date de la sauvegarde sur le support amovible, *sur le CD, par exemple. A cet effet, il est recommandé d'utiliser un stylo conçu pour l'écriture sur CD et DVD.*

### <span id="page-117-1"></span>**Suppression de fichiers du catalogue**

*Pour consulter une vidéo sur ce processus, rendez-vous sur le site [www.adobe.com/go/lrvid2316\\_pse10\\_fr.](http://www.adobe.com/go/lrvid2316_pse10_fr)*

Si vous ne souhaitez pas voir apparaître une photo, un fichier vidéo ou un clip audio dans votre catalogue d'Elements Organizer 10, vous pouvez le retirer sans pour autant supprimer le fichier d'origine. Si vous supprimez un projet, l'opération est irréversible.

- **1** Sélectionnez un ou plusieurs éléments dans le navigateur de supports, ou un seul élément en mode Affichage par date.
- **2** Utilisez l'une des méthodes suivantes :
- Appuyez sur la touche Suppression de votre clavier.
- Si vous avez sélectionné un seul élément, choisissez la commande Edition > Supprimer du catalogue. Vous pouvez également cliquer avec le bouton droit de la souris ou cliquer tout en maintenant la touche Ctrl enfoncée et choisir l'option Supprimer du catalogue.
- Si vous avez sélectionné plusieurs éléments, choisissez la commande Edition > Supprimer les éléments sélectionnés du catalogue. Vous pouvez également cliquer avec le bouton droit de la souris ou cliquer tout en maintenant la touche Ctrl enfoncée et choisir l'option Supprimer les éléments sélectionnés du catalogue.
- **3** Pour supprimer l'original, sélectionnez l'option Supprimer aussi les éléments sélectionnés du disque dur, puis cliquez sur le bouton OK.

# **Empilement des photos**

### <span id="page-117-0"></span>**A propos des piles**

Vous pouvez créer des piles pour rassembler visuellement un groupe de photos semblables et faciliter ainsi leur gestion. Grâce aux piles, vous pouvez enregistrer plusieurs photos du même sujet au même emplacement, de manière à mettre de l'ordre dans le navigateur de supports. Lorsque vous recherchez des photos, la photo du dessus de la pile s'affiche avec l'icône Pile a.

Les piles sont destinées, par exemple, à rassembler plusieurs photos de famille avec la même pose ou des photos prises lors d'un événement sportif à l'aide du mode rafale ou de la fonction de prise de vue en fourchette (bracketing) de votre appareil photo. En règle générale, lorsque vous prenez des photos de cette façon, vous obtenez un grand nombre de variantes de la même photo, et vous souhaitez que seule la meilleure d'entre elles apparaisse dans le navigateur de supports. L'empilement des photos vous permet de les retrouver facilement puisqu'elles sont conservées ensemble et non dispersées dans le Navigateur de photos.

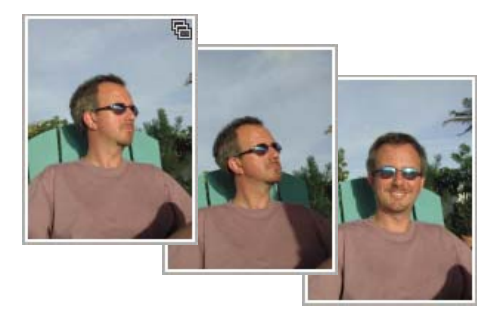

*Les piles de photos permettent de libérer de l'espace et de conserver les photos apparentées ensemble.*

*Remarque : à l'aide des piles, vous pouvez gérer vos photos et rechercher plusieurs versions de la même photo. Les albums conviennent mieux aux regroupements de photos par sujet, événement, vacances, ou n'importe quel type de groupe souhaité.*

#### **Conseils à suivre pour l'utilisation des piles**

Lorsque vous utilisez des piles, gardez en mémoire les points suivants :

- Par défaut, la photo la plus récente est placée sur le dessus de la pile. Vous pouvez spécifier la photo à placer sur le dessus de la pile en cliquant avec le bouton droit de la souris sur la photo appropriée, puis choisissez la commande Pile > Définir comme photo au-dessus de la pile.
- Si vous combinez plusieurs piles, elles fusionnent en une nouvelle pile (les piles d'origine ne sont pas conservées). La photo la plus récente, ou celle sélectionnée avant la fusion des piles, est placée sur le dessus de la pile.
- Pour localiser toutes les photos empilées, choisissez la commande Rechercher > Toutes les piles.
- Bon nombre des opérations effectuées sur une pile non développée (par exemple, retouche, envoi de courriers électroniques, impression, etc.) ne sont appliquées qu'à la photo du dessus. (Cependant, si vous déplacez une pile non développée, toutes les photos qu'elle contient sont déplacées.) Pour effectuer une action sur toutes les photos d'une pile, développez ou désempilez les photos, puis sélectionnez-les toutes une par une. Pour effectuer une action sur certaines photos d'une pile, développez la pile et sélectionnez chaque photo une par une.
- Lorsque vous appliquez une étiquette à une pile non développée, celle-ci est appliquée à toutes les photos de la pile. Lorsque vous effectuez une recherche sur l'étiquette, tous les éléments de la pile s'affichent individuellement dans les résultats de la recherche. Si vous souhaitez appliquer une étiquette à une seule ou à quelques photos seulement d'une pile, développez la pile puis appliquez l'étiquette aux photos concernées.
- Une pile peut contenir des jeux de versions. Si vous modifiez l'original d'une photo qui se trouve déjà dans une pile, Elements Organizer 10 crée automatiquement un jeu de versions avec l'original et la copie retouchée. Le jeu de versions est alors englobé dans la pile. Vous pouvez également empiler manuellement des jeux de versions.
- Pour accéder à toutes les commandes du menu Pile, cliquez avec le bouton droit de la souris ou cliquez tout en maintenant la touche Ctrl enfoncée, ou utilisez le menu Edition.

#### **Voir aussi**

- [« A propos des jeux de versions » à la page 119](#page-122-0)
- [« A propos des albums » à la page 75](#page-78-0)

## **Empilement ou désempilement de photos**

- ❖ Dans le navigateur de supports, utilisez l'une des méthodes suivantes :
- Pour empiler des photos, sélectionnez les images voulues, cliquez avec le bouton droit de la souris ou cliquez tout en maintenant la touche Ctrl enfoncée sur la photo à placer sur le dessus de la pile, puis choisissez la commande Pile > Empiler les photos sélectionnées dans le menu contextuel.
- Pour désempiler des photos, cliquez avec le bouton droit de la souris ou cliquez tout en maintenant la touche Ctrl enfoncée sur la pile, puis choisissez la commande Pile > Désempiler les photos.

*Ces commandes sont également accessibles depuis le menu Edition.* 

## **Empilement automatique de photos comportant des similarités visuelles**

Elements Organizer permet d'empiler automatiquement des photos comportant des similarités visuelles et prises à des intervalles de temps rapprochés. Si, par exemple, vous prenez une succession rapide de photos du même sujet ou prenez des clichés des mêmes objets sous différents éclairages, Elements Organizer peut les regrouper et vous suggérer une pile.

- **1** Sélectionnez un groupe de photos ou un catalogue entier dans le navigateur de supports.
- **2** Choisissez la commande Edition > Pile > Suggérer automatiquement les piles de photos. Les résultats de la recherche s'affichent.

|   | Recherche de similarités visuelles dans les photos         |                                                                                                    | 日本 |
|---|------------------------------------------------------------|----------------------------------------------------------------------------------------------------|----|
|   | Suggestion de groupes de photos avec similarités visuelles | Créez des piles instantanées à partir de vos photos similaires ou supprimez-les de votre catalogue. |    |
|   |                                                            | Empiler<br>Détemptén                                                                                | F  |
|   |                                                            |                                                                                                    |    |
|   |                                                            | Empiler<br>Désempter.                                                                               |    |
|   |                                                            |                                                                                                    |    |
|   |                                                            | Empiler<br>Desemption                                                                               |    |
|   |                                                            |                                                                                                    |    |
|   |                                                            | Empiler<br>Desemptier                                                                               |    |
|   |                                                            |                                                                                                    |    |
|   | supprimer du catalogue                                     | En savoir plus : Recnorches visualies                                                               |    |
| ß | Photos uniques                                             |                                                                                                    |    |
|   | 噐<br>躣                                                     | Terminé<br>Annuler                                                                                  |    |

*Empilement suggéré pour des photos comportant des similarités visuelles*

Vous trouverez les photos qui n'ont pas de correspondance identique dans la pile Photos uniques. Vous pouvez faire glisser et déposer des photos à partir de cette pile vers les autres piles.

- **3** Utilisez les options suivantes en fonction de vos besoins :
	- Pour reclasser les photos dans les piles, faites glisser et déposez les photos d'une pile à l'autre.
	- Pour empiler des photos associées, sélectionnez-les et cliquez sur Pile.
	- Pour désempiler des photos, sélectionnez une pile de photos, puis cliquez sur Désempiler.
	- Pour développer une pile, cliquez avec le bouton droit sur la pile, puis sélectionnez Développer la pile.
	- Pour réduire une pile, cliquez avec le bouton droit sur une photo dans une pile développée, puis sélectionnez Réduire les photos dans la pile.
	- Pour supprimer une photo d'une pile, cliquez avec le bouton droit sur la photo, puis sélectionnez Supprimer la photo de la pile.
	- Pour spécifier la photo qui doit être affichée pour une pile réduite, cliquez avec le bouton droit sur la photo, puis sélectionnez Définir comme photo au-dessus de la pile.
	- Pour supprimer des photos, sélectionnez-les, cliquez avec le bouton droit de la souris, puis sélectionnez Supprimer du catalogue.

### **Affichage de toutes les photos d'une pile**

Lorsque toutes les photos d'une pile sont affichées, vous pouvez modifier les photos, changer la photo du dessus, supprimer des photos de la pile ou ajouter des étiquettes.

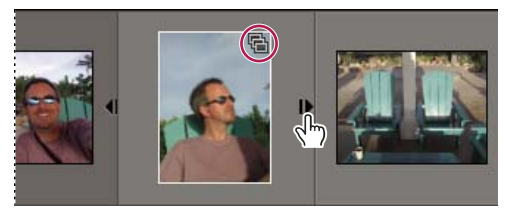

*Développement et réduction des piles de photos.*

- **1** Dans le navigateur de supports, utilisez l'une des méthodes suivantes pour développer une pile de photos :
- Cliquez sur le triangle en regard de la vignette de la pile.
- Cliquez·avec·le·bouton·droit·de·la·souris·ou cliquez tout en maintenant la touche Ctrl enfoncée sur une pile, puis choisissez la commande Pile > Développer la pile.
- Choisissez la commande Affichage > Développer toutes les piles.
- **2** Pour réduire à nouveau la pile, utilisez l'une des méthodes suivantes :
- Cliquez sur le triangle en regard de la vignette de la pile.
- Cliquez·avec·le·bouton·droit·de·la·souris·ou cliquez tout en maintenant la touche Ctrl enfoncée sur une pile, puis choisissez la commande Pile > Réduire les photos dans la pile.
- Choisissez la commande Affichage > Réduire toutes les piles.

#### **Voir aussi**

[« A propos du navigateur de supports » à la page 33](#page-36-0)

### **Retrait ou suppression de photos dans une pile**

- ❖ Sélectionnez une pile dans le navigateur de supports, puis utilisez l'une des méthodes suivantes :
- Pour retirer une ou plusieurs photos de cette pile, choisissez la commande Edition > Pile > Développer la pile. Sélectionnez des photos, puis choisissez la commande Edition > Pile > Supprimer les photos sélectionnées de la pile. Les photos seront supprimées de la pile, mais pas du catalogue ou de l'ordinateur.
- Pour supprimer une ou plusieurs photos (à l'exception de celle qui se trouve sur le dessus) de la pile et du catalogue, choisissez la commande Edition > Pile > Développer la pile. Sélectionnez une ou plusieurs photos, puis appuyez sur la touche Suppression de votre clavier. Les photos sélectionnées sont supprimées de la pile et du catalogue. Sélectionnez l'option Supprimer aussi les photos du disque dur pour supprimer également les fichiers de l'ordinateur.
- Pour supprimer toutes les photos d'une pile à l'exception de la photo du dessus, sélectionnez une pile non développée, puis choisissez la commande Edition > Pile > Aplatir la pile. Sélectionnez l'option Supprimer aussi les photos du disque dur pour supprimer également les fichiers de l'ordinateur. Si vous supprimez toutes les photos d'une pile pour n'en garder qu'une, cette dernière s'affichera normalement dans le navigateur de supports.

*Remarque : lorsque vous développez une pile, la photo du dessus est celle qui se trouve le plus à gauche dans le navigateur de supports.*

• Pour supprimer toutes les photos d'une pile, sélectionnez une pile non développée, puis appuyez sur la touche Suppression. Dans la boîte de dialogue Confirmer la suppression du catalogue, sélectionnez l'option Supprimer toutes les photos des piles réduites. Sélectionnez l'option Supprimer aussi les éléments sélectionnés du disque dur pour supprimer également les fichiers de l'ordinateur.

*Pour accéder à toutes les commandes du menu Pile depuis le menu contextuel, cliquez avec le bouton droit de la souris au lieu de passer par le menu Edition.*

# **Spécification de la photo du dessus d'une pile**

Par défaut, Elements Organizer 10 place automatiquement la photo la plus récente sur le dessus de la pile. Vous pouvez spécifier la photo à placer sur le dessus de la pile lors de la création de la pile (à l'aide du menu contextuel) ou le faire une fois la pile créée.

- ❖ Utilisez l'une des méthodes suivantes :
- Après avoir sélectionné les photos à inclure dans la pile, cliquez avec le bouton droit de la souris ou cliquez tout en maintenant la touche Ctrl enfoncée sur la photo à placer sur le dessus de la pile, puis choisissez la commande Pile > Empiler les photos sélectionnées.
- Une fois la pile créée, cliquez avec le bouton droit de la souris ou cliquez tout en maintenant la touche Ctrl enfoncée sur la pile dans le navigateur de supports, puis choisissez la commande Pile > Développer la pile pour afficher toutes les photos de la pile. Cliquez ensuite avec le bouton droit de la souris ou cliquez tout en maintenant la touche Ctrl enfoncée sur la photo à placer sur le dessus de la pile, puis choisissez la commande Pile > Définir comme photo audessus de la pile. La photo sélectionnée se positionne à l'extrême gauche de la pile développée et devient la photo du dessus de la pile.

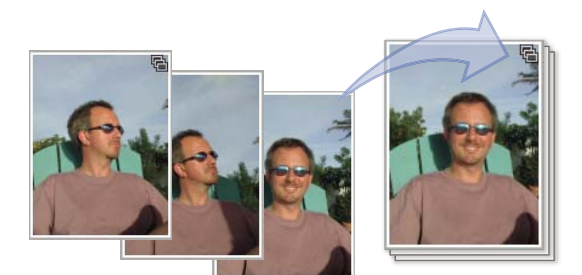

*Avant (gauche) et après (droite) application de la commande Définir comme photo au-dessus de la pile.*

### <span id="page-122-1"></span>**Modification de photos dans une pile**

Lorsque vous modifiez une photo dans une pile et que vous enregistrez la copie retouchée en tant que version, la copie retouchée et la photo d'origine sont empilées et forment un jeu de versions, englobé dans la pile. Lorsque vous modifiez une photo dans le navigateur de supports (par exemple, au moyen de la commande Retouche optimisée automatique), un jeu de versions est créé automatiquement.

- **1** Dans le navigateur de supports, utilisez l'une des méthodes suivantes :
- Pour modifier une photo autre que celle qui se trouve sur le dessus de la pile, sélectionnez une pile, puis choisissez la commande Edition > Pile > Développer la pile. Sélectionnez la photo à modifier.
- Pour modifier la photo du dessus de la pile, sélectionnez la pile, puis passez à l'étape 2.
- **2** Utilisez l'une des méthodes suivantes :
- Choisissez la commande Edition > Retouche optimisée automatique, Edition > Correction automatique des yeux rouges ou Edition > Rotation, puis apportez vos modifications. Elements Organizer 10 enregistre automatiquement votre photo retouchée sous forme de version intégrée à un jeu de versions avec la photo d'origine.
- Sélectionnez la commande Retoucher > Modifier les photos pour ouvrir la photo dans l'Editeur. Une fois les modifications effectuées, choisissez la commande Fichier > Enregistrer sous. Sélectionnez l'option Enregistrer dans un jeu de versions avec l'original pour empiler la nouvelle version dans le jeu de versions avec l'original de la photo.
- La copie nouvellement modifiée est placée au-dessus de l'original ou de la copie la plus récemment modifiée.

*Pour accéder à toutes les commandes du menu Pile depuis le menu contextuel, cliquez avec le bouton droit de la souris au lieu de passer par le menu Edition.*

#### **Voir aussi**

- [« A propos des noms et versions de fichiers » à la page 125](#page-128-0)
- [« Recherche de photos en double » à la page 91](#page-94-0)

# **Regroupement de photos en jeux de versions**

### <span id="page-122-0"></span>**A propos des jeux de versions**

Un jeu de versions  $\Box$  est une sorte de pile qui contient un original de photo et ses versions retouchées. Les jeux de versions permettent de retrouver facilement les versions retouchées et l'original d'une photo, car elles sont conservées ensemble et non dispersées dans le navigateur de supports.

#### UTILISATION D'ELEMENTS ORGANIZER 10 **120 Gestion des fichiers et des catalogues**

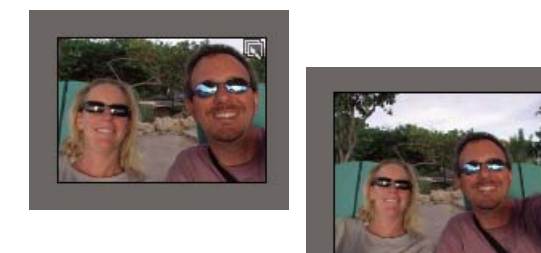

*Exemple de jeu de versions*

Lorsque vous utilisez la commande Retouche optimisée automatique pour retoucher une photo, Elements Organizer 10 regroupe automatiquement la photo et sa copie retouchée dans un jeu de versions. Lorsque vous modifiez une photo en mode Retouche standard ou Retouche rapide et que vous choisissez la commande Fichier > Enregistrer sous, vous pouvez cocher l'option Enregistrer dans un jeu de versions avec l'original pour rassembler la photo et ses versions retouchées dans un jeu de versions.

Lorsque vous modifiez une photo se trouvant dans une pile, la photo et ses versions retouchées sont regroupées dans un jeu de versions, lui-même empilé dans la pile d'origine. Si vous modifiez une photo qui se trouve déjà dans un jeu de versions, l'application crée une copie et la place sur le dessus du jeu de versions existant. Elements Organizer 10 ne permet pas d'englober un jeu de versions dans un autre jeu de versions : ces derniers ne peuvent contenir qu'une seule et unique photo originale, accompagnée de ses versions retouchées.

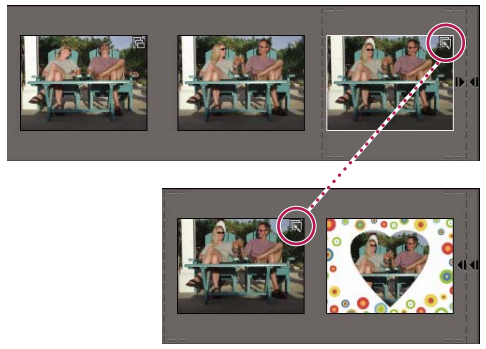

*Jeu de versions non développé à l'intérieur d'une pile (haut) et jeu de versions développé faisant partie de la pile (bas).*

*Remarque : en général, seules les photos peuvent être regroupées en jeux de versions.*

#### **Conseils pour l'utilisation des jeux de versions**

Lorsque vous utilisez des jeux de versions, tenez compte des points suivants :

- Retouchez l'image dans Elements Organizer 10. Si vous utilisez un éditeur externe (non ouvert à partir de Elements Organizer 10), il n'y a plus de lien à la base de données, et Elements Organizer 10 ne peut pas rechercher l'historique des modifications des photos pour mettre à jour le jeu de versions. Vous ne pouvez pas ajouter manuellement un fichier à un jeu de versions. En revanche, l'option Pile permet d'empiler ces types de versions.
- Lorsque vous appliquez une étiquette de mot-clé à un jeu de versions non développé, celle-ci est appliquée à toutes les photos du jeu. Si vous l'appliquez à une seule photo d'un jeu développé, elle n'est appliquée qu'à cette photo. Lorsque vous effectuez une recherche sur une étiquette, toutes les photos d'un jeu de versions la contenant s'affichent sous forme de photo individuelle dans les résultats de la recherche.
- Vous pouvez empiler des jeux de versions. Les jeux de versions empilés s'affichent sous forme d'une seule pile, avec la photo la plus récente sur le dessus. Contrairement aux piles simples, qui sont fusionnées lorsque vous les empilez, les jeux de versions sont préservés lorsque vous les empilez.
- Si le jeu de versions contient uniquement l'original et la version retouchée et que vous supprimez l'une des deux photos, la photo restante apparaît non empilée (et en dehors d'un jeu de versions) dans le navigateur de supports. Si le jeu de versions est compris dans une pile et que vous développez cette dernière, la photo s'affiche sans icône de jeu de versions.
- Pour rechercher tous les jeux de versions choisissez la commande Rechercher > Tous les jeux de versions.
- Vous pouvez retirer ou supprimer des photos d'un jeu de versions et convertir le jeu de versions en photos individuelles afin que les photos du jeu apparaissent séparément dans votre catalogue.
- Pour accéder à la quasi-totalité des commandes relatives aux jeux de versions, cliquez avec le bouton droit de la souris ou utilisez le menu Edition.
- L'onglet Historique du panneau Propriétés permet d'afficher l'historique des modifications apportées aux photos d'un jeu de versions.

#### **Voir aussi**

[« A propos des piles » à la page 114](#page-117-0)

### **Enregistrement manuel d'un jeu de versions**

Lorsque vous modifiez un fichier dans Elements Organizer 10, un jeu de versions est créé automatiquement. Si, en revanche, vous modifiez un fichier dans l'Editeur en mode Retouche standard ou Retouche rapide, vous devez enregistrer les modifications manuellement dans un jeu de versions.

Utilisez l'une des méthodes suivantes dans l'Editeur :

- Après modification d'un fichier, choisissez la commande Fichier > Enregistrer (lorsque vous modifiez et enregistrez une photo pour la première fois, Elements Organizer 10 ouvre automatiquement la boîte de dialogue Enregistrer sous) ou Fichier > Enregistrer sous. Cochez l'option Enregistrer dans un jeu de versions avec l'original, définissez le nom du fichier (ou laissez le nom par défaut), puis cliquez sur le bouton Enregistrer.
- Effectuez une nouvelle modification sur une photo déjà retouchée, puis choisissez la commande Fichier > Enregistrer sous pour créer une version retouchée distincte de la précédente. Cochez l'option Enregistrer dans un jeu de versions avec l'original, définissez le nom du fichier, puis cliquez sur le bouton Enregistrer.

La nouvelle copie retouchée est placée sur le dessus du jeu de versions dans le navigateur de supports.

### **Affichage de toutes les photos d'un jeu de versions**

Lorsque toutes les photos d'un jeu de versions sont affichées, vous pouvez modifier les photos, changer la photo du dessus, supprimer des photos du jeu de versions ou ajouter des étiquettes (lorsque vous ajoutez une étiquette à une photo du jeu, cette dernière est appliquée à l'ensemble des photos du jeu).

#### UTILISATION D'ELEMENTS ORGANIZER 10 **122 Gestion des fichiers et des catalogues**

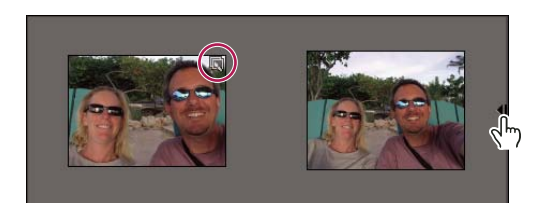

*Développement et réduction d'un jeu de versions*

- 1 Dans le navigateur de supports, sélectionnez un jeu de versions qui puis effectuez l'une des opérations suivantes :
- Cliquez sur le bouton de développement  $\mathbb{I}$  is situé à côté de la vignette de jeu de versions.
- Choisissez la commande Edition > Jeu de versions > Développer le jeu de versions.
- **2** Une fois le jeu de versions développé visible, effectuez l'une des opérations suivantes :
- Réorganisez les photos, supprimez-en ou attribuez-leur une étiquette.
- Modifiez une photo en mode Retouche rapide ou Retouche standard (puis enregistrez le fichier).
- **3** Lorsque vous avez terminé, utilisez l'une des méthodes suivantes pour réduire les photos du jeu de versions :
- Cliquez sur le bouton de réduction situé à côté de l'icône de jeu de versions.
- Choisissez la commande Edition > Jeu de versions > Réduire les éléments dans le jeu de versions.

#### **Voir aussi**

[« A propos du navigateur de supports » à la page 33](#page-36-0)

### **Spécification de la photo du dessus dans un jeu de versions**

Lors de la création d'un jeu de versions, Elements Organizer 10 place la photo la plus récemment modifiée sur le dessus. Vous pouvez toutefois choisir de placer une autre photo sur le dessus. Lorsque vous développez un jeu de versions, la photo du dessus est celle qui se trouve le plus à gauche dans le navigateur de supports.

*Remarque : pour visualiser un jeu de versions intégré à une pile, vous devez tout d'abord développer la pile.*

- **1** Dans le navigateur de supports, cliquez avec le bouton droit de la souris ou cliquez tout en maintenant la touche Ctrl enfoncée sur un jeu de versions, puis choisissez la commande Jeu de versions > Développer le jeu de versions.
- **2** Cliquez avec le bouton droit de la souris ou cliquez tout en maintenant la touche Ctrl enfoncée sur la photo à placer sur le dessus, puis choisissez la commande Jeu de versions > Définir comme élément supérieur.
- **3** Cliquez avec le bouton droit de la souris ou cliquez tout en maintenant la touche Ctrl enfoncée sur la nouvelle photo du dessus, puis choisissez la commande Jeu de versions > Réduire les éléments dans le jeu de versions.

### **Rétablissement de la version d'origine d'une photo**

❖ Dans le navigateur de supports, sélectionnez un ou plusieurs jeux de versions, puis choisissez la commande Edition > Jeu de versions > Revenir à la version originale. Vous pouvez également cliquer avec le bouton droit de la souris ou cliquer tout en maintenant la touche Ctrl enfoncée et choisir cette commande.

*Remarque : dans l'espace de travail Retouche standard, vous pouvez utiliser le panneau Annuler l'historique pour restaurer une photo à son état original.*

#### **Voir aussi**

[« Annulation ou rétablissement d'opérations » à la page 10](#page-13-0)

## **Retrait ou suppression de photos d'un jeu de versions**

Le retrait de photos d'un jeu de versions les retire de ce jeu mais les conserve dans le catalogue. Elles apparaissent alors dans le navigateur de supports sous forme de photos individuelles. La suppression de photos d'un jeu de versions les retire du catalogue, mais pas de votre ordinateur (à moins que vous ne sélectionniez l'option Supprimer également les éléments du disque dur).

- ❖ Sélectionnez un jeu de versions, puis utilisez l'une des méthodes suivantes :
- Pour retirer certaines photos d'un jeu de versions, développez le jeu de versions, sélectionnez une ou plusieurs photos, puis choisissez la commande Edition > Jeu de versions > Supprimer le ou les éléments du jeu de versions.
- Pour retirer toutes les photos d'un jeu de versions afin qu'elles apparaissent sous forme de photos individuelles dans le navigateur de supports, sélectionnez le jeu de versions, puis choisissez la commande Edition > Jeu de versions > Convertir le jeu de versions en éléments individuels.
- Pour supprimer une sélection de photos au sein d'un jeu de versions, choisissez la commande Edition > Jeu de versions > Développer le jeu de versions. Sélectionnez les photos à supprimer, puis appuyez sur la touche Suppression de votre clavier.
- Pour supprimer toutes les photos d'un jeu de versions, choisissez la commande Edition > Jeu de versions > Aplatir le jeu de versions.
- Pour supprimer uniquement la photo du dessus dans un jeu de versions, sélectionnez le jeu de versions dans le navigateur de supports, puis choisissez la commande Edition > Supprimer du catalogue. Dans la boîte de dialogue Confirmer la suppression du catalogue, ne sélectionnez pas l'option Supprimer tous les éléments du jeu de versions. Pour supprimer la version qui se trouve sur le dessus de votre disque dur, sélectionnez l'option Supprimer aussi les éléments sélectionnés du disque dur.
- Pour supprimer toutes les photos d'un jeu de versions et ne garder que l'original, choisissez la commande Edition > Jeu de versions > Revenir à la version originale.
- Pour supprimer toutes les photos d'un jeu de versions, y compris l'original, choisissez la commande Edition > Jeu de versions > Supprimer du catalogue. Dans la boîte de dialogue Confirmer la suppression du catalogue, sélectionnez l'option Supprimer tous les éléments des jeux de versions réduits.
- Pour supprimer l'original dans un jeu de versions, choisissez la commande Edition > Jeu de versions > Développer le jeu de versions. Sélectionnez la photo d'origine dans le jeu de versions, puis appuyez sur la touche Suppression de votre clavier. Si la photo d'origine n'a qu'une seule copie retouchée et que cette copie a elle-même une copie retouchée, la suppression de la photo d'origine transforme la copie de premier niveau en photo d'origine dans le jeu de versions. Si l'original possède plusieurs enfants (copies modifiées), sa suppression conserve l'enfant restant dans un jeu de versions.

*Remarque : il est généralement préférable d'enregistrer la version originale de votre photo en tant que négatif numérique pour créer des variantes de la photo. Un négatif numérique contient toutes les informations d'origine et n'a pas été comprimé. Il n'a pas non plus perdu de données. Ne supprimez la version originale que si vous êtes certain de ne jamais en avoir besoin. Vous ne pourrez plus récupérer la photo une fois celle-ci supprimée du catalogue et de votre disque dur.*

# <span id="page-126-0"></span>**Modification de photos dans un jeu de versions**

Lorsque vous retouchez une photo d'un jeu de versions et que vous l'enregistrez en sélectionnant l'option Enregistrer dans un jeu de versions avec l'original dans la boîte de dialogue Enregistrer sous, la copie retouchée est ajoutée au jeu de versions d'origine, et non à un jeu de versions supplémentaire.

- **1** Dans le navigateur de supports, utilisez l'une des méthodes suivantes :
- Pour modifier la photo du dessus, sélectionnez le jeu de versions.
- Pour modifier une photo autre que celle qui se trouve sur le dessus, sélectionnez un jeu de versions, puis choisissez la commande Edition > Jeu de versions > Développer le jeu de versions. Sélectionnez ensuite la photo à modifier.
- **2** Sélectionnez la photo, puis sélectionnez la commande Retoucher > Modifier les photos pour ouvrir la photo dans l'Editeur.
- **3** Retouchez la photo, puis sélectionnez la commande Fichier > Enregistrer sous. Dans la boîte de dialogue Enregistrer sous, cochez l'option Enregistrer dans un jeu de versions avec l'original pour inclure la version retouchée et l'original dans un jeu de versions.

La nouvelle copie retouchée est placée sur le dessus du jeu de versions.

# **A propos des groupes de scènes vidéo et des groupes de scènes**

Lorsque vous exécutez l'analyseur automatique sur un fichier vidéo, Elements Organizer 10 analyse le fichier vidéo et crée les scènes en fonction des changements visuels dans la vidéo. Les scènes sont ensuite classées en groupes de scènes. Par exemple, toutes les scènes d'une compétition de surf tournées le matin sur une plage sont classées comme un groupe de scènes. Les scènes d'une fête sur la plage tournées le soir sont classées comme un autre groupe de scènes.

Supposons, par exemple, que vous ayez réalisé une vidéo d'une journée complète passée à Disneyland avec vos amis. L'analyseur automatique sépare ensuite toutes les scènes de cette journée en clips distincts qu'il conserve tous dans un même groupe. Vous pouvez développer un groupe pour lire les différentes scènes de ce groupe ou leur ajouter des étiquettes, des notes (étoiles) ou des légendes.

### **Affichage de groupes de scènes vidéo dans un groupe de scènes**

Les scènes vidéo facilitent la recherche et l'utilisation des différentes scènes d'un clip vidéo. Vous pouvez afficher les groupes de scènes vidéo d'un fichier principal dans Elements Organizer 10.

- **1** Dans le navigateur de supports, sélectionnez la scène vidéo, puis effectuez l'une des opérations suivantes :
- Cliquez sur le bouton de développement || isitué à côté de la vignette de la scène vidéo.
- Choisissez la commande Edition > Scène vidéo > Agrandir les éléments dans le groupe de scènes.
- Cliquez avec le bouton droit de la souris sur la scène vidéo, puis sélectionnez la commande Scène vidéo > Agrandir les éléments dans le groupe de scènes.
- **2** Une fois que vous avez développé la scène vidéo, vous pouvez supprimer ou étiqueter les divers groupes de scènes vidéo qui la composent.
- **3** Pour démarrer la lecture de l'un des groupes de scènes vidéo, cliquez deux fois sur celui-ci. Pour lire le fichier principal dans son intégralité, cliquez deux fois sur l'un des groupes de scènes vidéo tout en maintenant la touche Alt enfoncée.
- **4** Vous pouvez réduire les groupes de scènes vidéo de la scène vidéo en utilisant l'une des méthodes suivantes :
- Cliquez sur le bouton de réduction situé à côté de l'icône de scène vidéo.
- Choisissez la commande Edition > Scène vidéo > Réduire les éléments dans le groupe de scènes.
- Cliquez avec le bouton droit de la souris sur l'un des groupes de scènes vidéo, puis sélectionnez la commande Scène vidéo > Réduire les éléments dans le groupe de scènes.

# **Modification et suppression de groupes de scènes vidéo et ajout d'étiquettes à ces groupes**

Vous pouvez étiqueter et lire des groupes de scènes vidéo dans Elements Organizer 10. Si vous souhaitez modifier des groupes de scènes vidéo, cliquez dessus avec le bouton droit de la souris, puis sélectionnez Retoucher avec Premiere Elements. Une fois lancé, Premiere Elements ouvre dans son intégralité le fichier principal à modifier. En cas de suppression d'une scène vidéo individuelle, celle-ci est supprimée du fichier principal. Pour supprimer une scène vidéo, cliquez avec le bouton droit de la souris, puis sélectionnez Supprimer du catalogue.

# **Noms et versions de fichiers**

# <span id="page-128-0"></span>**A propos des noms et versions de fichiers**

Les fichiers que vous ajoutez à un catalogue conservent leur nom d'origine. Lorsque vous ouvrez une photo à partir du navigateur de supports et que vous la retouchez dans l'Editeur, plusieurs possibilités s'offrent à vous : inclure le fichier enregistré dans Elements Organizer 10 (option sélectionnée par défaut), enregistrer le fichier dans un jeu de versions avec l'original (option sélectionnée par défaut) ou enregistrer une copie.

Lorsque vous ouvrez un fichier directement à partir de l'Editeur ou que vous créez un nouveau fichier dans l'Editeur puis l'enregistrez, vous pouvez créer une version et l'enregistrer seulement après avoir sélectionné l'option Enregistrer dans l'Organiseur.

Gardez les points suivants à l'esprit lors de la modification et de l'enregistrement des fichiers :

- Par défaut, la première fois que vous choisissez la commande Fichier > Enregistrer pour un fichier, la boîte de dialogue Enregistrer sous s'ouvre, et le suffixe « modifié » suivi d'un numéro de version est ajouté au nom du fichier. Si, par exemple, le fichier d'origine s'appelle « marguerite.jpg », la version retouchée deviendra « marguerite\_modifié-1.jpg ».
- A chaque nouvelle modification d'une version et enregistrement par le biais de la commande Fichier > Enregistrer, Elements Organizer 10 écrase la version retouchée existante.
- A chaque nouvelle modification d'une version et enregistrement par le biais de la commande Fichier > Enregistrer sous ou modification de l'original et enregistrement par le biais de la commande Fichier > Enregistrer, Elements Organizer 10 ajoute un nouveau numéro de version. Ainsi, dans notre exemple, si vous modifiez « marguerite\_modifié-1.jpeg » puis choisissez la commande Fichier > Enregistrer sous, le nom de la version retouchée de ce fichier devient « marguerite\_modifié-2.jpg », « marguerite\_modifié-3.jpg », etc., par ordre de création. Si vous vous contentez d'enregistrer vos modifications dans une version retouchée (au lieu de choisir la commande Fichier > Enregistrer sous), ces dernières sont enregistrées dans ce fichier, sans qu'une version ne soit créée.
- Si vous choisissez d'enregistrer une copie, le suffixe « copie » est ajouté au nom du fichier retouché. Vous pouvez également renommer manuellement une photo retouchée, de façon à lui donner un nom plus significatif, par exemple en ajoutant « pivoté » au nom du fichier. Lorsque vous enregistrez une copie, Elements Organizer 10 intègre les modifications à la copie enregistrée, tout en gardant le fichier d'origine ouvert dans l'Editeur.
- Vous pouvez enregistrer une version et une copie simultanément. Selon l'option choisie en premier, le suffixe « copie » ou un nouveau numéro de version est ajouté au nom du fichier.
- Si vous ne sélectionnez pas l'option Enregistrer dans un jeu de versions avec l'original, vous pouvez néanmoins inclure le fichier retouché dans Elements Organizer 10 en activant l'option Enregistrer dans l'Organiseur. Dans ce cas, le fichier n'est pas intégré au jeu de versions, et son nom de fichier n'est pas assorti du suffixe « modifié-n° ».

#### **Voir aussi**

- [« A propos des jeux de versions » à la page 119](#page-122-0)
- [« Modification de photos dans une pile » à la page 119](#page-122-1)
- [« Modification de photos dans un jeu de versions » à la page 123](#page-126-0)

### <span id="page-129-0"></span>**Modification du nom d'un fichier dans Elements Organizer**

Vous pouvez renommer les fichiers, notamment ceux provenant d'un appareil photo, dont les noms sont une suite de chiffres et de lettres, et choisir un nom qui soit plus descriptif. Vous pouvez renommer un lot de fichiers lors de leur importation à partir de votre appareil photo. Vous pouvez aussi renommer un fichier ou un lot de fichiers une fois que ces derniers se trouvent dans Elements Organizer 10. Les nouveaux noms sont sauvegardés sur le disque dur de votre ordinateur afin que vous puissiez les retrouver dans le système de fichiers.

Lorsque vous renommez des fichiers de support par lot (ou groupe), les fichiers sélectionnés sont renommés en utilisant le nom que vous spécifiez, suivi d'un suffixe. Si, par exemple, vous décidez de renommer un groupe de fichiers « Honolulu », le premier fichier de support sélectionné prend le nom « Honolulu-1 », le deuxième « Honolulu-2 », etc. Si nécessaire, Elements Organizer 10 ajoute automatiquement des suffixes, de façon à obtenir un nom unique. A titre d'exemple, si un fichier porte le nom de « Honolulu-2 », le fichier est renommé « Honolulu-2-1 ».

- ❖ Utilisez l'une des méthodes suivantes :
- Pour renommer un fichier dans le navigateur de supports ou en mode Affichage par date, sélectionnez un fichier, puis choisissez la commande Fichier > Renommer. Dans la boîte de dialogue Renommer, saisissez un nom dans la zone Nouveau nom, puis cliquez sur le bouton OK. Vous pouvez également ouvrir le panneau Propriétés pour saisir un nouveau nom dans la zone Nom.

*Pour annuler le changement de nom, appuyez sur les touches Ctrl+Z/Cmde+Z immédiatement après.*

• Pour renommer un lot de fichiers dans le navigateur de supports, sélectionnez-y les fichiers. Tracez un rectangle de sélection ou cliquez sur des éléments tout en maintenant la touche Maj enfoncée pour sélectionner une série d'éléments. Cliquez tout en maintenant la touche Ctrl/Cmde enfoncée pour sélectionner des éléments non adjacents. Choisissez la commande Fichier > Renommer. Saisissez un nom dans la zone Nom de base commun, puis cliquez sur le bouton OK.

*Remarque : si vous renommez par lot des photos retouchées ou dupliquées dans le navigateur de supports ou en mode Affichage par date, les photos seront renommées comme spécifié, sans le suffixe « \_modifié » ou « -copie ». Le nom du fichier d'origine reste inchangé s'il existe une copie retouchée.*

#### **Voir aussi**

[« Importation de fichiers de support depuis un appareil photo numérique ou un lecteur de carte » à la page 17](#page-20-0)

### **Duplication d'un fichier**

Vous pouvez dupliquer un fichier de support afin de le retoucher différemment. Le fichier de support dupliqué devient un nouveau fichier dans votre système, et une nouvelle entrée dans le catalogue. La duplication d'un fichier de support englobe toutes les étiquettes, légendes et remarques qui lui sont associées. A noter qu'il n'est pas possible de dupliquer plusieurs éléments simultanément.

Pour plus d'informations sur la recherche et la suppression de fichiers dupliqués, rendez-vous sur la page [http://www.johnrellis.com/psedbtool/photoshop-elements-faq.htm#\\_Find\\_and\\_delete](http://www.johnrellis.com/psedbtool/photoshop-elements-faq.htm#_Find_and_delete)

- ❖ Utilisez l'une des méthodes suivantes :
- Dans le navigateur de supports ou en mode Affichage par date, sélectionnez le fichier de support à dupliquer, puis choisissez la commande Fichier > Dupliquer. Son nom de fichier est assorti du suffixe « -copie ». La copie apparaît à côté de l'original dans le navigateur de supports.

*Remarque : lorsque vous sélectionnez un jeu de versions non développé, ou une pile non développée, et que vous utilisez la commande Dupliquer, seule la photo qui se trouve sur le dessus est dupliquée.* 

• En mode Retouche standard ou Retouche rapide, ouvrez la photo à dupliquer, puis choisissez la commande Fichier > Dupliquer. Son nom de fichier est assorti du suffixe « -copie ». Si vous dupliquez un fichier Elements Organizer 10 dans l'Editeur, vous ne pouvez pas l'ajouter à un jeu de versions avec l'original.

#### **Voir aussi**

- [« A propos des piles » à la page 114](#page-117-0)
- [« A propos des jeux de versions » à la page 119](#page-122-0)

### **Modification de la date et de l'heure de fichiers**

Vous pouvez changer la date et l'heure dans les informations relatives aux fichiers photo, vidéo, audio, PDF ou de projet. Vous pouvez, par exemple, changer la date et l'heure que votre appareil photo numérique associe à un fichier de support. Cette option peut être utile si l'horloge de votre appareil photo n'est pas réglée correctement. Les utilisateurs changent souvent la date des photos numérisées, car cette date correspond à la date à laquelle la photo a été numérisée et non la date à laquelle elle a été prise.

*Remarque : vous pouvez également régler la date d'un fichier en mode Affichage par date.* 

- **1** Sélectionnez un ou plusieurs fichiers dans le navigateur de supports. Cliquez tout en maintenant la touche Maj enfoncée pour sélectionner une série de fichiers. Cliquez tout en maintenant la touche Ctrl/Cmde enfoncée pour sélectionner des fichiers non adjacents.
- **2** Choisissez la commande Edition > Régler la date et l'heure ou Edition > Régler la date et l'heure des éléments sélectionnés. Vous pouvez également cliquer avec le bouton droit de la souris ou cliquer tout en maintenant la touche Ctrl enfoncée et choisir cette commande.

*Remarque : si vous modifiez fréquemment les dates de vos fichiers, vous pouvez définir une préférence qui permet d'ouvrir la boîte de dialogue Régler la date et l'heure d'un simple clic sur la date d'une vignette. Sélectionnez Edition > Préférences > Général (Windows) ou Adobe Elements Organizer 10 > Préférences > Général (Mac OS). Réglez la date et l'heure en cliquant sur les vignettes des dates.*

**3** Dans la boîte de dialogue Régler la date et l'heure (des éléments sélectionnés), sélectionnez l'une des options suivantes, puis cliquez sur le bouton OK (les options peuvent différer selon le type de fichier sélectionné) :

**Remplacer par une date et une heure spécifiées** Permet de changer la date et l'heure manuellement. Sélectionnez l'option, puis cliquez sur le bouton OK. Dans la boîte de dialogue Définir la date et l'heure, saisissez ou choisissez une année dans la zone de texte Année. Choisissez un mois et un jour, ou choisissez les points d'interrogation dans le menu si vous ne connaissez pas la date. Dans la zone Heure, sélectionnez l'option Déterminée, puis saisissez ou choisissez une heure dans la zone de texte, ou sélectionnez Indéterminée.

**Changer pour faire correspondre la date et l'heure du fichier** Change l'heure de façon à refléter la date modifiée du fichier. Sélectionnez l'option, puis cliquez sur le bouton OK.

**Décaler aux nouvelles date et heure de début** Permet de régler l'heure de plusieurs fichiers de support sélectionnés par rapport au plus ancien fichier de support du groupe. Par exemple, si vous avancez la date du plus ancien fichier de support du groupe d'un mois, un jour et une heure, tous les fichiers de support seront avancés d'autant. Sélectionnez l'option, puis cliquez sur OK. Dans la boîte de dialogue Régler la date et l'heure, spécifiez une nouvelle date et une nouvelle heure pour le fichier le plus ancien du groupe en sélectionnant une année, un mois, un jour et une heure. Cliquez ensuite sur le bouton OK. Cette option s'avère utile lorsque les dates et heures de votre appareil photo ne sont pas correctement définies.

**Décaler du nombre d'heures défini (réglage du fuseau horaire)** Permet d'avancer ou de reculer l'heure d'un nombre d'heures déterminé. Sélectionnez l'option, puis cliquez sur OK. Dans la boîte de dialogue Réglage de fuseau horaire, sélectionnez l'option En avant ou En arrière, puis saisissez une valeur ou cliquez sur les flèches vers le haut ou le bas pour indiquer le nombre d'heures. Cliquez ensuite sur le bouton OK.

Elements Organizer 10 modifie alors la bande de montage de façon à prendre en compte les modifications et enregistre les nouvelles date et heure dans le fichier de photo au sein de votre catalogue.

*Remarque : selon la configuration du panneau de configuration, Elements Organizer 10 affiche l'année au format impérial, grégorien (japonais) ou grégorien (anglais). Pour changer les paramètres sous Windows XP, sélectionnez l'option Options régionales et linguistiques dans le Panneau de configuration, cliquez sur l'onglet Options régionales, puis définissez le format des dates selon vos préférences. Pour plus de détails, consultez la documentation Windows.*

#### **Voir aussi**

- [« A propos des informations de fichier \(métadonnées\) » à la page 132](#page-135-0)
- [« Affichage et recherche de fichiers de support en mode Affichage par date » à la page 49](#page-52-0)

# **Mise à jour de la vignette d'un fichier**

Vous pouvez mettre à jour les vignettes dans le navigateur de supports pour prendre en compte les modifications apportées aux fichiers de support dans une application tierce, si l'application a enregistré les modifications dans le fichier d'origine.

*Remarque : pour sélectionner une autre application de retouche, sélectionnez la commande Edition > Préférences > Retouche (Windows) ou Adobe Elements Organizer 10 > Préférences > Retouche (Mac OS). Sélectionnez l'option Utiliser une autre application de retouche, puis accédez à l'application. Les modifications effectuées dans une autre application de retouche s'affichent alors dans les vignettes figurant dans le navigateur de supports.*

- **1** Sélectionnez un ou plusieurs fichiers dans le navigateur de supports.
- **2** Choisissez la commande Edition > Mettre à jour la vignette ou Edition > Mettre à jour la vignette des éléments sélectionnés. Vous pouvez également cliquer avec le bouton droit de la souris ou cliquer tout en maintenant la touche Ctrl enfoncée et choisir ces commandes dans le menu contextuel.

#### **Voir aussi**

[« Redimensionnement, actualisation ou masquage des vignettes » à la page 39](#page-42-0)

# **Ajout de légendes et de remarques**

# <span id="page-132-1"></span><span id="page-132-0"></span>**Ajout de légendes aux fichiers**

Ajouter une légende à une photo, un fichier vidéo, un clip audio, un projet ou un fichier PDF revient à lui attribuer un titre descriptif. Elements Organizer 10 vous permet d'ajouter ou d'afficher une légende à différents endroits. Vous pouvez ajouter ou afficher une légende en mode Une seule photo dans le navigateur de supports, dans le champ de légende en mode Affichage par date, dans le panneau Propriétés ou au moyen de la commande Edition > Ajouter une légende. Les légendes peuvent être utilisées dans les projets, imprimées sur les planches contact et affichées sur un fichier de support Flash.

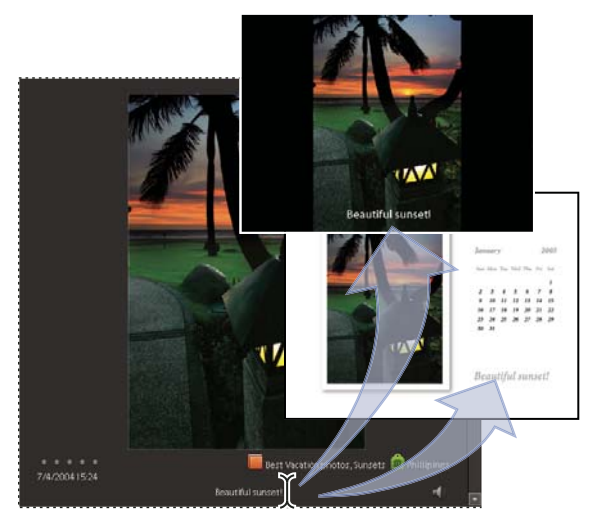

*Vous pouvez ajouter une légende en mode Une seule photo : elle s'affiche alors par défaut dans les projets.*

Vous pouvez ajouter des légendes à tout moment après avoir importé des fichiers de support dans Elements Organizer 10. Cependant, si vous prévoyez d'utiliser des légendes dans un folioscope, vous devez ajouter la légende avant de créer le projet. A défaut, la légende ne sera pas affichée avec votre fichier de support.

Les légendes peuvent comporter jusqu'à 2 000 caractères.

- **1** Pour ajouter une légende à un fichier de support, utilisez l'une des méthodes suivantes :
- Dans le navigateur de supports ou en mode Affichage par date, sélectionnez une photo ou un fichier vidéo, puis choisissez la commande Edition > Ajouter une légende. Saisissez la légende dans la zone de texte Légende, puis cliquez sur le bouton OK. Vous pouvez également cliquer avec le bouton droit de la souris et choisir cette commande dans le menu contextuel.
- Dans le navigateur de supports ou en mode Affichage par date, sélectionnez une photo ou un fichier vidéo, cliquez sur le bouton Général  $\blacksquare$  dans le panneau Propriétés (Fenêtre > Propriétés), puis saisissez la légende dans la zone de texte Légende.
- En mode Affichage par date, cliquez deux fois sur une photo pour l'ouvrir en mode Affichage par jour, puis saisissez une légende dans la zone de texte Légende en bas à droite de l'espace de travail.
- Dans le navigateur de supports, cliquez deux fois sur une photo pour l'ouvrir en mode Une seule photo, cochez la case Détails, puis cliquez sur la légende existante ou sur le texte « Cliquer ici pour ajouter une légende ». Saisissez la légende, puis cliquez hors de la zone de texte.
- Dans l'Editeur, ouvrez le fichier, puis choisissez la commande Fichier > Informations. Saisissez la légende dans la zone de texte Description.
- **2** Pour ajouter une légende à plusieurs fichiers à la fois dans le navigateur de supports, utilisez l'une des méthodes suivantes :
- Sélectionnez plusieurs fichiers, puis choisissez la commande Edition > Ajouter une légende aux éléments sélectionnés. Sélectionnez l'option Remplacer légendes existantes si vous souhaitez remplacer les légendes. Saisissez la légende dans la zone de texte Légende, puis cliquez sur le bouton OK.
- Sélectionnez les fichiers de support, cliquez sur l'option Modifier la légende dans le panneau Propriétés (Fenêtre > Propriétés), puis saisissez la légende dans la zone de texte.

#### **Voir aussi**

- [« Affichage ou modification des informations sur les fichiers dans Elements Organizer » à la page 132](#page-135-1)
- [« Recherche de fichiers de support à l'aide des légendes ou des remarques » à la page 97](#page-100-0)

## <span id="page-133-0"></span>**Ajout d'une remarque à un fichier**

Les remarques descriptives sont un excellent moyen d'identifier un fichier de support et de noter des informations importantes à vos yeux. La zone de texte Remarques du panneau Propriétés vous permet d'entrer et d'afficher des souvenirs ou des anecdotes sur une photo. N'oubliez pas que les remarques sont visibles à l'écran uniquement dans le panneau Propriétés.

*Remarque : la fonction Note quotidienne du mode Affichage par date n'a rien à voir avec les légendes et les remarques. Une note quotidienne correspond à un jour du calendrier et non à une photo particulière.* 

- **1** Sélectionnez un fichier de support dans le navigateur de supports ou en mode Affichage par date, puis choisissez la commande Fenêtre > Propriétés pour ouvrir le panneau Propriétés.
- 2 Cliquez sur le bouton Général **de**, puis effectuez votre saisie dans la zone de texte Remarques.

#### **Voir aussi**

- [« Affichage ou modification des informations sur les fichiers dans Elements Organizer » à la page 132](#page-135-1)
- [« Ajout d'une note quotidienne en mode Affichage par date » à la page 51](#page-54-0)
- [« Recherche de fichiers de support à l'aide des légendes ou des remarques » à la page 97](#page-100-0)

### <span id="page-133-1"></span>**Ajout de son à une photo (Windows uniquement)**

Pour pouvoir enregistrer une légende audio, votre ordinateur doit être équipé d'un microphone. Pour plus de détails, reportez-vous à la documentation de l'ordinateur.

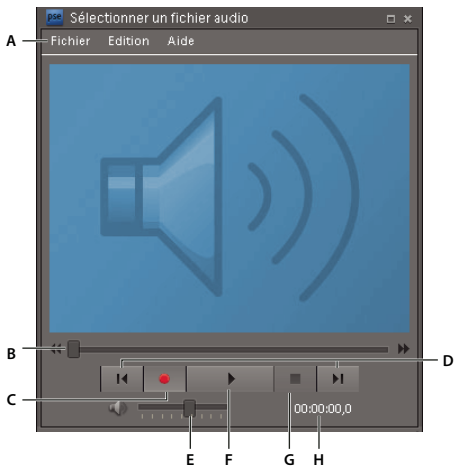

*Fenêtre de sélection d'un fichier audio A. Menu B. Faire glisser le curseur pour lire la section voulue du fichier audio C. Bouton Enregistrement D. Boutons Début et Fin E. Commande Volume F. Bouton Lecture G. Bouton Arrêt H. Durée du fichier audio* 

- **1** En mode Affichage par date ou dans le navigateur de supports, sélectionnez une photo, puis ouvrez le panneau Propriétés (Fenêtre > Propriétés). Dans la section Général du panneau Propriétés, cliquez sur le bouton Ajouter ou modifier légende audio ...
- **2** Utilisez l'une des méthodes suivantes :
- Pour enregistrer une nouvelle légende, cliquez sur le bouton Enregistrement de la fenêtre Sélectionner un fichier audio, puis parlez dans le microphone. Cliquez sur le bouton Arrêt lorsque votre légende audio est finie. Vous pouvez la réécouter en cliquant sur le bouton Lecture  $\ \blacktriangleright$ . Si l'enregistrement ne vous satisfait pas, cliquez à nouveau sur l'icône Enregistrement pour réenregistrer la légende audio.
- Pour joindre un clip audio déjà créé à votre photo, choisissez la commande Fichier > Parcourir dans la barre de menus de la fenêtre Sélectionner un fichier audio. Localisez le clip audio, sélectionnez-le, puis cliquez sur le bouton Ouvrir.
- **3** Cliquez sur le bouton Fermer  $\times$  de la fenêtre Sélectionner un fichier audio pour enregistrer la légende audio et la joindre à la photo.

*Remarque : si vous renommez la photo après avoir créé une légende audio, le nom du fichier de légende audio n'est pas modifié en conséquence. Le fichier audio reste néanmoins associé à la photo.*

#### **Voir aussi**

[« A propos des informations de fichier \(métadonnées\) » à la page 132](#page-135-0)

### **Lecture de clips ou de légendes audio**

- ❖ Utilisez l'une des méthodes suivantes :
- Sélectionnez une photo dans le navigateur de supports ou en mode Affichage par date, puis choisissez la commande Fenêtre > Propriétés pour ouvrir le panneau Propriétés. Cliquez sur le bouton Général  $\blacksquare$ , puis cliquez sur le bouton Ajouter ou modifier légende audio  $\Diamond$ . Cliquez sur le bouton Lecture  $\Diamond$  dans la fenêtre qui apparaît.
- Dans le navigateur de supports, cliquez sur l'icône Légende audio  $\&$  de la vignette. Cliquez sur le bouton Lecture dans la fenêtre qui apparaît.
- Dans le navigateur de supports, ouvrez une photo en mode Une seule photo, puis cliquez sur l'icône Enregistrer une légende audio  $\mathbb Q$ . Cliquez sur le bouton Lecture dans la fenêtre qui apparaît.

# **Informations sur les fichiers**

# <span id="page-135-0"></span>**A propos des informations de fichier (métadonnées)**

Lorsque vous prenez une photo avec un appareil numérique, chaque fichier contient des informations telles que la date et l'heure de la photo, la vitesse d'obturation, l'ouverture et le modèle de l'appareil photo. En outre, lorsque vous importez un clip vidéo ou audio, les fichiers contiennent d'importantes informations sur le fichier de support. L'ensemble de ces informations constitue les *métadonnées*, que vous pouvez afficher ou compléter dans le panneau Propriétés d'Elements Organizer 10.

Vous pouvez ajouter des informations, par exemple un titre, des étiquettes de mots-clés et des descriptions pour vous aider à identifier les images lorsque vous gérez et organisez votre collection. Lorsque vous modifiez vos images, Elements Organizer 10 fait automatiquement le suivi de l'historique des modifications et ajoute les informations aux métadonnées du fichier.

# <span id="page-135-1"></span>**Affichage ou modification des informations sur les fichiers dans Elements Organizer**

Dans Elements Organizer 10, le panneau Propriétés contient des informations détaillées sur le fichier de support sélectionné. Vous pouvez afficher le nom du fichier, toutes les légendes et les remarques, les métadonnées, les dates auxquelles vous avez importé ou modifié le fichier, les informations concernant les projets faisant appel au fichier, les étiquettes jointes au fichier, tous les albums contenant le fichier, l'emplacement (chemin) du fichier sur votre ordinateur et l'historique des modifications du fichier. Vous pouvez également enregistrer ou écouter les annotations audio associées aux photos, renommer un fichier, ajouter une légende ou des remarques et modifier la date et l'heure du fichier de support.

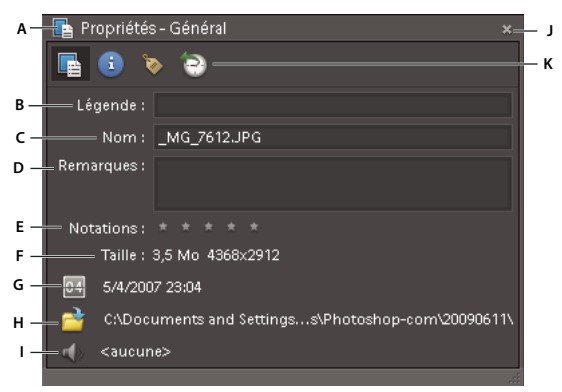

#### *Panneau Propriétés*

*A. Développement/Réduction du panneau Propriétés dans la corbeille d'Elements Organizer B. Légende modifiable C. Nom de fichier modifiable D. Remarques modifiables E. Nombre d'étoiles modifiable F. Taille du fichier et dimensions (fichiers photo et vidéo) ou durée de lecture (fichiers audio) G. Date et heure modifiables H. Lien vers l'emplacement du fichier sur le disque dur I. Enregistrement, lecture ou ajout d'une légende audio J. Fermeture du panneau K. Types d'informations* 

- **1** Dans le navigateur de supports ou en mode Affichage par date, sélectionnez un fichier.
- **2** Choisissez la commande Fenêtre > Propriétés pour afficher le panneau Propriétés.
- **3** Sélectionnez le type d'informations à afficher ou à modifier en cliquant sur l'un des boutons suivants :

**Général** Affiche la légende, le nom du fichier, les remarques, la taille du fichier, les dimensions en pixels, la durée (pour les clips vidéo et audio), l'heure et la date, l'emplacement du fichier et toutes les annotations audio. Dans la section Général, vous pouvez ajouter ou modifier le titre, le nom du fichier ou les remarques, modifier la date et l'heure et ajouter ou changer la légende audio. Lorsque vous renommez le fichier, le nouveau nom apparaît également sur le

disque dur. Pour ouvrir une fenêtre affichant le dossier d'où provient le fichier, cliquez sur le bouton Révéler dans l'Explorateur **.** 

**Etiquettes de mots-clés <b>a**, **A**, **A**, **A** Affiche les étiquettes associées au fichier et tous les albums auxquels il appartient.

**Etiquettes de mots-clés** S'affiche si plus de quatre étiquettes sont attachées à l'élément et aux albums dans lesquels le fichier apparaît.

**Historique** Affiche la date à laquelle une photo a été importée et/ou modifiée, ainsi que l'emplacement à partir duquel elle a été importée. L'historique peut également contenir la liste de tous les projets qui utilisent la photo, ainsi que divers autres détails, tels que les dates de partage ou d'impression.

**Métadonnées** Affiche les métadonnées associées à l'élément, par exemple la marque et le modèle de l'appareil photo, les réglages utilisés pour la prise de vue et le type de fichier. Pour afficher les informations de base sur l'appareil photo, sélectionnez la vue Abrégée. Pour afficher toutes les informations EXIF (Exchangeable Image File), sélectionnez la vue Complète.

#### **Voir aussi**

- [« Ajout de légendes aux fichiers » à la page 129](#page-132-0)
- [« Ajout d'une remarque à un fichier » à la page 130](#page-133-0)
- [« Ajout de son à une photo \(Windows uniquement\) » à la page 130](#page-133-1)

# **Reconnexion des fichiers**

### <span id="page-136-0"></span>**Reconnexion des fichiers manquants dans Elements Organizer**

Si vous déplacez, renommez ou supprimez un fichier sans passer par Elements Organizer 10, une icône de fichier manquant  $\mathbb{Z}$  s'affiche en haut de l'élément dans le navigateur de supports lorsque vous tentez d'effectuer une opération sur ce fichier.

*Remarque : cette icône peut également apparaître pour des fichiers très volumineux pour lesquels Elements Organizer 10 ne parvient pas à créer de vignette.*

Par défaut, Elements Organizer 10 essaie de reconnecter automatiquement les fichiers manquants et renommés qu'il rencontre. Il recherche les fichiers du même nom présentant la même date de modification et la même taille que les fichiers manquants et les reconnecte au catalogue.

Vous pouvez interrompre l'opération de reconnexion automatique et rechercher un fichier à l'aide de la boîte de dialogue Reconnecter les fichiers manquants. Grâce à cette boîte de dialogue, Elements Organizer 10 peut rechercher pour vous des fichiers manquants dans le dossier que vous avez indiqué.

Pour éviter d'avoir des erreurs de fichiers manquants, tenez compte des points suivants lorsque vous travaillez sur des fichiers :

- Utilisez la commande Déplacer pour déplacer les fichiers de votre catalogue (sélectionnez un fichier, puis choisissez la commande Fichier > Déplacer).
- Utilisez la commande Renommer pour renommer les fichiers de votre catalogue (sélectionnez un fichier, puis choisissez la commande Fichier > Renommer).
- Si vous avez supprimé un fichier, supprimez-le également dans la liste du catalogue pour faire disparaître cet élément du navigateur de supports. Pour ce faire, utilisez la boîte de dialogue Reconnecter le fichier manquant ou choisissez la commande Edition > Supprimer du catalogue.
- Pour modifier le fichier d'origine dans son application native, choisissez la commande Edition > Retoucher avec *[application native]*. Pour configurer cette commande, sélectionnez Edition > Préférences > Retouche (Windows) ou Adobe Elements Organizer 10 > Préférences > Retouche (Mac Os), sélectionnez l'option Utiliser une autre application de retouche, cliquez sur le bouton Parcourir, localisez l'application voulue, sélectionnez-la, puis cliquez sur le bouton Ouvrir. Cette commande vous permet également de changer le nom et le type du fichier (par exemple, de changer un fichier BMP en JPEG), sans générer d'erreur de fichier manquant. Le cas échéant, mettez à jour les vignettes une fois les modifications terminées.

#### **Voir aussi**

- [« Modification du nom d'un fichier dans Elements Organizer » à la page 126](#page-129-0)
- [« Déplacement de fichiers dans un catalogue » à la page 112](#page-115-0)
- [« Suppression de fichiers du catalogue » à la page 114](#page-117-1)

### **Désactivation de l'option de reconnexion automatique**

- **1** Dans Elements Organizer 10, sélectionnez Edition > Préférences > Fichiers ou Adobe Elements Organizer 10 > Préférences > Fichiers (Mac OS).
- **2** Désélectionnez l'option Rechercher et reconnecter automatiquement les fichiers manquants.
- **3** Cliquez sur OK.

### **Traitement de fichiers hors ligne**

Les fichiers hors ligne sont des éléments contenus dans un catalogue se trouvant sur un disque/lecteur externe qui est déconnecté (non disponible). L'icône Déconnecté **u** apparaît sur les éléments hors ligne (stockés sur un disque/lecteur et non sur le disque dur local).

Lors de l'importation de fichiers d'un lecteur externe, vous pouvez copier les fichiers vers votre ordinateur après l'importation à partir de la boîte de dialogue d'importation. Si vous avez désélectionné l'option Copier les fichiers à l'importation et sélectionné l'option Générer des aperçus, des fichiers basse résolution ou aperçus sont créés.

Lorsque vous modifiez un élément hors ligne, il vous est demandé d'insérer le disque/lecteur contenant le fichier hors ligne.

*Remarque : pour certaines opérations, telles que les messages photo, les pièces jointes et les diaporamas PDF, l'option Utiliser des aperçus pour les éléments hors ligne s'affiche dans la boîte de dialogue Rechercher les éléments hors-ligne. Sélectionnez cette option pour continuer l'opération avec les fichiers d'aperçu basse résolution.*

Lorsque vous modifiez un fichier hors-ligne, la boîte de dialogue Rechercher les lecteurs déconnectés s'affiche.

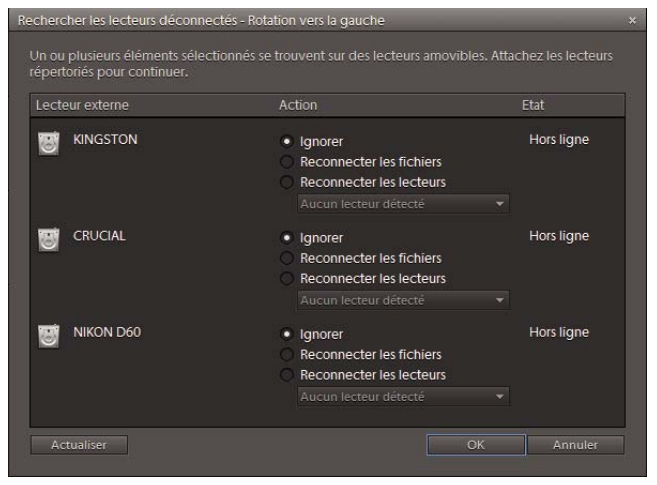

*Boîte de dialogue Rechercher les lecteurs déconnectés*

Procédez de l'une des manières suivantes :

• Insérez le disque/lecteur contenant les éléments. Les fichiers hors-ligne sont connectés. Pour les lecteurs réseau, vérifiez que vous êtes connecté au réseau, puis cliquez sur Actualiser. Si tous les éléments du catalogue marqués hors-ligne sont restaurés à leur état en ligne, vous pouvez effectuer diverses opérations dur les fichiers.

### *Remarque : si plusieurs disques/lecteurs sont présents dans la boîte de dialogue Rechercher les lecteurs déconnectés, connectez tous les disques/lecteurs pour connecter tous les fichiers.*

- Si votre sélection contient un mélange de fichiers en ligne et hors ligne et que vous souhaitez ignorer les fichiers hors ligne pour l'instant, cliquez sur Ignorer. L'opération sélectionnée est effectuée sur tous les fichiers en ligne. Les fichiers hors ligne conservent leur état hors ligne et demeurent inchangés.
- Si votre sélection contient des éléments ayant été déplacés/copiés vers un autre emplacement, sélectionnez Reconnecter les fichiers. Recherchez l'emplacement actuel des fichiers et sélectionnez les éléments. Tous les éléments hors-ligne reconnectés sont connectés, et l'opération sélectionnée est appliquée à ces éléments.
- Si vous avez copié/déplacé vos éléments vers un autre lecteur, connectez ce dernier à votre ordinateur et sélectionnez Reconnecter les lecteurs. Sélectionnez le lecteur dans le menu déroulant. Tous les éléments hors-ligne dans le catalogue sur le lecteur sont restaurés à leur état en ligne, et l'opération sélectionnée est appliquée aux éléments connectés.

*Remarque : vérifiez que les fichiers hors-ligne sont présents dans la structure de dossier d'origine sur le lecteur.*

#### **Déplacement de catalogues contenant des fichiers hors-ligne entre systèmes d'exploitation**

Lorsque vous restaurez un catalogue créé sous Windows sur un système Mac, les éléments hors-ligne dans le catalogue ne sont pas automatiquement connectés même après l'insertion du lecteur. Lorsque vous effectuez une action sur ces éléments, la boîte de dialogue Rechercher les lecteurs déconnectés s'affiche. Sélectionnez Reconnecter les lecteurs, puis sélectionnez le lecteur contenant les éléments à partir du menu déroulant.

De même, exécutez cette opération lorsque vous tentez de restaurer un catalogue Mac OS contenant des fichiers horsligne sur Windows.

## **Reconnexion d'un ou de plusieurs fichiers manquants**

Dans la plupart des cas, les fichiers manquants sont signalés dans le navigateur de supports par l'icône 2. Néanmoins, certains fichiers se révèlent être manquants seulement au moment de les utiliser, notamment de les imprimer, de les envoyer par courrier électronique, de les modifier ou de les exporter. Dans ce cas, la boîte de dialogue Reconnecter les fichiers manquants s'affiche.

- **1** Dans le navigateur de supports ou en mode Affichage par date, utilisez l'une des méthodes suivantes :
- Sélectionnez un ou plusieurs éléments portant l'icône de fichier manquant  $\mathbb{R}$  dans le navigateur de supports. Choisissez ensuite la commande Fichier > Reconnecter > Fichier manquant.
- Choisissez la commande Fichier > Reconnecter > Tous les fichiers manquants. Il est inutile de sélectionner les fichiers manquants dans le navigateur de supports. Photoshop Elements commence à valider tous les éléments du catalogue. S'il trouve une correspondance parfaite, il reconnecte automatiquement le fichier.
- **2** Dans le cas contraire, utilisez l'une des méthodes suivantes dans la boîte de dialogue qui s'affiche :
- Laissez Elements Organizer 10 rechercher automatiquement les fichiers manquants. Si certains fichiers restent introuvables ou impossibles à reconnecter, la boîte de dialogue Reconnecter les fichiers manquants s'affiche.
- Cliquez sur le bouton Parcourir pour ouvrir la boîte de dialogue Reconnecter les fichiers manquants, si vous voulez rechercher et reconnecter manuellement les fichiers manquants.
- Cliquez sur le bouton Annuler pour arrêter la recherche.
- **3** Sélectionnez un ou plusieurs fichiers manquants dans la liste Fichiers manquants du catalogue, située à gauche dans la boîte de dialogue Reconnecter les fichiers manquants. Cliquez tout en maintenant la touche Maj enfoncée pour sélectionner des fichiers adjacents. Cliquez tout en maintenant la touche Ctrl/Cmde enfoncée pour sélectionner des fichiers non adjacents.

Les informations concernant le fichier de support sélectionné s'affichent sous la liste.

- **4** Dans le volet Rechercher les fichiers manquants (à droite), utilisez l'une des méthodes suivantes :
- Pour naviguer jusqu'aux fichiers, cliquez sur l'onglet Parcourir pour visualiser le dernier emplacement connu du ou des fichiers. Naviguez jusqu'au nouvel emplacement du fichier. Sélectionnez un dossier ou un lecteur de disque, puis cliquez sur le bouton Rechercher pour y rechercher le fichier. Lorsque vous avez trouvé le fichier, sélectionnezle, puis cliquez sur le bouton Reconnecter.

*Remarque : le bouton Rechercher peut être utilisé pour les fichiers qui ont été déplacés mais ni renommés ni supprimés. Il convient également pour les fichiers qui ont été renommés mais pas déplacés. Si les fichiers ont été déplacés et renommés, Elements Organizer 10 établit la liste des fichiers qui portent un nom différent mais dont les dates de modification et la taille correspondent aux fichiers déconnectés. Vous pouvez ensuite choisir les fichiers qui semblent correspondre le mieux à ceux que vous recherchez.*

- Pour afficher les correspondances étroites avec un fichier sélectionné, cliquez sur l'onglet Afficher les correspondances étroites. Si le fichier recherché est affiché, sélectionnez-le, puis cliquez sur le bouton Reconnecter.
- Pour supprimer toute référence à ces éléments sélectionnés dans le catalogue, cliquez sur le bouton Supprimer du catalogue. Utilisez cette option si le fichier d'origine a été supprimé et qu'aucun fichier ne doit être reconnecté. Elle produit le même résultat que si vous supprimez l'élément du navigateur de supports, sans le supprimer du disque dur.

*Remarque : les fichiers qui n'ont pas pu être reconnectés restent affichés dans la liste des fichiers manquants.*

#### UTILISATION D'ELEMENTS ORGANIZER 10 **137 Gestion des fichiers et des catalogues**

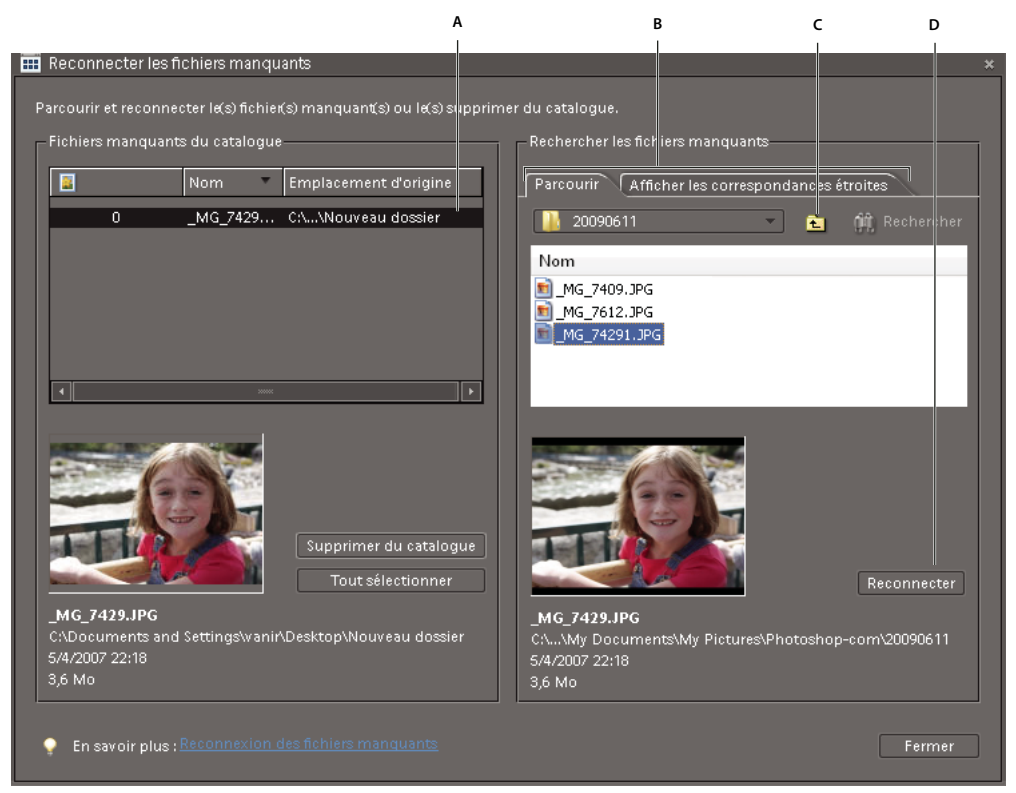

*Reconnexion des fichiers manquants*

*A. Sélectionnez un ou plusieurs éléments dans leur ancien emplacement. B. Sélectionnez l'onglet Parcourir ou Afficher les correspondances étroites. C. Naviguez jusqu'au nouvel emplacement, puis sélectionnez le fichier à reconnecter avec celui-ci. D. Cliquez sur le bouton Reconnecter.* 

#### **5** Cliquez sur le bouton Fermer.

Si certains fichiers sont toujours manquants lorsque vous fermez la boîte de dialogue Reconnecter les fichiers manquants, un message s'affiche pour vous informer que certains fichiers sont toujours déconnectés. Cliquez sur le bouton Oui pour continuer l'opération avec les autres fichiers ou sur le bouton Non pour mettre fin à l'opération initialement demandée.

# **Chapitre 8 : Projets dans Elements Organizer**

Vous pouvez utiliser vos fichiers de support pour des projets créatifs, comme des diaporamas et des catalogues de photos, et les partager avec votre famille et vos amis.

*Remarque : la fonction Diaporama est disponible sous Windows*® *uniquement.*

# **Présentation des projets d'Elements Organizer**

### **A propos des projets**

Grâce à Elements Organizer 10 et à Photoshop Elements Editor, vous pouvez modifier facilement et rapidement des fichiers de support de manière inventive. Vous pouvez réaliser certains projets en totalité dans Elements Organizer 10. Dans d'autres cas, il faut d'abord sélectionner les fichiers de support à utiliser dans Elements Organizer 10, puis terminer le projet dans Photoshop Elements Editor.

Les projets situés dans l'onglet Créer vous guident tout au long de l'utilisation de modèles professionnels pour la création votre propre projet. Lorsque vous avez terminé un projet, vous pouvez soit le partager en ligne, soit l'imprimer chez vous ou via un service d'impression professionnel.

Vos projets apparaissent dans Elements Organizer 10. Le fichier du projet et les sous-dossiers associés contenant le document ou les pages Web de chaque projet sont créés sur votre disque dur. Pour conserver le lien entre ces fichiers de projet, sous-dossiers et fichiers de pages, évitez de les déplacer dans l'Explorateur Windows. Utilisez plutôt la commande Déplacer de Elements Organizer 10.

Vous pouvez partager des projets de nombreuses façons. Par exemple, vous pouvez graver un diaporama sur un CD vidéo. Vous pouvez également faire imprimer vos projets de manière professionnelle en faisant appel à *Adobe Photoshop Services*.

*Remarque : la fonction Diaporama est prise en charge sous Windows uniquement.* 

*Remarque : les projets créés à partir de versions précédentes de Photoshop Elements risquent de ne pas s'ouvrir dans cette version. Vous devrez peut-être utiliser une version précédente pour ouvrir certains projets.*

#### **Voir aussi**

- [« Configuration de services en ligne » à la page 169](#page-172-0)
- [« Envoi de photos à des services de partage en ligne » à la page 170](#page-173-0)

### **Recherche de projets enregistrés**

❖ Dans Elements Organizer 10, choisissez la commande Rechercher > Par type de support > Projets.

## **Identification des différents types de projets**

Elements Organizer 10 identifie les différents types de projets dans le navigateur de supports. Les projets commandés par l'intermédiaire d'Adobe Photoshop Services n'apparaissent pas dans le navigateur de supports.

- ❖ Dans le navigateur de supports, recherchez les icônes suivantes dans le coin supérieur droit des vignettes :
- Projets photo : **de** documents multipages créés dans Elements Organizer 10 et enregistrés au format PSE.
- Projets : **d** documents créés dans une version antérieure de Elements Organizer 10.
- (Windows uniquement) Diaporamas : projets de diaporama créés dans Elements Organizer 10.
- (Windows uniquement) Folioscopes : séquence d'images compilées au format WMV.
- Fichiers PDF :  $\overrightarrow{A}$  documents enregistrés au format Adobe Acrobat.

## **Ouverture de projets enregistrés**

Vous pouvez à tout moment ouvrir des projets enregistrés pour les modifier ou les republier. Par défaut, les projets figurent dans le navigateur de supports avec tous vos autres fichiers de support. Ils apparaissent uniquement si vous avez sélectionné l'option Enregistrer dans l'Organiseur lors de l'enregistrement du fichier.

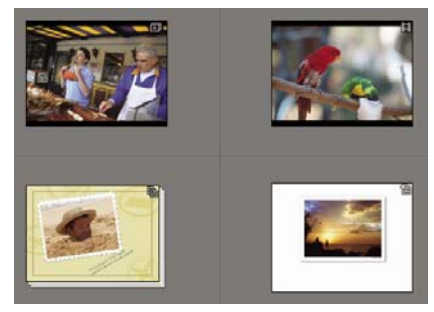

*Projets enregistrés dans le navigateur de supports*

Pour afficher des projets dans le navigateur de supports, choisissez la commande Affichage > Types de support > Projets dans la barre de menus.

- ❖ Utilisez l'une des méthodes suivantes dans le navigateur de supports :
- Cliquez deux fois sur le projet.
- Cliquez avec le bouton droit de la souris ou cliquez tout en maintenant la touche Ctrl enfoncée sur un projet dans le navigateur de supports, puis choisissez l'option Modifier dans le menu contextuel (sauf pour les folioscopes, albums en ligne et fichiers PDF).

# **Création et partage d'un album en ligne**

Les albums en ligne se présentent avec différents motifs et dispositions. Ils sont optimisés pour l'affichage des images sur une page Web. L'assistant Album en ligne vous guide tout au long des procédures d'ajout et d'organisation des fichiers de support, d'application des modèles de disposition et de partage des fichiers. Gardez à l'esprit que l'assistant Album en ligne vous permet de disposer les fichiers de support, mais pas de les retoucher.

- **1** Dans Elements Organizer 10, sélectionnez les fichiers de support à inclure dans l'album en ligne.
- **2** Choisissez la commande Partager > **Album en ligne pour ouvrir l'assistant Album en ligne dans** Elements Organizer 10.

**3** Cliquez sur Créer un nouvel album, sélectionnez un mode de partage, puis cliquez sur le bouton Suivant.

Vous avez alors accès aux détails de l'album et aux onglets suivants :

**Contenu** Permet d'ajouter et de supprimer des fichiers de support.

**Partage** Permet de définir les options de partage et d'enregistrement de l'album.

- **4** (Facultatif) Sélectionnez une catégorie d'albums dans la liste déroulante.
- **5** Saisissez un nom pour l'album en ligne.
- **6** Cliquez sur l'onglet Contenu, puis utilisez l'une des méthodes suivantes :
- Pour ajouter d'autres fichiers de support, sélectionnez-les dans Elements Organizer 10, puis cliquez sur le bouton Ajouter les éléments sélectionnés . Vous pouvez aussi faire glisser les fichiers de support depuis Elements Organizer 10 vers la zone Eléments.
- Pour supprimer des fichiers de support, sélectionnez-les dans la zone Eléments, puis cliquez sur le bouton Supprimer les éléments sélectionnés .
- Pour agencer les fichiers de support dans un ordre précis, faites glisser leur vignette sur la position voulue.
- **7** Cliquez sur l'option Partage pour obtenir un aperçu de l'album et définir les options de partage en ligne.
- **a** (Facultatif) Sélectionnez un modèle dans la liste déroulante pour appliquer une autre mise en forme à l'album. Cliquez deux fois sur la vignette du modèle pour prévisualiser l'album en ligne avec ce modèle. La fenêtre d'aperçu présente le modèle modifié. Pour afficher seulement les modèles vidéo, sélectionnez l'option Modèles vidéo uniquement.
- **b** La fenêtre d'aperçu permet également d'accéder à la boîte de dialogue Paramètres du diaporama. Vous pouvez y définir ou modifier le titre et le sous-titre des diapositives, ainsi que la couleur d'arrière-plan.

*Remarque : les paramètres disponibles dépendent du modèle sélectionné.*

Suivez les instructions à l'écran pour partager votre album en ligne.

#### **Voir aussi**

[« Ajout de légendes aux fichiers » à la page 129](#page-132-1)

### **Choix d'un modèle d'album en ligne**

- **1** Cliquez sur l'option Partage dans l'assistant Album en ligne.
- **2** Cliquez sur une vignette ou sélectionnez un modèle dans la liste déroulante. Certains modèles vous permettent d'ajouter des légendes.
- **3** Cliquez deux fois sur le modèle pour prévisualiser l'album en ligne avec ce modèle. Dès que le modèle vous satisfait, cliquez sur le bouton Terminer.

### **Aperçu/modification d'un album avec un modèle de carte géographique**

Les cartes géographiques ne sont pas prises en charge par Elements Organizer 10. Si vous essayez de prévisualiser ou de modifier un album existant (à partir d'un catalogue d'une version précédente) qui utilise un modèle de carte géographique, un modèle par défaut est utilisé à la place.
## **Options de partage des albums en ligne**

Dans l'assistant Album en ligne, vous pouvez définir les options de partage suivantes :

**Vitrine Photoshop** (Utilisateurs américains exceptés) Vous permet de publier vos fichiers sur le service de partage en ligne Adobe Photoshop Services. Lorsque la boîte de dialogue Album en ligne s'ouvre, cliquez sur le bouton Télécharger.

**Exporter sur CD/DVD (Windows uniquement)** Vous permet de graver les fichiers de l'album en ligne sur un disque pour les visionner en mode plein écran sur un ordinateur.

*Remarque : si vous déplacez de son emplacement d'origine un dossier enregistré en local, Windows détecte une erreur de sécurité relative au lecteur Flash. Remettez ce dossier à son emplacement d'origine ou effectuez l'enregistrement à un autre endroit à l'aide de l'assistant Album en ligne.*

**Exporter vers le disque dur** Vous permet d'enregistrer des fichiers sur le disque dur.

## **Exportation d'un album en ligne sur CD/DVD (Windows uniquement)**

Une fois que vous avez organisé les fichiers de support et choisi le modèle de votre album en ligne, choisissez un mode de partage. Elements Organizer 10 vous permet de graver votre album en ligne sur un CD ou un DVD.

- **1** Utilisez l'une des méthodes suivantes :
- Choisissez la commande Partage > Album en ligne > Partager l'album existant. Sélectionnez l'album et, dans la zone Partager sur de l'assistant Album en ligne, choisissez l'option Exporter sur CD/DVD, puis cliquez sur le bouton Suivant.
- Cliquez sur Organiser, puis développez la zone Albums. Cliquez avec le bouton droit de la souris sur l'album à exporter, puis sélectionnez la commande Exporter sur CD/DVD.
- **2** Sélectionnez un lecteur de CD-ROM de destination, puis entrez un nom pour le disque.

Si votre lecteur de CD-ROM contient un CD/DVD vierge, Elements Organizer 10 grave automatiquement le CD/DVD. Sinon, un message Elements Organizer 10 vous invite à insérer un CD/DVD vierge pour terminer l'opération.

## **Exportation d'un album en ligne vers le disque dur**

Une fois que vous avez organisé les photos et choisi le modèle de votre album en ligne, choisissez un mode de partage. Elements Organizer 10 vous permet d'exporter votre album en ligne vers un disque dur.

- **1** Utilisez l'une des méthodes suivantes :
- Choisissez la commande Partage > Album en ligne > Partager l'album existant. Sélectionnez l'album et, dans la zone Partager sur de l'assistant Album en ligne, choisissez l'option Exporter vers le disque dur, puis cliquez sur le bouton Suivant.
- Cliquez sur Organiser, puis développez la zone Albums. Cliquez avec le bouton droit de la souris ou cliquez tout en maintenant la touche Ctrl enfoncée sur l'album à exporter, puis sélectionnez la commande Exporter vers le disque dur.
- **2** Précisez le nom de l'album et l'endroit où vous voulez l'enregistrer sur le disque dur.

## **Modification et suppression d'albums**

- **1** Cliquez sur Organiser, puis développez la zone Albums. Cliquez avec le bouton droit de la souris ou cliquez tout en maintenant la touche Ctrl enfoncée sur l'album à modifier, puis choisissez la commande Modifier album <nom de l'album>. (par exemple, Modifier album Anna). Modifiez l'album en suivant les instructions affichées à l'écran.
- **2** Cliquez sur Organiser, puis développez la zone Albums. Cliquez·avec·le·bouton·droit·de·la·souris·ou cliquez tout en maintenant la touche Ctrl enfoncée sur l'album à supprimer, puis choisissez la commande Supprimer album <nom de l'album>. (par exemple, Supprimer album Anna).

## **Création de catalogues de photos, de cartes de vœux et de collages photo**

Elements Organizer 10 vous permet de réaliser des catalogues de photos, des cartes de vœux et des collages photo. Pour ces projets, vous devez d'abord sélectionner les fichiers de support à utiliser dans Elements Organizer 10, puis terminer le projet dans Photoshop Elements Editor.

## **Création de diaporamas (Windows uniquement)**

## **A propos des diaporamas (Windows uniquement)**

*Pour consulter une vidéo sur ce processus, rendez-vous sur le site [www.adobe.com/go/lrvid2330\\_pse10\\_fr.](http://www.adobe.com/go/lrvid2330_pse10_fr)*

Les diaporamas représentent une façon amusante de partager vos fichiers de support. Elements Organizer 10 permet de personnaliser des diaporamas en leur ajoutant des séquences audio, des cliparts, du texte et même des commentaires audio. Les images au format PDF ne sont pas affichées dans les diaporamas.

Une fois un diaporama terminé, il existe différentes façons de le partager.

- Vous pouvez l'enregistrer au format PDF, le convertir au format WMV, puis le graver sur un VCD.
- Vous pouvez également enregistrer le fichier localement pour l'imprimer à l'aide d'Acrobat.
- Vous pouvez également le graver directement sur un DVD de qualité supérieure si Adobe® Premiere® Elements est installé sur votre ordinateur.

## <span id="page-145-0"></span>**Création d'un diaporama (Windows uniquement)**

Utilisez la boîte de dialogue Diaporama pour créer des diaporamas. Pour obtenir, à tout moment, un aperçu de votre diaporama, cliquez sur le bouton Aperçu plein écran situé dans la barre supérieure de l'écran. Vous pouvez également cliquer sur le bouton Lecture pour prévisualiser le diaporama.

- **1** Dans le navigateur de supports, sélectionnez les fichiers de support à utiliser dans le diaporama.
- 2 Sélectionnez l'option Diaporama dans l'onglet Créer **.** Créer
- **3** Lorsque la boîte de dialogue Préférences de diaporama s'affiche, vous pouvez accepter les paramètres par défaut (en conservant la possibilité de les modifier par la suite) ou personnaliser les options. Cliquez ensuite sur le bouton OK pour ouvrir la boîte de dialogue Diaporama.

Tous les outils utiles à la création de votre diaporama sont disponibles dans la boîte de dialogue Diaporama. Les fichiers de support à utiliser dans le diaporama apparaissent au bas de l'écran.

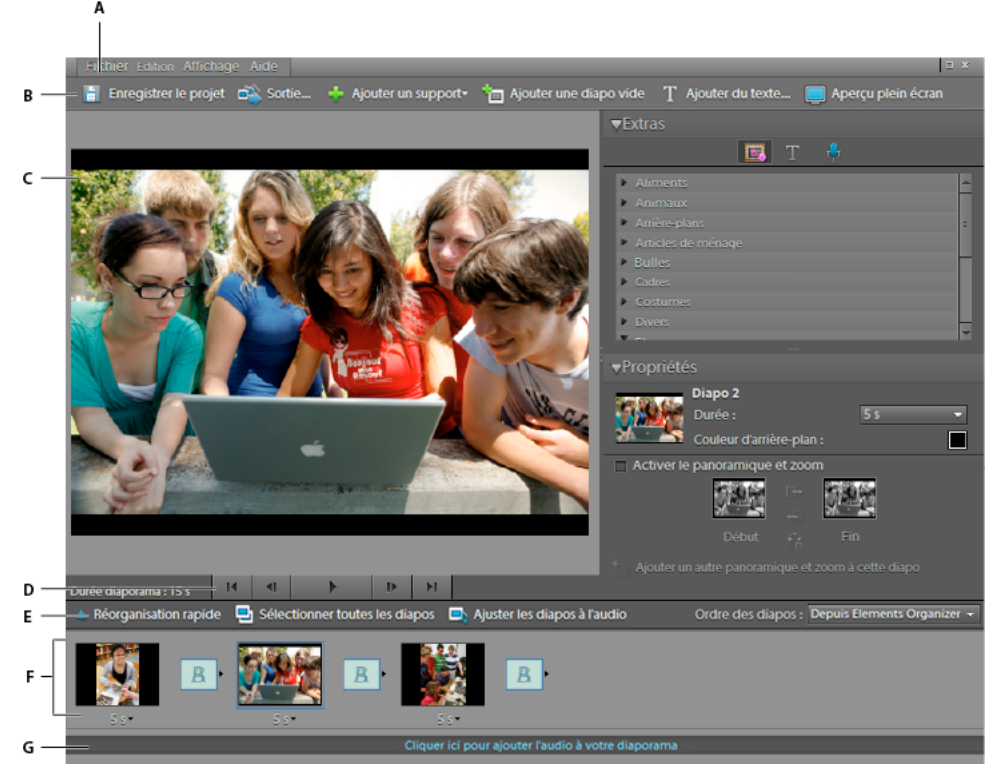

*Boîte de dialogue Diaporama*

*A. Menu Fichier B. Barre de raccourcis C. Aperçu de la diapositive D. Commandes de lecture E. Réorganisation rapide F. Storyboard G. Nom du fichier de fond musical* 

- **4** Retouchez le diaporama en utilisant l'une des méthodes suivantes :
- Réorganisez les diapositives.
- Redimensionnez une photo sur une diapositive. Il est impossible de redimensionner un fichier vidéo.
- Ajoutez une nouvelle diapositive vide. Par exemple, vous pouvez créer une page de titre sur une diapositive vide.
- Cliquez avec le bouton droit de la souris sur une diapositive, puis choisissez l'option Supprimer la diapo pour éliminer la diapositive du diaporama.
- Ajoutez une séquence audio.
- Ajoutez un clipart ou du texte à une diapositive.

*Remarque : il est impossible d'ajouter des images ou du texte à un fichier vidéo.*

- Ajoutez des légendes à une diapositive.
- Ajoutez du mouvement à une diapositive.
- Ajoutez un effet à une diapositive.
- Ajoutez une transition entre deux diapositives ou modifiez la durée des transitions.
- Si un microphone est connecté à votre ordinateur, ajoutez un commentaire audio à une diapositive.
- Réglez la durée d'affichage de chaque diapositive.
- **5** Affichez un aperçu de votre diaporama en cliquant sur le bouton Aperçu plein écran. Vous pouvez à tout moment reprendre la modification des diaporamas en appuyant sur la touche Echap.
- **6** Cliquez sur le bouton Enregistrer le projet pour enregistrer votre travail. Il est recommandé d'effectuer des enregistrements réguliers de votre diaporama.

#### **Voir aussi**

[« Publication d'un diaporama \(Windows uniquement\) » à la page 153](#page-156-0)

#### **Réorganisation de diapositives**

- ❖ Utilisez l'une des méthodes suivantes :
- Faites glisser une diapositive vers un nouvel emplacement du storyboard.
- Cliquez sur le bouton Réorganisation rapide. Dans la boîte de dialogue qui s'affiche, réorganisez les diapositives, puis cliquez sur le bouton Précédent.
- Choisissez une option dans le menu Ordre des diapos.

*Pour déplacer une diapositive du début vers la fin, faites-la glisser vers le bas de l'Editeur de diaporamas et maintenezla à cet endroit pour activer la fonction de défilement.* 

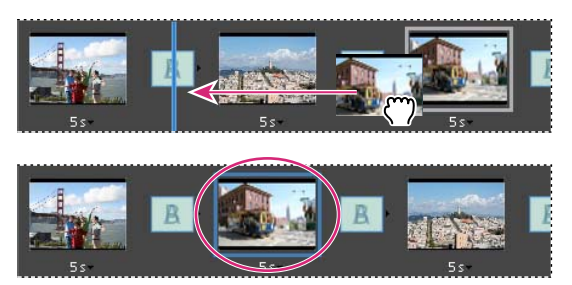

*Remettez facilement vos diapos dans l'ordre à l'aide de l'option Réorganisation rapide.*

### **Ajout d'une diapositive vide**

- ❖ Utilisez l'une des méthodes suivantes :
- Cliquez sur le bouton Ajouter une diapo vide  $\blacksquare$ .
- Choisissez la commande Edition > Diapo vide.

### **Modification et réglage d'une diapositive**

Si quelques modifications seulement sont nécessaires, vous pouvez appliquer un réglage automatique à la diapositive dans la boîte de dialogue Diaporama ou l'envoyer vers l'Editeur pour réaliser des modifications plus détaillées. Si une photo n'est pas placée correctement dans une diapositive, vous pouvez régler manuellement sa taille et sa position.

- **1** Sélectionnez une diapositive, puis cliquez sur sa photo dans la fenêtre d'aperçu principale.
- **2** Effectuez l'une des opérations suivantes dans le panneau Propriétés :
- Pour modifier instantanément la balance des couleurs d'une photo, cliquez sur le bouton Retouche optimisée automatique.
- Pour corriger les yeux rouges sur une photo, cliquez sur le bouton Correction automatique des yeux rouges.
- Si une photo requiert plus de modifications, cliquez sur le bouton Autre retouche pour l'ouvrir dans l'Editeur. Lorsque vous avez effectué les modifications souhaitées dans l'Editeur, enregistrez la photo, puis fermez-la pour revenir à la boîte de dialogue Diaporama.
- Pour modifier la taille d'une photo, sélectionnez-la et faites glisser le curseur de la section Taille, ou faites glisser un angle ou un côté du cadre de sélection de la photo.
- Pour que la photo remplisse tout l'espace de la diapositive, cliquez sur le bouton Recadrer automatiquement.
- Pour afficher la totalité de la photo, cliquez sur le bouton Diapo entière. Les zones de la diapositive situées autour de la photo adoptent la couleur de l'arrière-plan. Vous pouvez modifier cette couleur dans les préférences du diaporama.

### **Ajout de musique à un diaporama**

Mettez votre diaporama en musique pour une expérience plus que réussie. Vous pouvez importer de la musique depuis votre catalogue Elements Organizer 10 ou n'importe quel emplacement de votre ordinateur.

❖ Dans la boîte de dialogue Editeur de diaporamas, cliquez sur le bouton Ajouter un support, puis choisissez l'une des options suivantes :

**Audio d'Elements Organizer** Permet de choisir un clip audio de votre catalogue. Dans la boîte de dialogue Ajouter audio, cliquez sur le bouton Parcourir. Sélectionnez la séquence souhaitée, puis cliquez sur le bouton OK.

*Remarque : pour écouter une séquence avant de l'ajouter, sélectionnez-la dans la boîte de dialogue Ajouter audio, puis cliquez sur le bouton Lecture.*

**Audio du dossier** Permet de choisir un clip audio non géré actuellement dans Elements Organizer 10. Dans la boîte de dialogue Choisissez vos fichiers audio, naviguez jusqu'au fichier souhaité, puis cliquez sur le bouton Ouvrir. Cette action place le clip dans Elements Organizer 10.

*Pour synchroniser le diaporama avec le fichier audio, sélectionnez l'option Ajuster les diapos à l'audio (la durée de chaque diapositive est alors mise à jour dans le storyboard).*

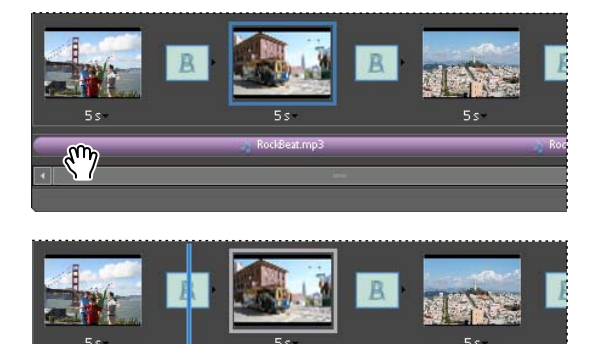

*Alignement d'un fichier audio avec une diapositive pour que la lecture débute avec cette diapositive* 

RockBeat.mp3

### **Ajout de cliparts à une diapositive**

Vous pouvez ajouter des cliparts à vos diapositives à partir du panneau Extras de la boîte de dialogue Diaporama. Vous pouvez ajouter autant d'images que vous le souhaitez, mais un trop grand nombre d'images diminue les performances (taille de fichier trop élevée).

*Remarque : il est impossible d'ajouter des images ou du texte à des diapositives qui contiennent des fichiers vidéo.*

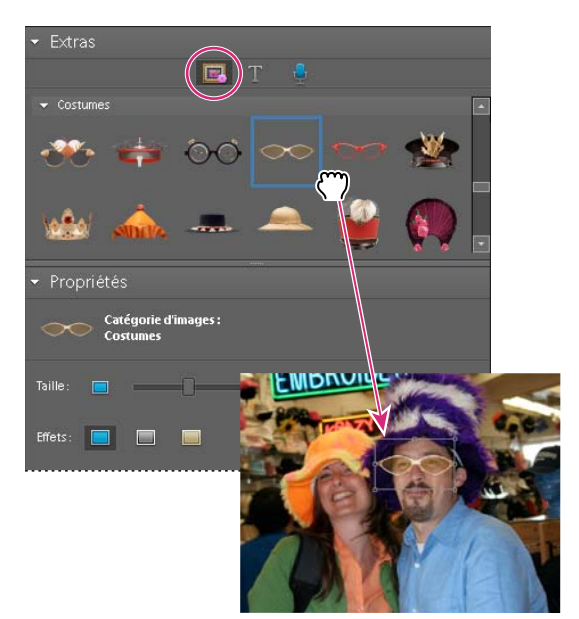

*Ajout d'une image à une diapositive par glissement* 

- 1 Dans le panneau Extras de la boîte de dialogue Diaporama, cliquez sur le bouton Images  $\Box$ .
- **2** Parcourez les cliparts à la recherche de celui qui vous intéresse. Les images sont classées par catégories et apparaissent par défaut dans le panneau Extras. Si le clipart ne s'affiche pas, cliquez sur le triangle situé à gauche du nom de la catégorie.
- **3** Pour importer l'image dans la diapositive, utilisez l'une des méthodes suivantes :
- Faites glisser le clipart dans la diapositive.
- Cliquez deux fois sur le clipart.
- Cliquez avec le bouton droit de la souris et sélectionnez l'option Ajouter aux diapos sélectionnées dans le menu contextuel.
- **4** Une fois que l'image apparaît dans la diapositive, utilisez l'une des méthodes suivantes :
- Pour redimensionner une image, faites glisser l'un des angles du cadre de sélection.
- Pour déplacer une image, cliquez sur le centre du clipart, puis faites-la glisser vers un nouvel emplacement.
- Pour modifier l'ordre d'empilement des cliparts, cliquez sur une image, puis choisissez une option dans le menu Edition > Disposition.

#### **Ajout de légendes à une diapositive**

Vous pouvez choisir le style de police du texte que vous ajoutez à vos diapositives à partir du panneau Extras de la boîte de dialogue Diaporama.

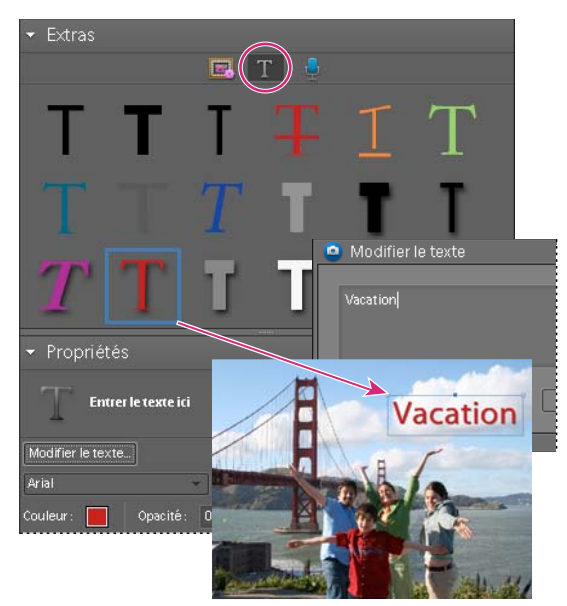

*Ajout de texte à une diapositive*

- **1** Utilisez l'une des méthodes suivantes pour ajouter du texte :
- Pour utiliser l'un des effets de texte prédéfinis, cliquez sur le bouton Texte du panneau Extras, puis faites glisser un échantillon de texte sur la diapositive.
- Pour ajouter du texte brut, cliquez sur le bouton Ajouter du texte  $\mathbb T$ .
- **2** Cliquez deux fois sur le texte et saisissez votre texte dans la boîte de dialogue Modifier le texte (pour modifier l'échantillon de texte qu'elle contient), puis cliquez sur le bouton OK.
- **3** Dans le panneau Propriétés, définissez une ou plusieurs des options suivantes :

*Remarque : les propriétés du texte définies ici deviennent les paramètres par défaut pour l'ajout de texte.*

**Définir la famille de polices** Applique une famille de polices au texte. Choisissez une famille de polices dans le menu situé à gauche de la boîte de dialogue.

**Définir le corps** Applique une taille de police au texte. Choisissez une taille de police dans le menu situé à droite de la boîte de dialogue.

**Couleur** Applique une couleur au texte. Cliquez sur le témoin de couleur, puis choisissez une couleur dans la boîte de dialogue Sélecteur de couleurs.

**Opacité** Définit le degré d'opacité du texte. Choisissez un pourcentage faible pour conserver la visibilité de la diapositive à travers le texte.

**Texte aligné à gauche** Aligne le bord gauche de chaque ligne de texte.

**Texte centré** Aligne le centre de chaque ligne de texte.

**Texte aligné à droite** Aligne le bord droit de chaque ligne de texte.

**Définir le style** Applique au texte un style de police, par exemple gras, italique, souligné ou barré. Cliquez sur une icône de style pour l'appliquer.

**Ombre portée** Ajoute une ombre portée au texte, lui conférant un aspect en trois dimensions.

**Définir la couleur de l'ombre portée** Modifie la couleur de l'ombre portée.

*Pour modifier le texte existant, cliquez sur le bouton Modifier le texte.*

### **Ajout d'un commentaire à une diapositive**

Vous pouvez enregistrer un commentaire audio pour accompagner une diapositive, si vous disposez d'un microphone connecté à votre ordinateur. Vous pouvez également joindre un commentaire à la photo en tant que légende audio.

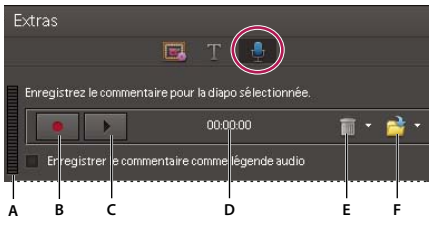

*Ajout d'un commentaire à une diapositive* 

*A. Niveau de volume d'enregistrement B. Bouton Enregistrement C. Bouton Lecture D. Longueur du commentaire E. Bouton Supprimer F. Bouton d'ouverture* 

- **1** Dans le panneau Extras de la boîte de dialogue Diaporama, cliquez sur le bouton Commentaire.
- 2 Pour enregistrer un commentaire, cliquez sur le bouton Enregistrement  $\bullet$  et parlez dans le microphone.
- **3** Une fois que vous avez terminé votre enregistrement, utilisez l'une des méthodes suivantes :
- Cliquez sur le bouton Lecture pour écouter le commentaire enregistré.
- Cliquez sur le bouton Supprimer, puis choisissez l'option Supprimer ce commentaire pour recommencer ou l'option Supprimer tous les commentaires pour supprimer tous les commentaires du diaporama.
- **4** Pour utiliser une légende audio existante, cliquez sur le bouton d'ouverture, puis choisissez l'une des options suivantes :

**Utiliser la légende audio existante** Permet d'utiliser la légende audio jointe à la photo.

**Parcourir** Permet de rechercher et de choisir une autre légende audio.

**5** Cliquez sur le bouton Diapo suivante pour enregistrer un commentaire audio pour la prochaine diapositive.

#### **Définition du panoramique et du zoom**

La boîte de dialogue Diaporama permet de personnaliser le niveau de zoom et de panoramique de chaque diapositive. Le début et la fin sont déterminés par les cadres de sélection que vous placez sur n'importe quelle zone d'une photo. Vous pouvez redimensionner les cadres de sélection : plus ils sont petits, plus l'effet de panoramique et de zoom est spectaculaire. Vous pouvez également ajouter des points de début et de fin supplémentaires à une diapositive. Le point de fin d'un effet panoramique et zoom marque le début du suivant.

*Remarque : vous ne pouvez utiliser le panoramique et le zoom que pour les photos, et non pour les fichiers vidéo.*

- **1** Dans le storyboard, cliquez sur la diapositive à laquelle ajouter l'effet de panoramique et zoom.
- **2** Dans le panneau Propriétés de la boîte de dialogue Diaporama, sélectionnez l'option Activer le panoramique et zoom.
- **3** Le cadre de sélection de début est entouré de vert. Dans la fenêtre d'aperçu principale, faites glisser un angle du cadre de sélection pour redimensionner le rectangle.
- **4** Faites glisser le cadre de début sur la zone à définir comme début de l'effet panoramique et zoom. Redimensionnez le cadre jusqu'à ce qu'il englobe précisément la zone qui vous intéresse.

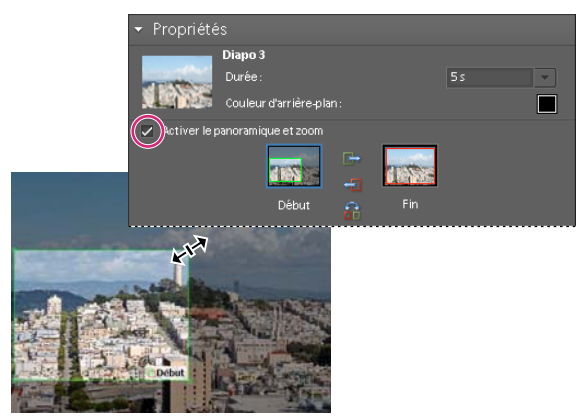

*Définition du point de début après activation du panoramique et zoom*

**5** Cliquez sur la vignette Fin. Le cadre de sélection de fin est entouré de rouge. Dans la fenêtre d'aperçu principale, redimensionnez et déplacez ce cadre jusqu'à ce qu'il englobe précisément la zone qui doit marquer la fin de l'effet panoramique et zoom.

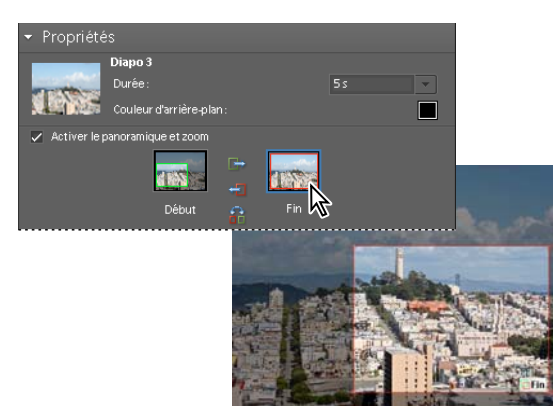

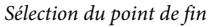

**6** Pour ajouter une zone supplémentaire au panoramique et zoom, cliquez sur l'option Ajouter un autre panoramique et zoom à cette diapo. Elements Organizer 10 ajoute une nouvelle diapositive au storyboard, accompagnée d'une icône de lien, indiquant le nouveau panoramique et zoom. Le point de fin précédent et le nouveau point de début sont liés (si vous modifiez l'un des deux points, la modification est appliquée aux deux points). Faites glisser le nouveau cadre de sélection de fin jusqu'à ce qu'il englobe précisément la zone qui doit marquer la fin de l'effet panoramique et zoom.

#### *Remarque : le déplacement du cadre de début d'un nouvel effet panoramique et zoom affecte le cadre de fin du panoramique et zoom précédent.*

**7** Pour permuter les points de début et de fin, sélectionnez un point, puis cliquez sur le bouton Permuter. Pour placer les points de début et de fin sur la même diapositive, cliquez sur le bouton Copier le point de début de cette diapo au point de fin ou Copier le point de fin de cette diapo au point de début.

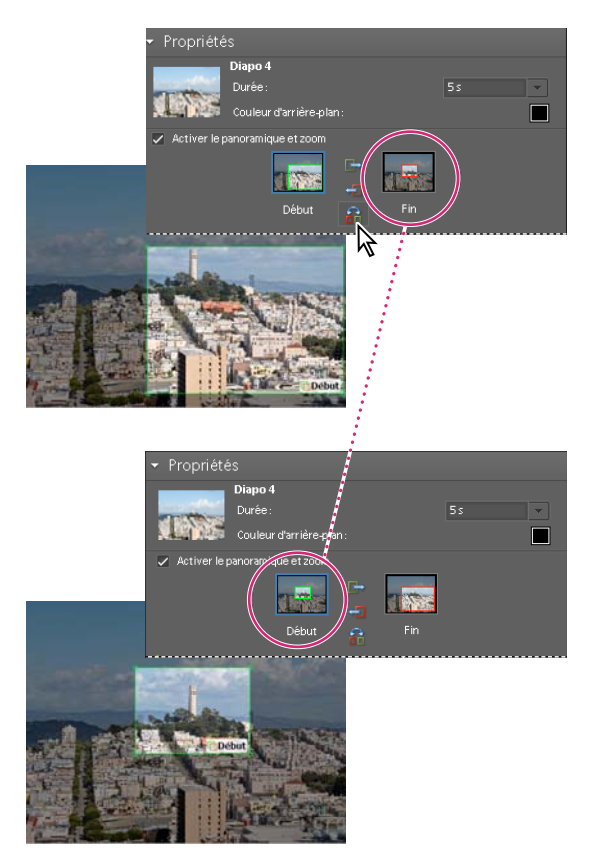

*Panoramique et zoom original (en haut) et après avoir inversé l'effet de panoramique et zoom (en bas)*

**8** Pour afficher un aperçu du panoramique et zoom, cliquez sur le bouton Lecture.

*Utilisez un autre panoramique et zoom pour prolonger le cône sur un point de fin avant une transition.*

#### **Ajout d'un effet à une diapositive**

Vous pouvez appliquer un effet Noir et blanc ou Sépia aux photos du diaporama.

- **1** Sélectionnez une diapositive dans le storyboard. Cliquez sur la photo dans la fenêtre d'aperçu principale.
- **2** Dans le panneau Propriétés, cliquez sur l'icône Noir et blanc ou Sépia, selon l'effet à ajouter à la photo. Pour rétablir les couleurs d'origine de la photo, cliquez sur l'icône Normal.

#### **Ajout et modification de transitions**

Les transitions sont des effets portant sur le passage d'une diapositive à la suivante. Elements Organizer 10 propose plusieurs types de transitions. Vous pouvez également régler leur durée respective ou définir une durée applicable à toutes les transitions. Le motif d'une transition est indiqué par l'icône qui s'affiche entre deux diapositives. Pour appliquer des changements à l'ensemble des transitions d'un diaporama, sélectionnez les transitions dans le storyboard, puis choisissez un type de transition, ou définissez les options dans les préférences de diaporama.

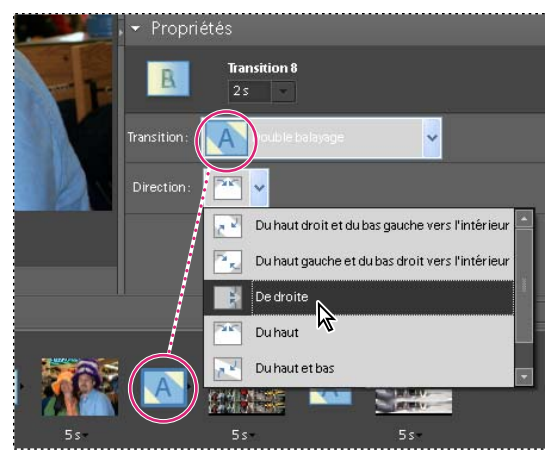

*Modification d'une transition*

- **1** Pour modifier une transition, utilisez l'une des méthodes suivantes :
- Pour ajouter la même transition à chaque diapositive, choisissez la commande Edition > Sélectionner toutes les transitions. Choisissez ensuite une option dans le menu Transition du panneau Propriétés.
- Pour modifier une seule transition, cliquez sur l'icône de cette transition (entre deux diapositives), puis choisissez une option dans le menu Transition du panneau Propriétés. (Vous pouvez également cliquer sur le triangle situé à droite de la transition.)
- **2** Pour modifier la durée d'une transition, utilisez l'une des méthodes suivantes :
- Pour modifier la durée d'une seule transition, cliquez sur l'icône de cette transition (entre deux diapositives), puis choisissez une durée dans le menu situé en haut du panneau Propriétés.
- Pour modifier la durée de toutes les transitions, choisissez la commande Edition > Sélectionner toutes les transitions. Choisissez ensuite une durée dans le menu déroulant Transitions multiples du panneau Propriétés.

#### **Réglage de la durée d'affichage d'une diapositive**

- ❖ Utilisez l'une des méthodes suivantes :
- Cliquez sur la durée affichée sous une diapositive du storyboard, puis choisissez une option dans le menu qui s'affiche. Vous pouvez également sélectionner une diapositive et modifier sa durée d'affichage dans les préférences.
- Définissez la durée statique dans les préférences du diaporama lorsque vous créez une diapositive ou un diaporama.
- Cliquez sur Ajuster les diapos à l'audio pour synchroniser le diaporama avec une séquence musicale.

*Remarque : vous ne pouvez pas modifier la durée d'affichage des fichiers vidéo dans un diaporama.*

#### **Ajout de photos ou de vidéos de votre catalogue à un diaporama**

- **1** Dans la boîte de dialogue Editeur de diaporamas, cliquez sur le bouton Ajouter un support, puis choisissez l'option Photos et vidéos d'Elements Organizer 10.
- **2** Dans la boîte de dialogue Ajouter un support, choisissez une ou plusieurs des options suivantes pour afficher un ensemble de fichiers de support :

**Supports dans l'explorateur** Affiche tous les fichiers de support actuellement dans le navigateur de supports.

**Catalogue entier** Affiche tous les fichiers de support de votre catalogue.

**Album** Affiche les fichiers de support d'un album ou d'un groupe d'albums.

**Etiquettes de mots-clés** Affiche les fichiers de support associés à une étiquette, une catégorie ou une sous-catégorie.

**Afficher uniquement les supports avec notations** Affiche uniquement les éléments ayant une étiquette Favori. Quel que soit l'ensemble de fichiers de support choisi, seuls les favoris de l'ensemble s'afficheront dans la boîte de dialogue.

**Afficher également les supports masqués** Affiche les éléments ayant une étiquette Masqué.

*Remarque : les fichiers de support s'affichent et sont ajoutés au projet par ordre chronologique, quel que soit l'ordre de tri du navigateur de supports. Cette règle ne s'applique pas aux albums, qui possèdent leur propre ordre d'affichage des photos.*

- **3** Sélectionnez les éléments à inclure dans votre diaporama. Appuyez sur les touches Ctrl+A (ou sur le bouton Tout sélectionner) pour sélectionner tous les éléments affichés ou sur les touches Maj-Ctrl+A (ou sur le bouton Tout désélectionner) pour les désélectionner tous.
- **4** Choisissez l'une des options suivantes :

**Ajouter les supports sélectionnés** Ajoute les éléments au projet, réinitialise les cases à cocher et laisse la boîte de dialogue Ajouter des photos ouverte afin de permettre d'autres sélections.

**Terminer** Ajoute les fichiers de support sélectionnés au projet, ferme la boîte de dialogue et revient à la boîte de dialogue Diaporama.

*Pour réaliser un nouveau diaporama, vous pouvez commencer par créer un album regroupant tous les fichiers de support à utiliser dans le projet. Une fois l'album affiché dans le navigateur de supports, il est très facile de réorganiser les fichiers de support et de modifier les légendes. Vous pouvez ensuite utiliser le bouton Ajouter un support pour ajouter l'album au projet.*

#### **Définition des préférences de diaporama**

**1** Dans la boîte de dialogue Diaporama, choisissez la commande Edition > Préférences de diaporama.

**2** Définissez les options suivantes, puis cliquez sur le bouton OK :

**Durée statique** Définit la durée d'affichage par défaut de chaque diapositive.

**Transition** Indique la façon dont les diapositives se succèdent.

**Durée des transitions** Définit la durée des transitions. Notez qu'une transition spectaculaire peut nécessiter plus de temps.

**Couleur d'arrière-plan** Définit la couleur par défaut qui s'affiche autour d'une photo sur chaque diapositive.

**Appliquer le panoramique et zoom à toutes les diapos** Applique un effet de panoramique et zoom aléatoire à toutes les diapositives d'un diaporama.

**Inclure les légendes de photo comme texte** Ajoute à la diapositive la légende jointe au fichier de support dans Elements Organizer 10.

**Inclure les légendes audio comme commentaire** Utilise la légende audio créée pour le fichier de support dans le navigateur de supports.

**Répéter le fichier audio jusqu'à la dernière diapo** Lit le fichier musical en boucle pendant toute la durée du diaporama.

**Recadrer à la taille de la diapo** Recadre la photo de sorte qu'elle occupe tout l'espace de la diapositive, supprimant ainsi les bandes noires qui apparaissent lorsque les proportions d'une photo ne correspondent pas à celles de la diapositive. Choisissez l'option Photos en paysage ou Photos en portrait, en fonction de l'orientation des fichiers de support.

**Options de lecture de l'aperçu** Choisissez une qualité de lecture dans le menu. Si vous choisissez la qualité Elevée, la qualité du diaporama sera bonne, mais il mettra plus longtemps à charger.

**Afficher cette fenêtre à la création d'un nouveau diaporama** Affiche la boîte de dialogue des préférences lorsque vous créez un nouveau diaporama.

## <span id="page-156-0"></span>**Publication d'un diaporama (Windows uniquement)**

Une fois le diaporama terminé, vous êtes prêt à partager le projet. Vous pouvez le publier sous forme de fichier PDF ou de fichier de séquence, de DVD ou CD vidéo ou dans Adobe Premiere Elements de manière à l'utiliser dans un projet vidéo.

- **1** Dans la boîte de dialogue Diaporama, cliquez sur le bouton Sortie .
- **2** Sélectionnez l'une des options suivantes, puis cliquez sur le bouton OK :

**Enregistrer le fichier sous** Sélectionnez cette option pour générer un fichier que vous pourrez partager sur le Web ou par courrier électronique. Cette option enregistre le diaporama sous forme de fichier PDF ou de fichier de séquence (WMV).

Pour un fichier PDF, choisissez votre option de taille en fonction des personnes à qui vous comptez l'envoyer.

- Si vous voulez envoyer ce fichier PDF à une personne équipée d'un ordinateur portable muni d'un petit écran, choisissez une taille de diapositive plus petite.
- Si vous avez l'intention de l'envoyer à une personne équipée d'un ordinateur de bureau muni d'un grand moniteur, choisissez une taille plus grande.
- Sélectionnez l'option Boucle pour lire automatiquement le diaporama en boucle.
- Sélectionnez l'option Avance manuelle si vous souhaitez désactiver la lecture automatique du diaporama.
- Sélectionnez l'option Affichage du diaporama après l'enregistrement pour afficher le fichier PDF après sa création.

*Remarque : certaines fonctions du diaporama ne sont pas prises en charge lorsque vous enregistrez un diaporama comme fichier PDF. Les effets de panoramique et zoom ne sont pas retenus dans un fichier PDF. Si vous avez inséré des clips vidéo dans une diapositive, cette dernière est enregistrée sans les clips. En outre, certaines transitions sont différentes dans le fichier PDF enregistré (par exemple, les transitions Forme centrale et Balayage radio sont remplacées par une transition Fondu dans le fichier PDF).* 

Pour un fichier de séquence, choisissez votre option de taille en fonction des personnes à qui vous comptez l'envoyer.

- Si vous voulez envoyer ce fichier de séquence par courrier électronique, choisissez une taille de diapositive plus petite.
- Si vous avez l'intention de l'envoyer à une personne qui le visionnera sur son téléviseur, choisissez une taille plus grande.

**Graver sur disque** Enregistre le diaporama sur un DVD ou CD vidéo (VCD). Les DVD utilisent la compression MPEG-2 et offrent une bien meilleure qualité. Pour graver le diaporama sur un DVD, vous devez disposer d'Adobe Premiere Elements sur votre ordinateur.

Les VCD sont lisibles sur la plupart des lecteurs de CD-ROM et de DVD-ROM d'un ordinateur, à condition que le logiciel de lecture approprié soit installé, et sur certains lecteurs de DVD. Ils utilisent la compression MPEG-1 et ont une résolution de 352 x 240 pixels. Lorsque vous visionnez un VCD sur un téléviseur, l'image de 352 x 240 pixels s'étire pour s'adapter à l'écran 720 x 480 (NTSC) ou 720 x 576 (PAL), ce qui provoque une baisse de qualité de l'image, un agrandissement des artefacts de compression et une pixellisation.

**Retoucher avec Premiere Elements** Cette option envoie le diaporama à Adobe Premiere Elements par le biais d'Elements Organizer 10, si Adobe Premiere Elements est installé sur votre ordinateur.

#### **Voir aussi**

[« Création d'un diaporama \(Windows uniquement\) » à la page 142](#page-145-0)

#### **Exportation d'un diaporama vers un DVD**

Si Adobe Premiere Elements est installé, Elements Organizer 10 peut exporter un diaporama directement sur un DVD haute qualité compatible avec la plupart des lecteurs DVD.

- **1** Créez un diaporama à l'ouverture de la boîte de dialogue Editeur de diaporamas (voir [« Création d'un diaporama](#page-145-0)  [\(Windows uniquement\) » à la page 142](#page-145-0).
- **2** Dans la boîte de dialogue Editeur de diaporamas, cliquez sur le bouton Sortie.
- **3** Cliquez sur le bouton Graver sur disque.
- **4** Sélectionnez l'option DVD pour indiquer le type de disque à graver.
- **5** Sélectionnez la norme TV (NTSC ou PAL) adaptée à la zone géographique dans laquelle le DVD sera lu.
- **6** (Facultatif) Pour exporter d'autres projets de diaporama ou fichiers WMV sur le disque, activez l'option Inclure les diaporamas supplémentaires créés sur ce disque, puis cliquez sur le bouton OK.

Si vous décidez d'inclure d'autres diaporamas, la boîte de dialogue Créer un DVD avec un menu s'ouvre.

**7** Sélectionnez un dossier pour les nouveaux fichiers WMV et cliquez sur le bouton Enregistrer.

Photoshop Elements crée un fichier WMV (Windows Media Video) pour chacun des diaporamas que vous ajoutez (vous pouvez à tout moment cliquer sur le bouton Annuler dans la boîte de dialogue de progression pour interrompre le processus).

Les fichiers WMV apparaissent dans les panneaux Média et Mon projet d'Adobe Premiere Elements. Vous accédez automatiquement à l'espace de travail DVD dans lequel vous pouvez sélectionner un modèle de menu et ajouter des boutons ou les personnaliser.

#### **Ajout de diaporamas supplémentaires**

Si vous avez installé Adobe Premiere Elements, vous pouvez ajouter plusieurs diaporamas et les exporter vers un DVD. Commencez par créer le premier diaporama en suivant les étapes décrites plus haut (voir [« Création d'un diaporama](#page-145-0)  [\(Windows uniquement\) » à la page 142](#page-145-0). Pour ajouter des diaporamas supplémentaires :

- **1** Dans la boîte de dialogue Editeur de diaporamas, cliquez sur le bouton Sortie.
- **2** Cliquez sur le bouton Graver sur disque.
- **3** Sélectionnez l'option DVD pour indiquer le type de disque à graver.
- **4** Sélectionnez la norme TV (NTSC ou PAL) adaptée à la zone géographique dans laquelle le DVD sera lu.
- **5** Pour ajouter d'autres projets de diaporama ou fichiers WMV sur le disque, activez l'option Inclure les diaporamas supplémentaires créés sur ce disque, puis cliquez sur le bouton OK. Enregistrez le diaporama existant.

La boîte de dialogue Créer un DVD avec un menu s'ouvre. Elle vous permet d'ajouter ou de supprimer des diaporamas.

- **6** Cliquez sur le bouton Ajouter des diaporamas et des vidéos  $\blacksquare$ .
- La fenêtre Ajouter des diaporamas et des vidéos présente alors la liste des diaporamas et fichiers vidéo existants.
- **7** Sélectionnez les diaporamas et les fichiers vidéo qui vous intéressent, puis cliquez sur le bouton OK.

La fenêtre Créer un DVD avec un menu affiche les diaporamas et fichiers vidéo sélectionnés.

**8** (Facultatif) Cliquez sur Supprimer le diaporama ou la vidéo **-** pour éliminer un ou plusieurs diaporamas ou fichiers vidéo.

**9** Cliquez sur le bouton Suivant pour exporter les diaporamas et les fichiers vidéo sur un DVD.

Adobe Premiere Elements est lancé. Vous pouvez alors accéder à ses diverses fonctions de montage vidéo et de DVD. Les fichiers apparaissent dans les panneaux Média et Mon projet d'Adobe Premiere Elements, et l'espace de travail DVD s'ouvre automatiquement. Vous pouvez y sélectionner un modèle de menu et ajouter des boutons ou les personnaliser.

#### **Gravure d'un diaporama existant sur DVD**

Si Adobe Premiere Elements est installé, Photoshop Elements peut graver un diaporama existant directement sur un DVD de haute qualité compatible avec la plupart des lecteurs de DVD.

- **1** Dans le navigateur de supports d'Elements Organizer 10, sélectionnez un ou plusieurs projets de diaporama.
- **2** Sélectionnez l'onglet Créer, puis l'option DVD avec un menu.
- **3** Sélectionnez la norme TV (NTSC ou PAL) adaptée à la zone géographique dans laquelle le DVD sera lu.
- **4** (Facultatif) Pour inclure d'autres projets de diaporama ou fichiers WMV sur le disque, cliquez sur le bouton Ajouter des diaporamas et des vidéos. Sélectionnez les diaporamas et les fichiers vidéo qui vous intéressent, puis cliquez sur le bouton OK.
- **5** Si vous décidez d'inclure d'autres diaporamas, effectuez l'une des opérations suivantes, puis cliquez sur le bouton Suivant :
- Pour supprimer un diaporama de la liste, sélectionnez-le, puis cliquez sur le bouton Supprimer le diaporama.
- Pour réorganiser les diaporamas sur le DVD, faites glisser leurs icônes vers l'emplacement voulu.
- **6** Cliquez sur le bouton Suivant.
- **7** Sélectionnez un dossier pour les nouveaux fichiers WMV et cliquez sur le bouton OK.

Photoshop Elements crée un fichier WMV (Windows Media Video) pour chacun des diaporamas que vous ajoutez (vous pouvez à tout moment cliquer sur le bouton Annuler dans la boîte de dialogue de progression pour interrompre le processus).

Les fichiers WMV apparaissent dans les panneaux Média et Mon projet d'Adobe Premiere Elements, et l'espace de travail DVD s'ouvre automatiquement. Vous pouvez alors sélectionner un modèle de menu et ajouter des boutons ou les personnaliser.

### **Ajout de diaporamas Photoshop Elements à des projets vidéo**

Elements Organizer 10 vous permet de créer un diaporama et de l'enrichir en y insérant de la musique, des transitions, des commentaires, du texte, etc. Une fois votre projet terminé, vous pouvez l'exporter vers Adobe Premiere Elements et l'incorporer à des films et des DVD.

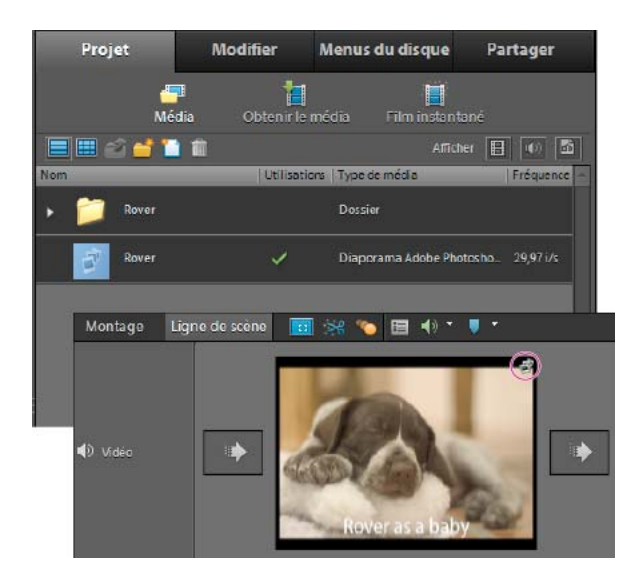

*Diaporama dans la vue Projet de l'onglet Edition et dans la ligne de scène d'Adobe Premiere Elements*

- **1** Dans la boîte de dialogue Editeur de diaporamas, cliquez sur le bouton Sortie.
- **2** Cliquez sur l'option Retoucher avec Premiere Elements, puis cliquez sur le bouton OK. Si un message vous invite à enregistrer d'abord le projet, cliquez sur le bouton OK, saisissez le nom du projet, puis cliquez sur le bouton Enregistrer.

Une boîte de dialogue s'affiche une fois le diaporama terminé. Le diaporama apparaît en haut du navigateur de supports, dans Elements Organizer 10. Si Adobe Premiere Elements est ouvert, le diaporama apparaît également dans le panneau Projet > Média d'Adobe Premiere Elements. Vous pouvez faire glisser le diaporama vers la ligne de scène ou le montage.

### **Création d'un CD vidéo avec un menu de diaporamas (Windows uniquement)**

Vous pouvez graver vos diaporamas sur CD vidéo (VCD) pour les partager avec vos proches. Pour créer un VCD, vous devez être équipé d'un lecteur de CD-RW ou DVD-RW et utiliser exclusivement des disques CD-R/RW. Vous pouvez visionner un VCD sur votre poste de télévision avec un lecteur de DVD qui prend en charge le format VCD, ou sur votre ordinateur avec un lecteur de CD ou de DVD et un logiciel qui lit les fichiers au format VCD.

Les fichiers pour CD vidéo sont encodés au format MPEG-1 avec des paramètres spécifiques. Elements Organizer 10 crée les VCD à partir de diaporamas en deux étapes. Il commence par écrire un fichier WMV sur le disque dur pour chaque diaporama du projet VCD. Il convertit ensuite les fichiers WMV au format VCD et les grave sur le CD-R ou le CD-RW dans une structure de dossiers permettant la lecture du VCD.

- **1** Insérez un CD inscriptible dans votre lecteur de CD-RW ou de DVD-RW.
- **2** Dans Elements Organizer 10, sélectionnez un ou plusieurs projets de diaporama ou fichiers WMV. Pour sélectionner plusieurs diaporamas ou des fichiers WMV, appuyez sur la touche Ctrl, puis cliquez sur chaque diaporama ou fichier WMV à inclure.
- **3** Sélectionnez la commande Créer  $\frac{1}{2}$  > Plus d'options > VCD avec un menu.

La boîte de dialogue Créer un VCD avec un menu s'ouvre.

- **4** Pour organiser les diaporamas, utilisez l'une des méthodes suivantes :
- Pour ajouter un diaporama, cliquez sur le bouton Ajouter des diaporamas, sélectionnez les diaporamas à ajouter, puis cliquez sur le bouton OK.
- Pour déplacer un diaporama, faites-le glisser jusqu'à son nouvel emplacement dans le panneau des diaporamas.
- Pour supprimer un diaporama, sélectionnez-le, puis cliquez sur le bouton Supprimer le diaporama.
- **5** Choisissez l'option vidéo NTSC ou PAL, selon l'emplacement géographique du destinataire du VCD.
- **6** Cliquez sur le bouton Graver.

Elements Organizer 10 écrit un fichier WMV pour chaque diaporama sur le disque dur et le place dans le navigateur de supports. Une boîte de dialogue vous demande d'insérer un CD-R ou un CD-RW, si vous ne l'avez pas encore fait. Une boîte de dialogue Graver s'ouvre.

**7** Un lecteur de destination et une vitesse de lecteur sont sélectionnés par défaut, mais vous pouvez les modifier. Cliquez sur le bouton OK pour graver le VCD.

Une boîte de dialogue indiquera quand le VCD sera créé.

**8** Cliquez sur OK.

#### **Voir aussi**

[« Publication d'un diaporama \(Windows uniquement\) » à la page 153](#page-156-0)

## **Création de films instantanés**

Si vous avez installé Adobe Premiere Elements, vous avez la possibilité de créer des films instantanés à l'aide d'Elements Organizer 10 Pour ce faire, vous devez sélectionner les éléments nécessaires puis cliquer sur Créer > Film instantané. Adobe Premiere Elements est lancé, et vous pouvez alors créer vos films instantanés.

## **Création d'un folioscope (Windows uniquement)**

Les folioscopes vous permettent de créer des vidéos image par image à partir de vos photos. Utilisez cette commande pour animer les photos prises en mode rafale avec votre appareil photo. Les folioscopes sont enregistrés au format WMV et peuvent être optimisés pour être visionnés sur un ordinateur, un téléviseur ou le Web ou envoyés par courrier électronique. Vous placez le folioscope dans le dossier Mes vidéos et vous le gravez sur CD ou VCD. Vous pouvez également l'importer dans *Adobe Premiere Elements*.

Les images ne peuvent pas être modifiées dans la boîte de dialogue Folioscope. Vous devez donc ajouter les motifs ou effets de votre choix aux images avant la création du folioscope. La disposition de vos photos dans le folioscope est identique à celle du navigateur de supports. Si vous souhaitez disposer vos photos différemment, agencez votre album de photos à votre convenance, puis sélectionnez l'album pour en faire un folioscope.

**1** Dans le navigateur de supports, sélectionnez les photos à inclure dans le folioscope.

Le folioscope devant contenir plus de 2 photos, sélectionnez plusieurs photos pour obtenir de meilleurs résultats.

**2** Choisissez la commande Créer > Plus d'options > Folioscope.

**3** Définissez les options suivantes :

**Vitesse** Définit le nombre d'images par seconde (IPS) pour votre folioscope. Déplacez le curseur vers la gauche pour ralentir la vitesse de défilement des images ou vers la droite pour l'accélérer.

**Inverser l'ordre** Change l'ordre du folioscope pour que les images soient affichées de la dernière à la première image.

**Paramètres de sortie** Définit la taille du fichier de séquence, en fonction du mode d'affichage prévu pour le folioscope. Un folioscope affiché sur un ordinateur possède des paramètres de sortie différents d'un folioscope affiché sur le Web. Le bouton Détails fournit des informations supplémentaires sur le paramètre de sortie sélectionné.

**Aperçu en boucle Aperçu** Relance la lecture du folioscope après l'affichage de la dernière image.

**4** Cliquez sur le bouton Sortie pour enregistrer le folioscope. Saisissez un nom de fichier, puis cliquez sur le bouton Enregistrer.

Un fichier WMV est créé et placé dans le navigateur de supports.

# **Chapitre 9 : Impression et partage de photos**

Adobe® Elements Organizer 10 propose plusieurs options pour l'impression et le partage de vos photos. Vous pouvez les faire imprimer en ligne par des professionnels en utilisant *Adobe Photoshop Services* ou les imprimer à domicile. Vous pouvez imprimer des photos individuelles, des planches contact (vignettes de chaque photo sélectionnée), des collections d'images (une page d'une ou plusieurs photos imprimées selon différentes tailles) et même des transferts pour T-shirt. Elements Organizer 10 vous permet en outre de partager vos images et de commander des tirages par Internet.

Sous Mac® OS, Elements Organizer 10 lance Photoshop Elements pour imprimer.

## **Impression de photos**

## **Présentation de l'impression**

*Pour une présentation en vidéo, rendez-vous sur le site [www.adobe.com/go/lrvid2333\\_pse10\\_fr.](http://www.adobe.com/go/lrvid2333_pse10_fr)*

Elements Organizer 10 propose plusieurs options pour l'impression de vos photos. Vous pouvez les faire imprimer en ligne par des professionnels à l'aide des services d'Adobe Photoshop ou les imprimer à domicile (Elements Organizer 10 permet également de sélectionner un clip vidéo à imprimer, mais seule la première image est imprimée). Vous avez la possibilité d'imprimer des photos individuelles, des planches contact (vignettes de chaque photo sélectionnée) et des collections d'images (une page d'une ou de plusieurs photos imprimées selon différentes tailles). Vous pouvez même faire pivoter une image horizontalement pour imprimer des transferts pour T-shirt.

*Remarque : l'impression d'un fichier PDF nécessite l'installation préalable d'Adobe Acrobat sur votre ordinateur.*

Enfin, vous pouvez imprimer des créations réalisées dans Elements Organizer 10, telles que des albums photos, des cartes et des calendriers. Vous pouvez commander certains projets auprès de services d'impression en ligne.

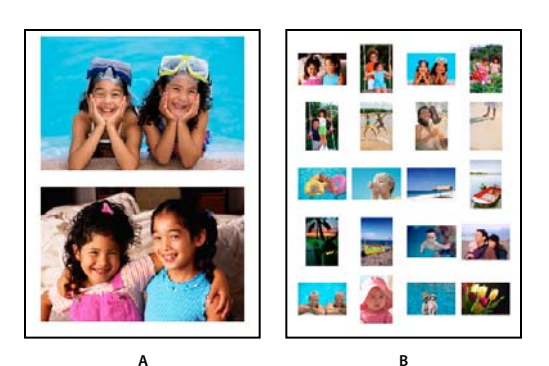

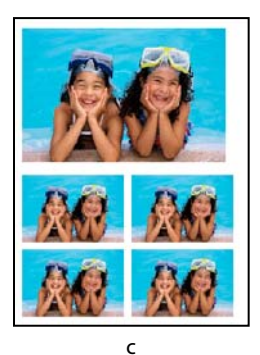

*Diverses options d'impression A. Photos individuelles B. Planche contact C. Collection d'images* 

Avant d'imprimer vos photos, vous devez indiquer dans Elements Organizer 10 des informations de base telles que le format de papier et l'orientation de la page. Définissez ces options dans la boîte de dialogue Format d'impression. Spécifiez les unités de mesure dans la boîte de dialogue Préférences, si nécessaire.

#### **Voir aussi**

[« Définition des options du format de page et de l'imprimante » à la page 167](#page-170-0)

## <span id="page-163-0"></span>**Impression de photos**

La boîte de dialogue Imprimer affiche une liste de photos, un aperçu avant impression, ainsi que les options de configuration pour le document à imprimer. Si vous modifiez une option d'impression, Elements Organizer 10 met à jour l'aperçu. Cette opération peut prendre quelques secondes, en fonction du nombre de photos que vous souhaitez imprimer. Si vous imprimez plusieurs pages de photos, elles sont affichées sous forme de vignettes dans la boîte de dialogue Imprimer. Utilisez les boutons de navigation  $\bullet$  pour passer d'une page à l'autre. Vous pouvez appliquer une rotation aux images grâce aux icônes de rotation  $\frac{d}{dx}$  et  $\frac{d}{dx}$ . Vous pouvez appliquer un panoramique et un zoom aux fichiers de support. Elements Organizer 10 permet également l'orientation automatique des images avant leur impression.

(Mac OS) : Elements Organizer 10 utilise Photoshop Elements pour imprimer. Vérifiez que Photoshop Elements est installé avant de continuer.

- **1** Sélectionnez des photos ou des clips vidéo dans le navigateur de supports ou en mode Affichage par date. Si vous sélectionnez un clip vidéo, seule la première image du clip s'imprime.
- **2** Utilisez l'une des méthodes suivantes pour ouvrir la boîte de dialogue Imprimer :
- Sélectionnez Fichier > Imprimer.
- Cliquez avec le bouton droit de la souris ou cliquez tout en maintenant la touche Ctrl enfoncée sur l'image et sélectionnez Imprimer.
- Dans l'onglet Créer, cliquez sur le bouton Tirages photo, puis sélectionnez la méthode d'impression parmi les options suivantes :
	- Imprimer avec l'imprimante locale
	- Imprimer une collection d'images
	- Imprimer la planche contact

Sous Mac OS, Photoshop Elements démarre. Elements Organizer 10 utilise Photoshop Elements pour imprimer. Les options et la procédure ne diffèrent pas de celles de Windows® ou vous pouvez effectuer ces opérations à l'aide d'Elements Organizer 10.

- **3** Sélectionnez une imprimante dans le menu Sélectionner une imprimante. Vous pouvez également cliquez sur le bouton Format d'impression pour définir ou modifier les options suivantes :
- Format de page
- Orientation
- Type d'imprimante
- Marges
- **4** Pour modifier les paramètres d'impression, cliquez sur le bouton Modifier les paramètres. La boîte de dialogue Modifier les paramètres vous permet de modifier les paramètres suivants :
- Type d'imprimante
- Type de papier
- Qualité d'impression
- Bac d'alimentation
- Format du papier

*Remarque : si votre fichier d'image contient des données P.I.M. ou Exif Print prises en charge par l'imprimante, sélectionnez l'option P.I.M. ou Exif Print. Ces options sont disponibles pour les imprimantes permettant l'impression sans bordure. Lorsque l'imprimante n'est pas compatible avec les normes P.I.M. ou Exif, ces options sont désactivées.*

- **5** Sélectionnez le format du papier dans le menu Sélectionner le format du papier.
- **6** Sélectionnez une des options du menu Type d'impression.
- **7** Sélectionnez la taille d'impression dans le menu correspondant.

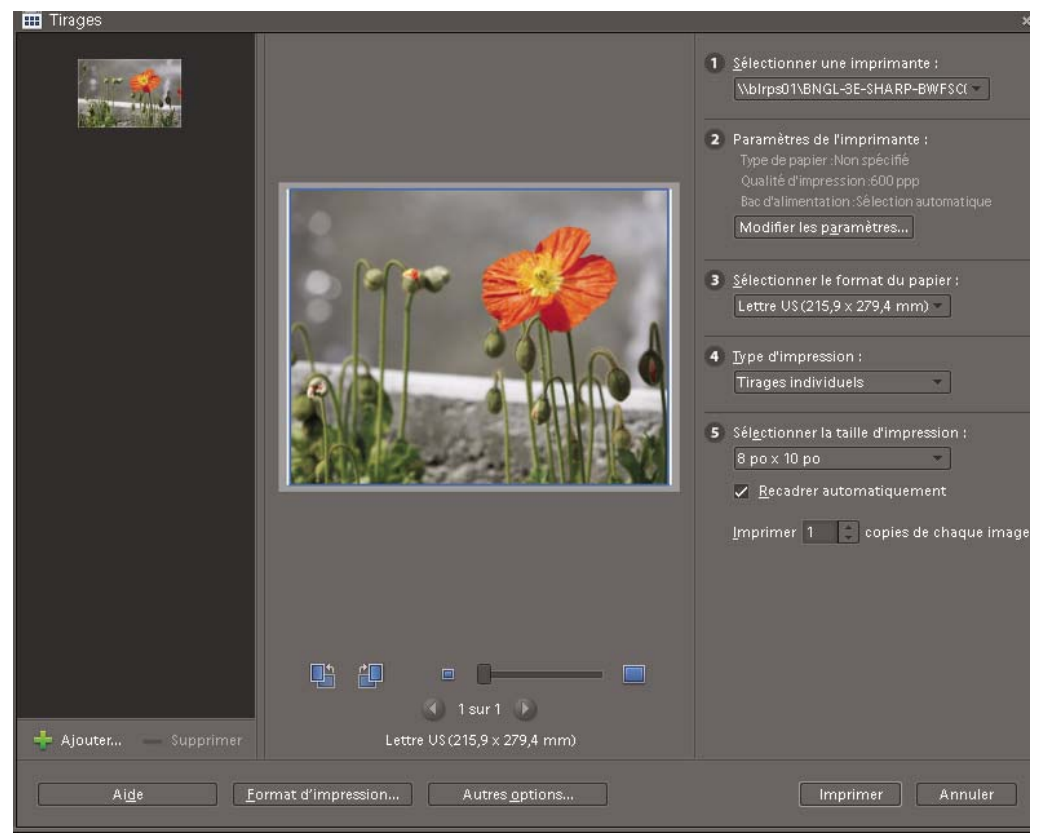

*Impression de fichiers de support*

- **8** Sélectionnez ou saisissez un chiffre dans la zone de texte Imprimer copies de chaque image.
- **9** Pour adapter l'image individuelle à la disposition d'impression spécifiée, sélectionnez l'option Recadrer automatiquement. L'image est mise à l'échelle et, si nécessaire, recadrée en fonction des proportions de la disposition d'impression. Désélectionnez cette option si vous ne souhaitez pas que les photos soient recadrées.
- **10** (Facultatif) Cliquez sur le bouton Plus d'options pour modifier d'autres paramètres.
- **11** Cliquez sur le bouton Imprimer.

#### **Voir aussi**

- [« Spécification des unités de mesure pour l'impression \(Windows uniquement\) » à la page 168](#page-171-0)
- [« A propos de PRINT Image Matching \(P.I.M.\) et Exif Print » à la page 168](#page-171-1)

#### **Options d'impression supplémentaires**

Lorsque vous cliquez sur le bouton Autres options dans la boîte de dialogue Imprimer, les options suivantes sont disponibles :

- Choix d'impression
- Taille d'impression personnalisée

• Gestion des couleurs

**Choix d'impression** Permet de définir les paramètres suivants :

- **Détails de la photo** Vous pouvez imprimer la date, la légende et le nom de fichier, à l'aide des options suivantes :
- Afficher la date
- Afficher la légende
- Afficher le nom du fichier
- **Cadre** Vous pouvez définir les caractéristiques suivantes :
- Epaisseur en pouces, cm ou mm
- Couleur du cadre
- Couleur de l'arrière-plan
- **Disposition** Sélectionnez Une photo par page pour imprimer une seule photo par page.
- **Transfert à repasser** Sélectionnez l'option Inverser l'image pour utiliser la photo sur un transfert pour T-shirt.

*Remarque : certaines imprimantes disposent d'une option d'inversion d'image. Si c'est le cas de votre imprimante, pour inverser une image, assurez-vous d'utiliser soit les paramètres de votre pilote d'impression, soit l'option Inverser l'image. Sélectionner les deux options en même temps revient à appliquer deux fois la symétrie horizontale.*

• **Repères de coupe** Sélectionnez l'option Imprimer les traits de coupe (repères sur les quatre bords de la photo) pour faciliter le rognage de la photo.

**Taille d'impression personnalisée** Permet de définir les paramètres suivants :

• **Taille d'impression** La largeur et la hauteur peuvent être définies en pouces, en centimètres ou en millimètres. Sélectionnez l'option Ajuster au support pour mettre l'image aux dimensions de la page.

• **Résolution d'impression max.** Par défaut, cette option est réglée sur 220 ppp pour accélérer l'impression et réduire la quantité de mémoire requise. Toutefois, une résolution de 220 ppp n'est pas suffisante pour obtenir une impression nette. Si vous désirez imprimer votre photo à une résolution plus élevée, entrez une valeur comprise entre 220 et 600 ppp. La valeur par défaut est de 350 ppp.

**Gestion des couleurs** Sélectionnez un profil d'imprimante dans le menu Espace d'impression. Le menu Espace d'impression permet de définir un profil d'imprimante personnalisé pour convertir les couleurs de l'image dans l'espace colorimétrique de l'imprimante ou de désactiver la conversion des couleurs. Si vous disposez d'un profil ICC correspondant à une combinaison de papier et d'imprimante, sélectionnez-le dans le menu. Veillez à désactiver la gestion des couleurs du pilote d'imprimante. Le champ Espace de l'image affiche l'espace colorimétrique incorporé dans le fichier photo. (La gestion des couleurs n'est pas appliquée à l'aperçu avant impression de la boîte de dialogue Imprimer, et cet aperçu n'est pas actualisé en fonction du profil choisi.)

### **Impression de plusieurs fichiers de support**

- 1 Dans la boîte de dialogue Imprimer, cliquez sur le bouton Ajouter .
- **2** Dans la boîte de dialogue Ajouter un support, sélectionnez l'une des options suivantes :

**Supports dans l'explorateur** Affiche tous les fichiers de support actuellement visibles dans le navigateur de supports.

**Catalogue entier** Affiche tous les fichiers de support de votre catalogue.

**Album** Affiche les fichiers de support d'un album donné. Choisissez un album dans le menu.

**Etiquette de mot-clé** Affiche les fichiers de support ayant une étiquette donnée. Choisissez une étiquette dans le menu.

**Afficher uniquement les supports avec notations** Affiche uniquement les fichiers de support portant une étiquette Favoris.

**Afficher également les supports masqués** Affiche uniquement les fichiers de support portant une étiquette Masqué.

- **3** Cliquez sur une ou plusieurs vignettes ou sur le bouton Tout sélectionner, puis cliquez sur le bouton Ajouter les supports sélectionnés.
- **4** Cliquez ensuite sur le bouton Terminer.

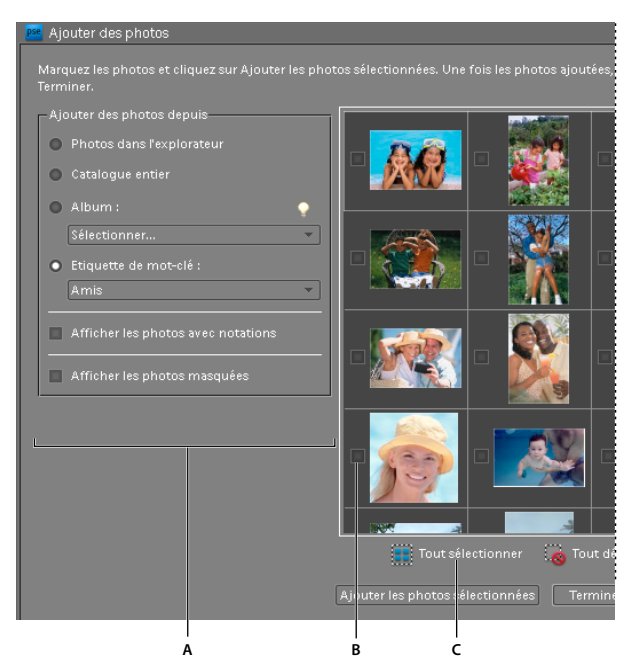

*Ajout de photos à imprimer*

*A. Sélectionner une option, comme Etiquette de mot-clé, pour effectuer un premier tri B. Case à cocher permettant de sélectionner une photo C. Cliquer sur Tout sélectionner pour sélectionner toutes les images affichées* 

## **Impression d'une planche contact**

Grâce à la disposition de ses vignettes sur une seule page, une planche contact permet de prévisualiser facilement des groupes d'images.

(Mac OS) : Elements Organizer 10 utilise Photoshop Elements pour imprimer. Vérifiez que Photoshop Elements est installé avant de continuer.

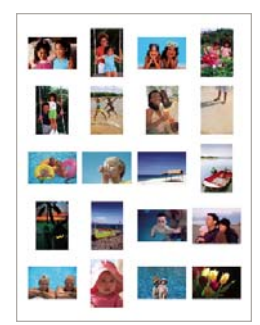

*Exemple de planche contact*

- **1** Utilisez l'une des méthodes suivantes pour ouvrir la boîte de dialogue Imprimer :
- Dans le navigateur de supports ou en mode Affichage par date, sélectionnez un ou plusieurs fichiers de support, puis choisissez la commande Fichier > Imprimer. Si vous sélectionnez un fichier vidéo, seule la première image du fichier vidéo s'imprime.
- Cliquez avec le bouton droit de la souris ou cliquez tout en maintenant la touche Ctrl enfoncée sur un des fichiers de support et sélectionnez Imprimer.
- Dans l'onglet Créer, cliquez sur le bouton Tirages photo, puis sélectionnez l'option Imprimer avec l'imprimante locale.

Sous Mac OS, Photoshop Elements démarre. Elements Organizer 10 utilise Photoshop Elements pour imprimer et pour les créations.

- **2** Sélectionnez une imprimante dans le menu Sélectionner une imprimante.
- **3** (Windows) Pour définir les paramètres d'impression, cliquez sur le bouton Modifier les paramètres. Pour plus d'informations sur la boîte de dialogue Modifier les paramètres, voir la section [« Impression de photos » à la](#page-163-0)  [page 160](#page-163-0).

*Remarque : si le fichier image contient des données de type PRINT Image Matching (P.I.M.) ou Exif Print et que votre imprimante prend en charge de telles données, sélectionnez l'option PRINT Image Matching (P.I.M.) ou Exif Print (voir la section [« A propos de PRINT Image Matching \(P.I.M.\) et Exif Print » à la page 168\)](#page-171-1)..*

- **4** (Windows) Sélectionnez la commande Planche contact dans le menu Type d'impression. L'aperçu de disposition présente automatiquement toutes les photos répertoriées sur le côté gauche de la boîte de dialogue Imprimer.
- **5** Pour retirer une photo, sélectionnez sa vignette, puis cliquez sur le bouton Supprimer  $\blacksquare$ .
- **6** Pour les colonnes, définissez le nombre de colonnes (entre 1 et 9) de la disposition. La taille des vignettes et le nombre de rangées reflètent votre sélection. Si le nombre de photos répertoriées dans la boîte de dialogue Imprimer dépasse la capacité d'une seule page, des pages supplémentaires sont alors ajoutées.
- **7** Si nécessaire, utilisez les boutons de navigation  $\bigcirc$  is situés sous l'aperçu de la disposition pour feuilleter les pages. Vous pouvez appliquer une rotation aux images grâce aux icônes de rotation  $\Box$  et  $\Box$ . Vous pouvez appliquer un panoramique et un zoom aux fichiers de support.
- **8** Pour ajouter du texte sous chaque vignette, sélectionnez Afficher les options d'impression, puis sélectionnez l'une des options suivantes :

**Date** Permet d'imprimer la date incorporée dans l'image.

**Légende** Permet d'imprimer tout texte de légende incorporé dans les métadonnées du fichier.

**Nom de fichier** Permet d'imprimer le nom de fichier de l'image.

**Numéros de page** Permet d'imprimer les numéros de page en bas de chaque page lorsque vous imprimez plusieurs planches contact.

*Remarque : les mots figurant sous les vignettes peuvent être tronqués en fonction du format d'impression et de la disposition.*

- **9** Pour imprimer en utilisant la gestion des couleurs, cliquez sur Autres options, puis choisissez un profil dans le menu Espace d'impression.
- **10** Cliquez sur Imprimer.

## **Impression d'une collection d'images**

L'option Collection d'images permet d'importer plusieurs copies d'une ou plusieurs photos sur une seule page, à la manière des planches traditionnellement vendues par les photographes de portrait. De nombreuses options de format et d'importation permettent d'adapter la présentation d'une collection d'images.

(Mac OS) : Elements Organizer 10 utilise Photoshop Elements pour imprimer. Vérifiez que Photoshop Elements est installé avant de continuer.

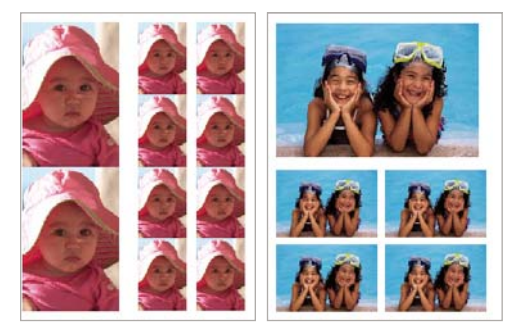

*Différentes tailles sont disponibles pour les collections d'images.*

- **1** Utilisez l'une des méthodes suivantes pour ouvrir la boîte de dialogue Imprimer :
- Dans le navigateur de supports, sélectionnez une ou plusieurs photos, puis choisissez la commande Fichier > Imprimer.
- Dans l'onglet Créer, cliquez sur le bouton Tirages photo, puis sélectionnez l'option Imprimer une collection d'images.
- Ouvrez une photo en mode Retouche standard ou Retouche rapide, puis sélectionnez Fichier > Imprimer.
- En mode Affichage par date, sélectionnez une photo, puis sélectionnez Fichier > Imprimer.

Sous Mac OS, Photoshop Elements démarre. Elements Organizer 10 utilise Photoshop Elements pour imprimer et pour les créations. Les options et la procédure ne diffèrent pas de celles de Windows où vous pouvez effectuer ces opérations à l'aide d'Elements Organizer 10.

- **2** Sélectionnez une imprimante dans le menu Sélectionner une imprimante. Vous pouvez également cliquer sur le bouton Format d'impression pour définir les options d'impression de page.
- **3** Pour modifier les paramètres d'impression, cliquez sur le bouton Modifier les paramètres.

*Remarque : si le fichier image contient des données de type PRINT Image Matching (P.I.M.) ou Exif Print et que votre imprimante prend en charge de telles données, sélectionnez l'option PRINT Image Matching (P.I.M.) ou Exif Print.*

**4** Sélectionnez Collection d'images dans le menu Type d'impression. L'aperçu de disposition utilise automatiquement la première photo répertoriée à gauche de la boîte de dialogue Imprimer.

**5** Choisissez une disposition dans le menu Disposition.

*Remarque : selon la disposition choisie, les images sont orientées afin de remplir de manière optimale la zone imprimable.* 

- **6** (Facultatif) Choisissez un cadre dans le menu Cadre. Vous pouvez sélectionner un cadre pour la collection d'image uniquement.
- **7** Pour imprimer les images répertoriées dans la boîte de dialogue sur des pages distinctes, cliquez sur l'option Remplir la page avec la première photo. Utilisez les boutons de navigation  $\bigcirc$   $\bigcirc$  situés sous l'aperçu de disposition pour afficher chaque disposition. Vous pouvez appliquer une rotation aux images grâce aux icônes de rotation et **.** Vous pouvez appliquer un panoramique et un zoom aux fichiers de support.
- **8** Pour recadrer les photos de telle sorte qu'elles s'adaptent exactement à la taille de la disposition, cliquez sur l'option Recadrer automatiquement.
- **9** Pour remplacer une photo dans la disposition, faites glisser une image de la liste affichée à gauche de la boîte de dialogue Imprimer, puis déposez-la sur une image de l'aperçu de disposition.

*Remarque : cliquez sur le bouton Ajouter pour ajouter des photos qui ne figurent pas dans la boîte de dialogue Imprimer. La boîte de dialogue Ajouter un support vous permet de sélectionner des photos et de les ajouter à votre collection d'images. Cliquez sur le bouton Terminer pour ajouter les sélectionnées à la liste de la boîte de dialogue Imprimer.*

- **10** Pour permuter les images d'une disposition, faites glisser une image vers une autre. Si vous souhaitez rétablir une image permutée à sa position d'origine, cliquez avec le bouton droit de la souris sur l'image, puis choisissez l'option Version originale dans le menu contextuel.
- **11** Pour imprimer en utilisant la gestion des couleurs, cliquez sur Autres options, puis choisissez un profil dans le menu Espace d'impression.
- **12** Cliquez sur Imprimer.

#### **Voir aussi**

- [« Définition des options du format de page et de l'imprimante » à la page 167](#page-170-0)
- [« A propos de PRINT Image Matching \(P.I.M.\) et Exif Print » à la page 168](#page-171-1)

## **Options d'impression**

(Mac OS) : Elements Organizer 10 utilise Photoshop Elements pour imprimer. Vérifiez que Photoshop Elements est installé avant de continuer.

### <span id="page-170-0"></span>**Définition des options du format de page et de l'imprimante**

**1** Choisissez la commande Fichier > Imprimer. En mode Retouche standard, Retouche rapide ou Modification guidée, la commande Imprimer est uniquement disponible si vous avez ouvert une photo.

Sous Mac OS, Photoshop Elements démarre. Elements Organizer 10 utilise Photoshop Elements pour imprimer et pour les créations. Les options et la procédure ne diffèrent pas de celles de Windows où vous pouvez effectuer ces opérations à l'aide d'Elements Organizer 10.

**2** Cliquez sur le bouton Format d'impression. Dans la boîte de dialogue qui s'affiche, cliquez sur le bouton Imprimante, puis choisissez une imprimante dans le menu Nom. Si nécessaire, cliquez sur le bouton Propriétés pour définir les options de disposition et de papier. Le bouton des options avancées de la boîte de dialogue du pilote d'imprimante (le cas échéant) permet de définir d'autres options d'imprimante. La disponibilité de ce bouton et des options d'imprimante dépend de l'imprimante, des pilotes d'imprimante et de Windows. Cliquez sur le bouton OK pour fermer les boîtes de dialogue.

*Remarque : si vous souhaitez mettre l'image à imprimer à l'échelle, utilisez les options de mise à l'échelle de la boîte de dialogue Aperçu avant impression plutôt que les options avancées de l'imprimante. La boîte de dialogue d'impression propose une vignette d'aperçu affichant l'image mise à l'échelle. De plus, il est préférable de ne pas définir les options de mise à l'échelle à la fois dans les options avancées de l'imprimante et dans la boîte de dialogue Aperçu avant impression. Le cas échéant, la mise à l'échelle serait appliquée deux fois, et la taille de l'image risquerait d'être autre que celle escomptée.*

**3** Dans la boîte de dialogue Format d'impression, définissez les options telles que le format de papier et l'orientation, puis cliquez sur le bouton OK.

## <span id="page-171-0"></span>**Spécification des unités de mesure pour l'impression (Windows uniquement)**

- **1** Dans le navigateur de supports ou en mode Affichage par date, choisissez la commande Edition > Préférences > Général.
- **2** Choisissez la commande Pouces ou Centimètres/millimètres dans le menu Formats d'impression. Ce paramètre détermine les formats disponibles pour l'impression et le recadrage d'une photo. Cliquez ensuite sur le bouton OK.

## <span id="page-171-1"></span>**A propos de PRINT Image Matching (P.I.M.) et Exif Print**

Grâce à la technologie PRINT Image Matching (P.I.M.), les appareils photo numériques et les imprimantes compatibles avec cette technologie garantissent conjointement la production des meilleurs tirages possibles. La technologie P.I.M. permet à l'imprimante Epson® d'identifier les informations relatives à l'impression pour chaque image capturée par l'appareil photo numérique et d'imprimer ainsi des impressions optimisées en termes de couleurs, de qualité et de détails.

Quant à la technologie Exif 2.2 (Exif Print), elle utilise les informations (balises Exif) des photos provenant d'appareils numériques qui prennent en charge Exif 2.2 (Exif Print). Une imprimante prenant en charge la technologie Exif Print utilise ces balises Exif pour assurer un traitement optimal et améliorer la sortie imprimée. Consultez la documentation accompagnant votre imprimante pour plus de détails.

Les observations suivantes sont à prendre en compte pour l'utilisation des options P.I.M. et Exif Print dans Elements Organizer 10 :

- Si vous sélectionnez l'option P.I.M. pour imprimer plusieurs images, mais que certaines de ces images ne contiennent pas de données P.I.M., l'option n'est appliquée qu'aux images qui en contiennent.
- L'aperçu de disposition de la boîte de dialogue Imprimer ne tient pas compte des enrichissements chromatiques apportés par les données P.I.M. ou Exif Print.
- Certains paramètres de pilote d'imprimante ne sont pas compatibles avec les données P.I.M. ou Exif Print et sont susceptibles de désactiver ces options.
- Exif Print est un sous-ensemble de la technologie P.I.M. pris en charge par les périphériques Epson. En fonction de l'imprimante que vous utilisez, vous pouvez sélectionnez à la fois les options P.I.M. et Exif Print pour optimiser l'impression.

*Important : sous Windows Vista, Photoshop Elements ne prend pas entièrement en charge certaines imprimantes Epson. Si votre pilote d'imprimante Epson a été installé avec Windows Vista, Photoshop Elements ne le prend pas complètement en charge. Si vous avez reçu le pilote d'imprimante directement d'Epson, Photoshop Elements le prend en charge.* 

## **Partage de photos à l'aide des services en ligne**

## **A propos des services en ligne**

*Pour consulter une vidéo sur l'affichage et le partage de photos en ligne, rendez-vous sur le site [www.adobe.com/go/lrvid2335\\_pse10\\_fr](http://www.adobe.com/go/lrvid2335_pse10_fr).*

Les services en ligne vous permettent de partager vos images et de commander des tirages par Internet. Vous devez vous inscrire auprès d'un service en ligne pour commander des tirages, des catalogues de photos et des cartes de vœux. Vous aurez donc besoin d'une adresse électronique valide pour recevoir la correspondance relative à vos commandes. L'inscription à ces services est gratuite. Toutefois, un numéro de carte de crédit vous sera demandé à la commande.

Les services en ligne disponibles dépendent de votre situation géographique. Ainsi, les services de commande en ligne peuvent être différents en Amérique du Nord et en Asie. Le menu En ligne reflète les possibilités offertes dans votre région et change dynamiquement lorsque de nouveaux services sont disponibles.

Elements Organizer 10 utilise Photoshop Elements pour imprimer et pour les créations.

## <span id="page-172-0"></span>**Configuration de services en ligne**

Vous pouvez utiliser Adobe Photoshop Services dans Elements Organizer 10 pour envoyer des images et des projets à des fournisseurs de services en ligne. Adobe Photoshop Services fait l'objet de mises à jour régulières. Vous pouvez définir vos préférences pour vérifier si de nouveaux services sont disponibles.

- **1** Dans le navigateur de supports ou en mode Affichage par date, choisissez Edition > Préférences > Services partenaires Adobe. Sous Mac OS, choisissez Adobe Elements Organizer 10 > Préférences > Services partenaires Adobe.
- **2** Définissez les options suivantes dans les préférences de la boîte de dialogue :

**Recherche automatique des services** Vérifie automatiquement si des mises à jour des services en ligne sont disponibles. Les services proposés dépendent de votre emplacement géographique. Sélectionnez l'option M'avertir des promotions Adobe pour recevoir des notifications d'offres spéciales.

**Notify Me About Service Updates** Get notified of new service updates.

**Notify Me About Adobe Promotions** Get notified of new Adobe promotions.

**Notify Me About Product Support Notifications** Get notified of product support updates.

**Notify Me About Third Party Services** Vous êtes averti de la disponibilité de nouveaux services de sociétés tierces.

**Location** Click the Choose button to specify your present location so that Adobe Photoshop Services can help to provide you with local services.

**Actualiser** Ajoute des services de tirage, de partage et de téléchargement à Elements Organizer 10. Si de nouveaux services sont disponibles, une boîte de dialogue affiche le type de service avec les options disponibles pour les fournisseurs de services.

**Réinitialiser les comptes** Permet de réinitialiser les informations de compte stockées pour tous les services.

**Effacer les données de services en ligne** Supprime les messages envoyés par Adobe.

- **3** Une fois que les préférences de services ont été configurées, les notifications et les mises à jour s'affichent à mesure qu'elles deviennent disponibles. Utilisez l'une des méthodes suivantes :
- Cliquez sur le bouton Afficher les notifications  $\blacksquare$  dans la barre d'état (en bas de l'espace de travail Elements Organizer 10 Vous avez accès à toute une série d'annonces, de nouveaux services et de mises à jour. Dans la fenêtre Notifications, sélectionnez une notification, puis cliquez sur le bouton Afficher, ou sélectionnez une mise à jour ou un service, puis cliquez sur le bouton Exécuter.
- Cliquez sur le bouton Enveloppe  $\blacksquare$  pour accéder aux dernières nouvelles, aux services ou mises à jour affichés dans la barre d'état d'Elements Organizer 10.

*Remarque : vous devez être connecté à Internet pour que les mises à jour et annonces s'affichent.*

#### **Voir aussi**

- [« Envoi de photos et de fichiers de support par courrier électronique » à la page 173](#page-176-0)
- [« A propos des appareils photo de téléphones mobiles » à la page 30](#page-33-0)

### <span id="page-173-0"></span>**Envoi de photos à des services d'impression en ligne**

Les services en ligne disponibles dépendent de votre situation géographique. Certaines options peuvent être différentes en Asie, Europe ou Amérique du Nord. Les options de commande de tirages peuvent être masquées si le service n'est pas disponible dans votre langue.

*Optimisez vos projets avant de commander des catalogues de photos.* 

## **Envoi de photos à des services de partage en ligne**

- **1** Dans l'Editeur ou dans Elements Organizer 10 (dans le navigateur de supports ou en mode Affichage par date), cliquez sur l'onglet Partager **Partage**
- **2** Cliquez sur le bouton Plus d'options, puis choisissez l'un des services de partage de photos dans le menu déroulant.
- **3** Suivez les instructions qui s'affichent à l'écran pour partager vos photos en ligne.

## **Partage de photos sur SmugMug**

Vous pouvez télécharger des photos sélectionnées dans Elements Organizer 10 pour les partager sur les sites gratuits tels que Facebook et SmugMug.

Vous devez d'abord ouvrir un compte SmugMug pour utiliser cette fonction.

Pour partager des photos sur SmugMug :

- **1** Sélectionnez les photos à partager dans le navigateur de supports.
- **2** Sélectionnez l'onglet Partager.
- **3** Sélectionnez l'option Partager sur SmugMug Gallery.
- **4** Suivez les instructions à l'écran pour télécharger vos photos sur ce site.

## **Partage de photos sur Facebook**

Lorsque vous partagez des photos sur Facebook à partir d'Elements Organizer, les informations d'étiquetage de vos photos sont conservées. Le nom des personnes s'affiche lorsque vous déplacez le pointeur de la souris sur les personnes étiquetées lorsque vous regardez des photos sur Facebook.

- **1** Dans l'onglet Partager, sélectionnez Partager sur Facebook.
- **2** Sélectionnez Télécharger la liste d'amis Facebook pour utiliser votre liste d'amis Facebook afin d'identifier des personnes dans Elements Organizer 10.
- **3** Cliquez sur Autoriser.
- **4** Sur la page Facebook qui s'affiche, entrez vos informations d'identification.

*Remarque : si vous souhaitez qu'Elements Organizer se souvienne de vos informations d'identification, sélectionnez l'option Conserver ma connexion à Photoshop & Adobe Premiere Elements Uploader.*

- **5** Cliquez sur l'option Autoriser.
- **6** Cliquez sur Terminer l'autorisation.
- **7** Dans la boîte de dialogue Partager sur Facebook, procédez comme suit :
	- **a** Pour télécharger des photos supplémentaires différentes des éléments qui s'affichent dans la boîte de dialogue, cliquez sur l'icône « + ». Dans la boîte de dialogue Ajouter un support, utilisez les diverses options pour sélectionner les photos que vous voulez télécharger. Une fois que vous avez terminé votre sélection, cliquez sur Ajouter les supports sélectionnés, puis sur Terminer.

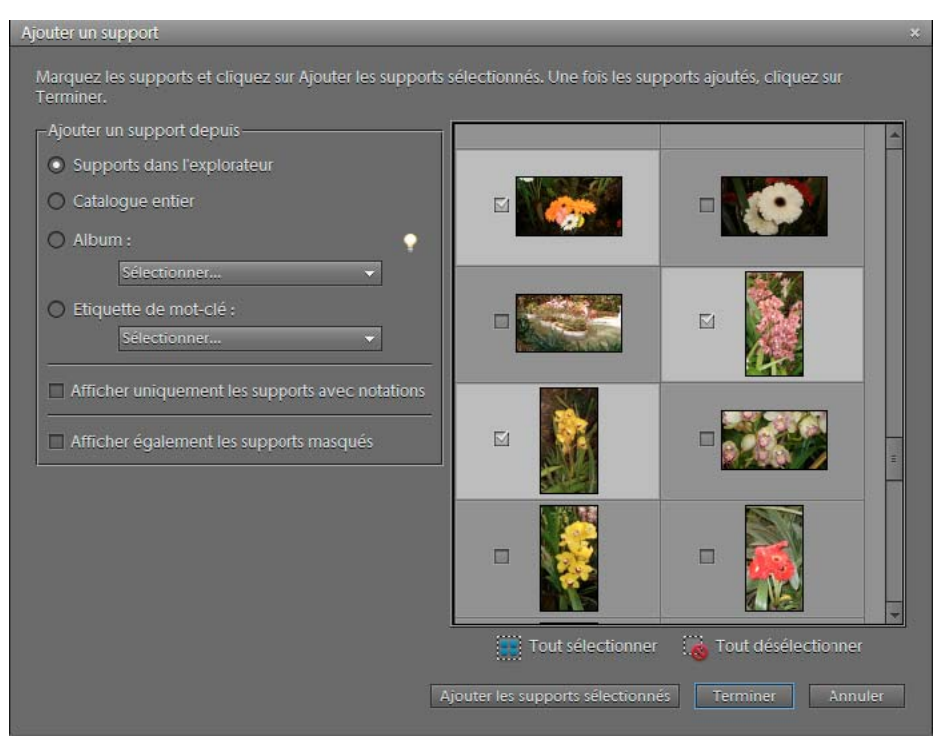

*Boîte de dialogue Ajouter un support pour Facebook*

**b** Pour supprimer les photos que vous ne souhaitez pas télécharger, sélectionnez-les dans la boîte de dialogue, puis cliquez sur l'icône « - ».

- **c** Pour télécharger des photos vers un album que vous avez déjà créé sur Facebook, sélectionnez l'option Télécharger des photos vers un album existant. Sélectionnez un album dans le menu.
- **d** Si vous souhaitez créer un album sur Facebook vers lequel vous pouvez télécharger des fichiers, sélectionnez l'option Télécharger les photos vers un nouvel album. Saisissez le nom de l'album. Si vous le souhaitez, saisissez l'endroit où les photos ont été prises et une description du contenu de l'album.
- **e** Si vous souhaitez limiter les utilisateurs Facebook autorisés à afficher les photos téléchargées, sélectionnez une option dans le menu Qui peut voir ces photos ? .
- **f** Pour la qualité de téléchargement des photos, choisissez Elevée uniquement si vous voulez télécharger des images haute résolution. Les photos avec une meilleure résolution prennent plus de temps à charger.
- **g** Assurez-vous que l'option Télécharger les étiquettes associées à des personnes sur ces photos est sélectionnée si vous voulez télécharger des photos accompagnées des informations sur l'étiquette.
- **8** Cliquez sur Télécharger et patientez jusqu'à ce que vos photos soient transférées sur Facebook.
- **9** Dans la boîte de dialogue de confirmation du téléchargement, cliquez sur Accéder à Facebook. Dans le navigateur qui s'ouvre, connectez-vous à Facebook afin d'afficher vos photos téléchargées.

## **Téléchargement de vidéos sur YouTube**

Vous devez disposer d'un compte utilisateur YouTube afin de télécharger des vidéos sur ce site. Si vous disposez d'un compte Gmail, vous pouvez utiliser ces identifiants pour vous connecter sur YouTube.

Avant de télécharger une vidéo sur YouTube, assurez-vous que la taille du fichier n'est pas supérieure à 2 Go et que sa durée ne dépasse pas 15 minutes.

- **1** Dans Elements Organizer, sélectionnez un clip vidéo.
- **2** Sélectionnez Partager > Partager la vidéo sur YouTube.
- **3** Entrez vos identifiants de connexion, puis cliquez sur Autoriser.

Si vous n'avez pas de compte YouTube, cliquez sur Créer un compte pour créer un compte utilisateur YouTube.

Sélectionnez l'option Mémoriser les informations si vous ne souhaitez pas autoriser vos informations d'identification à chaque fois que vous téléchargez des vidéos vers YouTube à partir d'Elements Organizer.

- **4** Dans la boîte de dialogue Partager la vidéo sur YouTube, saisissez les informations suivantes, puis cliquez sur Télécharger lorsque vous avez terminé. Les informations saisies garantissent que les utilisateurs peuvent facilement localiser votre vidéo lorsqu'ils la recherchent.
	- **a** Saisissez le titre et la description de votre vidéo.

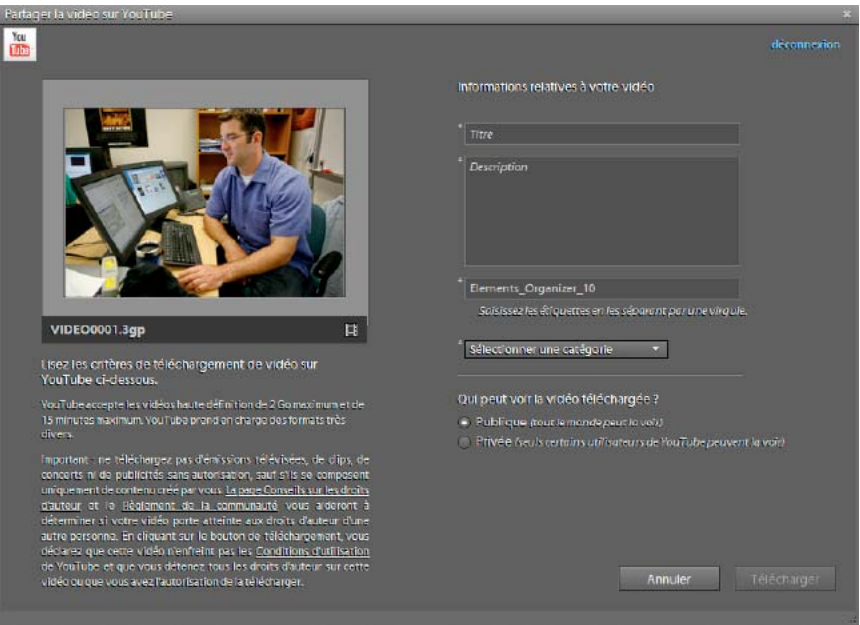

*Boîte de dialogue Télécharger*

- **b** Saisissez des étiquettes qui décrivent votre vidéo. Par exemple, si le clip concerne vos vacances à Paris, utilisez les étiquettes France, Paris, juin, Tour Eiffel, etc.
- **c** Sélectionnez une catégorie qui correspond au contenu de votre vidéo.
- **d** Choisissez les droits d'affichage de la vidéo en sélectionnant l'option Publique ou Privée. Si votre vidéo est définie sur Privée, vous seul et jusqu'à 50 autres utilisateurs invités peuvent la voir. La vidéo ne s'affiche pas sur votre chaîne, ni dans les résultats de recherche et les listes de lecture, etc.
- **5** La boîte de dialogue de progression s'affiche, vous informant que le téléchargement est en cours. Cliquez sur Accéder à YouTube.
	- **a** Sur le site YouTube qui s'ouvre dans le navigateur, entrez vos informations de connexion.
	- **b** Cliquez sur votre ID d'utilisateur dans la partie supérieure de la fenêtre du navigateur, puis sélectionnez Vidéos. La vidéo que vous avez téléchargée est affichée dans la section Mes vidéos et playlists.

## **Partage de photos par courrier électronique**

## <span id="page-176-0"></span>**Envoi de photos et de fichiers de support par courrier électronique**

*Pour consulter une vidéo sur ce processus, rendez-vous sur le site [www.adobe.com/go/lrvid2332\\_pse10\\_fr.](http://www.adobe.com/go/lrvid2332_pse10_fr)*

Elements Organizer 10 facilite le partage de photos par courrier électronique. Vous pouvez attacher des photos en pièce jointe à un message électronique ou insérer une photo dans un message électronique à l'aide de la fonction Message photo. (Si vous souhaitez envoyer un projet par courrier électronique, voir la section [« A propos des projets »](#page-141-0)  [à la page 138.](#page-141-0))

Vous pouvez partager des fichiers dans un courrier électronique de différentes manières (indépendamment du format, toutes les étiquettes et métadonnées sont conservées dans le fichier envoyé par courrier électronique) :

**Message photo** Permet d'utiliser un assistant pour insérer vos photos dans le corps d'un message électronique avec une papeterie personnalisée colorée. Vous pouvez choisir un grand nombre d'arrière-plans, de cadres, de contours et de thèmes de papeterie. L'assistant vous permet de choisir la taille de votre photo, les coloris de la papeterie, la couleur du texte et les effets, ainsi que les dispositions. Une fois vos options sélectionnées, Elements Organizer 10 convertit automatiquement toutes les images au format JPEG puis génère un message électronique. Vous pouvez utiliser *Microsoft Outlook*, *Outlook Express*, *Windows Live Mail* ou le *service de messagerie Adobe* pour envoyer des messages photo.

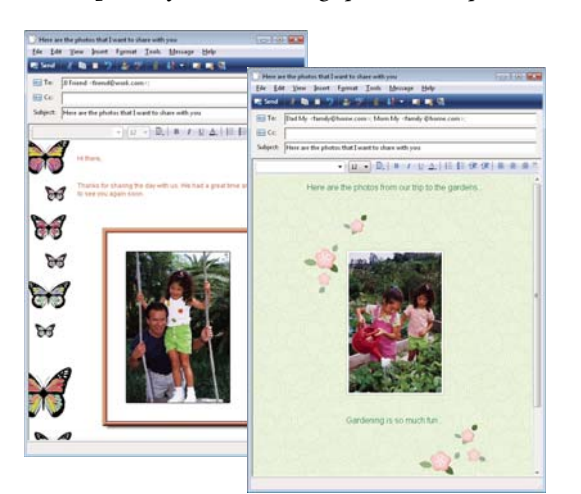

*Remarque : la fonction Message photo est disponible sous Windows uniquement.*

*Affichage d'une photo directement dans le corps d'un message électronique*

**Diaporama PDF** Combine les fichiers image et de support en un seul fichier PDF. Les destinataires peuvent afficher le fichier PDF sous forme de diaporama à l'aide du logiciel *Adobe Reader* disponible gratuitement.

**Pièces jointes** Permet d'envoyer des fichiers image et de support en pièces jointes individuelles dans un message électronique. Vous pouvez spécifier la taille de la photo. Vous pouvez également convertir les images au format JPEG si elles sont dans un autre format.

Avant d'envoyer des images, il est conseillé de procéder comme suit :

**Définir les préférences du courrier électronique** Vous pouvez régler la taille de l'image et le taux de compression afin d'accélérer le téléchargement des photos tout en conservant un niveau de détails suffisant pour les visualiser à l'écran. Vous pouvez également choisir d'enregistrer les fichiers dans un dossier spécifié afin de pouvoir les joindre manuellement aux messages électroniques. Cette option est pratique si votre application de messagerie ne prend pas en charge les fonctions de pièces jointes automatiques.

**Configurer votre carnet d'adresses** Ajoutez à l'avance des adresses à vos messages électroniques pour garder la trace des personnes auxquelles vous avez envoyé vos photos. L'utilisation du carnet d'adresses est facultative. Vous pouvez toujours choisir le destinataire directement dans le client de messagerie.

Une fois terminées la configuration et la création d'un message électronique, envoyez ce dernier pour partager vos photos et vos vidéos avec vos amis et votre famille.

#### **Voir aussi**

[« Envoi de photos à des services d'impression en ligne » à la page 170](#page-173-0)

## **Définition des préférences du courrier électronique**

- **1** Dans le navigateur de supports ou l'affichage par date, choisissez Edition > Préférences > Partage (Windows) ou Adobe Elements Organizer 10 > Préférences > Partage (Mac OS).
- **2** Dans le menu Client de messagerie, choisissez l'une des options suivantes, puis cliquez sur le bouton OK :
- (Windows) Microsoft Outlook®, pour définir cette application comme messagerie par défaut.
- (Windows) Service de messagerie Adobe, si vous n'utilisez ni Outlook ni Outlook Express, mais que vous voulez envoyer des messages électroniques directement depuis Elements Organizer 10.
- (Windows XP) Outlook Express<sup>®</sup>, pour définir cette application comme messagerie par défaut.
- (Windows Vista) Windows Mail, pour définir cette application comme messagerie par défaut.
- (Windows 7) Windows Live Mail, pour définir cette application comme messagerie par défaut.
- (Mac OS) Mail, pour définir cette application comme messagerie par défaut.
- (Mac OS) Microsoft Entourage, pour définir cette application comme messagerie par défaut.
- (Outlook 2011 pour Mac OS) Microsoft Outlook® pour définir cette application comme messagerie par défaut.

#### **Voir aussi**

[« Configuration de services en ligne » à la page 169](#page-172-0)

## **Configuration du service de messagerie Adobe (Windows uniquement)**

Si vous utilisez un service de messagerie Web, tel que *Google Gmail* ou *Yahoo Mail*, vous pouvez utiliser le service de messagerie Adobe pour envoyer des messages photo directement aux destinataires. Lorsque vous utilisez le service de messagerie Adobe pour la première fois, vous devez vous inscrire pour activer la vérification de l'arrivée des messages électroniques. Vous devez disposer d'une adresse électronique valide et d'une connexion Internet pour utiliser le service de messagerie Adobe.

- **1** Choisissez la commande Edition > Préférences > Partage, puis sélectionnez l'option Service de messagerie Adobe dans le menu Client de messagerie.
- **2** Saisissez votre nom et votre adresse électronique dans les zones de texte appropriées.
- **3** Cliquez sur OK.
- **4** La première fois que vous utilisez le service de messagerie Adobe, un message électronique de vérification est envoyé à l'adresse indiquée dans la boîte de dialogue Préférences. Le corps du message électronique contient un code de vérification de l'expéditeur. Lorsque vous y êtes invité, copiez ce code de vérification dans la boîte de dialogue, puis cliquez sur le bouton OK.
- **5** Après la vérification du message électronique, cliquez sur le bouton OK. Vous pouvez désormais envoyer des messages électroniques directement depuis Elements Organizer 10 lorsque vous êtes connecté à Internet.

## **Utilisation du carnet d'adresses**

Le carnet d'adresses vous permet d'ajouter à l'avance des adresses à vos messages électroniques. Si vous envoyez régulièrement des messages électroniques au même groupe de personnes, vous pouvez très bien configurer ce groupe. L'utilisation du carnet d'adresses est facultative. Vous pouvez saisir les adresses électroniques directement dans votre application au lieu d'utiliser le carnet d'adresses.

Pour afficher le carnet d'adresses, choisissez la commande Edition > Carnet d'adresses dans le navigateur de supports ou en mode Affichage par date.

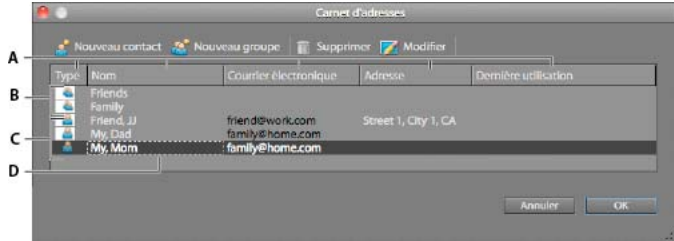

#### *Carnet d'adresses*

*A. Cliquer sur un en-tête de colonne pour trier en fonction de cette catégorie B. Entrées groupées C. Entrées individuelles D. Cliquer deux fois sur une entrée pour modifier le contact* 

#### **Ajout d'une entrée au carnet d'adresses**

- **1** Dans le navigateur de supports ou en mode Affichage par date, choisissez Edition > Carnet d'adresses.
- **2** Cliquez sur le bouton Nouveau contact **8**.
- **3** Saisissez un nom, une adresse électronique et d'autres informations sur le contact, puis cliquez sur le bouton OK.
- **4** Cliquez sur le bouton OK pour refermer le carnet d'adresses.

#### **Importation d'adresses dans le carnet d'adresses (Windows uniquement)**

Au lieu d'entrer les adresses, vous pouvez les importer à partir d'Outlook ou d'Outlook Express. Vous pouvez également importer des adresses à partir d'un fichier vCard (en général, il s'agit de la signature automatique d'un message électronique, contenant les coordonnées de l'expéditeur). Notez que l'importation d'un grand nombre d'adresses peut prendre un certain temps.

- **1** Dans le navigateur de supports ou en mode Affichage par date, choisissez Edition > Carnet d'adresses.
- **2** Cliquez sur Importer.
- **3** Dans la boîte de dialogue Choisir la source des contacts, choisissez l'application à partir de laquelle importer des contacts, puis cliquez sur le bouton OK.

#### **Suppression d'une entrée du carnet d'adresses**

- **1** Dans le navigateur de supports ou en mode Affichage par date, choisissez Edition > Carnet d'adresses.
- **2** Sélectionnez une ou plusieurs entrées dans la liste, cliquez sur le bouton Supprimer puis sur le bouton OK.

#### **Modification d'une entrée dans le carnet d'adresses**

- **1** Dans le navigateur de supports ou en mode Affichage par date, choisissez Edition > Carnet d'adresses.
- 2 Sélectionnez une entrée, puis cliquez sur le bouton Modifier  $\blacksquare$  (ou cliquez deux fois sur une entrée). Modifiez l'entrée, puis cliquez sur le bouton OK.

#### **Création d'un groupe dans le carnet d'adresses**

- **1** Dans le navigateur de supports ou en mode Affichage par date, choisissez la commande Edition > Carnet d'adresses.
- **2** Cliquez sur le bouton Nouveau groupe  $\bullet$ .
- **3** Saisissez un nom dans la zone de texte Nom de groupe.
- **4** Pour ajouter des membres au groupe, sélectionnez une entrée dans la liste Contacts, puis cliquez sur le bouton Ajouter pour l'insérer dans la liste Membres. Cliquez sur un nom de contact tout en maintenant la touche Maj enfoncée pour ajouter des contacts successifs, ou tout en maintenant la touche Ctrl enfoncée pour ajouter plusieurs entrées qui ne se suivent pas.
- **5** Pour supprimer des contacts du groupe, sélectionnez une ou plusieurs entrées dans la liste Membres, puis cliquez sur le bouton Supprimer.
- **6** Cliquez sur le bouton OK pour refermer la boîte de dialogue Nouveau groupe. Le groupe **est** ajouté au carnet d'adresses.
- **7** Cliquez sur OK.

#### **Exportation de coordonnées vers des fichiers vCard (Windows uniquement)**

- **1** Dans le navigateur de supports ou en mode Affichage par date, choisissez la commande Edition > Carnet d'adresses. Cliquez sur un contact pour le sélectionner. Pour sélectionner plusieurs contacts, cliquez sur chaque contact en maintenant la touche Ctrl enfoncée.
- **2** Cliquez sur le bouton Exporter vCard.
- **3** Dans la boîte de dialogue Rechercher le dossier, choisissez un emplacement de destination pour le fichier vCard, puis cliquez sur le bouton OK.

#### **Envoi de photos par courrier électronique**

**1** Sélectionnez une photo dans le navigateur de supports ou en mode Affichage par date, cliquez ensuite sur l'onglet Partager Partages puis sur le bouton Pièces jointes.

*Remarque : si vous envoyez une photo pour la première fois, un message vous invite à confirmer le service de messagerie que vous souhaitez utiliser. Confirmez votre choix, puis cliquez sur le bouton OK.*

**2** Pour ajouter plusieurs éléments au message électronique, sélectionnez-les dans le navigateur de supports, puis cliquez sur le bouton Ajouter .

*Remarque : vous pouvez également supprimer des éléments en les sélectionnant dans la liste Eléments, puis en cliquant sur le bouton Supprimer .*

- **3** Choisissez une option dans le menu Taille max. de la photo et utilisez le curseur Qualité pour régler la clarté de l'image.
- **4** Cliquez sur Suivant.
- **5** Saisissez un message dans la zone de texte Message.
- **6** Pour sélectionner les destinataires du courrier électronique, cliquez sur un nom dans la liste Sélectionner les destinataires (les noms qui s'affichent figurent dans votre carnet d'adresses).

*Remarque : vous avez également la possibilité de ne sélectionner aucun destinataire pour l'instant et d'entrer les adresses ultérieurement lorsque le message électronique s'affichera.*

Si vos photos contiennent des étiquettes, celles-ci sont conservées lorsque vous les envoyez par courrier électronique. Les destinataires qui utilisent Elements Organizer 10 peuvent importer les photos avec des étiquettes associées à leurs catalogues. Les étiquettes Favoris et Masqué ne sont jamais incluses avec les photos envoyées par courrier électronique.

**7** Cliquez sur Suivant.

Elements Organizer 10 génère le message et ouvre l'application de messagerie électronique spécifiée dans les préférences de partage. Si Elements Organizer 10 ne prend pas en charge votre application de messagerie habituelle, attachez le fichier manuellement. Consultez le système d'aide de votre application de messagerie électronique pour en savoir plus sur l'attachement de fichiers en pièces jointes à un message électronique.

### **Envoi d'une photo à l'aide de la fonction Message photo (Windows uniquement)**

La fonction Message photo insère la photo dans le corps du message électronique. Vous avez le choix entre plusieurs motifs d'arrière-plan de papeterie colorés pour personnaliser votre message. Parmi les autres options de disposition figurent un grand choix d'options de papeterie, avec différents formats, couleurs et styles, et plusieurs types de mise en page si vous envoyez plusieurs photos.

- **1** Utilisez l'une des méthodes suivantes :
- Sélectionnez une photo dans le navigateur de supports ou en mode Affichage par date, cliquez ensuite sur l'onglet Partager Partages puis sur l'option Message photo.
- En mode Retouche standard ou Retouche rapide, ouvrez la photo à envoyer par courrier électronique. Cliquez sur le bouton Partager **Partage** dans la barre de raccourcis, puis sur le bouton Message photo.
- **2** La première fois que vous envoyez une photo par courrier électronique, vous devez confirmer le service de messagerie que vous souhaitez utiliser. Confirmez votre choix, puis cliquez sur le bouton Suivant.
- **3** Effectuez l'une des opérations suivantes pour sélectionner les destinataires du courrier électronique :
- Sélectionnez un nom dans la liste Sélectionner les destinataires (ces noms sont extraits de votre carnet d'adresses).
- Si vous le souhaitez, ajoutez le destinataire à votre carnet d'adresses en sélectionnant l'option Modifier les destinataires dans le carnet d'adresses  $\blacksquare$ . Une fois que vous avez cliqué sur OK, le destinataire apparaît sélectionné dans la liste Sélectionner les destinataires.
- **4** Dans l'assistant Papeterie et dispositions, choisissez un style et un arrière-plan de papeterie. Cliquez ensuite sur le bouton Etape suivante pour personnaliser la disposition.
- **5** Cliquez sur Suivant.

Elements Organizer 10 lance l'application de messagerie électronique par défaut.

#### **Personnalisation de la papeterie avec la fonction Message photo**

Vous pouvez personnaliser la papeterie et les dispositions des pièces jointes du composant Message photo. Ces paramètres sont enregistrés automatiquement pour pouvoir être utilisés ultérieurement. L'assistant Papeterie et dispositions vous permet de spécifier un style de papeterie, un format de photo, un type de bordure, un arrière-plan, une ombre portée et une disposition.

- **1** Sélectionnez une photo dans le navigateur de supports ou en mode Affichage par date, puis cliquez sur l'onglet Partager.
- **2** Sélectionnez l'option Message photo, puis cliquez sur le bouton Suivant.
- **3** Sélectionnez une catégorie dans la liste de gauche, choisissez ensuite un type de papeterie dans le sous-menu, puis cliquez sur le bouton Etape suivante.

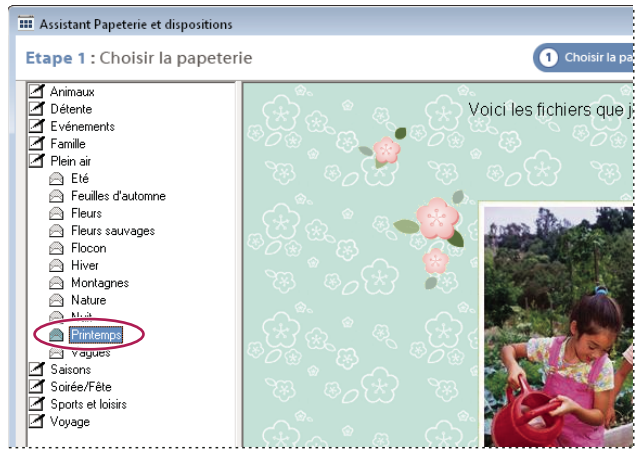

*Choix d'une papeterie*

**4** Sélectionnez un format pour vos photos. La photo est redimensionnée aux dimensions de la papeterie sélectionnée.

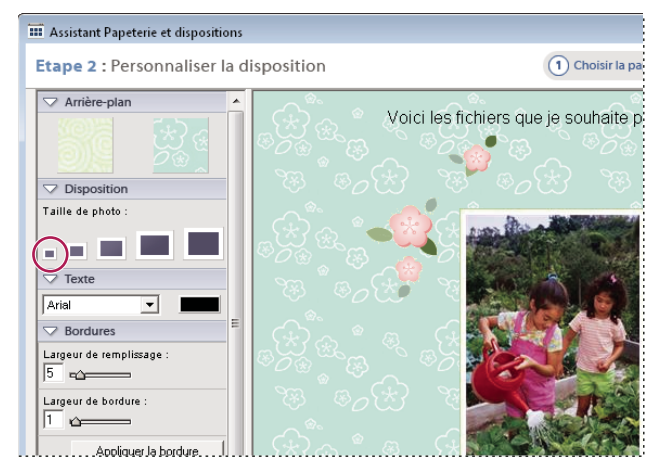

*Sélection d'une taille de photo*

**5** En fonction de la papeterie sélectionnée, spécifiez d'autres options de disposition, par exemple un cadre, un style de bordure, une ombre portée, une couleur d'arrière-plan et des styles d'arrière-plan.

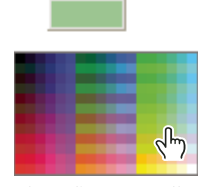

*Choix d'une nouvelle couleur*

**6** Pour insérer du texte, sélectionnez le texte fictif, puis saisissez votre message. Choisissez ensuite un style de police et un corps de caractère.

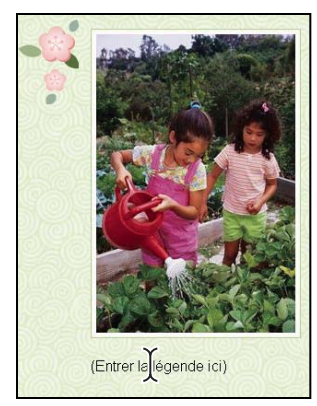

*Ajout d'une légende*

# **Partage de vidéos en ligne**

Vous devez installer Adobe Premiere Elements pour utiliser cette fonction.

Elements Organizer 10 vous permet d'exporter votre séquence dans des formats exploitables sur Internet.

- **1** Sélectionnez les fichiers vidéo que vous voulez copier, puis cliquez sur l'onglet Partager .
- **2** Cliquez sur l'option Partage de vidéos en ligne.

Adobe Premiere Elements est lancé, et vous pouvez alors exporter vos fichiers vidéo sur le Web.

### **Partage de fichiers de support sur des lecteurs et téléphones mobiles**

Vous devez installer Adobe Premiere Elements pour utiliser cette fonction.

Vous pouvez exporter des séquences en vue de les lire sur des téléphones mobiles, certains PDA et des lecteurs de média portables, tels qu'un iPod vidéo ou une PSP (PlayStation Portable).

- **1** Sélectionnez les fichiers de support que vous voulez copier, puis cliquez sur l'onglet Partager .
- **2** Cliquez sur l'option Téléphones mobiles et lecteurs.

Adobe Premiere Elements est lancé, et vous pouvez alors exporter les fichiers de support vers le téléphone mobile ou le lecteur spécifié.

### **Exportation de photos**

#### **Exportation de photos à partir d'Elements Organizer (Windows uniquement)**

Vous pouvez exporter des photos dans un dossier à des fins de sauvegarde. Lorsque vous exportez une photo, la photo d'origine reste inchangée dans votre catalogue. Vous pouvez contrôler la taille et le format d'exportation de la photo exportée.

*Remarque : pour exporter des photos vers un CD ou un DVD, le logiciel tiers approprié doit être installé sur votre ordinateur.*

- **1** Dans Elements Organizer 10, sélectionnez les éléments à exporter, puis choisissez la commande Fichier > Exporter en tant que nouveau(x) fichier(s).
- **2** Parmi les options suivantes, définissez celles de votre choix :

**Type de fichier** Spécifie le format de fichier de la photo exportée. Choisissez l'option Utiliser le format original pour conserver le format actuel du fichier.

**Taille et qualité** Modifie les dimensions des pixels de la photo, sa taille de fichier, sa compression et sa qualité. Vous ne pouvez pas agrandir la taille de l'image d'origine lorsque vous exportez le fichier en utilisant son format original.

**Emplacement** Spécifie le dossier d'enregistrement du fichier exporté. Cliquez sur le bouton Parcourir pour spécifier un dossier ou un volume différent.

**Noms de fichier** Spécifie le nom du fichier exporté. Sélectionnez l'option Noms originaux pour utiliser le nom actuel des photos. Pour exporter les fichiers sous le même nom suivi d'un numéro de séquence, sélectionnez l'option Nom de base commun, puis saisissez un nom. Si un nom de fichier existe déjà dans le dossier de destination, le nom du fichier exporté est modifié pour éviter le remplacement du fichier existant.

**3** Cliquez sur le bouton Exportation.

*Remarque : vous pouvez exporter des photos en les faisant glisser de l'Elements Organizer 10 vers une application de mise en page, de traitement de texte ou de retouche d'image (Photoshop, par exemple) ou vers le bureau de votre ordinateur. Ce moyen simple et rapide d'exporter une photo ne vous permet pas de contrôler la taille du fichier exporté.*

#### **Utilisation de photos comme papier peint (Windows uniquement)**

Vous pouvez utiliser une photo ou série de photos comme image de fond d'écran de votre ordinateur. Vous pouvez changer l'image de votre papier peint aussi souvent que vous le souhaitez. Utilisez le panneau de configuration de votre ordinateur pour revenir à un papier peint Windows.

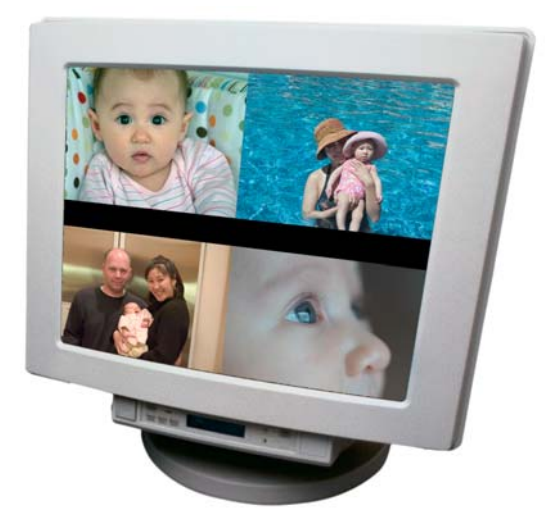

*Papier peint de bureau comportant quatre images s'affichant en mosaïque sur l'écran*

- **1** Dans le navigateur de supports, sélectionnez les photos que vous souhaitez utiliser.
- **2** Choisissez la commande Edition > Définir comme papier peint du bureau. Si vous avez sélectionné plusieurs photos, elles s'affichent en mosaïque à l'écran.

*Remarque : vous pouvez également créer un économiseur d'écran pour Windows XP à partir d'une ou de plusieurs photos. Sélectionnez les photos à utiliser, puis exportez-les vers un nouveau dossier (donnez au nouveau dossier un nom tel que « économiseur d'écran »). Utilisez le panneau de configuration Affichage de Windows XP pour créer votre économiseur d'écran avec les photos situées dans le nouveau dossier. Pour plus de détails concernant la création d'un économiseur d'écran sous Windows XP, effectuez une recherche sur « économiseur d'écran » dans l'aide de Windows XP.*

### **Gravure de fichiers de support sur un DVD/BluRay**

Si Adobe Premiere Elements est installé sur votre ordinateur, vous pouvez graver des fichiers de support sur un DVD/BluRay.

- 1 Sélectionnez les fichiers de support que vous voulez copier, puis cliquez sur l'onglet Partager . Partager .
- **2** Cliquez sur le bouton Graver un DVD vidéo / BluRay.

Adobe Premiere Elements est lancé, et vous pouvez alors graver les fichiers de support sur un DVD ou un disque BluRay.

### **Gravure de fichiers de support sur un CD/DVD (Windows uniquement)**

Seuls les photos, les vidéos, les fichiers PDF et les fichiers au format Projets photo peuvent être déplacés sur des disques amovibles. Cette procédure de gravure de fichiers de support sur un CD/DVD est similaire à la copie ou au déplacement de fichiers hors ligne. Pour plus d'informations, reportez-vous à la section [« Copie ou déplacement de](#page-116-0)  [fichiers hors ligne » à la page 113.](#page-116-0)

# **Chapitre 10 : Raccourcis clavier d'Elements Organizer**

Vous pouvez utiliser les commandes de raccourcis pour naviguer dans Elements Organizer et y rechercher, afficher et retoucher vos photos. Dans l'Editeur, les raccourcis vous permettent d'afficher, sélectionner, retoucher et utiliser de nombreux autres outils disponibles en mode Retouche standard.

### **Touches de navigation**

Cette liste partielle comporte les raccourcis les plus utiles. Vous obtiendrez des raccourcis supplémentaires dans les commandes de menu et les info-bulles.

 *Pour accéder aux commandes contextuelles, cliquez avec le bouton droit de la souris ou cliquez tout en maintenant la touche Ctrl enfoncée sur les panneaux, les fenêtres ou les images.*

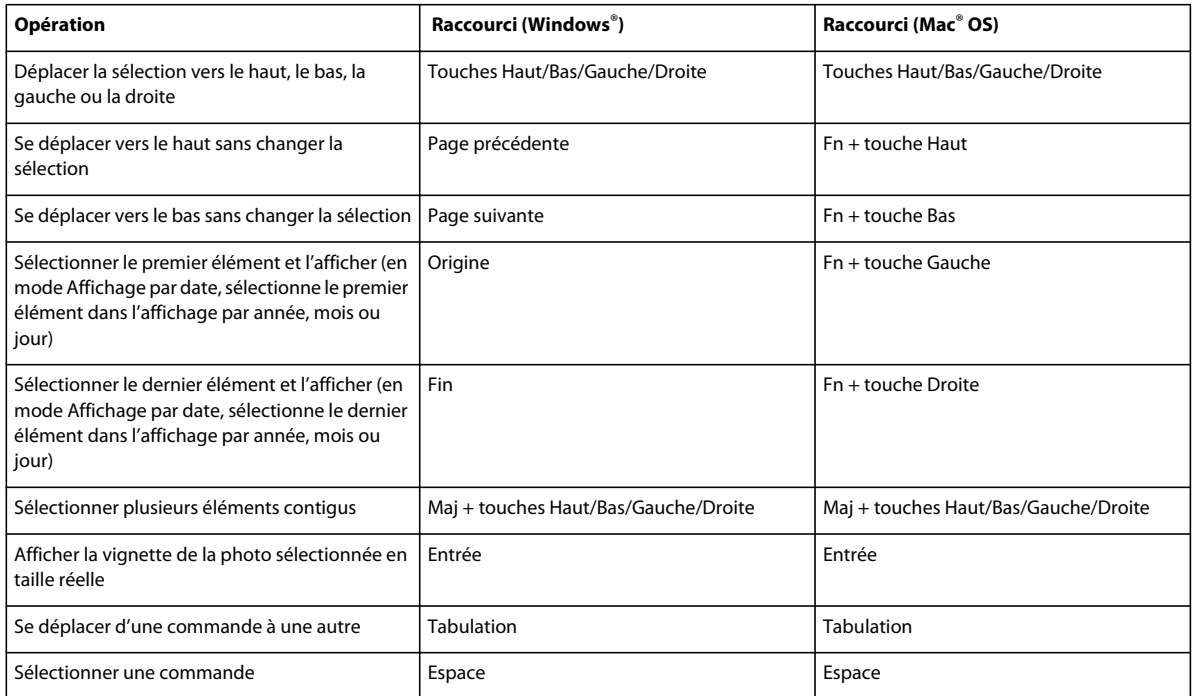

### **Touches d'affichage des photos (Elements Organizer)**

Cette liste partielle comporte les raccourcis les plus utiles. Vous obtiendrez des raccourcis supplémentaires dans les commandes de menu et les info-bulles.

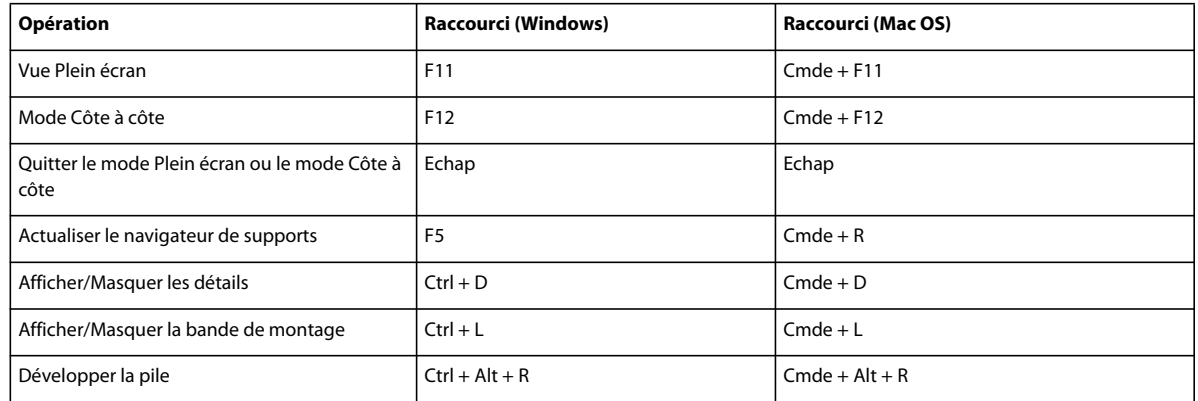

# **Touches d'affichage du calendrier (Affichage par date)**

Cette liste partielle comporte les raccourcis les plus utiles. Vous obtiendrez des raccourcis supplémentaires dans les commandes de menu et les info-bulles.

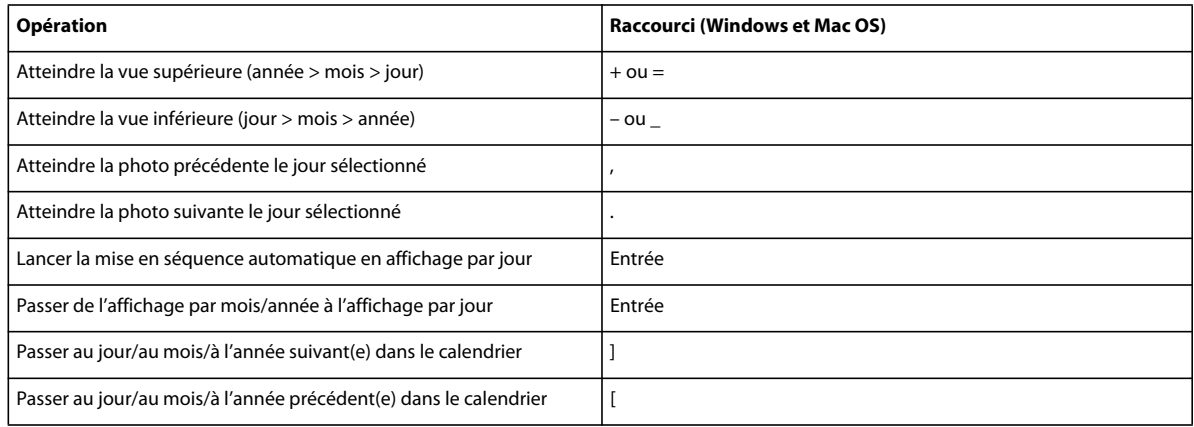

# **Touches de retouche photo (Elements Organizer)**

Cette liste partielle comporte les raccourcis les plus utiles. Vous obtiendrez des raccourcis supplémentaires dans les commandes de menu et les info-bulles.

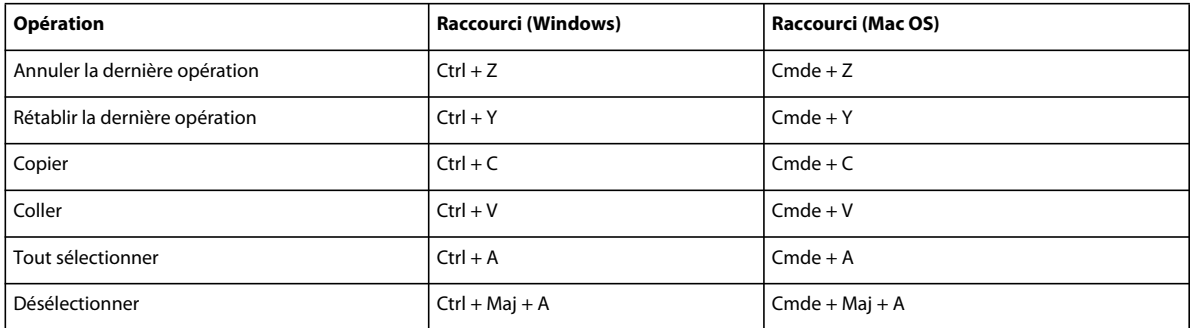

#### UTILISATION D'ELEMENTS ORGANIZER 10 **185 Raccourcis clavier d'Elements Organizer**

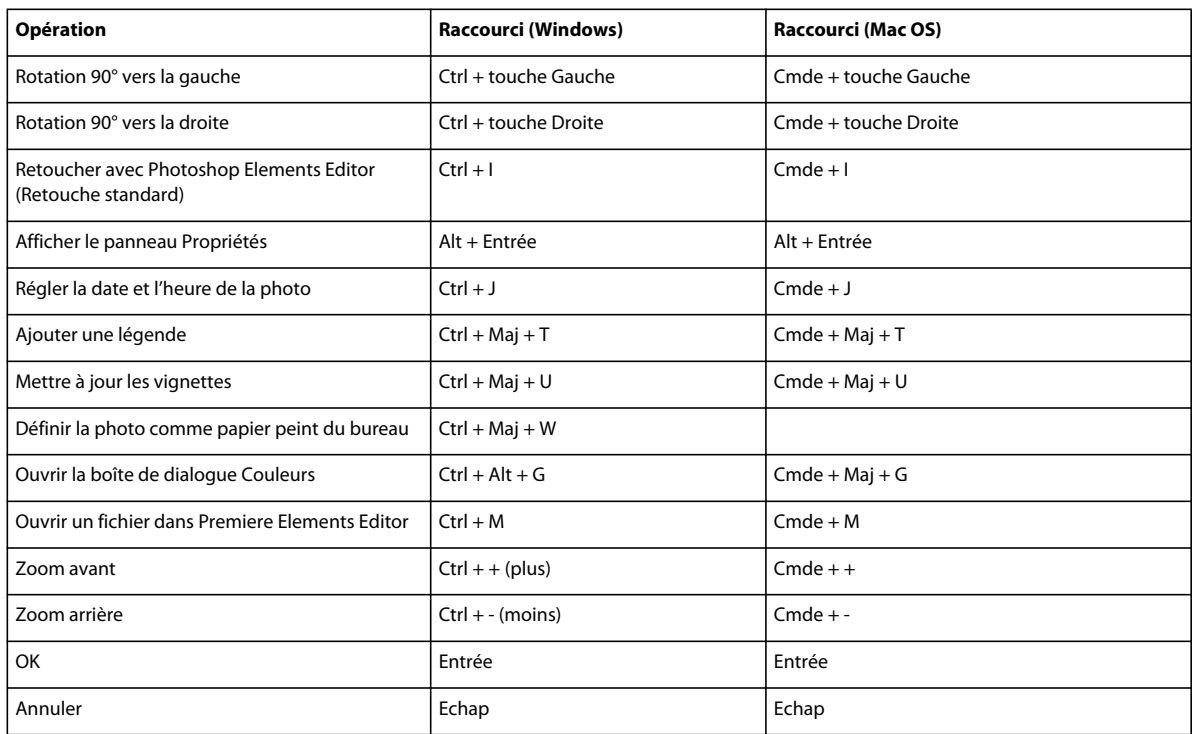

# **Touches de recherche de photos**

Cette liste partielle comporte les raccourcis les plus utiles. Vous obtiendrez des raccourcis supplémentaires dans les commandes de menu et les info-bulles.

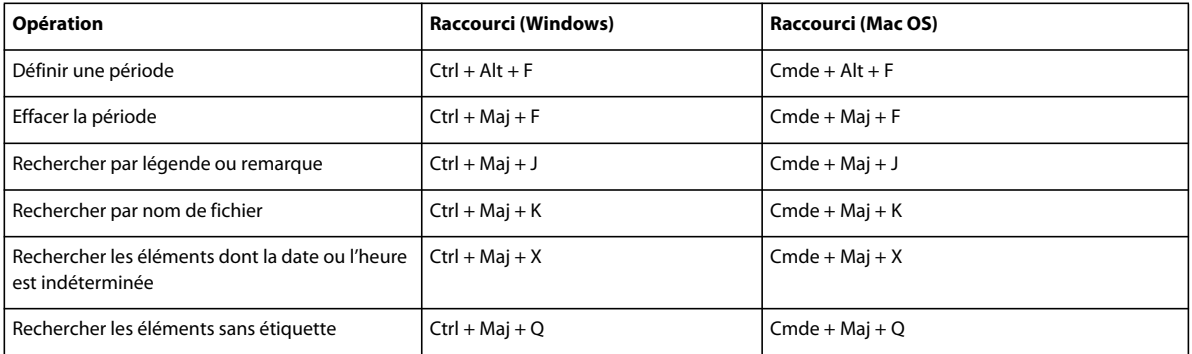